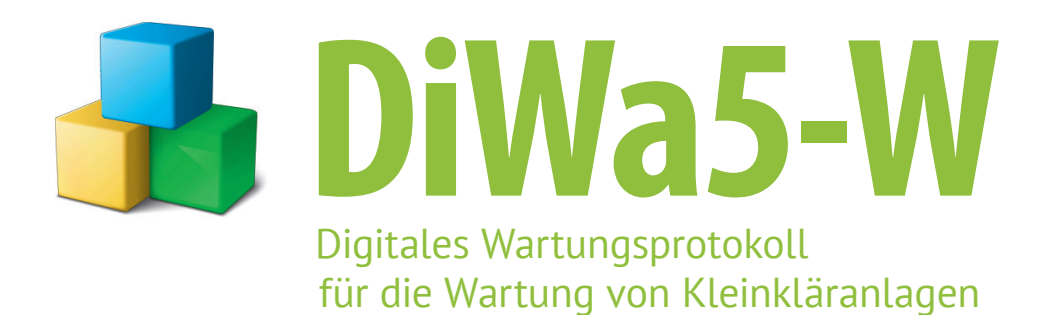

**Benutzerhandbuch** Version 5.0

für **Wartungsfirmen** 

## DiWa5

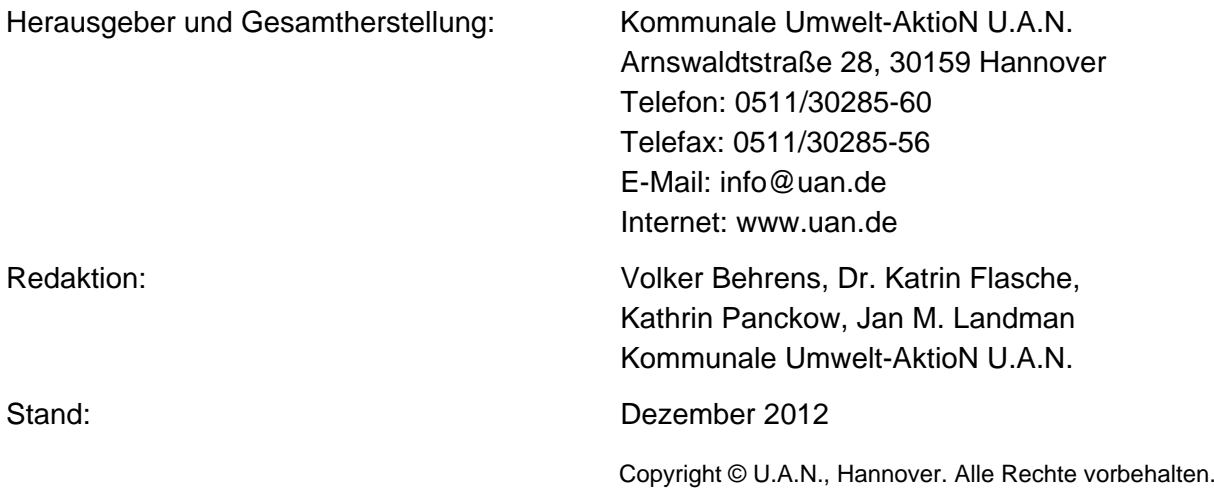

# Inhaltsverzeichnis

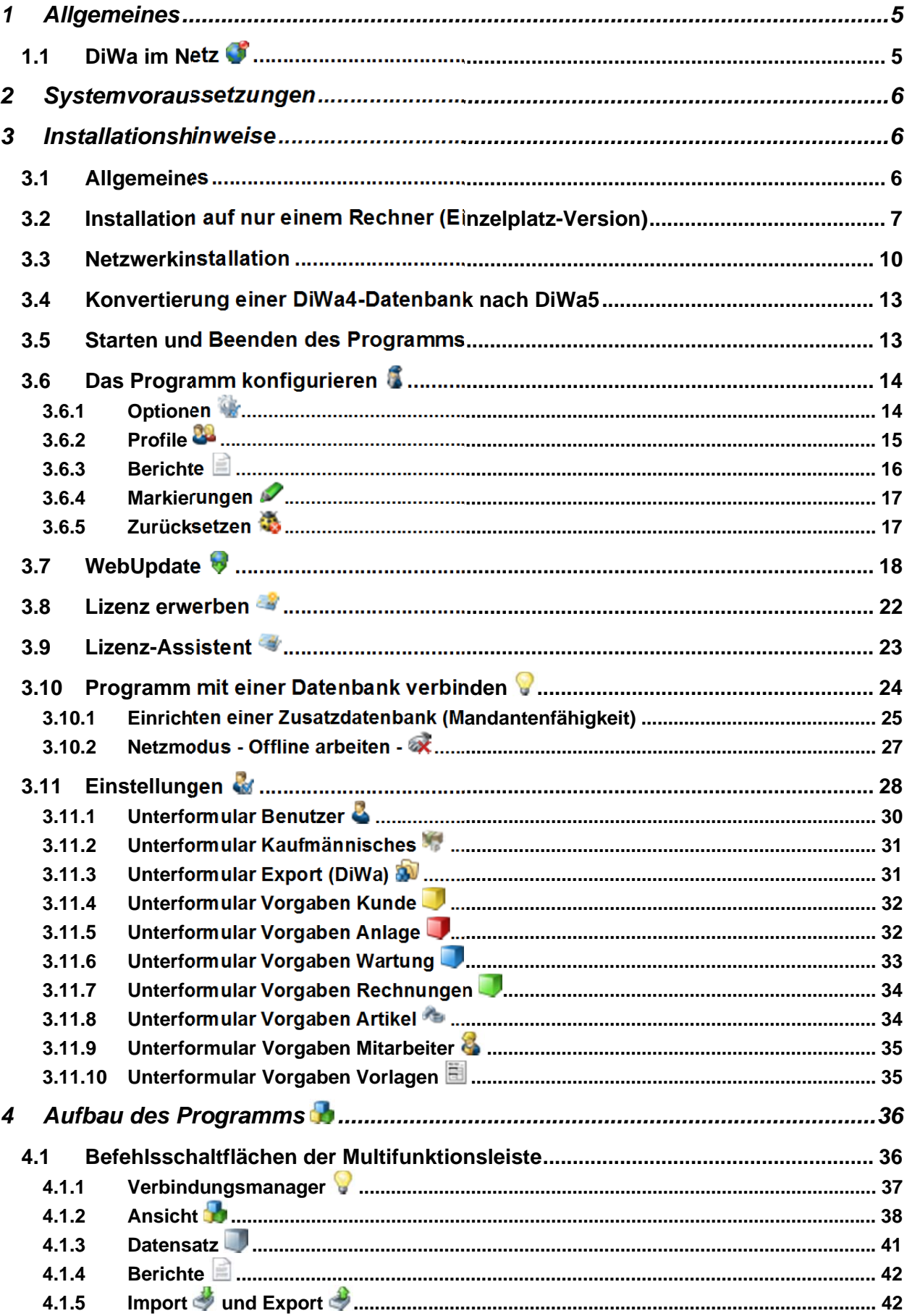

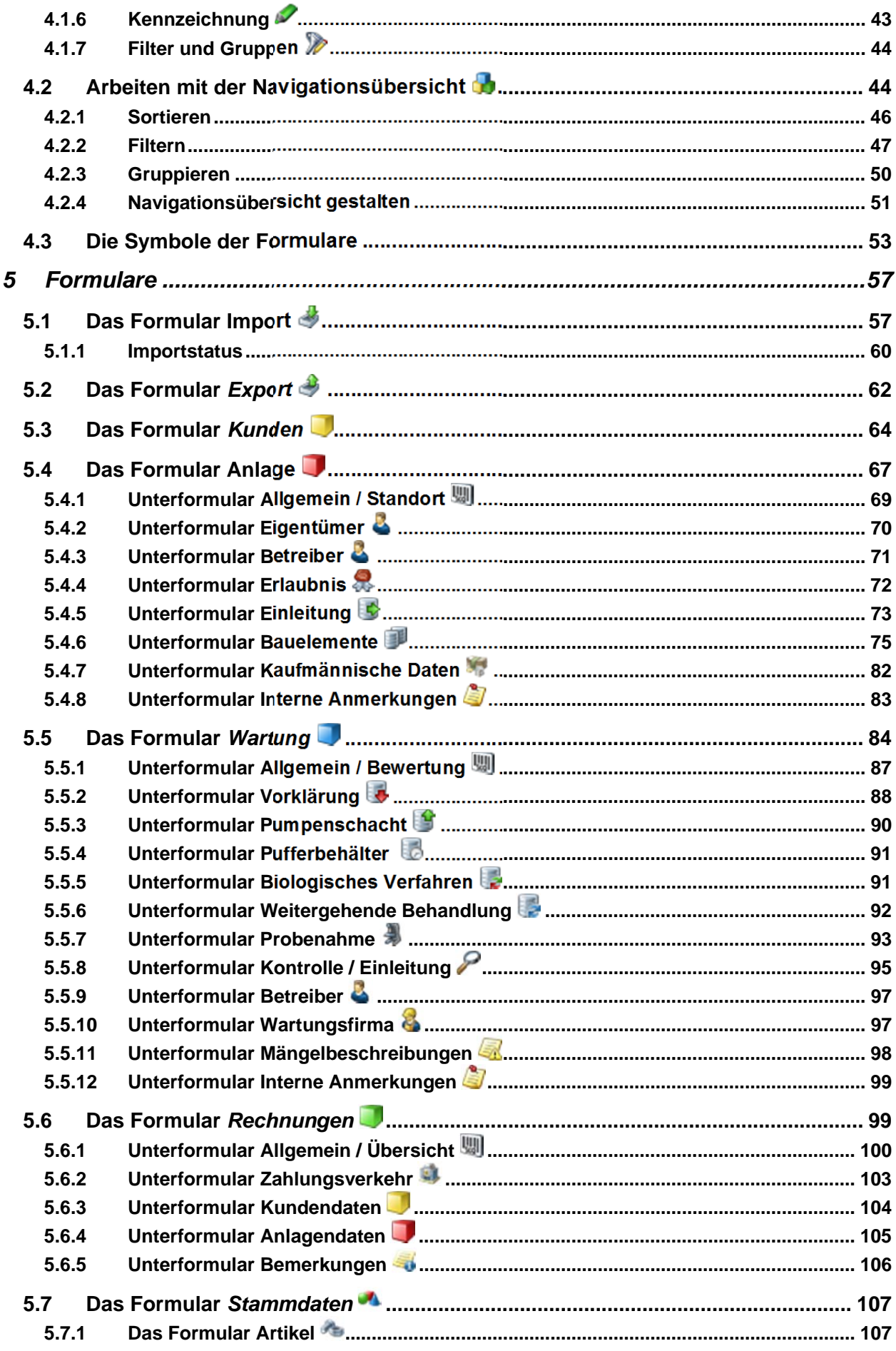

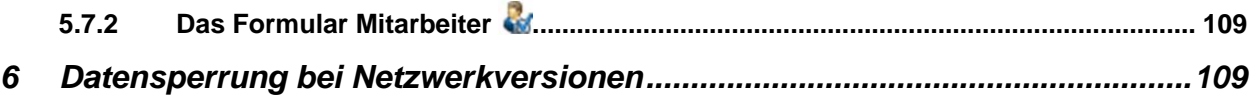

## **1 Allgemeines**

Kleinkläranlagen sind in der Lage, kontinuierlich gute Reinigungsergebnisse zu erzielen. Hierfür ist eine regelmäßige Wartung und Überwachung der Anlagen zwingend erforderlich. Um allen Beteiligten die Erfassung, Verwaltung und Übersendung einheitlicher Wartungsprotokolle zu erleichtern, wurde von der Kommunalen Umwelt-AktioN U.A.N. im Rahmen des Projekts "Abwasser-InfoBörse" mit Unterstützung des Niedersächsischen Ministeriums für Umwelt, Energie und Klimaschutz die Produktreihe "DiWa" (**Di**gitale **Wa**rtungsprotokolle) entwickelt.

Eine digitale Erfassung der Wartungsdaten bietet folgende Vorteile für alle Beteiligten:

- Reduzierung der Papierflut
- Reduktion möglicher Fehlerquellen
- schnelleres und einfacheres Verwalten der Daten / eine einfachere und umfangreichere Auswertung ist möglich
- Speicherung eines größeren Datenumfangs wird möglich; dennoch bleiben die Daten übersichtlich durch die Datenstruktur und -hierarchie

Sowohl die Software zur Erstellung digitaler Wartungsprotokolle für Wartungsfirmen heißt DiWa als auch die Software zum Einlesen und Auswerten der digitalen Wartungsprotokolle für Gemeinden und Untere Wasserbehörden.

DiWa5 bietet folgende Optionen:

- Eingabe von kunden- und anlagenspezifischen Daten
- Eingabe und ausdrucken von Wartungsdaten in Kurz- oder Langform
- Export der Wartungsdaten/-protokolle an die Überwachungsbehörden
- Abschließen von Wartungsverträgen
- Einfaches Schreiben von Rechnungen
- diverse Suchfunktionen
- Terminüberwachung
- verschiedene Auswertungsmöglichkeiten

## **1.1 DiWa im Netz**

Über das Icon "DiWa im Netz" G gelangen Sie auf die Internetseite von DiWa5, www.diwa5.de. Hier können Sie sich über die neuesten Entwicklungen von DiWa5 informieren, die Demoversion herunterladen, Lizenzen erwerben und Supportanfragen stellen oder schauen wann und wo die nächste Schulung stattfindet.

## **2 Systemvoraussetzungen**

DiWa5 ist auf den folgenden Windows-Versionen lauffähig:

- Microsoft Windows 2000 Professional oder Windows 2000 Server (SP4 oder höher)
- Microsoft Windows Server 2003 (SP1) oder 2008
- Windows XP Home oder Professional (SP3)
- Microsoft Windows Vista (SP1)
- Microsoft Windows 7 (32-Bit und 64-Bit)

Zum fehlerfreien Betrieb sind u.a. folgende Programme bzw. Dienste notwendig:

- Microsoft Internet Explorer 6.0 SP1 oder höher
- MSXML 4.0 Service Pack 3 (Microsoft XML Basisdienste)

Der PC sollte mit einem Prozessor mit einer Taktfrequenz von mindestens 1,2 GHz ausgestattet sein, über mindestens 512 MB (besser: 1 GB) Arbeitsspeicher und über mindestens 100 MB freie Festplattenkapazität verfügen. Für die Übertragung der Exportdateien ist eine Internetverbindung und eine installierte E-Mail-Software notwendig.

Für die Arbeit mit dem Programm sollte ausreichend Platz für die Datenbank vorhanden sein, in der die Anlagen-/Wartungs-/Kontroll- und Fäkalschlammdaten gespeichert werden. 1 GB freier Festplattenspeicher sollte hierfür langfristig ausreichen.

Als Bildschirmauflösung sollte eine Auflösung von mindestens 1024 x 768 Pixel eingestellt sein.

## **3 Installationshinweise**

#### **3.1 Allgemeines**

DiWa5 ist eine leistungsfähige Datenbank-Anwendung für Netzwerke. Die Anwendung kann aus einem Datenbankserver und beliebig vielen Clients bestehen, die auf den Server zugreifen. DiWa5 kann aber auch auf nur einem Rechner installiert werden. DiWa5-W ist standardmäßig als Einzelplatzversion erhältlich, aber auch Mehrplatzversionen sind erhältlich.

Für die Einrichtung der Anwendung im Netzwerk müssen Server und Clients separat installiert werden. In diesem Fall wird zuerst der Server und danach der bzw. die Clients installiert.

Die neue Installationsroutine bei DiWa5 besteht nur noch aus **einer einzigen Datei**. Im Vergleich zu DiWa4 entfällt bei DiWa5 die eigenständige Installationsroutine für den Datenbankserver.

Sollten Sie bereits mit DiWa arbeiten**, nehmen Sie zunächst keine Deinstallation von DiWa4 oder älter vor**, da zuerst die Daten von DiWa4 oder älter für die Konvertierung auf die neue Version gesichert werden müssen.

Das Programm muss auf einem PC installiert werden. Es lässt sich nicht von CD starten, da auf der CD keine Speicherung der Daten möglich ist. Bei der Installation von DiWa5 muss der Bediener Administratorrechte besitzen, da sonst der Firebird-Server für die Datenbank nicht richtig installiert werden kann. Zur Installation des Programms folgen Sie den Anweisungen unter Kapitel 3.2 oder 3.3 bzw. auf dem Bildschirm. Das Programm und die Datenbank werden bei der Installation auf nur einem Rechner (Einzelplatz-Version) in einem Schritt an den von Ihnen gewünschten Speicherort auf Ihrer Festplatte kopiert.

**Eine regelmäßige Datensicherung ist zu empfehlen.** Hierzu sollten Sie in regelmäßigen Abständen die Datenbankdatei *DiWa5Local.FDB* bzw. *DiWa5Shared.FDB* (bei Netzwerkversionen, siehe Kapitel 3.3) sichern. Diese liegt standardmäßig im Verzeichnis *…\Eigene Dokumente (Dateien)\DiWa5\Datenbanken*.

Konflikte mit anderen Programmen sind nicht bekannt. Eine installierte Firewall muss die Ports 3055 und 3056 geöffnet haben, damit der Client mit dem Datenbankserver kommunizieren kann.

## **3.2 Installation auf nur einem Rechner (Einzelplatz-Version)**

Das Programm DiWa5 mit seinem Datenbankserver sollte auf einem Rechner installiert werden, der mit den Betriebssystemen Windows 2000, Windows XP, Windows Server 2003, Windows Vista oder Windows 7 betrieben wird (siehe auch Kapitel 2).

Das Datenbanksystem des Servers ist Firebird 2.0. Informationen zu Firebird finden Sie unter www.firebirdsql.org.

Zur Installation von DiWa5 starten Sie bitte die Datei "DiWa5 5.0.xx.0.exe" auf dem Arbeitsplatz-Rechner (diese können Sie sich u. a. auf der Internetseite www.diwa5.de/demoversion herunterladen).

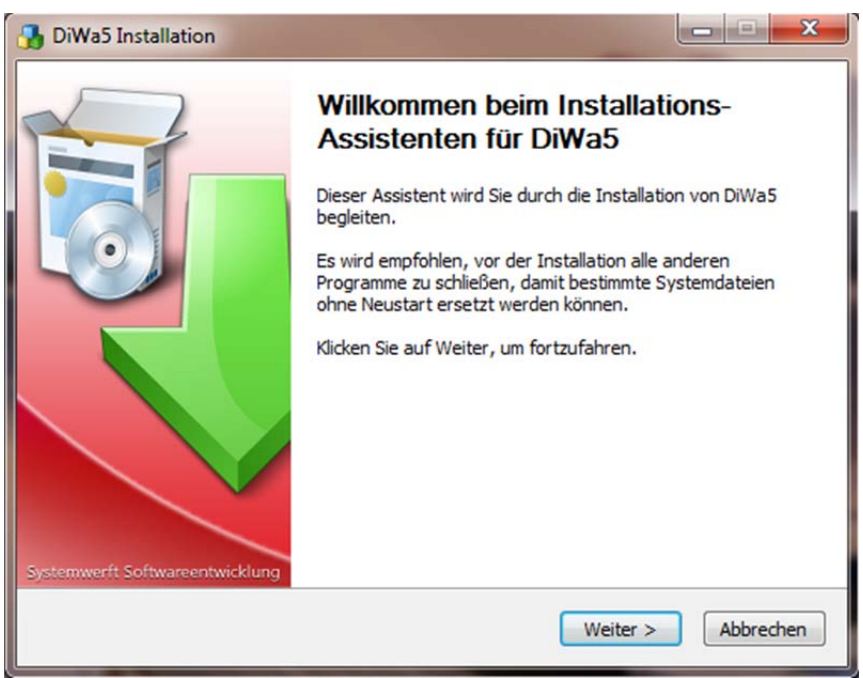

Abbildung 3.1: Installations-Assistent

Nach dem Start der Installation und Bestätigung der Lizenzvereinbarung werden Sie aufgefordert, die gewünschte Installationsart auszuwählen. Wählen Sie hier **Arbeitsplatz** aus:

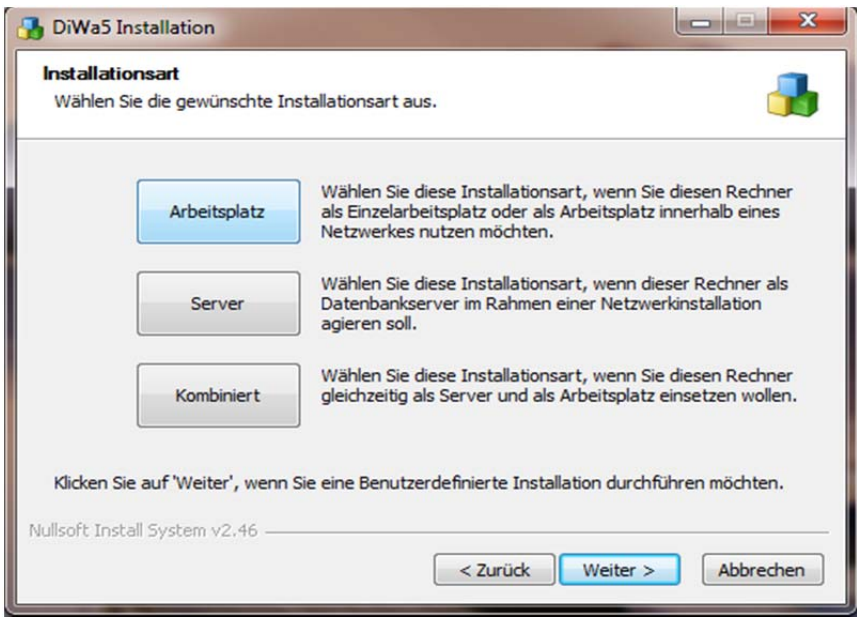

Abbildung 3.2: Installationsart *Arbeitsplatz*

Wenn Sie zwar eine Einzelplatzversion erworben haben, aber in Ihrem Betrieb ein Netzwerk mit zentraler Datensicherung betreiben, kann es sinnvoll sein, DiWa5 so im Netzwerk zu installieren, dass der Datenbankserver mit der Datenbank auf dem Netzwerkserver und das DiWa5- Programm auf Ihrem Arbeitsplatzrechner betrieben wird.

Nach der Wahl der Installationsart erfolgt die Installation des Hauptprogramms sowie der Datenbankserver (als "Embedded" Variante) mit einer leeren Datenbank.

Die DiWa5-Verzeichnisstruktur sieht standardmäßig wie folgt aus:

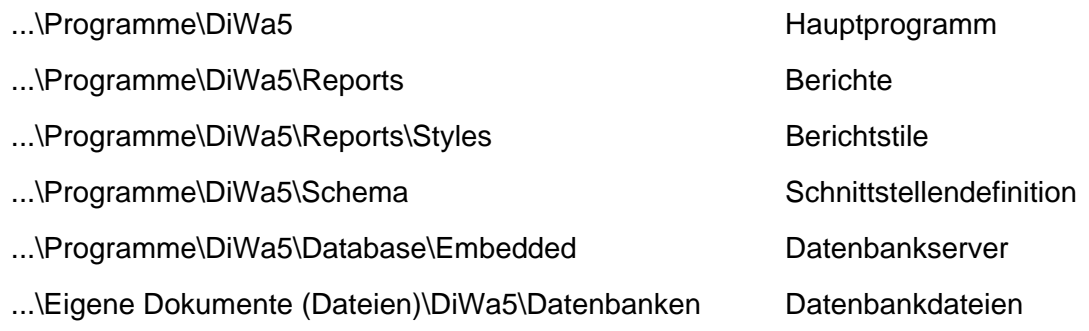

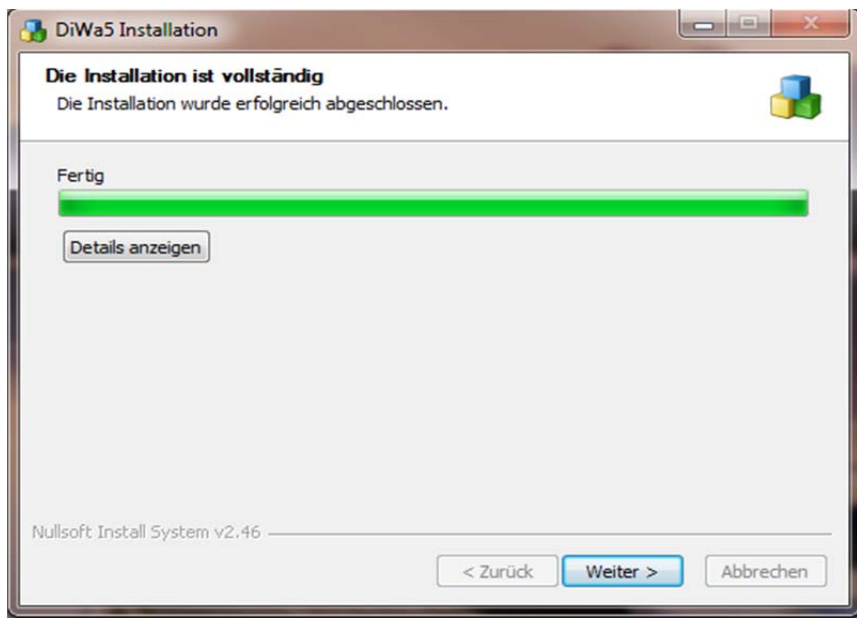

Abbildung 3.3: Installation

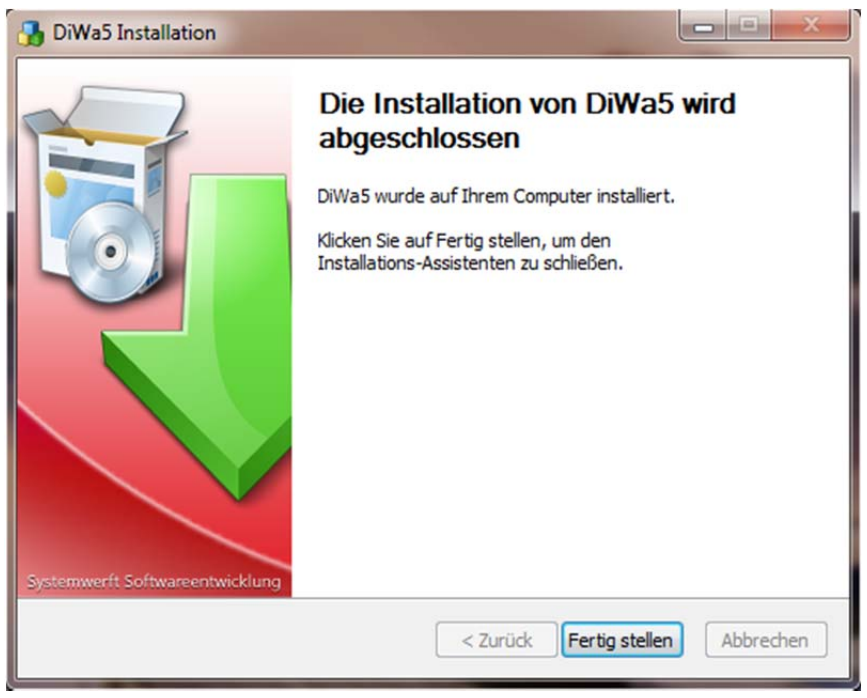

Abbildung 3.4: Fertige Installation

Nach Fertigstellung der Installation wird das Programm-Icon **but auf dem Desktop angelegt**, durch Doppelklick hierauf startet das Programm.

**Die Datenbankdatei** *DiWa5Local.FDB* **finden Sie - je nach Betriebssystem - unter …\Eigene Dokumente (Dateien)\DiWa5\Datenbanken**. In dieser sind alle wichtigen Daten enthalten, sie sollte also dementsprechend regelmäßig gesichert werden. Bitte beachten Sie, dass kein DiWa5-Client geöffnet ist, während die Sicherung durchgeführt wird.

#### **3.3 Netzwerkinstallation**

Soll ein Rechner (z.B. Netzwerkserver) als Datenbankserver im Rahmen einer DiWa-Netzwerkinstallation agieren, muss dieser über eine feste IP-Adresse verfügen oder durch einen Namen eindeutig erkennbar sein und von allen für DiWa5 relevanten Clients im Netzwerk erreichbar sein. Der Firebird-Server läuft auch nativ unter Linux (32 und 64 Bit); dann muss er allerdings manuell installiert werden.

Nach dem Start der Installation und Bestätigung der Lizenzvereinbarung werden Sie aufgefordert, eine Installationsart anzugeben, hier wählen Sie **Server** aus:

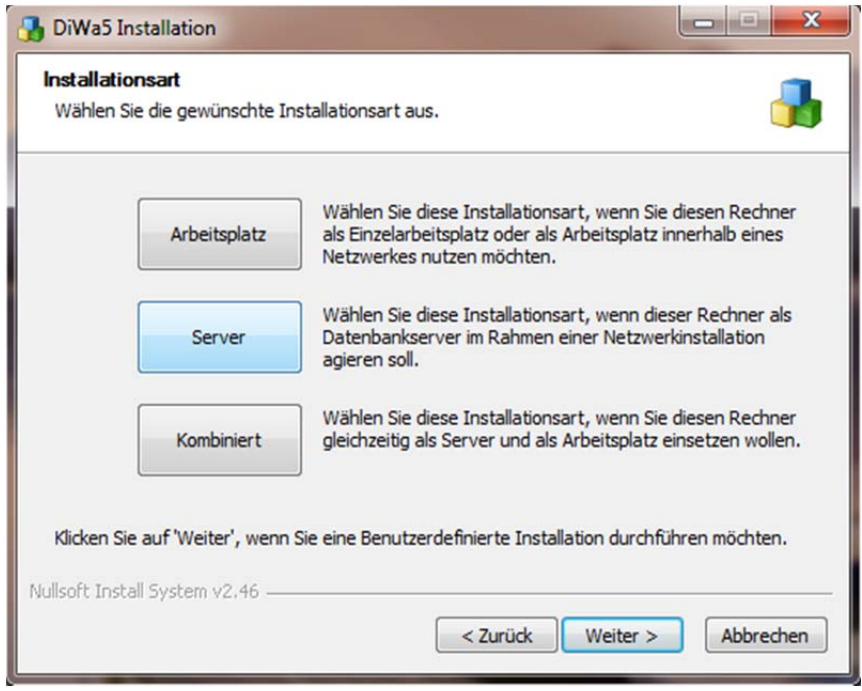

Abbildung 3.5: Installationsart *Server*

Nun werden die Komponenten Datenbankserver und Datenbanken auf dem Rechner installiert.

Die DiWa5-Verzeichnisstruktur sieht standardmäßig wie folgt aus:

...\Programme\DiWa5\Database\Server Datenbankserver ...\Eigene Dokumente (Dateien)\DiWa5\Datenbanken Datenbankdateien

Der Dienst läuft unter dem Namen "FirebirdServerDiWa5" (bzw. "FirebirdGuardianDiWa5") und kommuniziert via TCP auf dem Port 3055 und 3056.

Wenn auf dem Rechner, auf dem der Datenbankserver installiert werden soll, auch mit DiWa5 gearbeitet werden soll, ist die Installationsart **Kombiniert** anzuklicken. Hierbei wird zusätzlich zum Datenbankserver (wie oben beschrieben) das Hauptprogramm installiert.

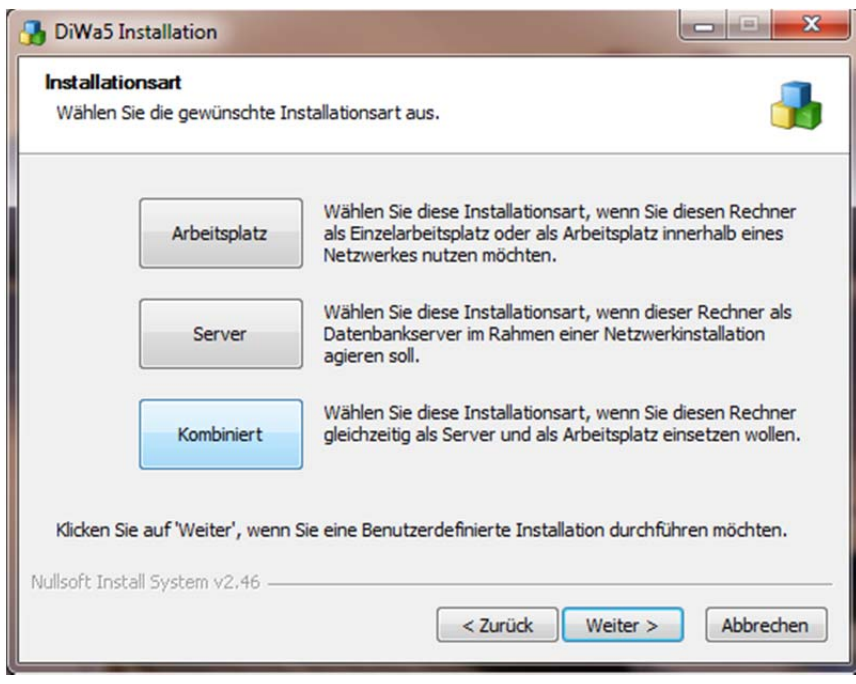

Abbildung 3.6: Installationsart *Kombiniert*

Bei den Komponenten sind alle auszuwählen:

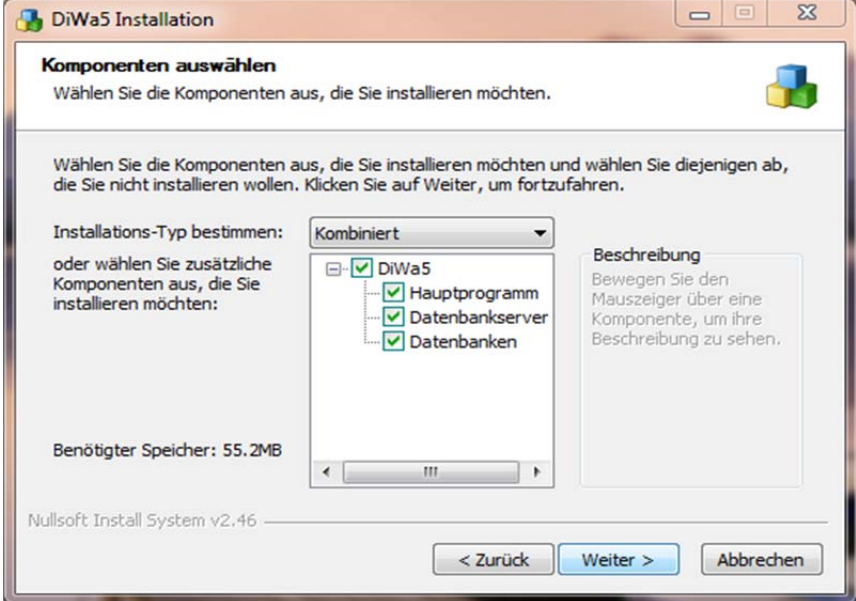

Abbildung 3.7: Komponentenauswahl

Die DiWa5-Verzeichnisstruktur sieht nun standardmäßig wie folgt aus:

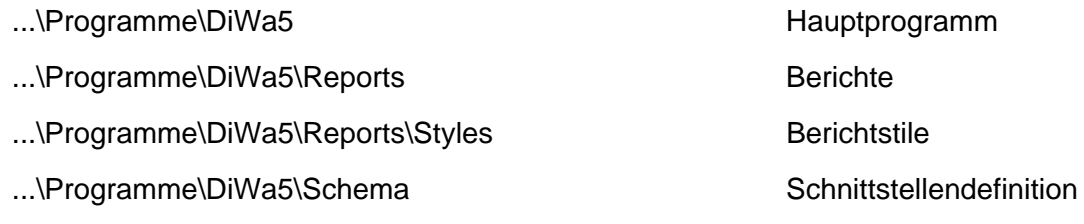

...\Programme\DiWa5\Database\Server Datenbankserver

...\Eigene Dokumente (Dateien)\DiWa5\Datenbanken Datenbankdateien

Nachdem Sie auch den Ordner für die Programmverknüpfung festgelegt haben, wird DiWa5 auf Ihrem Rechner installiert.

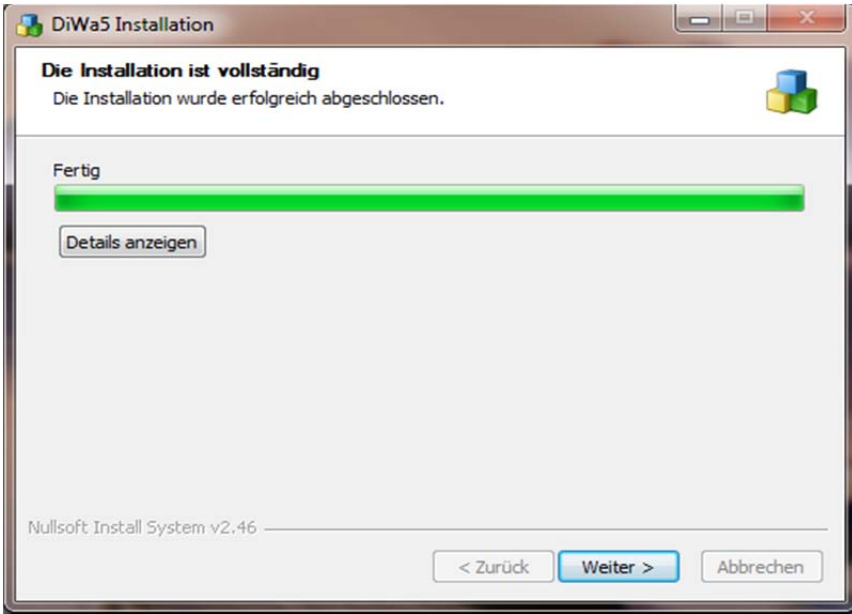

Abbildung 3.8: Vollständige Installation

Die Installation legt eine Verknüpfung **be** auf dem Desktop an, über die DiWa5 gestartet werden kann.

Wenn Sie den Datenbankserver und die Datenbank bereits auf einem Netzwerkserver installiert haben, können Sie das DiWa-Hauptprogramm auf den Client-Rechnern (Arbeitsplatz-) entsprechend der Installationsanweisung für eine Einzelplatz-Version installieren. Die Verbindung zum Datenbankserver findet über das Anlegen des Profils statt (siehe Kapitel 3.6.2).

Das Hauptprogramm muss nun auf jedem relevanten Arbeitsplatzrechner als Client installiert werden.

**Die Datenbankdatei** *DiWa5Shared.FDB***, auf die alle Clients zugreifen, finden Sie auf dem Server unter …\Eigene Dokumente (Dateien)\DiWa5\Datenbanken**. In dieser sind alle wichtigen Daten enthalten, sie sollte also dementsprechend regelmäßig gesichert werden. Bitte beachten Sie, dass kein DiWa5-Client geöffnet ist, während die Sicherung durchgeführt wird.

Wenn Sie eine dieser Standardinstallationsarten wählen, so werden die Zielverzeichnisse vom Installationsassistenten vorgegeben. Wollen Sie die Zielverzeichnisse selbst bestimmen, so müssen Sie im Auswahlfenster der Standardinstallationsarten (Arbeitsplatz / Server / Kombiniert) auf *Weiter* klicken und die Komponenten und deren Zielverzeichnisse selbst auswählen (nicht empfohlen).

## **3.4 Konvertierung einer DiWa4-Datenbank nach DiWa5**

Haben Sie bereits mit DiWa4 gearbeitet, prüfen Sie bitte zunächst, ob DiWa4 - und somit auch die entsprechende Datenbank - in der Version 4.0.123.1 vorliegt. Diese Information erhalten Sie im Programm DiWa4 über den Menüpunkt "Hilfe -> Über DiWa4". Anderenfalls führen Sie **zunächst das aktuellste DiWa4-Update aus, das Sie unter www.diwa5.de/downloads fin**den). Sichern Sie dann bitte unbedingt zunächst Ihre Datenbank "DiWa4.FDB" (diese liegt standardmäßig im Ordner C:\Programme\DiWa-Daten), indem Sie die Datenbank z. B. auf einem externen Datenträger speichern.

Nun müssen Sie Ihre DiWa4-Datenbank kopieren, umbenennen und in das entsprechende Di-Wa5-Verzeichnis legen. So können Sie die bereits in DiWa4 eingegebenen Daten vollumfänglich nutzen und brauchen sie nicht erneut einzugeben.

Kopieren Sie zunächst Ihre DiWa4-Datenbank, diese finden Sie üblicherweise unter

*C:\Programme\DiWa-Daten\DiWa4.FDB* 

und fügen sie in

*...\Eigene Dokumente (Dateien)\DiWa5\Datenbanken* 

ein.

Jetzt benennen Sie die in diesem Verzeichnis liegende Datei *DiWa5Local.FDB* in z.B. *Di-Wa5Local\_leer.FDB* um und anschließend benennen Sie die soeben kopierte *DiWa4.FDB* wiederum in *DiWa5Local.FDB* um. Bei einer Netzwerkinstallation müssen Sie stattdessen die Datei Di-Wa5Shared.FDB umbenennen.

Nun können Sie das Programm starten. Beim ersten Starten des Programms wird Sie standardmäßig ein Konfigurations-Assistent  $\blacksquare$  durch die wichtigsten Einstellungen führen, hierzu gehört auch die Verbindung v zur Datenbank (siehe Kapitel 3.6). Nachdem Sie sich mit der Datenbank verbunden haben, wird diese automatisch konvertiert. **Bei großen DiWa4- Datenbanken kann die Konvertierung (je nach Hardware) einige Minuten dauern**!

#### **3.5 Starten und Beenden des Programms**

Nach erfolgreicher Installation werden Sie auf Ihrem Desktop eine Verknüpfung **zu DiWa5** finden, worüber das Programm gestartet werden kann. Des Weiteren ist DiWa5 auch in der Start-Leiste hinterlegt.

Beim ersten Starten des Programms führt Sie standardmäßig ein Konfigurations-Assistent durch die wichtigsten Einstellungen, hierzu gehört auch die Verbindung v zur Datenbank (Kapitel 3.6).

Zum Beenden des Programms DiWa5 gibt es verschiedene Möglichkeiten. Zwei sind in der folgenden Abbildung dargestellt oder Sie gehen auf die Registerkarte Datei und klicken auf Been $den \ \blacksquare$ 

|              | A P R A D S S                                                                           |                |                                                  |                          |                        |                         |                                |                                        | Neues Profil (1) / Anlagen - DiWa5 |                             |          |                                             |                      |                                         |                                    |                          | $\mathbf{x} = \mathbf{y} + \mathbf{y}$ |
|--------------|-----------------------------------------------------------------------------------------|----------------|--------------------------------------------------|--------------------------|------------------------|-------------------------|--------------------------------|----------------------------------------|------------------------------------|-----------------------------|----------|---------------------------------------------|----------------------|-----------------------------------------|------------------------------------|--------------------------|----------------------------------------|
|              | Wiederherstellen<br>Verschieben<br>Größe ändern<br>Minimieren<br>D Maximieren           |                | ₩<br>Feld<br>kht<br>Auswahl<br>sieren<br>Ansicht | يو<br>Ansicht<br>drucken | Datensatz<br>anlegen - | bearbeiten<br>Datensatz | ab<br>Datensatz<br>duplizieren | 地長<br><b>Jatensatz</b><br>löschen      | Bericht<br>erstellen »<br>Berichte | Import<br>Import und Export | Export   | Datensatz<br>kennzeichnen.<br>Kennzeichnung | Filter<br>bearbeiten | Filter<br>löschen<br>Filter und Gruppen | ä<br>Gruppierung<br><b>Iöschen</b> |                          |                                        |
| $\mathbf{x}$ | <b>Schließen</b><br>we eine vuorienswersunninnen en um nach dieser Spalte zu gruppieren | $Alt + F4$     |                                                  |                          |                        |                         |                                |                                        |                                    |                             |          |                                             |                      |                                         |                                    | $\overline{\phantom{a}}$ | Geöffnete Formulare                    |
|              |                                                                                         |                |                                                  |                          | Anlage                 |                         |                                |                                        |                                    | Eigentümer                  |          |                                             | Betreiber            |                                         | Wartung                            |                          |                                        |
| o            | Anlagen-Nr.                                                                             | Aktiv<br>7 O.C | Erlaubnis-Nr.                                    |                          | Ort                    |                         | $, Y$ erraca                   |                                        | Eigentümer-Nr.                     |                             | Nachname |                                             | Nachname             |                                         | Letzte Bewertung                   |                          |                                        |
|              |                                                                                         |                |                                                  |                          |                        |                         |                                | Hier anklicken um einen Filter zu defi |                                    | DiWa5                       |          | beenden                                     |                      |                                         |                                    |                          |                                        |
|              | $010 - 01$                                                                              | 3a             | 9910726                                          |                          | Seevetal               |                         | Tropfkörperanlage              |                                        | E010                               |                             | Novikov. | Novikov                                     |                      | 01.02.2010                              | ohne Mängel                        |                          |                                        |
| $\Box$       | $018 - 06$                                                                              | Ja             | 200700341                                        |                          | Jesteburg              |                         | SBR-Anlage                     |                                        | <b>NEU122</b>                      |                             |          | Haase                                       |                      | 01.06.2010                              | ohne Mängel                        |                          |                                        |

Abbildung 3.9: Beenden von DiWa5

## **3.6 Das Programm konfigurieren**

Um nun eine Verbindung zu einer Datenbank herzustellen, muss zuerst ein Nutzerprofil angelegt werden. Hierzu stehen Ihnen zwei Möglichkeiten zur Verfügung, 1. Der *Konfigurations-Assistent* oder 2. der Menüpunkt *Optionen und Profile* . Der *Konfigurations-Assistent*  führt Sie Schritt für Schritt durch die Erstellung eines Profils. Wie Sie ein Profil einrichten, entnehmen Sie bitte Kapitel 3.6.2.

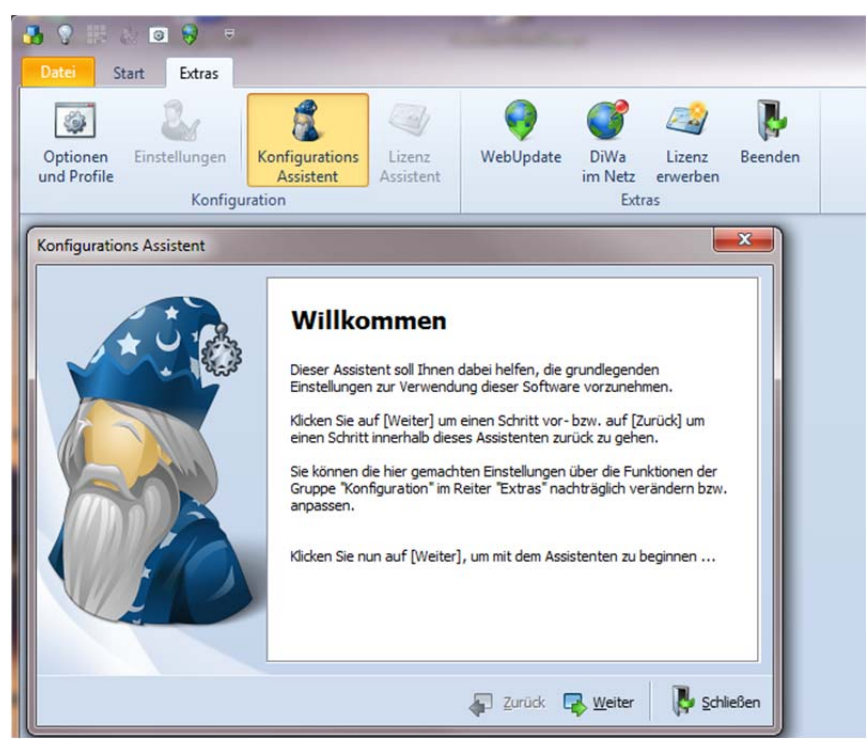

Abbildung 3.10: Konfigurations-Assistent

## **3.6.1 Optionen**

Auf dem Unterformular *Optionen* können Sie die Herstellung der Verbindung mit einem Profil beim Programmstart automatisieren sowie die Oberfläche des Programms ändern.

| Datei<br>۵<br>Optionen<br>und Profile | ■● ■ 表 ■ 9 ■<br>Start<br>Extras<br>Einstellungen<br>Konfiguration | $\sim$<br>WebUpdate<br><b>DiWa</b><br>Konfigurations<br>Lizenz<br>Lizenz<br><b>Assistent</b><br>erwerben<br>Assistent<br>im Netz<br>Extras | Beenden                                         |  |
|---------------------------------------|-------------------------------------------------------------------|----------------------------------------------------------------------------------------------------|-------------------------------------------------|--|
| S Konfiguration                       |                                                                   | $\Sigma$                                                                                                    |                                                 |  |
|                                       | Optionen                                                          | Automatisierung<br>√ Verbinden bei Programmstart<br>Profil:<br>Neues Profil (1)<br>$\checkmark$                                            | . Verfahren<br>Hier anklid                      |  |
| 55                                    | Profile                                                           | √ Verbindungsmanager nach Verbindungsaufbau schließen                                                                                      | fkörperanlage<br><b>SBR-Anlage</b>              |  |
|                                       | Berichte                                                          | Oberfläche                                                                                                    | <b>SBR-Anlage</b><br>stbettanlage               |  |
|                                       | Markierungen                                                      | Darstellungsthema<br>Office 2010Blue<br>$\overline{\phantom{a}}$                                                                           | rundverriesel<br>fkörperanlage<br>belbettanlage |  |
|                                       |                                                                   |                                                                                                    | rundverriesel                                   |  |
|                                       |                                                                   |                                                                                                    | <b>fkörperanlage</b>                            |  |
|                                       |                                                                   | Speichern / Laden<br>Schließen                                                                                                    | <b>BR-Anlage</b><br>rundverriesel               |  |

Abbildung 3.11: Unterformular *Optionen*

## **3.6.2 Profile**

Alternativ zum Konfigurations-Assistenten (siehe Kapitel 3.6) können Sie neue Benutzer-Profile auch direkt unter *Optionen und Profile* **D** > Profile **C** anlegen **A**, ändern oder löschen **.** 

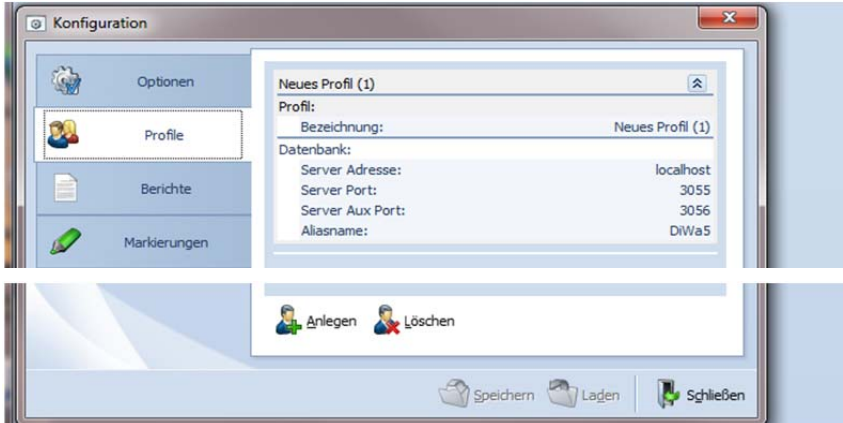

Abbildung 3.12: Unterformular *Profile*

Über die Anlage von mehreren Profilen können Sie z.B. mehrere Datenbanken verwalten.

Zum Anlegen eines Profils geben Sie eine *Bezeichnung* des Profils ein, diese können Sie frei wählen (z. B. DiWa5-W).

Bei einer Einzelplatz-Version (Datenbankserver und Hauptprogramm auf einem Rechner) muss unter Server Adresse "localhost" eingetragen sein. Sofern sich die Datenbank auf einem Netzwerkserver befindet, ist hier die IP-Adresse des Servers einzutragen.

Als Standardports für Firebird-Server müssen der *Server Port* standardmäßig auf 3055 und der *Server Aux Port* auf 3056 eingestellt sein (siehe auch Kapitel 3.1). Wählen Sie nur einen anderen Wert, wenn Sie Ihren Firebird-Server manuell auf einen anderen Port konfiguriert haben. Falls Sie sich bezüglich dieser Werte nicht sicher sind, befragen Sie Ihren Administrator. Die Werte können innerhalb des Programms aber auch jeweils nach der Installation nachträglich geändert werden.

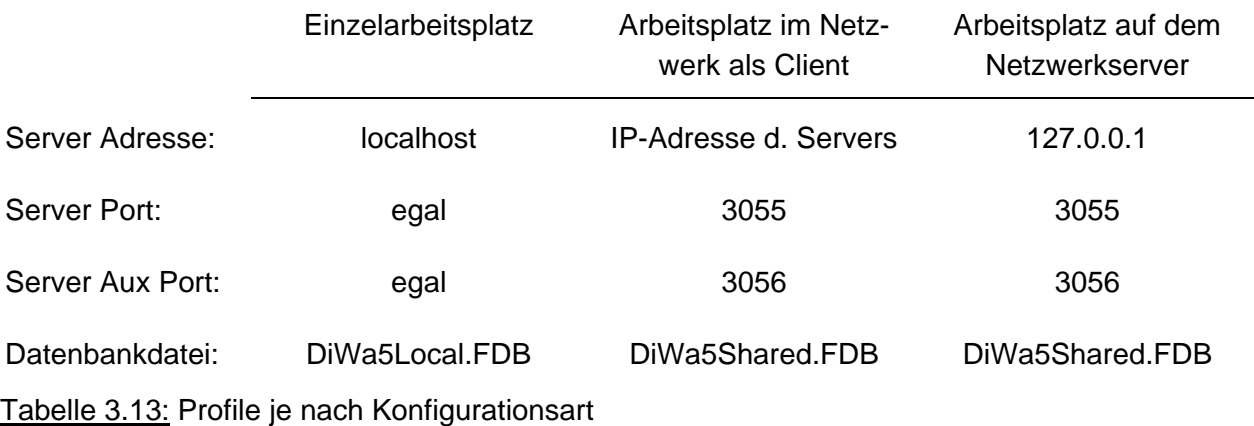

Der Aliasname lautet standardmäßig - wenn Sie ihn nicht geändert haben - "DiWa5" (Ändern des Aliasnamen siehe Kapitel 3.10.1).

### **3.6.3 Berichte**

Über das Unterformular *Berichte* lassen sich Einstellungen für die Berichte machen, so lässt sich z.B. der Druckstil von "Normal" (gedruckt wird, wie dargestellt) ändern. Der Druckstil "Plain" bedeutet, die blaue Schrift wird in schwarz gedruckt. Bei "Print" werden die sonst grau hinterlegten Flächen nicht ausgefüllt (wegen Tonereinsparung). Der Druckstil "Print\_Plain" verbraucht somit am wenigsten Toner/Tinte.

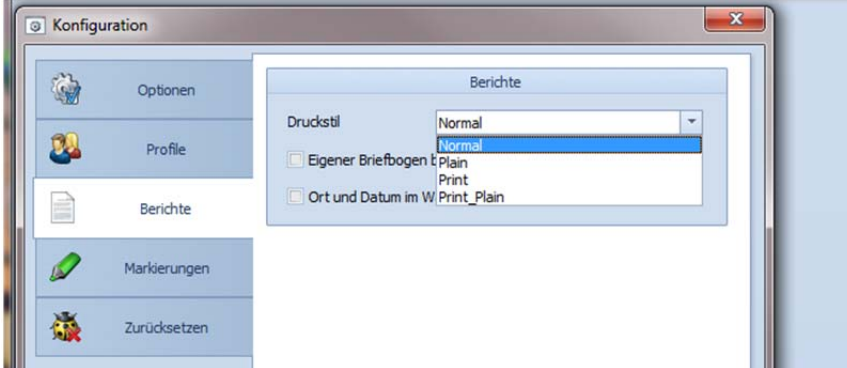

Abbildung 3.14: Unterformular *Berichte*, Druckstil einstellen

Außerdem kann ausgewählt werden, wenn bei Rechnungen und Wartungsverträgen eigene Briefbögen verwendet werden und ob auf Wartungsberichten im Unterschriftenfeld Ort und Datum automatisch eingetragen werden sollen.

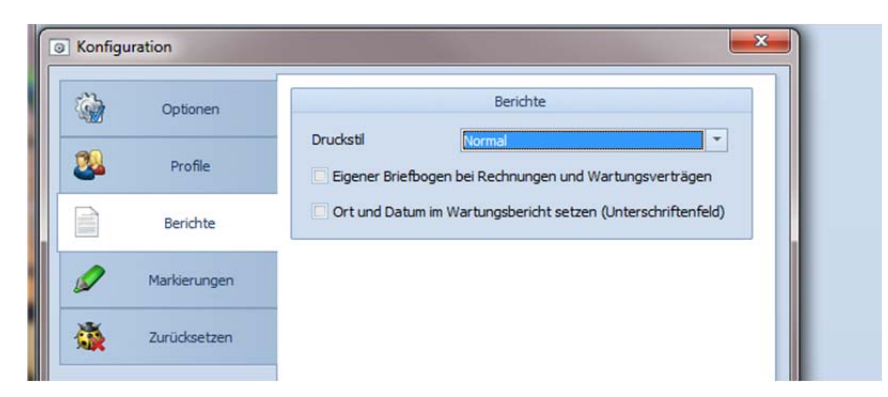

Abbildung 3.15: Unterformular *Berichte*, Gestaltung

#### **3.6.4 Markierungen**

In diesem Unterformular lassen sich den Markierungs-Flaggen eigene Bezeichnungen zuweisen. Die Markierungs-Flaggen können in den Navigationsübersichten in der Spalte verwendet werden (siehe Kapitel 4.1.6).

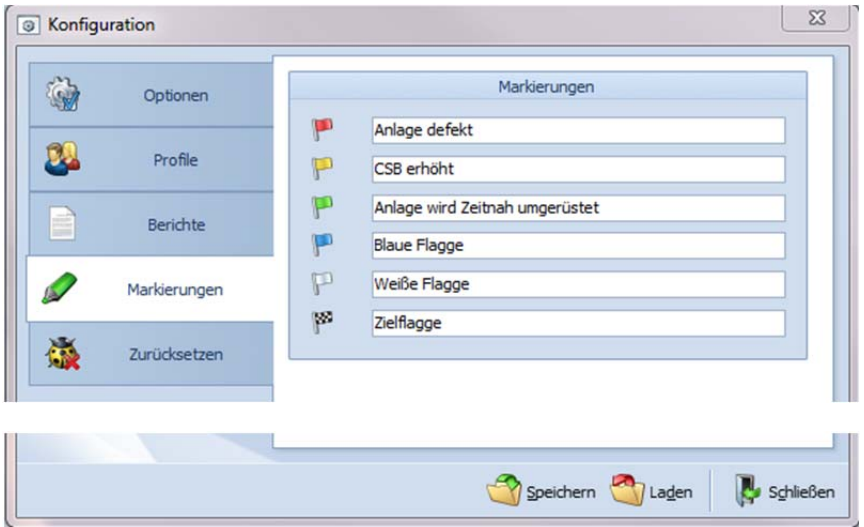

Abbildung 3.16: Unterformular *Markierungen*

## **3.6.5 Zurücksetzen**

Über das Unterformular *Zurücksetzen* lassen sich die Einstellungen der Dialoge im Programm, die Einstellungen der Ansichten oder aber alle Einstellungen der Oberfläche mit einem Klick zurücksetzen.

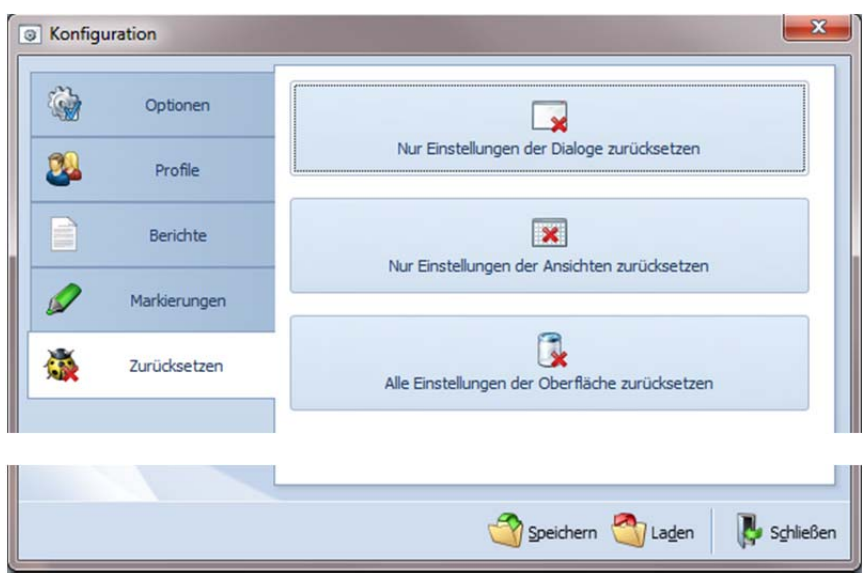

Abbildung 3.17: Unterformular *Zurücksetzen*

Falls Sie z.B. DiWa5 so einstellen möchten, dass bei Programmstart automatisch geprüft wird, ob ein WebUpdate vorhanden ist, wird das dafür notwendige Dialogfeld durch Klick auf den Button "Nur Einstellungen der Dialoge zurücksetzen" wieder aktiviert.

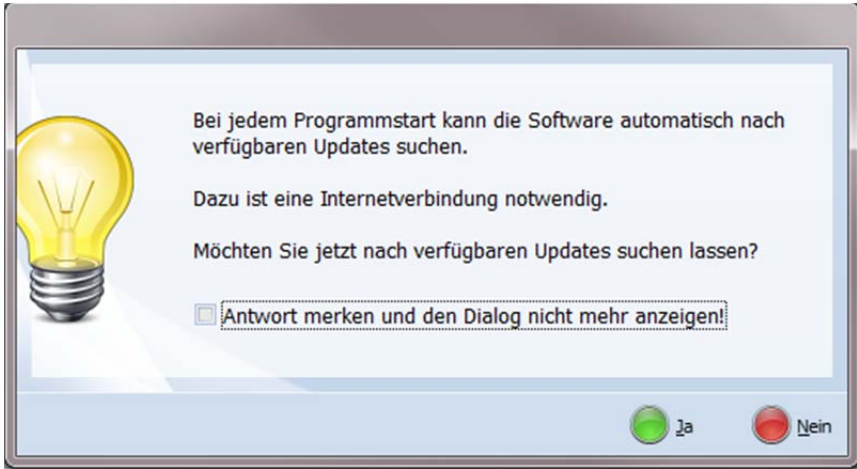

Abbildung 3.18: Dialogfeld *WebUpdate*

## **3.7 WebUpdate**

Programm-Verbesserungen und -Erweiterungen werden bei DiWa5 über WebUpdates eingespielt, daher sollten Sie in regelmäßigen Abständen prüfen, ob neue Versionen zur Verfügung stehen.

Um das WebUpdate ausführen zu können, ist eine Verbindung zum Internet erforderlich und Sie müssen ggf. entweder allgemeine oder für DiWa5 spezielle Administratorrechte besitzen. Sollte Ihr Internetdienst über einen Proxy-Server laufen, so sollte Ihr Administrator den Zugang zur URL http://updates.projekthafen.de/diwa5/5.0 explizit freigeben.

Es gibt zum einen die Möglichkeit, dass DiWa5 beim Programmstart automatisch überprüft, ob WebUpdates vorhanden sind. Zum anderen können Sie in regelmäßigen Abständen selbst prüfen, ob ein WebUpdate vorhanden ist (siehe unten).

Beim Start von DiWa5 erscheint i.d.R. ein Fenster, das darüber informiert, ob eine neue Version verfügbar ist. Falls Ihr DiWa5 nicht so eingestellt ist, dass beim Programmstart automatisch geprüft wird, ob ein WebUpdate vorhanden ist, können Sie das dafür notwendige Dialogfeld über die Registerkarte *Extras* über die Befehlsschaltfläche *Optionen und Profile* im Unterformular Zurücksetzen durch Klick auf den Button "Nur Einstellungen der Dialoge zurücksetzen" wieder aktivieren (siehe auch Kapitel 3.6.5).

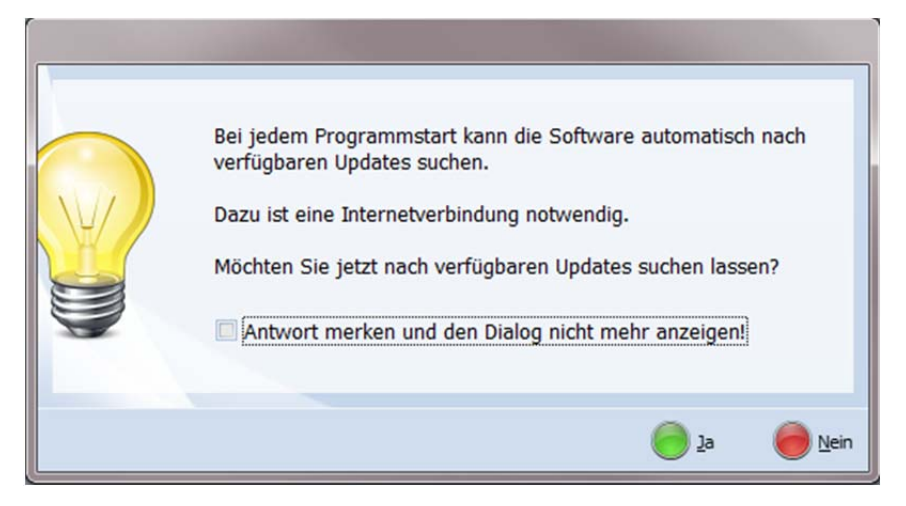

Abbildung 3.19: Dialogfenster *WebUpdate*

Zum Überprüfen, ob eine neue DiWa5-Version zur Verfügung steht, können Sie aber auch auf der Registerkarte *Extras* auf die Befehlsschaltfläche *WebUpdate* klicken.

Nachdem Sie die Updateprüfung gestartet haben, wird angezeigt, ob eine neue Version zur Verfügung steht:

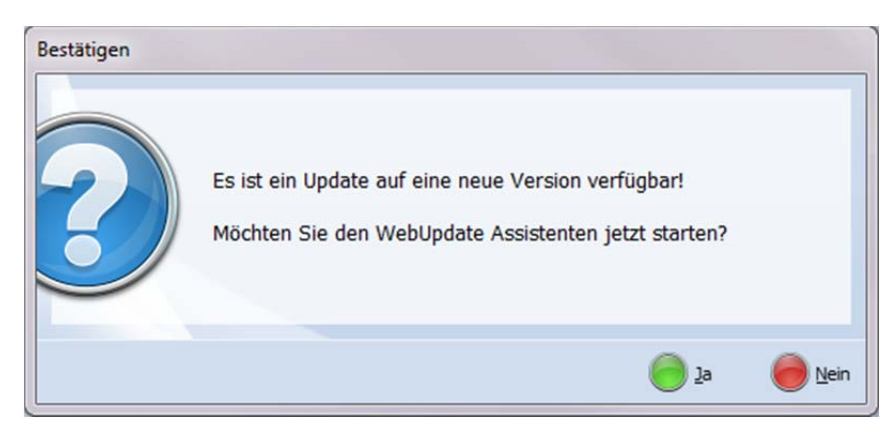

Abbildung 3.20: Hinweis auf evtl. vorhandene neue Versionen

Wenn nun der WebUpdate Assistent gestartet wird, wird angezeigt, welche Version auf Ihrem Computer vorhanden ist und welche Version zum Downloaden bereit steht.

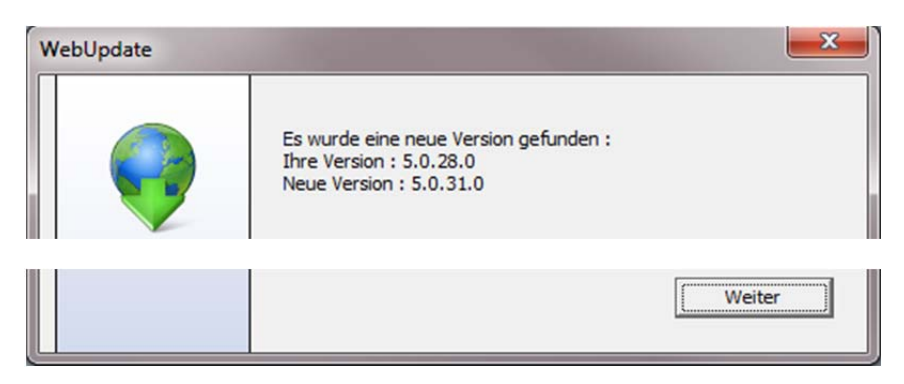

Abbildung 3.21: Hinweis auf die zur Verfügung stehende neue Versionen

In einem so genannten Change Log wird angezeigt, was in der neuen Version geändert wurde.

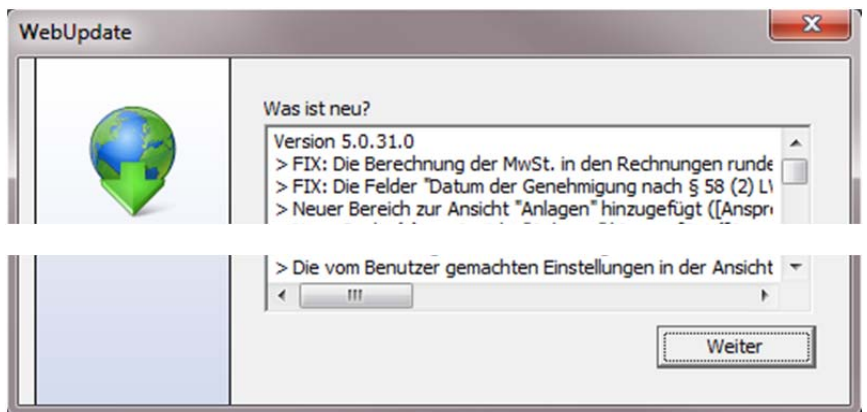

Abbildung 3.22: Was ist neu in der zur Verfügung stehenden Version

In den nächsten beiden Fenstern wird gezeigt, was neu ist und welche Anwendungskomponenten verfügbar sind. Hier klicken Sie bitte jeweils *Weiter*. Wenn alle Komponenten heruntergeladen worden sind, werden Sie aufgefordert, DiWa5 neu zu starten.

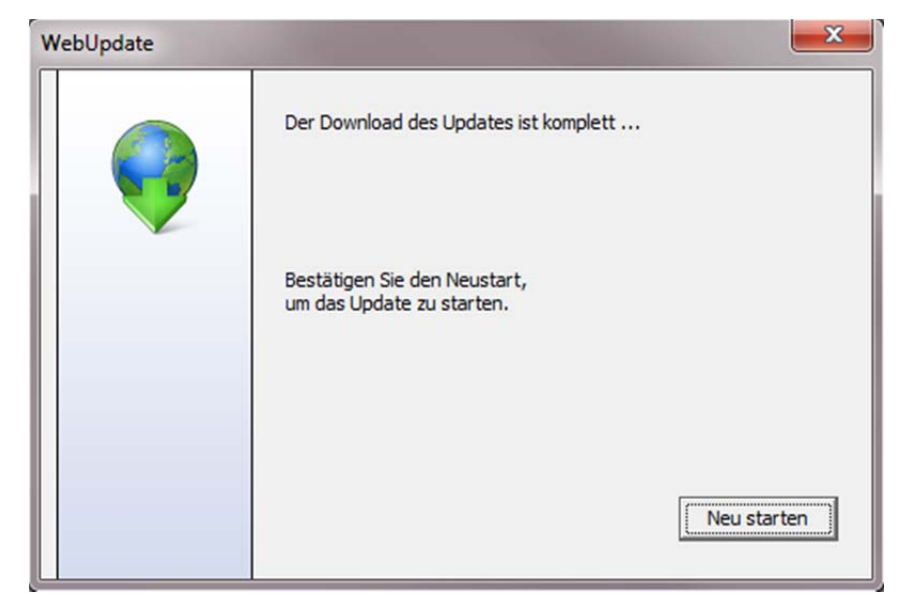

Abbildung 3.23: Aufforderung zum Neustart

Nach einer Sicherheitsabfrage, ob Sie das Programm wirklich schließen wollen, wird DiWa5 geschlossen, das Update ausgeführt und wieder neu gestartet. Die Profileinstellungen bleiben hierbei erhalten.

Beim Neustart wird u. a. geprüft, ob die Datenbank noch aktuell ist. Sollte dieses nicht der Fall sein, so werden Sie gefragt, ob Sie den Vorgang unterbrechen wollen und eine Sicherung der Datenbank durchführen wollen (Datenbanksicherung siehe Kapitel 3.2 und 3.3). Wenn Sie die Datenbank bereits gesichert haben, so ist mit *Nein* fortzufahren.

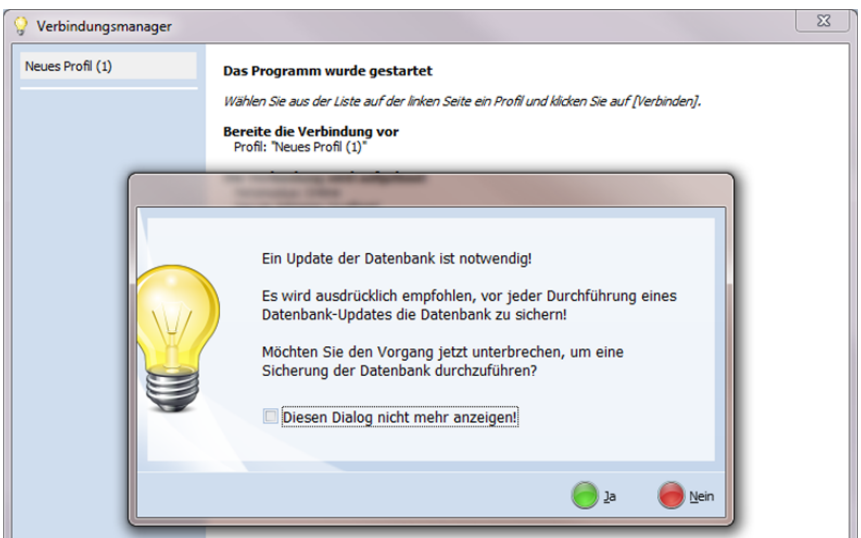

Abbildung 3.24: Aufforderung zum Datenbank-Update

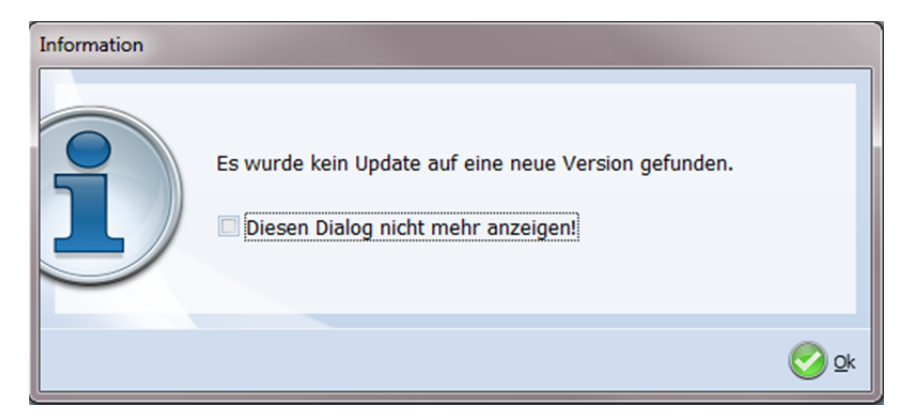

Sollte kein Update vorhanden sein, so erhalten Sie folgende Information.

Abbildung 3.25: Information, dass kein Update zur Verfügung steht.

Verfügen Sie über eine Mehrplatzlizenz, so müssen die Programm-Updates auf jedem Rechner, auf dem DiWa5 läuft, durchgeführt werden.

### **3.8 Lizenz erwerben**

Nachdem Sie das Programm installiert und konfiguriert haben, muss es lizenziert werden. In der Demoversion können Sie zwar schon auf Ihre Daten aus DiWa4 zugreifen und diese weiter bearbeiten, Sie können aber den Firmennamen nicht unter Einstellungen  $\mathbf{W}$  > Benutzer eintragen. Zudem können Sie keine Datensätze exportieren und auf den Ausdrucken erscheint als Wasserzeichen "Demoversion".

Zum Erwerb einer Lizenz gehen Sie bitte auf die offizielle Internetseite von DiWa5 www.diwa5.de, dort auf die Seite "Bestellen" und füllen das Bestellformular aus.

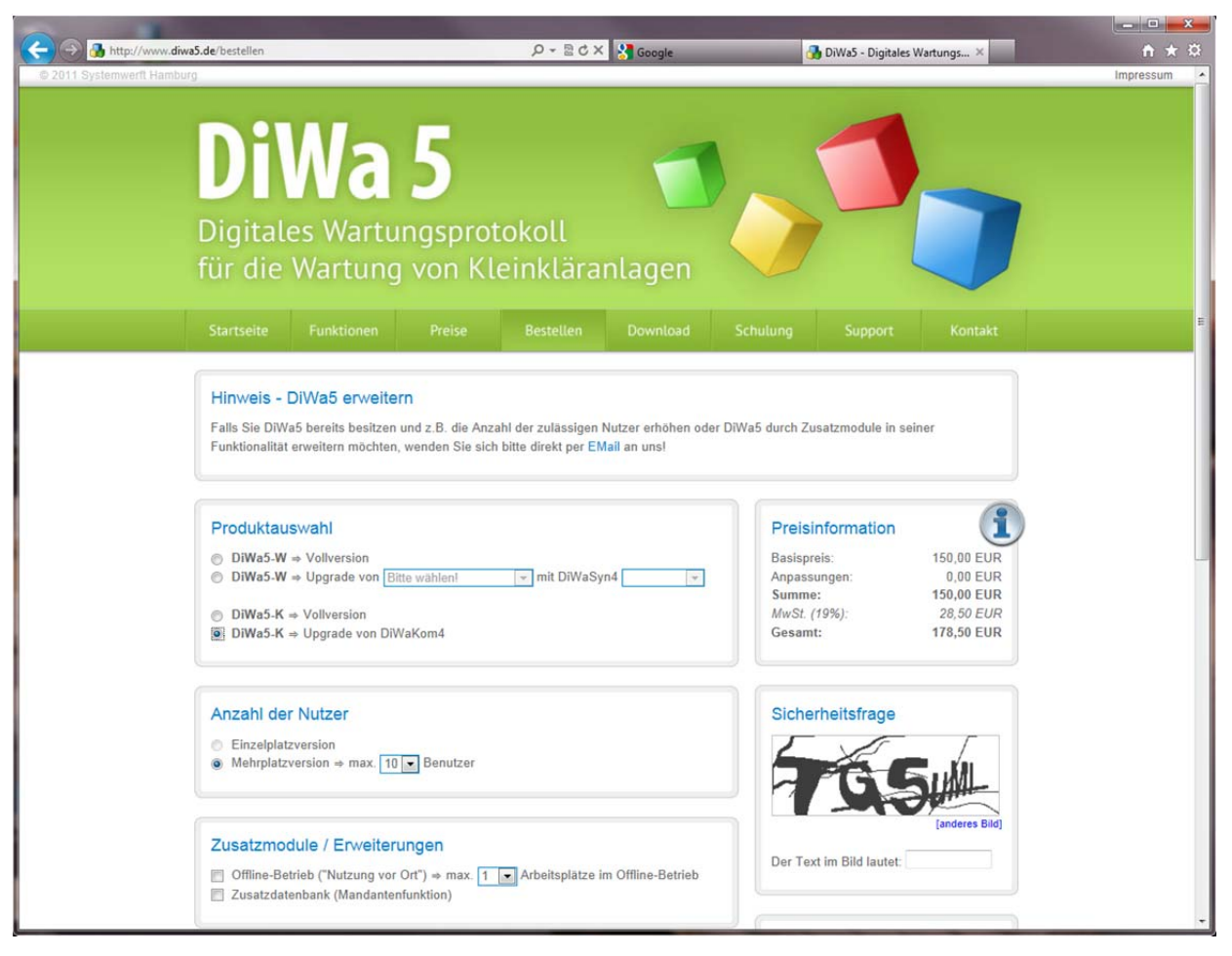

Abbildung 3.26: DiWa5-Internetseite zum Erwerb der Lizenz

Achten Sie bitte auf die korrekte Schreibweise/Angabe des Lizenzinhabers und des Bundeslandes, in dem Sie ansässig sind. Nach Abschicken Ihrer Bestellung erhalten Sie per Post eine Rechnung von der Kommunalen Umwelt-AktioN U.A.N. und nach Zahlungseingang sendet Ihnen die U.A.N. einen Lizenzschlüssel per E-Mail zu. Um Ihre Demoversion in eine Vollversion umzuwandeln, geben Sie den Lizenzschlüssel über den Lizenz-Assistenten ein (siehe Kapitel 3.9).

## **3.9 Lizenz-Assistent**

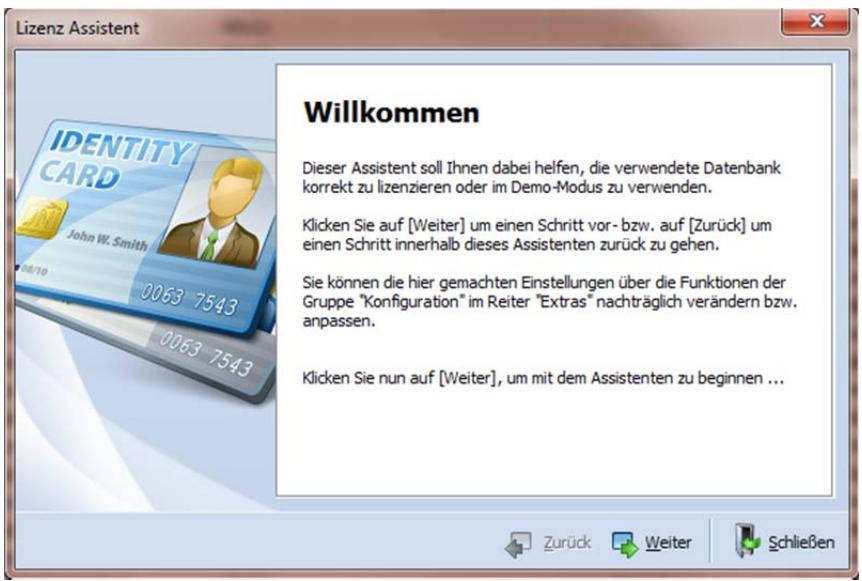

Abbildung 3.27: Lizenz-Assistent - Willkommen

Mit Hilfe des Lizenz-Assistenten können Sie Ihre Datenbank korrekt lizenzieren oder DiWa5 im Demomodus verwenden.

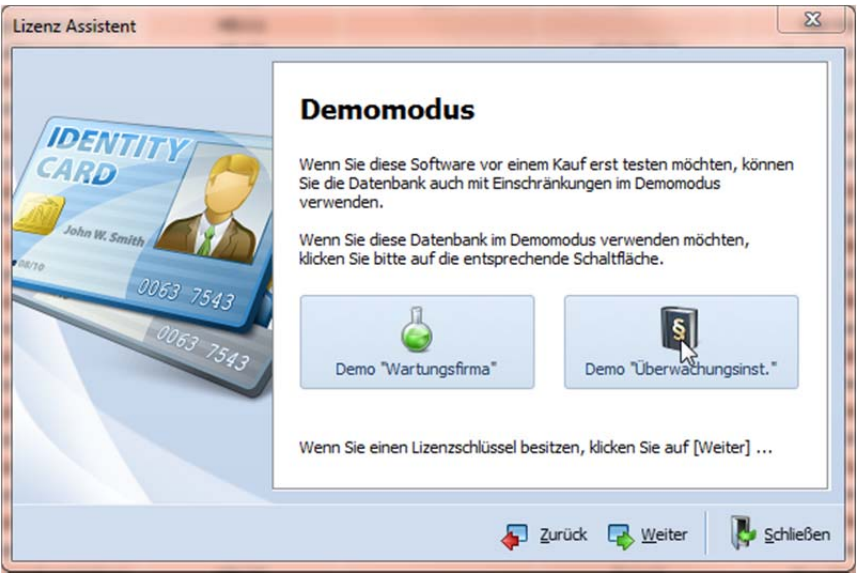

Abbildung 3.28: Lizenz-Assistent – Demomodus

Um DiWa5 zu lizenzieren tragen Sie bitte die 1. (und ggf. auch die 2.) Bezeichnung, das Bundesland und den Lizenzschlüssel genauso ein, wie sie ihn von der Kommunalen Umwelt-AktioN U.A.N. erhalten haben (siehe Kapitel 3.8).

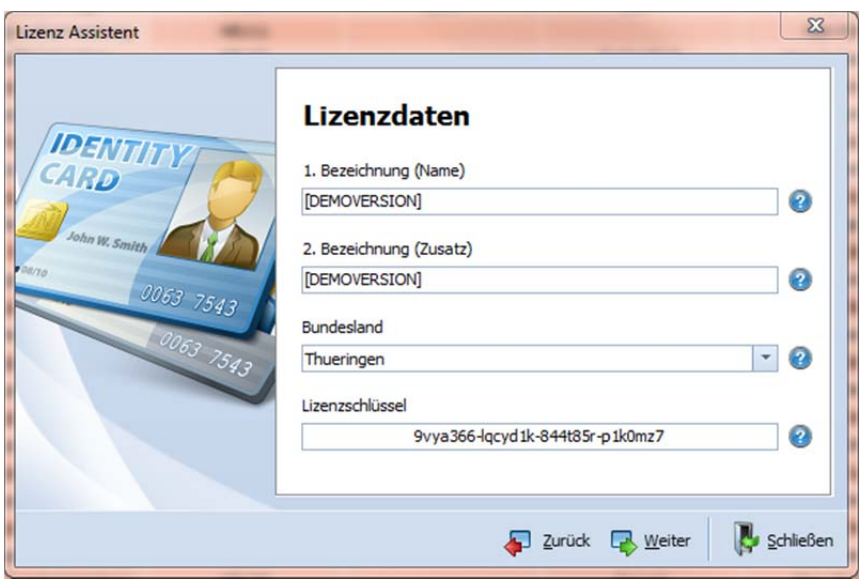

Abbildung 3.29: Lizenz-Assistent - Lizenzdaten eingeben

Die im Lizenz-Assistenten gemachten Einstellungen können Sie auch über die Funktionen der Gruppe *Konfigurationen* im Reiter Extras nachträglich verändern bzw. anpassen.

#### **3.10 Programm mit einer Datenbank verbinden**

Nachdem Sie ein Nutzerprofil angelegt haben, kann eine Verbindung zu einer Datenbank hergestellt werden. Hierzu öffnen Sie nun den Verbindungsmanager <sup>1</sup>. Hier können Sie entweder durch Doppelklick auf das entsprechende Profil oder durch Markieren des Profils und Bestätigen des Icons *Verbinden* die Verbindung zur Datenbank herstellen.

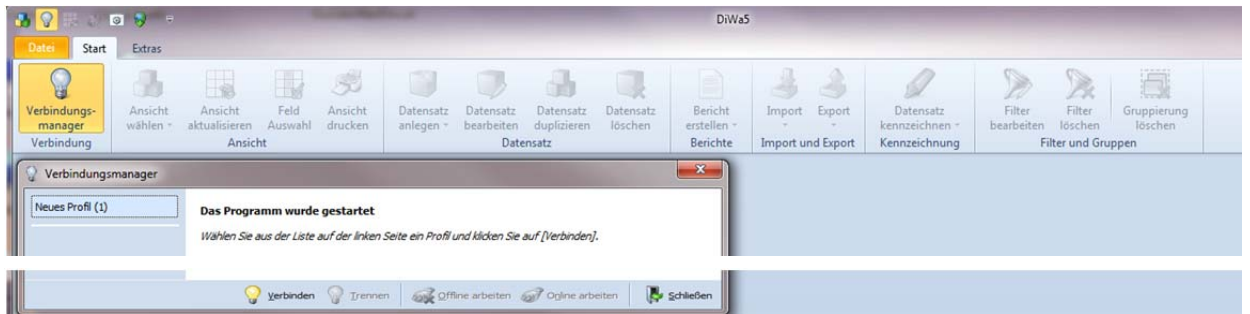

Abbildung 3.30: Verbindung zur Datenbank über den Verbindungsmanager herstellen

Sollten Sie unter *Optionen* nicht markiert haben, dass sich der Verbindungsmanager nach Verbindungsherstellung automatisch schließen soll, können Sie nun das Fenster manuell *Schließen* .

Nach Herstellen der Datenbankverbindung sehen Sie entweder eine leere Datenbank oder - im Fall einer Konvertierung von DiWa4 zu DiWa5-W - eine Übersicht aller in der Datenbank vorhandenen Anlagen (Navigationsübersicht *Anlagen* ).

|                                             | 各学課入図を示             |                                                                                |                       |                          |                        |                                |                                       |                           | Neues Profil (1) / Anlagen - DiWaS           |            |                             |                                                   |                                 |                                                |                             |  |                     |
|---------------------------------------------|---------------------|--------------------------------------------------------------------------------|-----------------------|--------------------------|------------------------|--------------------------------|---------------------------------------|---------------------------|----------------------------------------------|------------|-----------------------------|---------------------------------------------------|---------------------------------|------------------------------------------------|-----------------------------|--|---------------------|
| Date<br>Start                               | Extras              |                                                                                |                       |                          |                        |                                |                                       |                           |                                              |            |                             |                                                   |                                 |                                                |                             |  |                     |
| u<br>Verbindungs-<br>manager<br>Verbindung  | Ansicht<br>wählen · | k<br>Ansicht<br>aktualisieren<br>Ansicht                                       | IJ<br>Feld<br>Auswahl | 5.<br>Ansicht<br>drucken | Datensatz<br>anlegen * | istensitz<br><b>bearbeiten</b> | Datensatz<br>duplizieren<br>Datensatz | ۳<br>Datensatz<br>löschen | e<br>Bericht<br>erstellen -<br>Berichte      | Import     | Export<br>Import und Export | <b>Datensatz</b><br>kennzeichnen<br>Kennzeichnung | T.<br>w<br>Filter<br>bearbeiten | c z<br>Filter<br>löschen<br>Filter und Gruppen | ā<br>Gruppierung<br>löschen |  |                     |
|                                             |                     |                                                                                |                       |                          |                        |                                |                                       |                           |                                              |            |                             |                                                   |                                 |                                                |                             |  |                     |
|                                             |                     | Ziehen Sie eine Spaltenüberschrift hierher um nach dieser Spalte zu gruppieren |                       |                          |                        |                                |                                       |                           |                                              |            |                             |                                                   |                                 |                                                |                             |  | Geöffnete Formulare |
|                                             |                     |                                                                                |                       | Anlage                   |                        |                                |                                       |                           |                                              | Eigentümer |                             | Betreber                                          |                                 |                                                | Wartung                     |  |                     |
| I                                           | Anlagen-Nr.<br>ೂ    | Aktiv                                                                          | Erlaubnis-Nr.         |                          | Ort                    |                                | 1. Verfahren                          |                           | Eigentümer-Nr.                               |            | Nachname                    | Nachname                                          |                                 | Nächste                                        | Letzte Bewertung            |  |                     |
|                                             |                     |                                                                                |                       |                          |                        |                                |                                       |                           | Hier anklicken um einen Filter zu definieren |            |                             |                                                   |                                 |                                                |                             |  |                     |
|                                             | 010-01              | $3a$                                                                           | 9910726               |                          | Seevetal               |                                | Tropfkörperanlage                     |                           | E010                                         |            | Novikov                     | Novikov                                           |                                 | 01.02.2010                                     | ohne Mängel                 |  |                     |
|                                             | $018 - 06$          | 3a                                                                             | 200700341             |                          | Jesteburg              |                                | SBR-Anlage                            |                           | <b>NEU122</b>                                |            |                             | Haase                                             |                                 | 01.06.2010                                     | ohne Mängel                 |  |                     |
|                                             | 018-01              | 38 <sub>1</sub>                                                                | 9906406               |                          | Hollenstedt            |                                | SBR-Anlage                            |                           | E018                                         |            | Stehr                       | Stehr                                             |                                 | 01.10.2010                                     | geringfügige Mängel         |  |                     |
| $\blacktriangleright$ $\Box$<br>田<br>田<br>田 | 019-01              | 3a                                                                             | 9911777               |                          | Rosengarten            |                                | Festbettanlage                        |                           | E019                                         |            | Bohn                        | Bohn                                              |                                 | 01.04.2010                                     | ohne Mängel                 |  |                     |

Abbildung 3. 31: Navigationsübersicht *Anlagen*

#### **3.10.1 Einrichten einer Zusatzdatenbank (Mandantenfähigkeit)**

DiWa5 bietet die Möglichkeit, mehrere Datenbanken gleichzeitig zu verwalten (eine Zusatzdatenbank ist als Zusatzmodul erhältlich). So können Sie beispielsweise unter zwei verschiedenen Firmennamen zwei separate Datenbanken verwalten (Mandantenfähigkeit). Ebenso können Sie DiWa5-K und DiWa5-W parallel installieren.

Bitte installieren Sie DiWa5 zunächst mit einer Datenbank (siehe Kapitel 3). Wenn Sie bereits DiWa4 genutzt haben, übernehmen Sie Ihre DiWa4-Daten zunächst in DiWa5 (siehe Kapitel 3.4).

Hinweis: Alle hier gemachten Pfadangaben beziehen sich auf den Standardpfad, der bei der Installation vorgegeben wird. Sollten Sie diesen bei der Installation geändert haben, berücksichtigen Sie dies bitte.

#### **Einrichten einer weiteren Datenbank**

Sie benötigen zunächst eine weitere, leere DiWa5-Datenbankdatei. Sie finden eine derartige Datei im Verzeichnis "C:\Programme\DiWa5\Database\Offline". Hier liegt eine Datei mit der Bezeichnung "*DiWa5Offline.FDB*".

Hinweis: Wenn Sie eine Mehrplatzversion nutzen, beziehen sich alle ab hier gemachten Angaben auf den Server, auf dem auch der Datenbankdienst von DiWa5 installiert wurde!

Kopieren Sie die Datei "*DiWa5Offline.FDB*" bitte in das Verzeichnis

*...\Eigene Dokumente (Dateien)\DiWa5\Datenbanken* 

und benennen die Datei nach Ihren Wünschen um. Als Beispiel wird hier davon ausgegangen, dass die Datei "*Musterfirma.FDB*" genannt wurde.

#### **Hinterlegen des Alias-Namen**

Sie müssen nun in der Datei mit dem Namen "aliases.conf" (dies ist eine Textdatei und kann mit dem Windows Editor bearbeitet werden) Ihre neue Datenbank eintragen.

Diese Datei finden Sie im Verzeichnis:

*C:\Programme\DiWa5\Database\Embedded (bei einer Einzelplatzversion) bzw.* 

*C:\Programme\DiWa5\Database\Server (bei einer Mehrplatzversion (auf dem Server!))* 

Dort finden Sie einen Eintrag nach dem Muster

ALIAS = PFAD\_ZUR\_DB/DB\_NAME.FDB

z.B. *DiWa5 = C:\...\Eigene Dokumente (Dateien)\DiWa5\Datenbanken\DiWa5Local.FDB* 

Fügen Sie hier bitte eine weitere Zeile an nach dem Muster:

ALIAS = PFAD\_ZUR\_DB/DB\_NAME.FDB

In unserem Beispiel also:

Musterfirma = C:\[...]\Musterfirma.FDB (wobei Sie bitte […] gegen den vollständigen Pfad tauschen)

Speichern Sie die Datei über "Datei > speichern" ab.

## **Ändern und Anlegen von Profilen**

Öffnen Sie nun Ihr Programm DiWa5*.* Legen Sie über die Registerkarte *Extras* über den Menüpunkt *Optionen und Profile* im Unterformular *Profile* ein zweites Profil mit den gleichen Datenbank-Eintragungen wie bei dem bereits vorhandenen Profil an; als Aliasname geben Sie jedoch den Namen der zweiten Datenbank ein (siehe oben, z.B. Musterfirma).

#### **Wählen zwischen zwei Profilen**

Im Verbindungsmanager können Sie nun links auswählen, welches der beiden Profile (Datenbanken) Sie verwenden möchten. Um in ein anderes Profil zu wechseln, muss zunächst die Verbindung zur verwendeten Datenbank getrennt und anschließend mit der neuen Datenbank verbunden werden.

Über die Registerkarte Extras über den Menüpunkt Optionen und Profile<sup>®</sup> im Unterformular *Optionen* haben Sie über den Befehl "Verbinden bei Programmstart - Profil: …" die Möglichkeit anzugeben, mit welcher Datenbank sich DiWa5 beim Öffnen des Programms verbinden soll (siehe auch Kapitel 3.6.1).

#### **Lizenzschlüssel eingeben**

Bei verbundener Datenbank können Sie nun anhand des Lizenz-Assistenten den Lizenzschlüssel für die zweite Datenbank eingeben, den Sie von der Kommunalen Umwelt-AktioN U.A.N. erhalten.

### **3.10.2 Netzmodus - Offline arbeiten -**

Sollten Sie über eine Netzwerkinstallation und das Zusatzmodul "Offline-Betrieb" verfügen, so können Sie im Verbindungsmanager vüber die Befehlsschaltfläche Offline arbeiten **z** z.B. einen Laptop (auf dem DiWa5 als Client installiert ist) in den Offline-Modus & schalten. Hierbei wird die Datenbank *DiWa5Shared.FDB* auf den Laptop kopiert und Sie können unabhängig vom Netzwerk in DiWa5 neue Wartungen und Fäkalschlammabfuhren anlegen und bestehende Datensätze anschauen (aber nicht ändern).

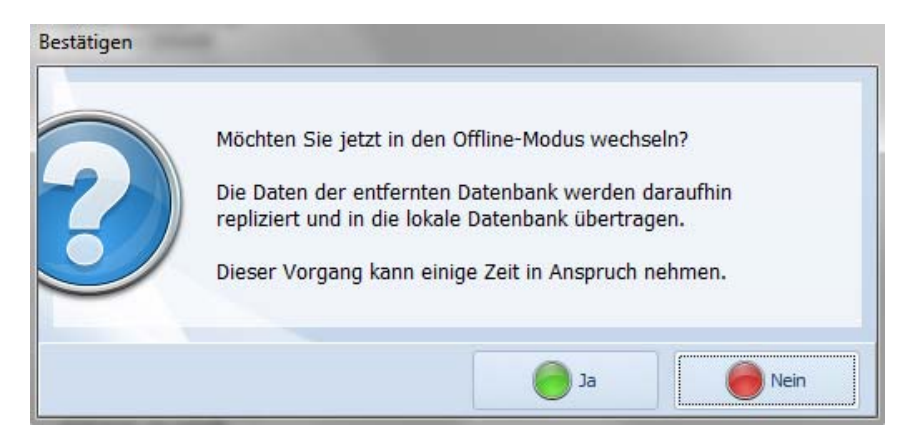

Abbildung 3.32: Wechsel in den Offline-Modus - Bestätigungsfenster zum Kopieren der Datenbank

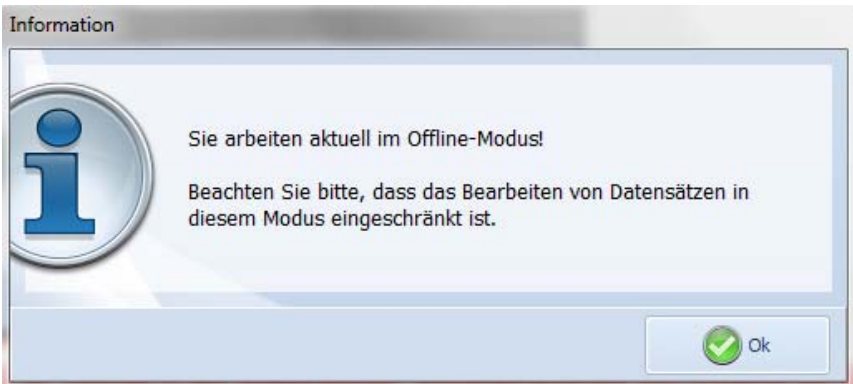

Abbildung 3.33: Offline-Modus - Information zur Bearbeitung von Datensätzen

Nachdem Sie wieder im Betrieb sind, verbinden Sie Ihren Rechner wieder mit dem Betriebsnetzwerk und stellen den Netzmodus wieder auf *Online arbeiten* .

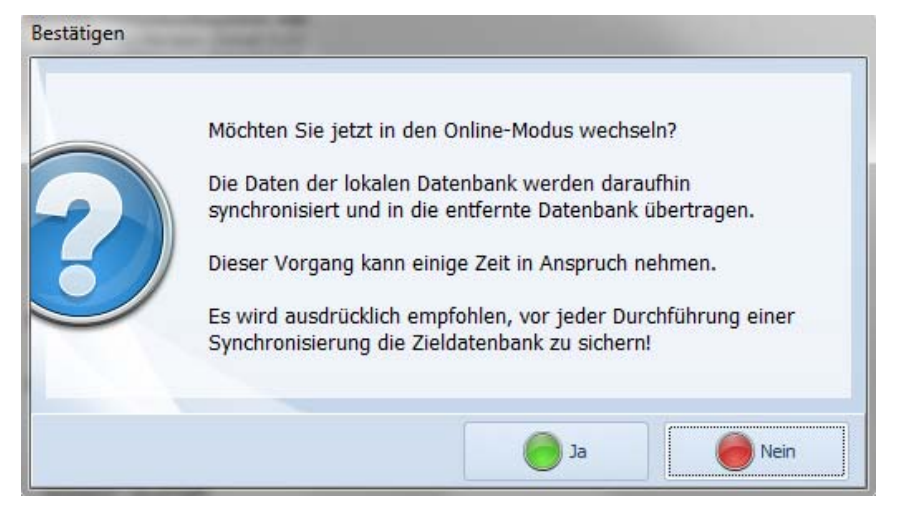

Abbildung 3.34: Wechsel in den Online-Modus

Nun synchronisiert Ihr Rechner die neu eingegebenen Daten in die auf dem Netzwerkserver liegende DiWa5-Datenbank.

| Synchronisationsübersicht |                  |                | $\mathbf{x}$                         |
|---------------------------|------------------|----------------|--------------------------------------|
| Datensatz                 | Nummer           | <b>Info</b>    | Modus<br>▲                           |
| $\triangledown$ Anlage    | 123              | 2009001x       | aktualisieren                        |
| V Wartung                 | <b>NEU 0065</b>  | 05.06.2012     | hinzufügen                           |
| <b>▽</b> Wartung          | NEU 1            | 16.03.2010     | aktualisieren                        |
| <b>▽</b> Wartung          | NEU 3            | 19.05.2010     | aktualisieren                        |
| <b>☑</b> Wartung          | NEU 4            | 19.05.2010     | aktualisieren                        |
| <b>☑</b> Wartung          | NEU <sub>5</sub> | 25.05.2010     | aktualisieren                        |
| <b>□</b> Wartung          | NEU <sub>6</sub> | 25.05.2010     | ≣<br>aktualisieren                   |
| <b>▽</b> Wartung          | NEU 7            | 25.05.2010     | aktualisieren                        |
| <b>□</b> Wartung          | NEU 8            | 25.05.2010     | aktualisieren                        |
| <b>□</b> Wartung          | NEU <sub>9</sub> | 28.05.2010     | aktualisieren                        |
| <b>□</b> Wartung          | <b>NEU 10</b>    | 09.08.2010     | aktualisieren                        |
| ■ Wartung                 | NEU 11           | 09.08.2010     | aktualisieren                        |
| ■ Wartung                 | <b>NEU 12</b>    | 09.08.2010     | aktualisieren                        |
| V Wartung                 | NEU 13           | 09.08.2010     | aktualisieren                        |
| ☑ Wartung                 | NEU_14           | 02.08.2011     | aktualisieren                        |
| <b>▽</b> Wartung          | <b>NEU 15</b>    | 29.09.2010     | aktualisieren                        |
| ■ Wartung                 | <b>NEU 16</b>    | 11.11.2010     | aktualisieren                        |
| <b>▽</b> Wartung          | NEU 17           | 11.11.2010     | aktualisieren                        |
| ■ Wartung                 | <b>NEU_18</b>    | 11.11.2010     | aktualisieren                        |
| V Wartung                 | NEU 19           | 22.01.2011     | aktualisieren                        |
| <b>▽</b> Wartung          | <b>NEU 20</b>    | 29.04.2011     | aktualisieren                        |
| <b>▽</b> Wartung          | <b>NEU 21</b>    | 29.04.2011     | aktualisieren                        |
| <b>▽</b> Wartung          | <b>NEU 22</b>    | 20.04.2011     | aktualisieren                        |
| V Wartung                 | <b>NEU 23</b>    | 01.04.2011     | aktualisieren                        |
| ■ Wartung                 | <b>NEU 25</b>    | 20.04.2011     | aktualisieren                        |
| <b>☑</b> Wartung          | <b>NEU 26</b>    | 15.06.2011     | aktualisieren                        |
| <b>Ø</b> Wartung          | <b>NEU_27</b>    | 15.06.2011     | aktualisieren                        |
| <b>V</b> Wartung          | <b>NFLL 28</b>   | 15.06.2011     | aktualisieren                        |
|                           |                  | Alle auswählen | Alle abwählen<br>Abbrechen<br>Weiter |

Abbildung 3.35: Synchronisationsübersicht

## **3.11 Einstellungen**

Nachdem Sie erstmalig eine Verbindung zu einer Datenbank hergestellt haben , müssen Sie unter *Einstellungen* is noch einige Angaben eintragen.

Hierbei werden an verschiedenen Stellen Formate für Objektnummern (Anlagen-Nr., Wartungs-Nr., Erlaubnis-Nr. etc.) verwendet, die im Folgenden erklärt werden.

Zum Beispiel ergibt eine Vorgabe für eine Anlagen-Nr. "LK Harburg-"xxxx bei einem Zählerstand von 231: LK Harburg-0231 oder eine Vorgabe für eine Erlaubnis-Nr. yyyymm"-"xxxx die im September 2008 bei einem Zählerstand von 2568 ausgestellt wurde: 200809-2568.

Jeder Text muss in Anführungszeichen angegeben werden, dazu zählen auch Sonderzeichen wie " $/$ " oder "-" etc.

Hierbei bedeutet:

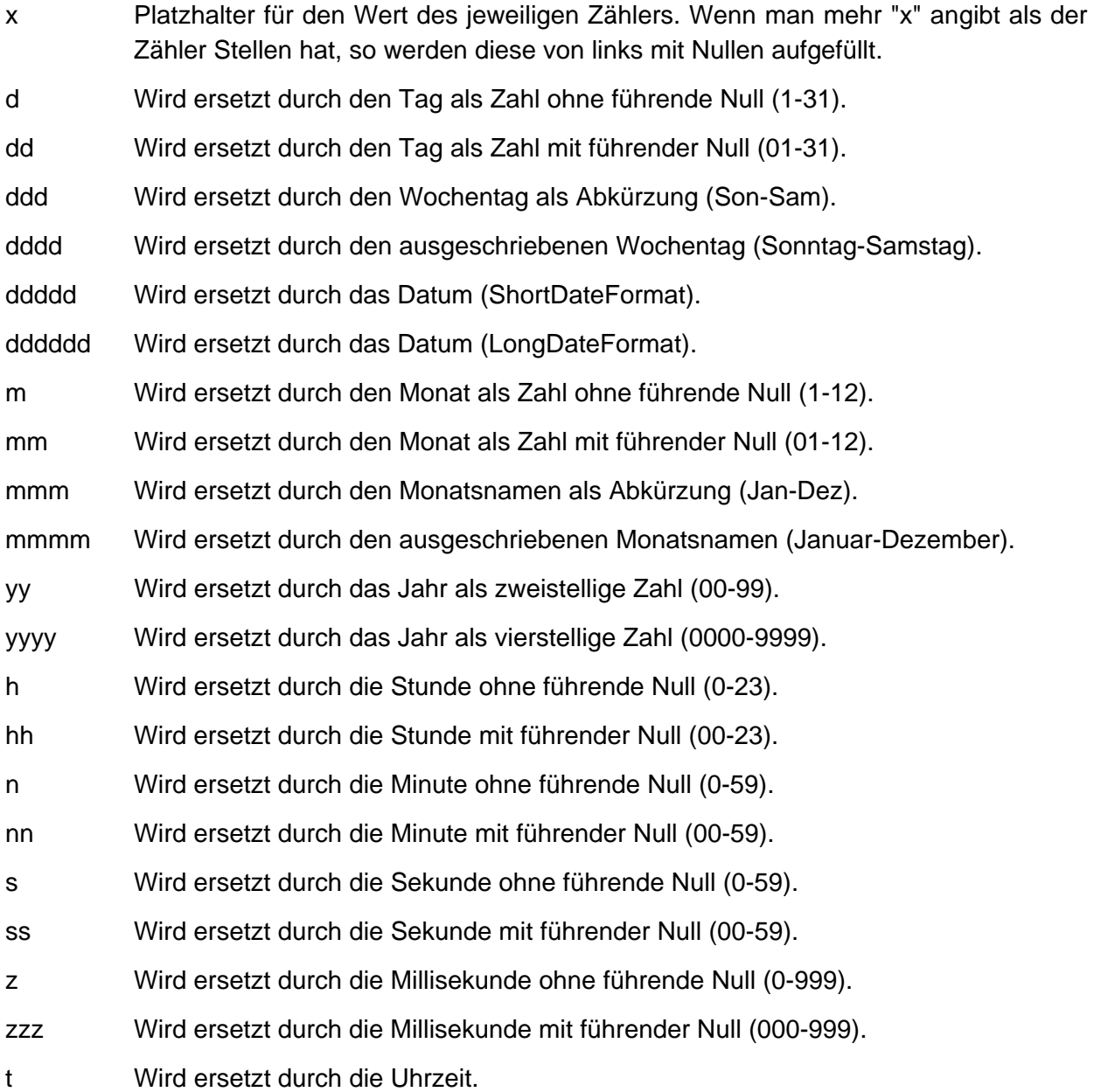

## **3.11.1 Unterformular Benutzer**

In diesem Unterformular müssen zunächst sorgfältig die Daten des Anwenders (Wartungsfirma) eingetragen werden, ansonsten können später an den entsprechenden Stellen Daten fehlen. Die Angaben werden u. a. bei der Erzeugung von Berichten verwendet.

Die Angaben werden mit der Befehlsschaltfläche *Speichern* Gesichert bzw. noch nicht gesicherte Änderungen mit der Befehlsschaltfläche *Laden* rückgängig gemacht (siehe auch Kapitel 4.3).

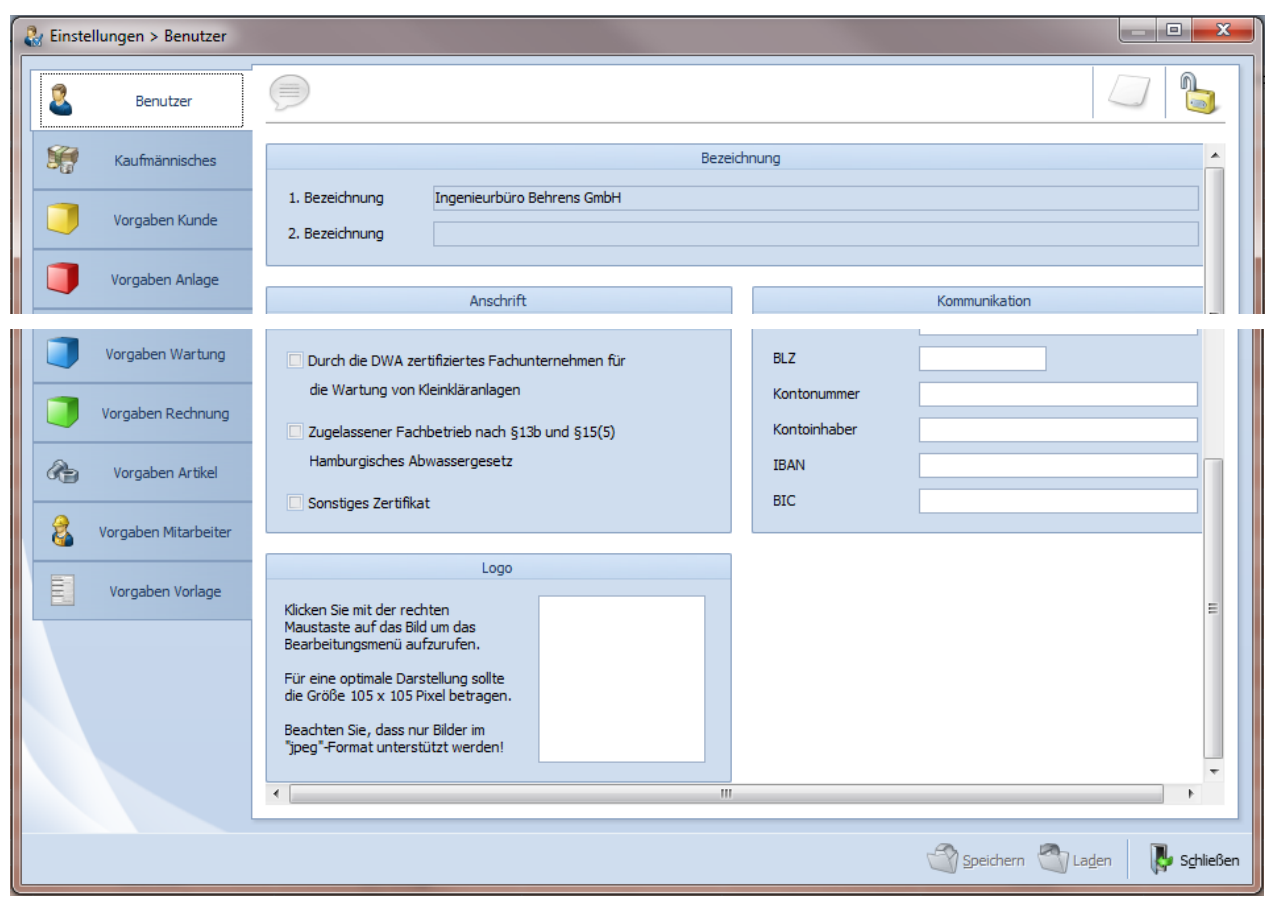

Abbildung 3.36: Formular *Einstellungen*, Unterformular *Benutzer*

Die 1. und 2. Bezeichnung sowie das Bundesland sind gekoppelt an den Lizenzschlüssel und können von Ihnen nicht selbständig geändert werden. Bei dringenden Änderungen in diesen Feldern wenden Sie sich bitte an die Kommunale Umwelt-AktioN U.A.N. Wichtig ist, dass das korrekte Bundesland Ihres Firmensitzes angegeben ist, da diese Angabe bei der digitalen Versendung der Wartungsdaten an die Untere Wasserbehörde mit übertragen wird und hier der eindeutigen Zuordnung dient. **Ohne eine korrekte Angabe des Bundeslandes ist eine fehlerfreie Übertragung der Daten nicht möglich.** 

#### **3.11.2 Unterformular Kaufmännisches**

Dieses Unterformular sollte nicht nur von den Wartungsfirmen ausgefüllt werden, die beabsichtigen mit DiWa5 *Rechnungen* zu schreiben, da die Angaben auch für das ordnungsmäßige Ausfüllen der *Wartungsverträge* in notwendig sind.

Sollten Sie nach § 19 Abs. 3 des Umsatzsteuergesetzes Kleinunternehmer sein, so können Sie dieses hier einstellen. In diesem Fall wird in den Rechnungen keine Mehrwertsteuer ausgewiesen. Wenn sich der Mehrwertsteuersatz ändern sollte, dann wird auch diese hier für alle neu *angelegte Rechnung* **e**ingestellt.

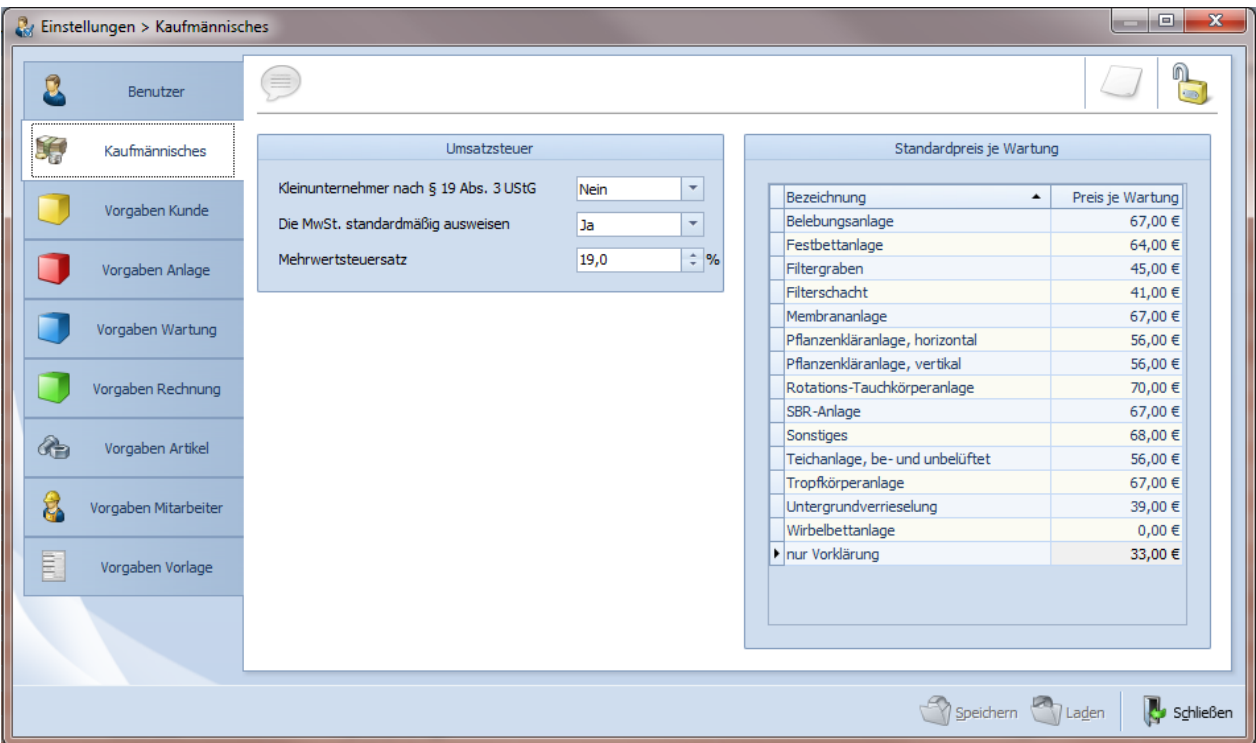

Abbildung 3.37: Formular *Einstellungen*, Unterformular *Kaufmännisches*

Der Standardpreis für eine Wartung wird ebenfalls in diesem Unterformular vorgegeben. Er wird im *Anlagenformular* unter *Kaufmännische* vorgeschlagen und kann dort jederzeit überschrieben / geändert werden.

## **3.11.3 Unterformular** *Export (DiWa)*

Wenn Sie festlegen wollen, mit welchen Filtereinstellungen das *Exportformular* öffnen soll, so machen Sie in diesem Unterformular die entsprechenden Einstellungen bzw. Angaben. Siehe auch Kapitel 5.2.

Wenn Sie z.B. nur *Wartungen* in einem bestimmten Bundesland durchführen, können Sie hier dieses voreinstellen. Das gleiche gilt für den Kreis / untere Wasserbehörde etc.

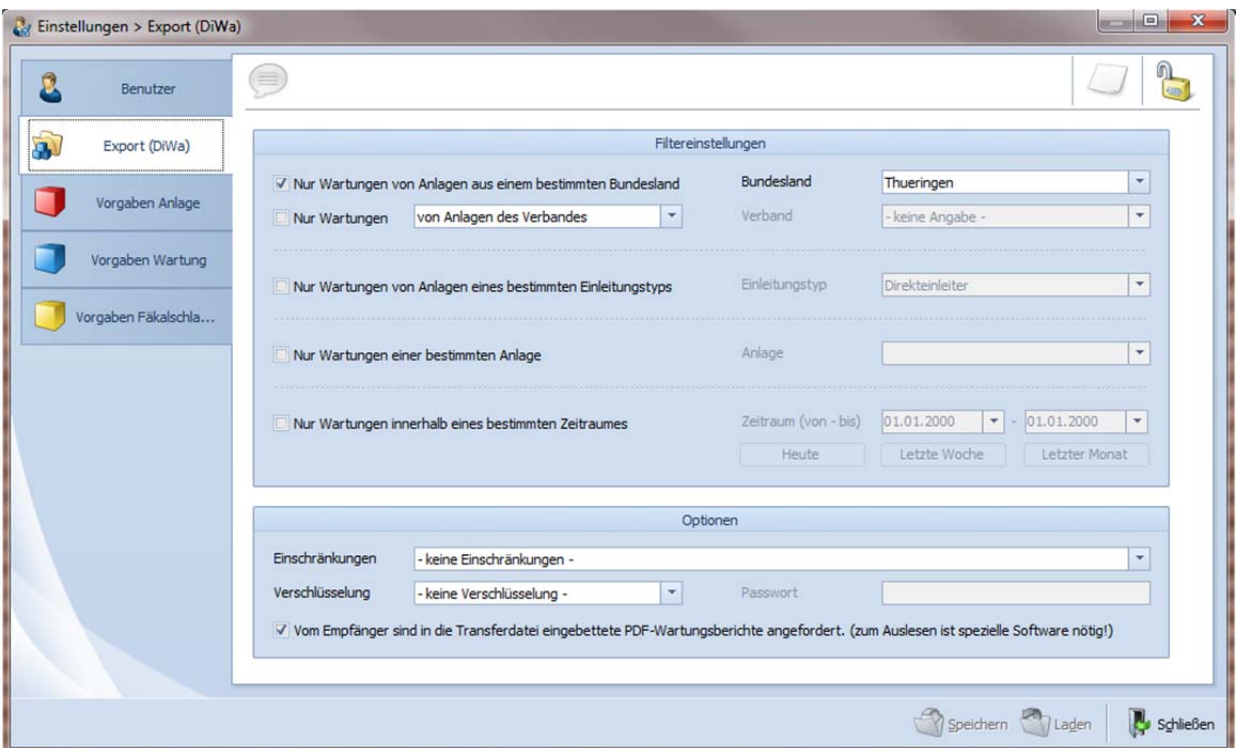

Abbildung 3.38: Formular *Einstellungen*, Unterformular *Export (DiWa)*

## **3.11.4 Unterformular** *Vorgaben Kunde*

Hier können Sie Voreinstellungen vornehmen, mit denen beim Anlegen eines neuen Datensatzes **in** für einen *Kunden* die Kundennummer vorausgefüllt wird.

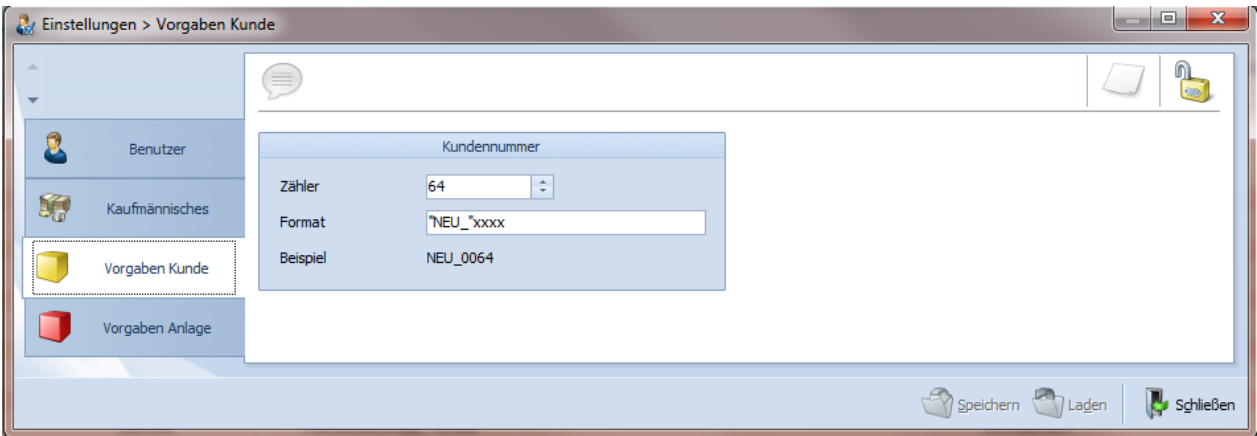

Abbildung 3.39: Formular *Einstellungen*, Unterformular *Vorgabe Kunde*

#### **3.11.5 Unterformular** *Vorgaben Anlage*

In diesem Unterformular können Sie Voreinstellungen vornehmen, mit denen beim Anlegen eines neuen Datensatzes bie für eine Anlage Deinige Felder vorausgefüllt werden.

So lässt sich das Format der Anlagen- und Erlaubnisnummer vordefinieren.

In Bezug auf die Erlaubnis lassen sich Bundesland, UWB und AZ UWB vorgeben. Für die Vorklärung können Sie die Gemeinde, die Kenn-Nr. Gemeinde sowie den Abwasserverband als Standard vorgeben. Anstatt der voreingestellten Einträge können im Anlagenformular aber auch andere Einträge ausgewählt werden.

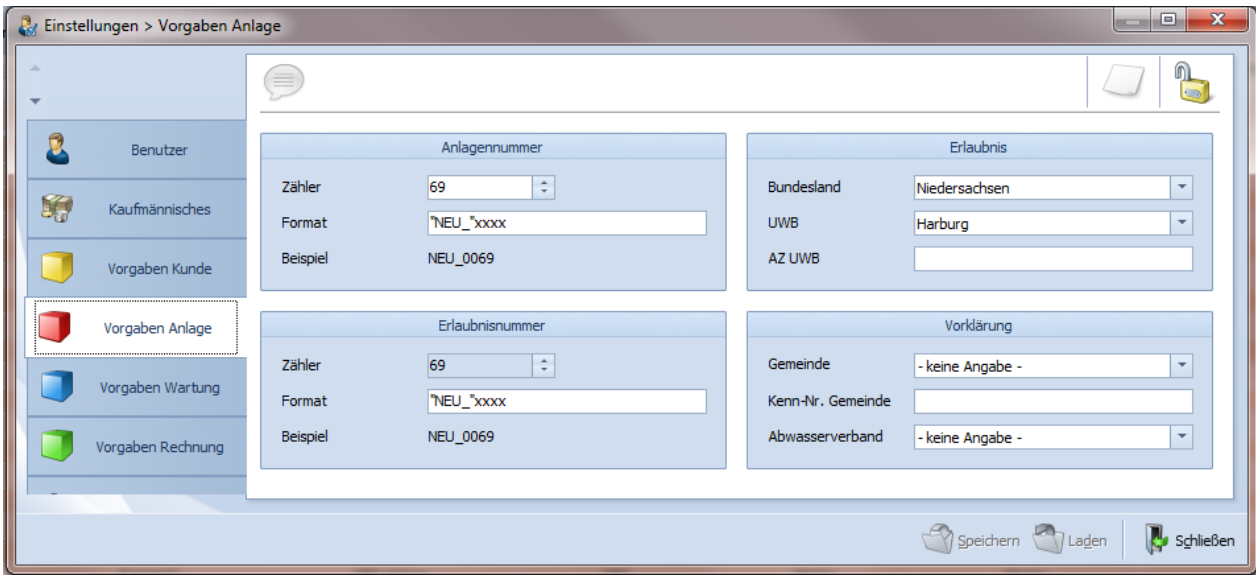

Abbildung 3. 40: Formular *Einstellungen*, Unterformular *Vorgaben Anlage*

#### **3.11.6 Unterformular** *Vorgaben Wartung*

In diesem Unterformular können Sie definieren, in welchem Format die fortlaufende Wartungsnummer beim Anlegen eines neuen Datensatzes bei für eine Wartung vorausgefüllt wird.

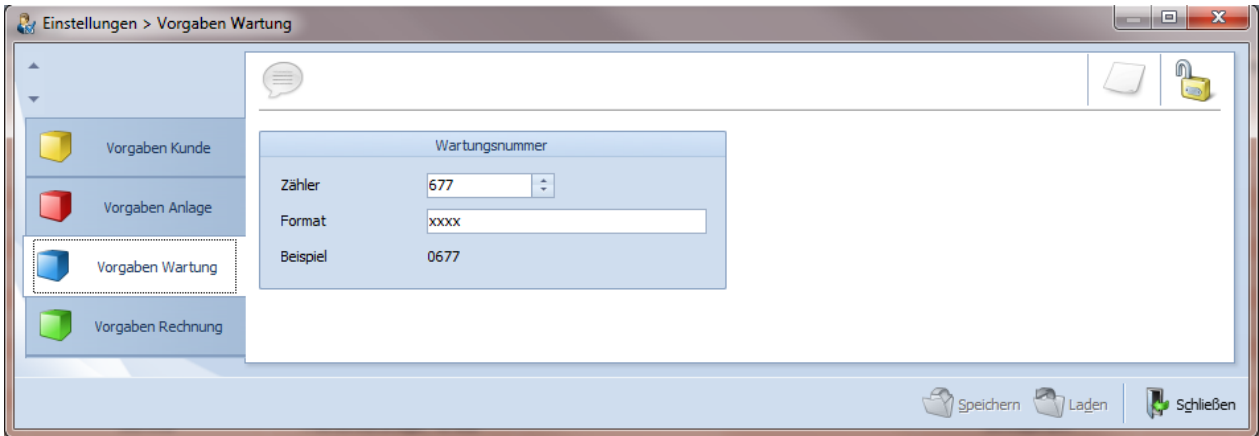

Abbildung 3.41: Formular *Einstellungen*, Unterformular *Vorgaben Wartung*

## **3.11.7 Unterformular** *Vorgaben Rechnungen*

Das Unterformular *Vorgaben Rechnungen* dient zum Vordefinieren von Rechnungsnummern und Zahlungsbedingungen. Unter *Rechnungsnummer* lässt sich nach den unter 3.11 beschriebenen Regeln vorgeben. Bei dem *Zähler* handelt es sich um die Zahl, mit der jeweils die nächste Rechnungsnummer erzeugt wird.

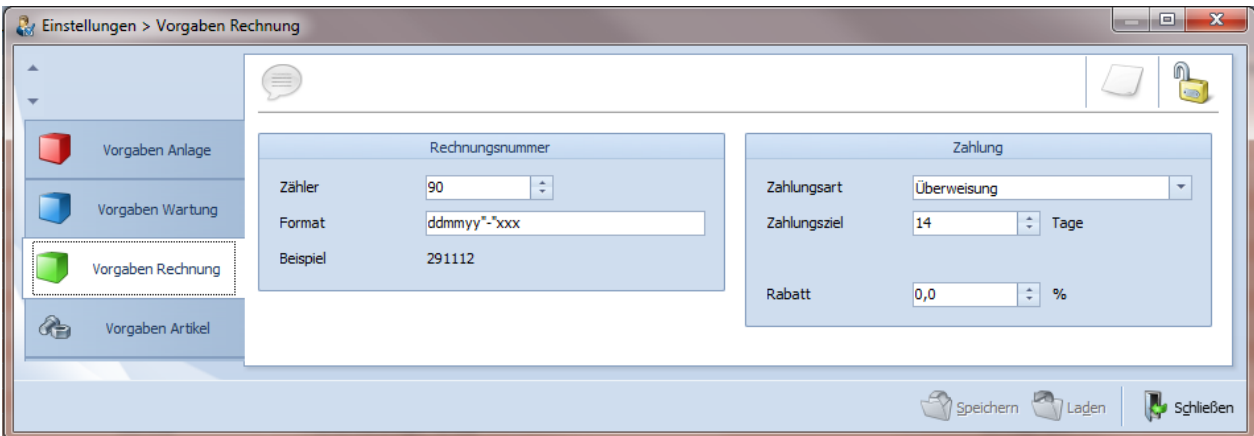

Abbildung 3.42: Formular *Einstellungen*, Unterformular *Vorgaben Rechnungen*

Die unter *Zahlung* vorgegebene *Zahlungsart* ist jeweils die Standardzahlungsart, die bei den *Kunden* im Unterformular *Kaufmännische Daten* geändert werden können. Dieses gilt auch für das *Zahlungsziel* und evtl. *Rabatte*.

#### **3.11.8 Unterformular** *Vorgaben Artikel*

In diesem Unterformular definieren Sie, in welchem Format die Artikelnummer beim Anlegen eines neuen Datensatzes bie für einen Artikel vorausgefüllt wird.

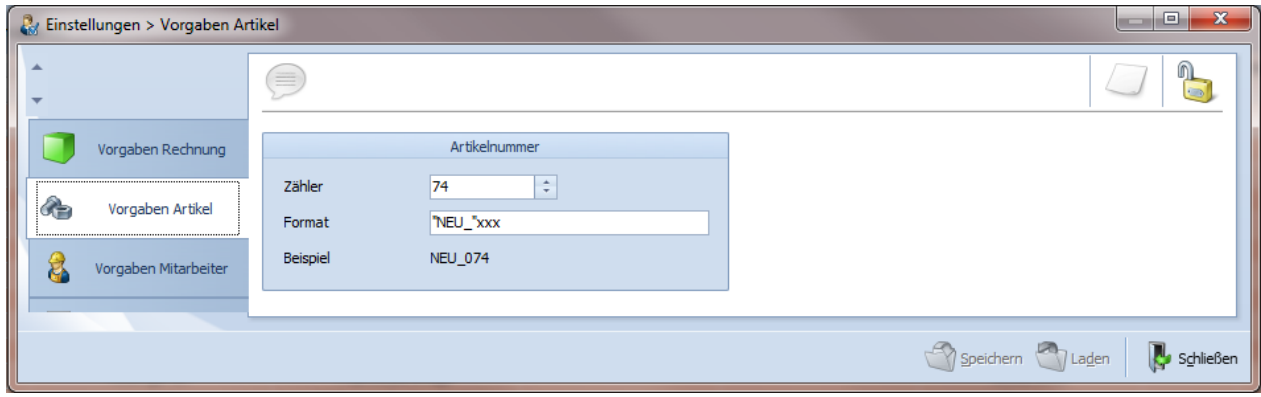

Abbildung 3.43: Formular *Einstellungen*, Unterformular *Vorgaben Artikel*

## **3.11.9 Unterformular** *Vorgaben Mitarbeiter*

Sollten Sie mehrere Wartungsbeauftragte beschäftigen, so können Sie im Unterformular *Vorgaben Mitarbeiter* definieren, in welchem Format die *Mitarbeiternummer* beim Anlegen eines neuen *Datensatzes* für einen *Mitarbeiter* vorausgefüllt wird.

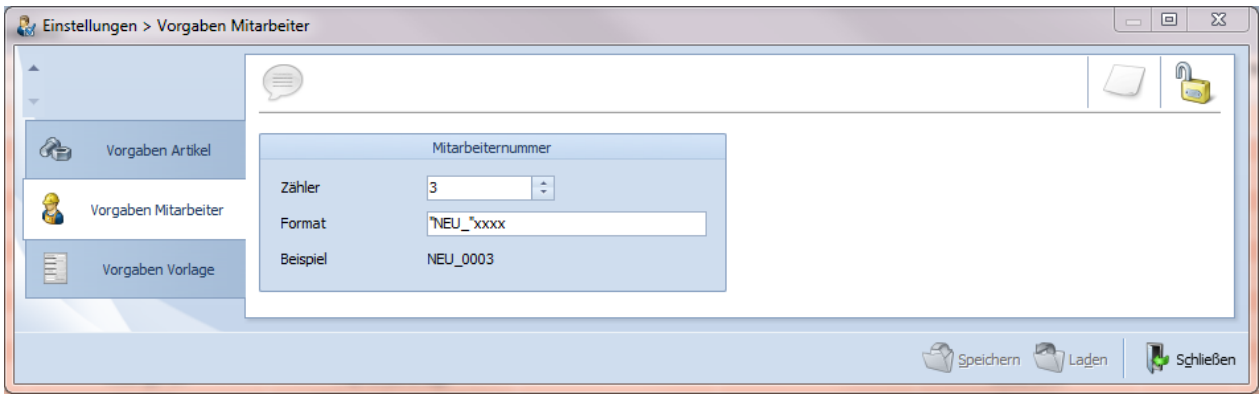

Abbildung 3.44: Formular *Einstellungen*, Unterformular *Vorgaben Mitarbeiter*

## **3.11.10 Unterformular** *Vorgaben Vorlagen*

Beabsichtigen Sie, eigene Berichtsvorlagen für z.B. Anschreiben, Rechnungen etc. zu erstellen, so können Sie im Unterformular Vorgaben Vorlagen **definieren, in welchem Format die Vor***lagennummer* beim Anlegen eines neuen *Datensatzes* für eine Vorlage in vorausgefüllt wird.

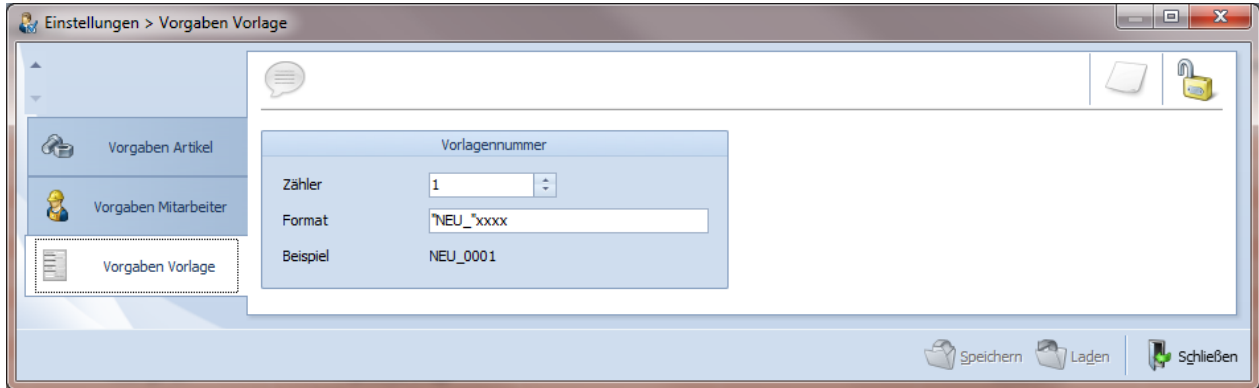

Abbildung 3.45: Formular *Einstellungen*, Unterformular *Vorgaben Vorlagen*
# **4 Aufbau des Programms**

Die Benutzeroberfläche von DiWa5 wurde neu gestaltet und ist nun an die Microsoft Office 2007 Oberfläche angepasst. Sie ersetzt Menüs, Symbolleisten und den größten Teil der Aufgabenbereiche aus früheren DiWa-Versionen durch einen einzigen einfachen und übersichtlichen Mechanismus. Die neue Benutzeroberfläche wurde so konzipiert, dass Sie Ihre Produktivität mit DiWa5 steigern, die richtigen Features für verschiedene Aufgaben einfacher finden, neue Funktionen erkennen und effizienter arbeiten können.

Grundsätzlich wurden Menüs und Symbolleisten durch die Multifunktionsleiste ersetzt. Sie wurde konzipiert, um die Suche zu erleichtern. Sie besteht aus Registerkarten, die jeweils in Bezug auf bestimmte Szenarien oder Objekte zusammengesetzt sind. Die Steuerelemente auf den einzelnen Registerkarten sind wiederum in mehrere Gruppen unterteilt. Die Multifunktionsleiste kann im Vergleich zu Menüs und Symbolleisten mehr Inhalt umfassen, z. B. Schaltflächen, Kataloge und Dialogfelder.

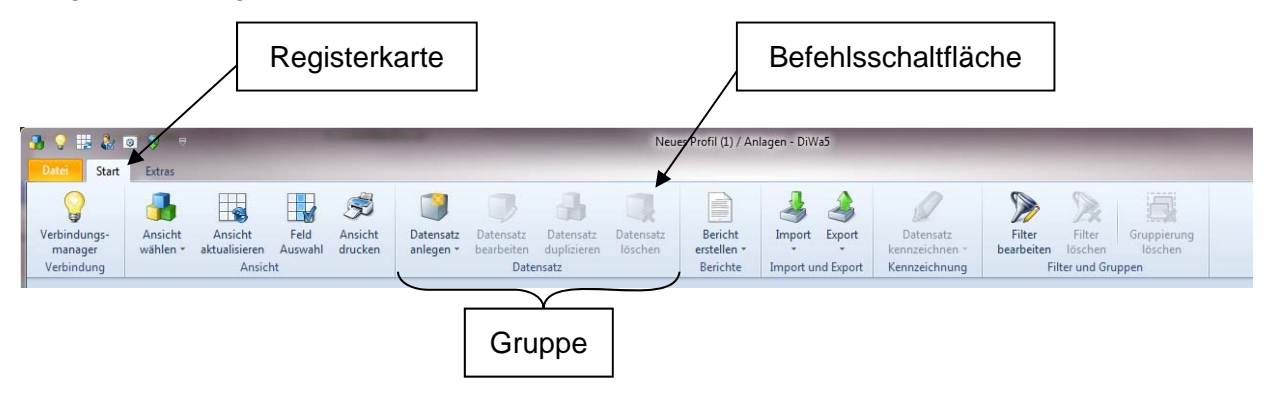

Abbildung 4.1: Multifunktionsleiste

*Registerkarten* sind aufgabenorientiert ausgelegt.

Die *Gruppen* auf den einzelnen Registerkarten teilen eine Aufgabe in Teilaufgaben auf.

*Befehlsschaltflächen* in den einzelnen Gruppen führen einen Befehl aus oder zeigen ein Befehlsmenü an.

### **4.1 Befehlsschaltflächen der Multifunktionsleiste**

Neben den Registerkarten, Gruppen und Befehlen wird in DiWa5 auch die Microsoft Office 2007 Schaltfläche verwendet.

Die Symbolleiste für den Schnellzugriff befindet sich in der oberen linken Ecke rechts neben dem **-Symbol, hier befinden sich die oft benötigten Befehle.** 

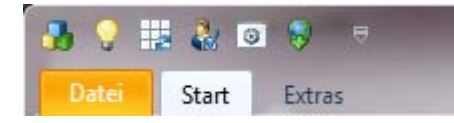

Abbildung 4.2: Symbolleiste für den Schnellzugriff

Mit der Schaltfläche bekönnen Sie das hier dargestellte Menü öffnen.

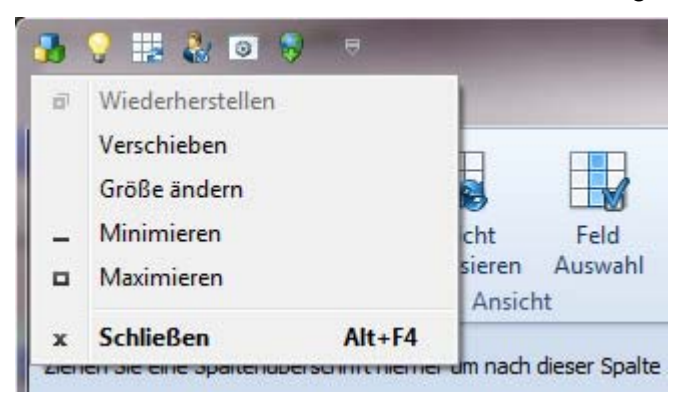

Abbildung 4.3: Ansicht nach Öffnen der Office Schaltfläche (oben links)

Unter der Registerkarte *Datei* finden Sie u. a. Informationen zu DiWa5, z.B. welche Programmversion Sie verwenden und wie Ihr DiWa5 lizenziert ist.

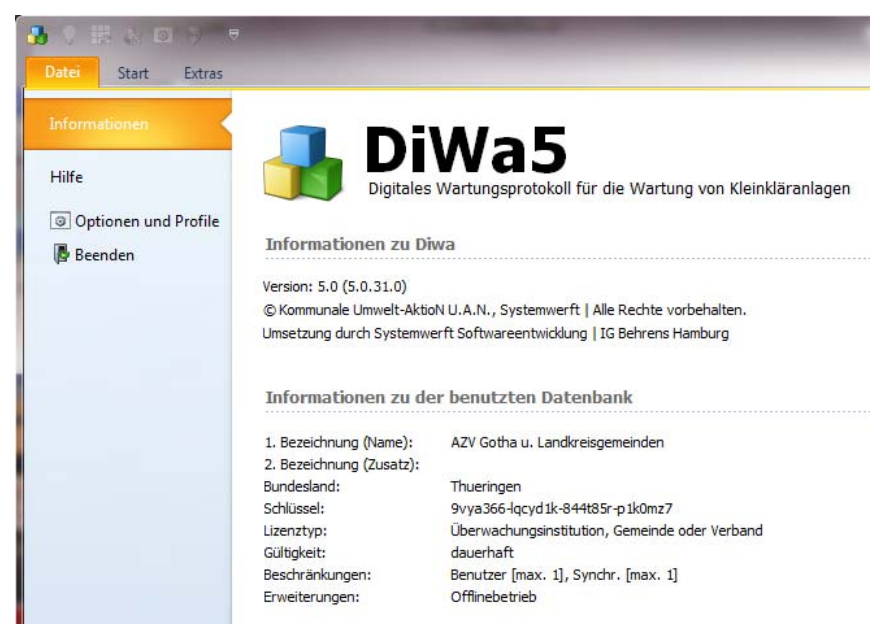

Abbildung 4.4: Registerkarte *Datei*, *Informationen*

Des Weiteren finden Sie hier im Unterformular *Hilfe* die Linkverbindungen zu www.diwa5.de und Lizenz erwerben bzw. zur Überprüfung, ob ein Update zur Verfügung steht.

### **4.1.1 Verbindungsmanager**

Mit dem Verbindungsmanager v stellen Sie zu einer oder mehreren Datenbanken eine Verbindung her oder trennen eine solche. Sollten Sie Wartungen für mehrere Firmen durchführen, so kann jede Firma ihre eigene Datenbank erhalten. DiWa5 ist damit mandantenfähig (siehe auch Kapitel 3.10.1).

Wenn die Glühbirne "leuchtet" V. besteht eine Verbindung zu einer Datenbank. Beim Trennen der Datenbankverbindung erlischt sie

### **4.1.2 Ansicht**

## **Ansicht wählen**

Sie können bei DiWa5 zwischen verschiedenen Ansichten wählen. Es gibt die Ansichten:

- $\bullet$  Kunden
- $\bullet$  Anlagen
- Wartungen
- $\bullet$  Rechnungen
- Stammdaten

Die jeweiligen Ansichten bugeben Ihnen einen Überblick über die vorhandenen Kunden, Anlagen, Wartungen, Rechnungen und Stammdaten. Zuerst müssen Sie in DiWa5 eine Navigationsübersicht auswählen (standardmäßig ist die Anlagenübersicht ausgewählt).

Von der jeweiligen Navigationsübersicht gelangen Sie per Doppelklick auf die gewünschte Zeile zu den Eingabe- bzw. Bearbeitungsformularen.

Sie können Ihre Daten in der gewählten Ansicht auch gruppieren, nach Feldinhalten filtern oder nach Spalten sortieren (siehe hierzu Kapitel 4.2).

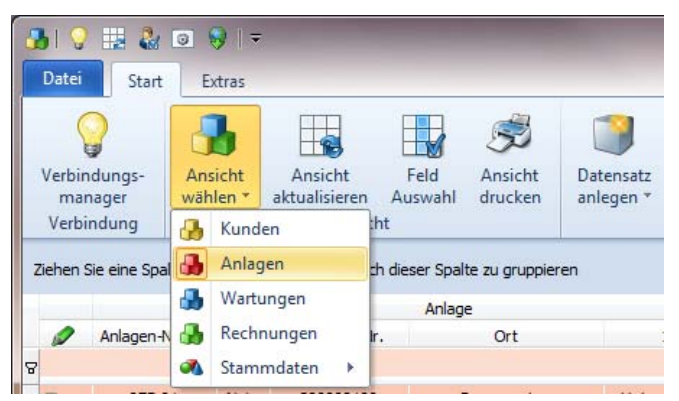

Abbildung 4.5: Ansichten-Drop-Down

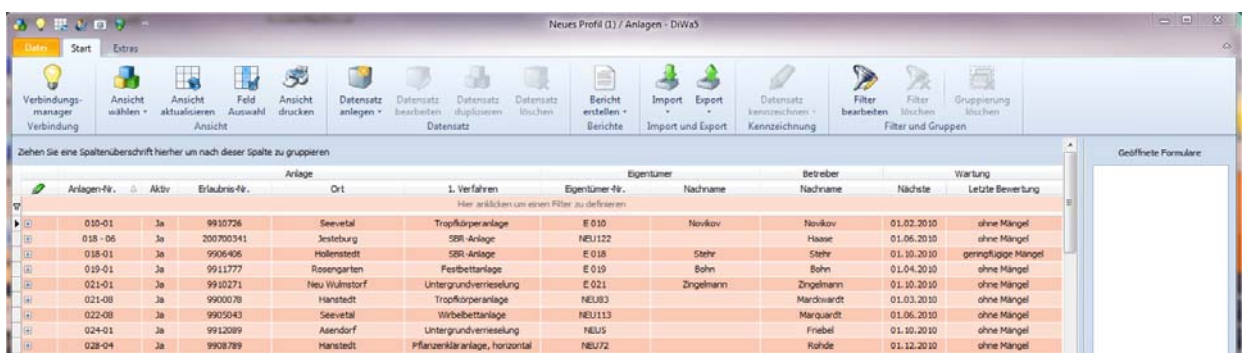

Abbildung 4.6: Navigationsübersicht *Anlagen*

In DiWa5 sind die Formulare Anlagen und Wartungen nicht mehr miteinander verknüpft. Allerdings können Sie das *Wartungsformular* auch über die Anlagenübersicht öffnen (per Doppelklick auf die Pfeilspitze (>) oder per Klick auf die Schaltfläche (+) zu Beginn jeder Anlagenzeile lässt die dahinterliegenden Wartungen aufklappen). Außerdem können Sie das Wartungsformular - unabhängig von der Anlagenübersicht - auch direkt über die Wartungsübersicht öffnen (siehe Kapitel 5.5). Zu einer Anlage lassen sich beliebig viele Wartungen einlesen bzw. anlegen.

|   | の文説がロジッ                                    |                     |                                                                                |                         |                        |                        |                         |                                |                                             | Neues Profil (1) / Wartungen - D/Wa5         |                             |               |                                                       |                           |                                         |                                                  |                    | <b>RECORDS</b>      |
|---|--------------------------------------------|---------------------|--------------------------------------------------------------------------------|-------------------------|------------------------|------------------------|-------------------------|--------------------------------|---------------------------------------------|----------------------------------------------|-----------------------------|---------------|-------------------------------------------------------|---------------------------|-----------------------------------------|--------------------------------------------------|--------------------|---------------------|
|   | Start                                      | Extras              |                                                                                |                         |                        |                        |                         |                                |                                             |                                              |                             |               |                                                       |                           |                                         |                                                  |                    |                     |
|   | Φ<br>Verbindungs-<br>manager<br>Verbindung | Ansicht<br>wählen - | ₹<br>Anticht<br>aktualisieren<br>Ansicht                                       | $+1$<br>Feld<br>Auswahl | 5<br>Amicht<br>drucken | Datensatz<br>anlegen = | bearbeiten<br>Datensatz | -58<br>Datematr<br>duplizieren | Datembits<br>léschen:                       | m<br>œ<br>Bericht<br>erstellen =<br>Berichte | Import<br>Import und Export | Export        | Datensatz<br>kennzeichnen.<br>Kennzeichnung           | Filter<br>bearbeiten      | Filter<br>löschen<br>Filter und Gruppen | <b>STATISTICS</b><br>鳳<br>Gruppierung<br>löschen |                    |                     |
|   |                                            |                     | Ziehen Sie eine Spaltenüberschrift hierher um nach dieser Spalte zu gruppieren |                         |                        |                        |                         |                                |                                             |                                              |                             |               |                                                       |                           |                                         |                                                  | $\cdot$            | Geöffnete Formulare |
|   |                                            |                     | Wartung:                                                                       |                         |                        |                        |                         | Anlage                         |                                             |                                              |                             | Betreber.     |                                                       |                           | Wartungsfirma                           |                                                  | xort und Imp       |                     |
| Ø | Wartungs-Nr.                               |                     | wm                                                                             | Beauftragter            | werty 1991             | Anlagen-Nr.            |                         | Erlaubnis-Nr.                  |                                             | Ort                                          |                             | Nachname      |                                                       | Bezeichnung 1             |                                         | Bezeichnung 2                                    | <b>Export</b> moor |                     |
|   |                                            |                     |                                                                                |                         |                        |                        |                         |                                | Her anklicken um einen Filter zu definieren |                                              |                             |               |                                                       |                           |                                         |                                                  |                    |                     |
|   |                                            |                     |                                                                                |                         |                        |                        |                         |                                |                                             |                                              |                             |               |                                                       |                           |                                         |                                                  |                    |                     |
|   | <b>NEU_231</b>                             |                     | 19.                                                                            | V. Behrens              | ohne 162               | 041-02                 |                         | 125                            |                                             | Bedidorf                                     |                             | Stresow       |                                                       | Ingenieurbürg Behrens Gmb |                                         |                                                  | 14.02              |                     |
|   | NEU 52                                     |                     | 24.                                                                            | V. Behrens              | ohne i                 | 036-01                 |                         | 133                            |                                             | Saurnsieck                                   |                             | Heimberg-Bowe |                                                       | Ingenieurbürg Behrens Gmb |                                         |                                                  |                    |                     |
|   | <b>NEU 229</b>                             |                     | 19.                                                                            | V. Behrens              | ohne I                 | 036-01                 |                         | 133                            |                                             | <b>Sauersieck</b>                            |                             | Heinberg-Bowe |                                                       | Ingenieurbüro Behrens Gmb |                                         |                                                  | 14.02              |                     |
|   | <b>NEU 51</b>                              |                     | 10.                                                                            | Behrens, Volker         | ohne   104             | 119-01                 |                         | 9908145                        |                                             | Kakenstorf                                   |                             | Feldtmann     |                                                       | Ingenieurbüro Behrens Gmb |                                         |                                                  |                    |                     |
|   | NEU 50                                     |                     | 10.                                                                            | V. Behrens              | ohne   73              | 117-01                 |                         | 9908882                        |                                             | Kakenstorf                                   |                             |               | c/o Ingenieurbüro Behrens ( Ingenieurbüro Behrens Gmb |                           |                                         |                                                  |                    |                     |

Abbildung 4.7: Navigationsübersicht *Wartungen*

Über die genauen Inhalte der Formulare gibt Kapitel 5 Auskünfte.

## **Ansicht aktualisieren**

Sollten Sie zum Beispiel Anlagen angelegt, bearbeitet oder gelöscht haben sowie Spalten hinzugefügt, verändert oder ausgeblendet haben, so können Sie mit **He**die Ansicht aktualisieren.

## **Feld Auswahl**

Durch Drücken der Befehlsschaltfläche *Feld Auswahl* öffnet sich ein Fenster mit den Unterreitern *Bereiche* (Anlage, Eigentümer, Betreiber, Wartung etc.) und *Spalten* (Ort, 1. Verfahren, Letzte Bewertung etc.). Sie können durch drag and drop einzelne Bereiche oder Spalten in die jeweilige Ansicht einfügen. Die Einfügestelle wird durch zwei grüne Pfeile markiert.

| Datei          | 30 日数回日天<br>Start                     | Extras              |                                      |                                                                                                  |                                                         | Neues Profil (1) / Anlagen - DiWa5           |                                                           |                                       |                                              |                                                              |
|----------------|---------------------------------------|---------------------|--------------------------------------|--------------------------------------------------------------------------------------------------|---------------------------------------------------------|----------------------------------------------|-----------------------------------------------------------|---------------------------------------|----------------------------------------------|--------------------------------------------------------------|
|                | Verbindungs-<br>manager<br>Verbindung | Ansicht<br>wählen * | Ansic<br>aktualisi<br><b>Ansicht</b> | <b>Bereich</b>                                                                                   | Spalte<br>Datensatz<br>anlegen *<br>Datensatz           | Datensatz<br>löschen                         | e<br><b>Supplet</b><br>Bericht<br>erstellen *<br>Berichte | Export<br>Import<br>Import und Export | Datensatz<br>kennzeichnen *<br>Kennzeichnung | Filter<br>Filter<br>bearbeiten<br>löschen<br>Filter und Grup |
|                | Anlagen-Nr.<br>A                      | Aktiv               | Erlaubnis-Nr.                        | 7 enen sie eine spaltenuberschrift hierher um nach dieser Spalte zu gruppieren.<br>Anlage<br>Ort | 1. Verfahren                                            | Eigentümer-Nr.                               | Eigentümer                                                | Nachname                              | Betreiber<br>Nachname                        | ⊕<br>Ansprechpartner<br>≏<br>Nächste                         |
| R.             |                                       |                     |                                      |                                                                                                  |                                                         | Hier anklicken um einen Filter zu definieren |                                                           |                                       |                                              |                                                              |
| 田<br>田         | 075-01<br>076-01                      | <b>Nein</b><br>$Ja$ | 200000109<br>9906356                 | Rosengarten<br>Neu Wulmstorf                                                                     | <b>Untergrundverrieselung</b><br>Untergrundverrieselung |                                              | <b>Feld Auswahl</b>                                       |                                       |                                              | 01.10.2009<br>$\mathbf{z}$<br>28, 10, 2013                   |
| 田              | 077-01                                | <b>Ja</b>           | 9903952                              | Eversen - Heide                                                                                  | Untergrundverrieselung                                  |                                              |                                                           | Bereiche Spalten                      |                                              | 28.10.2013                                                   |
| 田              | 078-01<br>079-02                      | <b>Nein</b>         | 9902548<br>9909615                   | Eversen - Heide                                                                                  | <b>Untergrundverrieselung</b><br>Festbettanlage         | 079                                          |                                                           | Ansprechpartner                       |                                              | 01.10.2012<br>19.04.2013                                     |
| 田              | 080-01                                | $Ja$<br>Ja          | 200100136                            | Rosengarten<br>Eversen - Heide                                                                   | Untergrundverrieselung                                  |                                              |                                                           |                                       |                                              | 28.10.2013                                                   |
| $\blacksquare$ | 081-01                                | <b>Nein</b>         | 9907299                              | Eversen - Heide                                                                                  | <b>Untergrundverrieselung</b>                           | 081                                          |                                                           |                                       |                                              | 01.10.2012                                                   |
| E              | 082-01                                | $Ja$                | 6787                                 | Buxtehude                                                                                        | Untergrundverrieselung                                  | 082                                          |                                                           |                                       |                                              | 28, 10, 2013                                                 |

Abbildung 4.8: Feld Auswahl der Ansicht anpassen, *Bereiche*

Spalten aus der Feld Auswahl können nur in den Bereich eingefügt werden, dessen Bezeichnung in den eckigen Klammern vor der Spaltenbezeichnung steht.

|                | 事務回りに                                 |                     |                                                   |                                                                                |                        |                                      |                          | Neues Profil (1) / Anlagen - DiWa5           |                                         |                                            |                                                        |                         |                                   |
|----------------|---------------------------------------|---------------------|---------------------------------------------------|--------------------------------------------------------------------------------|------------------------|--------------------------------------|--------------------------|----------------------------------------------|-----------------------------------------|--------------------------------------------|--------------------------------------------------------|-------------------------|-----------------------------------|
| Datei          | Start                                 | Extras              |                                                   |                                                                                |                        |                                      |                          |                                              |                                         |                                            |                                                        |                         |                                   |
|                | Verbindungs-<br>manager<br>Verbindung | Ansicht<br>wählen * | $\epsilon$<br>Ansicht<br>aktualisieren<br>Ansicht | 5<br>K<br>Feld<br>Ansicht<br>Auswahl<br>drucken                                | Datensatz<br>anlegen * | Datensatz<br>bearbeiten<br>Datensatz | Datensatz<br>duplizieren | Datensatz<br>löschen                         | Ē<br>Bericht<br>erstellen *<br>Berichte | Import<br>Import und Export                | Export<br>Datensatz<br>kennzeichnen *<br>Kennzeichnung | Filter<br>bearbeiten    | Filter<br>löschen<br>Filter und G |
|                |                                       |                     |                                                   | Ziehen Sie eine Spaltenüberschrift hierher um nach dieser Spalte zu gruppieren |                        |                                      |                          |                                              |                                         |                                            |                                                        |                         |                                   |
|                |                                       |                     |                                                   | Anlage                                                                         |                        |                                      |                          |                                              | Eigentümer                              |                                            | Betreiber                                              |                         |                                   |
|                | Anlagen-Nr. 4                         | Aktiv               | Erlaubnis-Nr.                                     | Ort                                                                            |                        | [Anlage] - Ortsteilverfahren         |                          | Eigentümer-Nr.                               |                                         | Nachname                                   | Nachname                                               |                         | Nächste                           |
| R              |                                       |                     |                                                   |                                                                                | չ                      |                                      |                          | Hier anklicken um einen Filter zu definieren |                                         |                                            |                                                        |                         |                                   |
| 田              | 075-01                                | Nein                | 200000109                                         | Rosengarten                                                                    |                        | <b>Untergrundverrieselung</b>        |                          |                                              | <b>Feld Auswahl</b>                     |                                            |                                                        | $\overline{\mathbf{x}}$ | 01.10.2009                        |
| 田              | 076-01                                | $1a$                | 9906356                                           | Neu Wulmstorf                                                                  |                        | Untergrundverrieselung               |                          |                                              |                                         |                                            |                                                        |                         | 28, 10, 2013                      |
| 田              | 077-01                                | $1a$                | 9903952                                           | Eversen - Heide                                                                |                        | Untergrundverrieselung               |                          |                                              | Bereiche                                | Spalten                                    |                                                        |                         | 28.10.2013                        |
| 田              | 078-01                                | Nein                | 9902548                                           | Eversen - Heide                                                                |                        | Untergrundverrieselung               |                          |                                              |                                         | [Anlage] - AZ UWB                          | ٠                                                      |                         | 01.10.2012                        |
| 田              | 079-02                                | $3a$                | 9909615                                           | Rosengarten                                                                    |                        | Festbettanlage                       |                          | 079                                          |                                         | [Anlage] - Befristung Einleitungserlaubnis |                                                        |                         | 19.04.2013                        |
| 田              | 080-01                                | $Ja$                | 200100136                                         | Eversen - Heide                                                                |                        | Untergrundverrieselung               |                          |                                              |                                         | [Anlage] - Eigenwartung                    |                                                        |                         | 28.10.2013                        |
| $\blacksquare$ | 081-01                                | Nein                | 9907299                                           | Eversen - Heide                                                                |                        | Untergrundverrieselung               |                          | 083                                          |                                         | [Anlage] - Einleitung                      |                                                        |                         | 01.10.2012                        |
| E              | 082-01                                | $Ja$                | 6787                                              | Buxtehude                                                                      |                        | Untergrundverrieselung               |                          | 082                                          |                                         | [Anlage] - EW                              |                                                        |                         | 28.10.2013                        |
| $\blacksquare$ | 083-01                                | $Ja$                | 200200001                                         | Asendorf                                                                       |                        | Untergrundverrieselung               |                          |                                              |                                         | [Anlage] - Gemeinde                        |                                                        |                         | 28.10.2013                        |
| $\mathbb{F}$   | 085-01                                | Ja                  | 200200154                                         | Rosengarten                                                                    |                        | Tropfkörperanlage                    |                          |                                              |                                         | [Anlage] - Haus-Nr.                        |                                                        |                         | 19.04.2013                        |
| 田              | 086-02                                | <b>Nein</b>         | 200100172                                         | Handeloh                                                                       |                        | Untergrundverrieselung               |                          |                                              |                                         | [Anlage] - Kenn-Nr. Gem.                   |                                                        |                         | 01.10.2007                        |
| 田              | 088-01                                | $1a$                | 200100235                                         | Seevetal                                                                       |                        | Pflanzenkläranlage, vertikal         |                          |                                              |                                         | [Anlage] - Ortsteil                        |                                                        |                         | 21.10.2013                        |
| 田              | 091-01                                | Nein                | 200100140                                         | Neu Wulmstorf                                                                  |                        | Tropfkörperanlage                    |                          |                                              |                                         | [Anlage] - PLZ                             |                                                        |                         | 01.02.2010                        |
| 田              | 093-01                                | Nein                | 200400443-alt                                     | Egestorf                                                                       |                        | Untergrundverrieselung               |                          |                                              |                                         | [Anlage] - Strasse                         |                                                        |                         | 01.10.2012                        |

Abbildung 4.9: Feld Auswahl der Ansicht anpassen, *Spalten*

Natürlich können Sie auch Bereiche oder Spalten entfernen. Hierzu gehen Sie mit dem Mauszeiger auf den zu entfernenden Bereich oder auf die Spalte und ziehen diese/n mit gehaltener linker Maustaste in die Feld Auswahl.

Für die einzelnen Ansichten **stehen jeweils unterschiedliche Bereiche und Spalten zur Ver**fügung. Weitere Möglichkeiten zur Anpassung der Ansichten finden Sie in Kapitel 4.2.

## **Ansicht drucken**

Mit der Befehlsschaltfläche Ansicht drucken **X** können Sie die jeweils aktuelle Ansicht (z.B. mit gesetzten Filter oder Sortierungen) drucken oder als PDF speichern.

|                                       | あり限め回りゃ     |                     |                                                      |                                                                                |                         |                                      |                          |                                | Neues Profil (1) / Anlagen - DiWa5               |                             |                                                                       |                       |                                              |                                                 |
|---------------------------------------|-------------|---------------------|------------------------------------------------------|--------------------------------------------------------------------------------|-------------------------|--------------------------------------|--------------------------|--------------------------------|--------------------------------------------------|-----------------------------|-----------------------------------------------------------------------|-----------------------|----------------------------------------------|-------------------------------------------------|
| Datei                                 | Start       | Extras              |                                                      |                                                                                |                         |                                      |                          |                                |                                                  |                             |                                                                       |                       |                                              |                                                 |
| Verbindungs-<br>manager<br>Verbindung |             | Ansicht<br>wählen - | $\rightarrow$<br>Ansicht<br>aktualisieren<br>Ansicht | \$<br>$\mathbb{R}$<br>Feld<br>Ansicht<br>Auswahl<br>drucken                    | Datensatz<br>anlegen *  | Datensatz<br>bearbeiten<br>Datensatz | Datensatz<br>duplizieren | Datensatz<br>löschen           | <b>USI</b><br>Bericht<br>erstellen *<br>Berichte | Import<br>Import und Export | Export<br>Datensatz<br>kennzeichnen<br>$\mathcal{L}$<br>Kennzeichnung | Filter<br>bearbeiten  | X<br>Filter<br>löschen<br>Filter und Gruppen | a ja ja ja ja ja<br>a<br>Gruppierung<br>löschen |
|                                       |             |                     |                                                      | Ziehen Sie eine Spaltenüberschrift hierher um nach dieser Spalte zu gruppieren |                         | 6<br>-9                              | 嚁<br>$\overline{4}$      |                                |                                                  |                             | Neuer Bericht - Druckvorschau                                         |                       |                                              | $\boxed{\square}$<br>$\Sigma$                   |
|                                       |             |                     |                                                      | Anlage                                                                         |                         | Lø<br>Vorschau                       |                          |                                |                                                  |                             |                                                                       |                       |                                              | $\infty$                                        |
| B.                                    | Anlagen-Nr. | Aktiv<br>۰A         | Erlaubnis-Nr.                                        | Ort<br>rosenq                                                                  | $\overline{\mathbf{v}}$ | Lι<br>$\sim$                         |                          |                                | 202<br><b>TE</b>                                 | Ù                           |                                                                       | ·⊞·                   |                                              | Ø.<br>$\infty$                                  |
| $+$                                   | 019-01      | Ja                  | 9911777                                              | Rosengarten                                                                    |                         | Erstellen                            | Drucken                  | Druckdialog                    | Als PDF                                          | Seite                       | Hintergrund<br>Format                                                 | Seite                 | Zoom                                         | Navigation Vorschau                             |
| 田                                     | 047-01      | Ja                  | 9909620                                              | Rosengarten                                                                    |                         | Н                                    |                          |                                | exportieren                                      | einrichten                  |                                                                       | anpassen              |                                              |                                                 |
| 田                                     | 048-02      | Ja                  | 9902631                                              | Rosengarten                                                                    |                         | Bericht                              |                          |                                | Ausgabe                                          |                             | Format                                                                |                       |                                              |                                                 |
| <b>EF</b>                             | 050-01      | Ja                  | 9911618                                              | Rosengarten                                                                    |                         | Ränder<br>Links:                     | $12.7$ mm                | Oben:                          | 12.7 mm                                          | Rechts:<br>12.7 mm          | 12.7 mm<br>Unten:                                                     | Kopf:                 | $6.4 \text{mm}$                              | Fuß:<br>6,4mm                                   |
| $ + $                                 | 051-02      | $Ja$                | 9904115                                              | Rosengarten                                                                    |                         |                                      |                          |                                |                                                  |                             |                                                                       |                       |                                              |                                                 |
| E                                     | 052-01      | Ja                  | 9912072                                              | Rosengarten                                                                    |                         |                                      |                          |                                |                                                  |                             |                                                                       |                       |                                              |                                                 |
| FF <sub>1</sub>                       | 054-02      | $Ja$                | 9902411                                              | Rosengarten                                                                    |                         |                                      |                          |                                |                                                  |                             |                                                                       |                       |                                              |                                                 |
| 团                                     | 054-06      | Ja                  | 9912365                                              | Rosengarten                                                                    |                         | <br>Anlagen                          |                          |                                |                                                  |                             |                                                                       |                       |                                              |                                                 |
| FF)                                   | 079-02      | $Ja$                | 9909615                                              | Rosengarten                                                                    |                         |                                      |                          |                                |                                                  | Anlage                      |                                                                       |                       | <b><i><u>Egentümer</u></i></b>               | Betreiber                                       |
|                                       | 085-01      | Ja                  | 200200154                                            | Rosengarten                                                                    |                         | ø                                    | Anlagen-Nr.              | Aktiv                          | Erlaubnis-Nr.                                    | Ort                         | 1. Verfahren                                                          | Sgentümer-Nr.         | Nachname                                     | Nachname                                        |
|                                       | 096-02      | $Ja$                | 9910615                                              | Rosengarten                                                                    |                         | + FR                                 | 019-01<br>$047 - 01$     | 3 <sub>0</sub><br>$\mathbf{h}$ | 9911777<br>9909620                               | Rosengarten<br>Rasengarten  | Festbattanisce<br>Untergrundvarrieselung                              | E 019<br><b>NBU11</b> | Bohn                                         | Bohn                                            |
| 中                                     | 098-01      | Ja                  | 9909614                                              | Rosengarten                                                                    |                         | · m                                  | 048-02                   | $\overline{a}$                 | 9902631                                          | Rosengarten                 | Festbettaniage                                                        | NEU12                 |                                              | Krüger                                          |

Abbildung 4.10: Ansicht drucken

Vor dem Drucken erscheint eine Druckvorschau, in der Sie die Druckseite auch anders formatieren können.

## **4.1.3 Datensatz**

### **Datensatz anlegen**

Es ist egal, wo Sie sich im Programm befinden, über die Befehlsschaltfläche *Datensatz anlegen* kann direkt eine neue Anlage und, **wenn diese markiert ist**, eine Wartung oder Rechnung angelegt werden.

## *Datensatz bearbeiten*

Diese Befehlsschaltfläche öffnet das zu der markierten Zeile gehörende Formular. Dies kann das Kunden-, Anlagen-, Wartungs- oder Rechnungsformular sein. Sie können zum Öffnen des jeweiligen Formulars auch einen Doppelklick auf die Zeile ausführen.

### **B** Datensatz duplizieren

Das Duplizieren von Datensätzen funktioniert nur bei den Wartungen. Diese Funktion dient zum schnellen Anlegen einer neuen Wartung, wenn für eine Anlage schon mindestens eine Wartung vorhanden ist. Hierbei werden alle Daten der markierten Wartung in die neue Wartung übernommen, nur die Bewertung nicht. Markieren Sie den Datensatz, den Sie duplizieren möchten, und klicken auf das Icon . Vergessen Sie aber nicht die duplizierten Werte zu überprüfen und ggf. zu ändern.

## **Ex** Löschen

Mit dieser Befehlsschaltfläche können zuvor markierte Anlagen, Wartungen, Rechnungen etc. gelöscht werden.

Es können aber z. B. nur Anlagen gelöscht werden, die auf inaktiv geschaltet sind.

Möchten Sie also tatsächlich eine Kleinkläranlage aus Ihrem Bestand nehmen, so müssen Sie zuvor im Anlagenformular (Reiter: "Allgemein / Standort") das Feld "Aktive Anlage" auf "Nein" setzen.

Nach Bestätigung der Sicherheitsabfrage "Möchten Sie diese Anlage (oder Wartung, Rechnung …) wirklich löschen?" mit "Ja" wird die markierte Anlage unwiderruflich gelöscht.

Diese auf der einen Seite etwas umständliche Vorgehensweise bietet auf der anderen Seite die Sicherheit, dass nicht aus Versehen eine Anlage gelöscht wird.

Wartungen können von der Anlagenübersicht (bei aufgeklappten Wartungen) oder von der Wartungsübersicht gelöscht werden. Markieren Sie hierzu auf der entsprechenden Übersicht die gewünschte Wartung und klicken Sie anschließend auf "Löschen".

## **4.1.4 Berichte**

#### $\frac{1}{2}$ **Berichte erstellen**

Die Befehlsschaltfläche *Bericht erstellen* ist eine komfortable Möglichkeit, sich Anlagen-, Wartungs- und Rechnungsberichte anzeigen zu lassen ohne zuvor die entsprechenden Formulare zu öffnen. Sie können sich so auch mehrere Berichte gleichzeitig anzeigen lassen, um sie anschließend zu drucken. Hierzu markieren Sie z. B. die zu druckenden Wartungsberichte entweder einzeln mit gedrückter *Strg*-Taste oder markieren den Bereich mit gedrückter û-Taste und klicken anschließend auf Bericht erstellen  $\Box$  > Wartung (lang) oder Wartung (kurz).

## **4.1.5 Import** und Export

#### **Import**

Mit der Befehlsschaltfläche *Import* öffnen Sie das Importformular für die DiWa XML-Schnittstelle zum Einlesen von Wartungsberichten (siehe hierzu Kapitel 5.1).

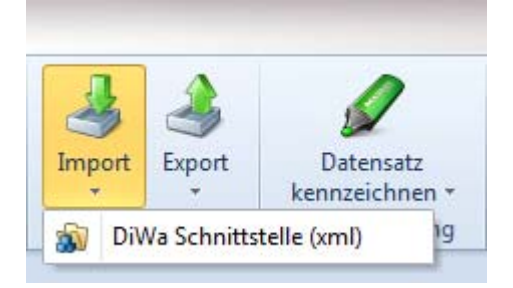

Abbildung 4.11: Import-Befehlsschaltfläche

## **Export**

Nach dem Klicken auf die Befehlsschaltfläche *Export* können Sie zwischen dem Erzeugen einer Exportdatei im XML-Schnittstellenformat but für einen anderen DiWa5-Nutzer (siehe hierzu Kapitel 5.2) oder einem Export der ausgewählten Datensätze nach Excel in zur weiteren Bearbeitung wählen.

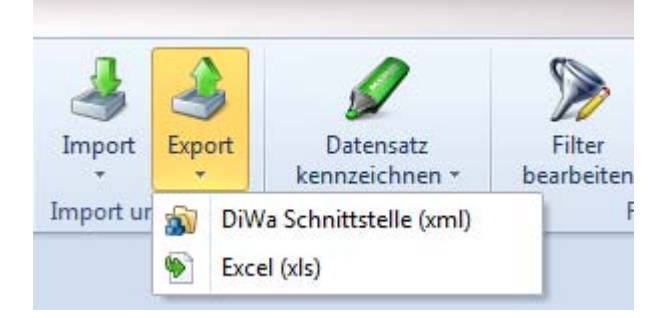

Abbildung 4.12: Export-Befehlsschaltfläche

## **Export in eine Excel-Tabelle**

Mit dieser Befehlsschaltfläche Dexportieren Sie die zuvor in der Navigationsübersicht markierten Zeilen in eine Excel-Datei. Wollen Sie mehrere Zeilen (Anlagen, Wartungen, etc.) exportieren, so gibt es zwei Möglichkeiten: Zum einen können Sie mit gedrückter *Strg*-Taste mit dem Mauszeiger die gewünschten Zeilen markieren oder Sie markieren die erste Zeile und bei gedrückter û-Taste die letzte Zeile mit dem Mauszeiger (die Zeilen sind nun z.B. bei Wartungen blau hinterlegt).

Nun betätigen Sie die Befehlsschaltfläche *Export* und gehen auf *Excel (xls)* . In dem Fenster *Speichern unterlegen* Sie den Speicherort, z.B. auf dem Desktop, und den Dateinamen fest. Wenn Sie nun auf *Speichern* drücken, wird der Vorgang ausgeführt.

|               | Anlage             |                                         | Eigentümer                                   |                               | Betreiber                                |                          | Kontrolle              |            |
|---------------|--------------------|-----------------------------------------|----------------------------------------------|-------------------------------|------------------------------------------|--------------------------|------------------------|------------|
| Friaubnis-Nr. | Ort                | 1. Verfahren<br>Δ                       | Eigentümer-Nr.                               | Nachname                      | Nachname                                 | Nächste                  | Letzte Bewertung       | Nächste    |
|               |                    |                                         | Hier anklicken um einen Filter zu definieren |                               |                                          |                          |                        |            |
| 9907570       | Holm-Seppensen     | SBR-Anlage                              | <b>NEU101</b>                                |                               | Hannemann                                |                          |                        | 01.06.2010 |
| 9906907       | Hörsten            | Pflanzenkläranlage, horizonta           | NEU73                                        |                               | van Riesen                               |                          |                        | 01.12.2010 |
| 200200097     | Hörsten            | Speichern unter                         |                                              |                               |                                          |                          | $\mathbf{x}$           | 01.06.2010 |
| 9912123       | Hörsten            |                                         |                                              |                               |                                          |                          |                        | 01.06.2010 |
| 9908467       | Jestburg           |                                         | « Dokumente > DiWa5 > Auswertungen           |                               | $+$<br>$\overline{\mathbf{v}}$           | Auswertungen durchsuchen | Q                      | 01.06.2010 |
| 9908312       | Jesteburg          |                                         |                                              |                               |                                          |                          |                        | 01.06.2010 |
| 9906985       | Jesteburg          | Organisieren v                          | Neuer Ordner                                 |                               |                                          |                          | 0<br>$E$ $\rightarrow$ | 01.06.2010 |
| 9902265       | Jesteburg          | Favoriten                               |                                              | <b>Bibliothek "Dokumente"</b> |                                          |                          |                        | 01.06.2010 |
| 200700332     | Jesteburg          |                                         | Auswertungen                                 |                               |                                          | Anordnen nach:           | Ordner $\tau$          | 01.06.2010 |
| 200600009     | Jesteburg          | Desktop                                 |                                              |                               |                                          |                          |                        | 01.06.2010 |
| 200700035     | Jesteburg          | Downloads                               |                                              |                               | Es wurden keine Suchergebnisse gefunden. |                          |                        | 01.06.2010 |
| 9908571       | Jesteburg          | Zuletzt besucht                         |                                              |                               |                                          |                          |                        | 01.06.2010 |
| 200700326     | Jesteburg          |                                         |                                              |                               |                                          |                          |                        | 01.06.2010 |
| 200400048     | Jesteburg          | <b>Bibliotheken</b>                     |                                              |                               |                                          |                          |                        | 01.06.2010 |
| 9911921       | Jesteburg          | Bilder<br>$\blacksquare$                |                                              |                               |                                          |                          |                        | 01.04.2010 |
| 9903883       | Jesteburg          | R<br>Dokumente                          |                                              |                               |                                          |                          |                        | 01.06.2010 |
| 9906995       | Jesteburg          | Musik                                   |                                              |                               |                                          |                          |                        | 01.06.2010 |
| 9902525       | Jesteburg          | ₩<br>Videos                             |                                              |                               |                                          |                          |                        | 01.06.2010 |
| 9908347       | Jesteburg          |                                         |                                              |                               |                                          |                          |                        | 01.06.2010 |
| 200700341     | Jesteburg          |                                         |                                              |                               |                                          |                          |                        | 01.06.2010 |
| 200700321     | Jesteburg          | Dateiname:                              | Gemeinde Jesteburg                           |                               |                                          |                          | ÷                      | 01.06.2010 |
| 200700327     | Jesteburg          | Dateityp: Excel (*.xls)                 |                                              |                               |                                          |                          | ۰                      | 01.06.2010 |
| 9908229       | Jesteburg          |                                         |                                              |                               |                                          |                          |                        | 01.06.2010 |
| 9906943       | Jesteburg          |                                         |                                              |                               |                                          |                          |                        | 01.06.2010 |
| 9901878       | Jesteburg          | $(\blacktriangle)$<br>Ordner ausblenden |                                              |                               | Speichern                                |                          | <b>Abbrechen</b>       | 01.06.2010 |
| 200200057     | Jesteburg          |                                         |                                              |                               |                                          |                          |                        | 01.06.2010 |
| 9908462       | Jesteburg - Lüllau | Festbettanlage                          | <b>NEU119</b>                                |                               | Staszkiewicz                             |                          |                        | 01.04.2010 |
| 20040104      | <b>Jork</b>        | Festbettanlage                          | NEU57                                        |                               | Hoyer                                    |                          |                        | 01.04.2011 |

Abbildung 4.13: Export in eine Excel-Tabelle

Mit dem Programm *Excel* können Sie jetzt die Tabelle nach Ihren Wünschen weiter gestalten und bearbeiten.

### **4.1.6 Kennzeichnung**

Zum schnellen Auffinden von bestimmten Datensätzen (Anlagen, Wartungen etc.) können Sie diese mit verschieden farbigen Flaggen kennzeichnen . Sie können auch mehrere zuvor markierte Datensätze gleichzeitig kennzeichnen oder die Kennzeichnung entfernen.

|                          |              | A V H & O V +       |                                                                                |                 |                    |                        |                         |                          |                                              | Neues Profil (1) / Anlagen - DiWa5 |                   |             |           |                             |                                          |                   |       |                                         |  |
|--------------------------|--------------|---------------------|--------------------------------------------------------------------------------|-----------------|--------------------|------------------------|-------------------------|--------------------------|----------------------------------------------|------------------------------------|-------------------|-------------|-----------|-----------------------------|------------------------------------------|-------------------|-------|-----------------------------------------|--|
| Datei                    | Start        | Extras              |                                                                                |                 |                    |                        |                         |                          |                                              |                                    |                   |             |           |                             |                                          |                   |       |                                         |  |
|                          |              |                     | He                                                                             | $\mathbb{R}$    | S.                 |                        |                         |                          |                                              | Ë                                  |                   |             |           |                             |                                          | 15.               |       | Can be as as it<br>h<br><b>Transfer</b> |  |
| manager                  | Verbindungs- | Ansicht<br>wählen · | Ansicht<br>aktualisieren                                                       | Feld<br>Auswahl | Ansicht<br>drucken | Datensatz<br>anlegen + | Datensatz<br>bearbeiten | Datensatz<br>duplizieren | Datensatz<br>löschen                         | Bericht<br>erstellen *             | Import            | Export      |           | Datensatz<br>kennzeichnen - | Filter<br>bearbeiten                     | Filter<br>löschen |       | Gruppierung<br>löschen                  |  |
|                          | Verbindung   |                     | Ansicht                                                                        |                 |                    |                        |                         | Datensatz                |                                              | Berichte                           | Import und Export |             |           | Anlage defekt               |                                          |                   | uppen |                                         |  |
|                          |              |                     | Ziehen Sie eine Spaltenüberschrift hierher um nach dieser Spalte zu gruppieren |                 |                    |                        |                         |                          |                                              |                                    |                   |             |           | CSB erhöht                  |                                          |                   |       |                                         |  |
|                          |              |                     |                                                                                | Anlage          |                    |                        |                         |                          |                                              | Eigentümer                         |                   | Betreiber   |           |                             | Anlage wird Zeitnah umgerüstet           |                   |       | Wartung                                 |  |
|                          | Anlagen-Nr.  | Aktiv<br>÷N.        | Erlaubnis-Nr.                                                                  |                 | Ort                |                        | 1. Verfahren            |                          | Eigentümer-Nr.                               | Nachname                           |                   | Nachname    |           | <b>Blaue Flagge</b>         |                                          |                   | te    | Letzte Bewertung                        |  |
|                          |              |                     |                                                                                |                 |                    |                        |                         |                          | Hier anklicken um einen Filter zu definieren |                                    |                   |             |           | Weiße Flagge                |                                          |                   |       |                                         |  |
|                          | $010 - 01$   | Ja                  | 9910726                                                                        |                 | Seevetal           |                        | Tropfkörperanlage       |                          | E010                                         | Novikov                            |                   | Novikov     | 88        | Zielflagge                  |                                          |                   | 010   | ohne Mängel                             |  |
|                          | $018 - 06$   | Ja                  | 200700341                                                                      |                 | Jesteburg          |                        | SBR-Anlage              |                          | <b>NEU122</b>                                |                                    |                   | Haase       |           |                             |                                          |                   | 010   | ohne Mängel                             |  |
|                          | 018-01       | <b>Ja</b>           | 9906406                                                                        |                 | Hollenstedt        |                        | SBR-Anlage              |                          | E018                                         | <b>Stehr</b>                       |                   | Stehr       | $\bullet$ | Kennzeichnung entfernen     |                                          |                   | 110   | geringfügige Mängel                     |  |
|                          | 019-01       | Ja                  | 9911777                                                                        |                 | Rosengarten        |                        | Festbettanlage          |                          | E019                                         | Bohn                               |                   | <b>Bohn</b> |           |                             | 29.04.201 geringfügige Mängel 01.04.2010 |                   |       | ohne Mängel                             |  |
|                          |              |                     |                                                                                |                 |                    |                        |                         |                          |                                              |                                    |                   |             |           |                             |                                          |                   |       |                                         |  |
| $\left( \bullet \right)$ | 021-01       | Ja                  | 9910271                                                                        |                 | Neu Wulmstorf      |                        | Untergrundverrieselung  |                          | E021                                         | Zingelmann                         |                   | Zingelmann  |           |                             |                                          | 01.10.2010        |       | ohne Mängel                             |  |

Abbildung 4.14: Datensatz kennzeichnen

## **4.1.7 Filter und Gruppen**

## *C* Filter bearbeiten

Die Befehlsschaltfläche Filter bearbeiten **in öffnet ein Fenster**, in dem Sie Filterkriterien professionell festlegen oder bearbeiten können (siehe hierzu auch Kapitel 4.2.2).

## **Filter löschen**

Mit dieser Befehlsschaltfläche löschen Sie alle gesetzten Filter. Sollten Sie nur einzelne Filter wieder löschen wollen, müssen Sie dieses über die Befehlsschaltfläche *Filter bearbeiten* machen, wo Sie das zu löschende Filter über […] *Reihe entfernen* löschen können.

## **4.2 Arbeiten mit der Navigationsübersicht**

In der Anlagenübersicht (Standardübersicht) können Sie sich durch Betätigen der Schaltfläche (+) oder Doppelklick auf die Pfeilspitze (>) die Wartungen, die zu der jeweiligen Anlage gehören, anschauen.

|    |   |                |       |               | Anlage          |                        | Eigentümer                                   |            |        | Betreiber       |
|----|---|----------------|-------|---------------|-----------------|------------------------|----------------------------------------------|------------|--------|-----------------|
|    |   | Anlagen-Nr. A  | Aktiv | Erlaubnis-Nr. | Ort             | 1. Verfahren           | Eigentümer-Nr.                               | Nachname   |        | Nachname        |
| 18 |   |                |       |               |                 |                        | Hier anklicken um einen Filter zu definieren |            |        |                 |
|    | 田 | 075-01         | Nein  | 200000109     | Rosengarten     | Untergrundverrieselung |                                              |            |        | Köhn            |
|    | 田 | $076 - 01$     | Ja    | 9906356       | Neu Wulmstorf   | Untergrundverrieselung |                                              |            |        | <b>Peters</b>   |
|    | 田 | $077 - 01$     | Ja    | 9903952       | Eversen - Heide | Untergrundverrieselung |                                              |            |        | Tempel          |
|    | 匣 | 078-01         | Nein  | 9902548       | Eversen - Heide | Untergrundverrieselung |                                              |            |        | <b>Heitmann</b> |
|    | E | 079-02         | Ja    | 9909615       | Rosengarten     | Festbettanlage         | 079                                          | Klaber     |        | Klaber          |
|    |   |                |       |               |                 | Wartung                |                                              |            |        |                 |
|    |   | Wartungs-Nr.   |       | <b>Termin</b> | $\nabla$        | Beauftragter           | <b>Bewertung</b>                             | <b>CSB</b> | Import |                 |
|    |   | 0637           |       | 19, 10, 2012  |                 | V. Behrens             | ohne Mängel                                  | 54         |        |                 |
|    |   | 0614           |       | 19.04.2012    |                 | V. Behrens             | ohne Mängel                                  | 61         |        |                 |
|    |   | <b>NEU 561</b> |       | 21, 10, 2011  |                 | V. Behrens             | ohne Mängel                                  | 64         |        |                 |
|    |   | <b>NEU 539</b> |       | 31.03.2011    |                 | V. Behrens             | ohne Mängel                                  | 67         |        |                 |
|    |   | <b>NEU_488</b> |       | 15, 10, 2010  |                 | V. Behrens             | ohne Mängel                                  | 58         |        |                 |

Abbildung 4.15: Wartungen zu einer Anlage anzeigen

In einer Art Unterformular werden die zur Anlage gehörigen Wartungen angezeigt (Wartungsliste). Zu jeder Anlage können beliebig viele Wartungen eingelesen oder angelegt werden.

Neue Wartungen werden über den Import automatisch angelegt. Es können über den Button *Datensatz anlegen* oder *Datensatz duplizieren* in der Multifunktionsleiste auch Wartungen von Hand angelegt werden, um bspw. Wartungsprotokolle manuell einzupflegen, die von den Wartungsfirmen in Papierform eingereicht wurden. Hierzu markieren Sie die letzte Wartung einer Anlage und klicken auf die Befehlsschaltfläche *Datensatz duplizieren* , nun wird ein neues Wartungsformular für die jeweilige Anlage mit dem aktuellen Datum geöffnet. Näheres zum Anlegen neuer Wartungen finden Sie in Kapitel 5.5 sowie in Kapitel 4.1.3.

|        |               |                                    |               | Anlage                                                                                   |                   | Eigentümer                                                                                                  |                                        | Betreiber            |                          | Kontrolle                                        |            | Wartung                 |
|--------|---------------|------------------------------------|---------------|------------------------------------------------------------------------------------------|-------------------|----------------------------------------------------------------------------------------------------|----------------------------------------|----------------------|--------------------------|--------------------------------------------------|------------|-------------------------|
|        | Anlagen-Nr. 4 | Aktiv                              | Erlaubnis-Nr. | <b>Ort</b>                                                                               | 1. Verfahren      | Eigentümer-Nr.                                                                                              | Nachname                               | Nachname             | Nächste                  | Letzte Bewertung                                 | Nächste    | Letzte Bewertung        |
| 1s     |               |                                    |               |                                                                                          |                   | Hier anklicken um einen Filter zu definieren                                                                |                                        |                      |                          |                                                  |            |                         |
|        | $010 - 01$    | <b>Ja</b>                          | 9910726       | Seevetal                                                                                 | Tropfkörperanlage | E 010                                                                                                    | Novikov                                | Novikov              | 13.02.201                | ohne Mängel                                      | 01.02.2010 |                         |
|        |               |                                    |               |                                                                                          | Wartung           |                                                                                                    |                                        |                      |                          |                                                  | Betreiber  |                         |
|        |               | Wartungs-Nr.                       |               | Termin                                                                                   |                   | Beauftragter                                                                                                | Bewertung                              | <b>CSB</b><br>Import |                          |                                                  | Nachname   |                         |
|        |               | <b>NEU 0241</b>                    |               | 08.03.2012                                                                               |                   | Behrens, Volker                                                                                             |                                        | 18.01.2011 12        |                          |                                                  | Novikov    |                         |
|        |               | <b>NEU 163</b>                     |               | 26.07.2010                                                                               |                   | Behrens, Volker                                                                                             | ohne Mängel                            | 18.01.2011 12        |                          |                                                  | Novikov    |                         |
|        |               | <b>NEU_162</b><br>NEU <sub>1</sub> |               | Wartung (angelegt) "NEU 0241" vom 08.03.2012 der Anlage "010-01" > Allgemein / Bewertung |                   |                                                                                                    |                                        |                      |                          |                                                  |            | $\Box$ e                |
|        | $018 - 06$    | Ja.                                | 200700341     |                                                                                          |                   |                                                                                                    |                                        |                      |                          |                                                  |            |                         |
| 田<br>田 | 018-01        | <b>Ja</b>                          | 9906406       |                                                                                          | 気                 | Diese Wartung wurde noch nicht bewertet! Bitte bewerten Sie diese Wartung im Feld "Allgemein -> Bewertung". |                                        |                      |                          |                                                  |            | <b>Gray</b>             |
| E.     | 019-01        | <b>Ja</b>                          | 9911777       |                                                                                          |                   |                                                                                                    |                                        |                      |                          |                                                  |            |                         |
| EP     | $021 - 01$    | Ja.                                | 9910271       |                                                                                          |                   |                                                                                                    |                                        |                      |                          |                                                  |            |                         |
| 囲      | 021-08        | Ja                                 | 9900078       | <b>Lilli</b><br>Allgemein / Bewertur                                                     |                   | Allgemein                                                                                                   |                                        |                      |                          | Bewertung durch den / die Wartungsbeauftragte(n) |            |                         |
| I FEI  | 022-08        | Ja                                 | 9905043       |                                                                                          | Wartungsnummer    | <b>NEU 0241</b>                                                                                             |                                        | Bewertung            |                          |                                                  |            | $\overline{\mathbf{v}}$ |
| œ      | 024-01        | Ja.                                | 9912089       | Ŀ.<br>1. Vorklaerung                                                                     | Vartungstermin    |                                                                                                    | 08.03.2012<br>$\overline{\phantom{a}}$ |                      |                          |                                                  |            |                         |
| 囲      | 028-04        | Ja                                 | 9908789       |                                                                                          |                   |                                                                                                    |                                        |                      |                          |                                                  |            |                         |
| 囲      | 029-01        | Ja                                 | 9910260       | ■<br>1. Biologisches Verfa                                                               | Be.<br>uftragtel  |                                                                                                    |                                        |                      |                          |                                                  |            |                         |
| E      | 033-06        | <b>Ja</b>                          | 200000035     |                                                                                          |                   |                                                                                                    | Manuell angelegte Wartung              |                      |                          |                                                  |            |                         |
| 田      | 036-01        | <b>Ja</b>                          | 133           | <b>果</b><br>Probenahme                                                                   |                   |                                                                                                    |                                        |                      |                          |                                                  |            |                         |
| 国      | 036-04        | <b>Ja</b>                          | 9905044       |                                                                                          |                   |                                                                                                    |                                        |                      |                          |                                                  |            |                         |
| E      | $037 - 97$    | Ja                                 | 9907157       |                                                                                          |                   |                                                                                                    | (ansonsten: importierte W.)            |                      |                          |                                                  |            |                         |
| œ      | 037-01        | <b>Ja</b>                          | 9907038       | Kontrolle / Einleitung                                                                   |                   |                                                                                                    |                                        |                      |                          |                                                  |            |                         |
| 囲      | 037-04        | Ja                                 | 200300239     |                                                                                          |                   |                                                                                                    |                                        |                      |                          |                                                  |            |                         |
| I ET   | 038-01        | Ja                                 | 9911752       |                                                                                          |                   |                                                                                                    |                                        |                      |                          |                                                  |            |                         |
| œ      | 039-08        | Ja                                 | 9903118       |                                                                                          |                   | Anlage öffnen                                                                                               | Bericht erstellen (lang)               |                      | Bericht erstellen (kurz) | Speichern <b>Cy</b> Laden                        |            | Schließen               |
| E      | $040 - 02$    | <b>Ja</b>                          | 9906715       |                                                                                          |                   |                                                                                                    |                                        |                      |                          |                                                  |            |                         |

Abbildung 4.16: Manuell angelegte Wartung

Durch Markieren eines Datensatzes (Anlage, Wartung etc.) und Klicken auf die Befehlsschaltfläche *Datensatz bearbeiten* beim durch einen Doppelklick auf einen Datensatz öffnet das entsprechende Formular.

In DiWa5 können Sie mehrere Formulare gleichzeitig geöffnet haben. In dem rechts angeordneten Fenster "Geöffnete Formulare" können Sie feststellen, ob und welche Formulare noch geöffnet sind.

|            |                     |                 | Ziehen Sie eine Spaltenüberschrift hierher um nach dieser Spalte zu gruppieren |               |          |                                                                                           |                  |                                             |                               |          |           |                                                  |            |                          |   | Geöffnete Formulare         |
|------------|---------------------|-----------------|--------------------------------------------------------------------------------|---------------|----------|-------------------------------------------------------------------------------------------|------------------|---------------------------------------------|-------------------------------|----------|-----------|--------------------------------------------------|------------|--------------------------|---|-----------------------------|
|            |                     |                 |                                                                                | Anlage        |          |                                                                                           |                  | Eigentümer                                  |                               | Betreber |           | Kontrolle                                        |            | Wartung                  |   | Wartung (mportiert) "NEU    |
| o          | Anlagen-Nr. 0 Aktiv |                 | Erlaubnis Nr.                                                                  |               | Ort      |                                                                                           | 1. Verfahren     | Eigentümer ?ir.                             | Nachname                      | Nachname | Nachste   | Letzte Bewertung                                 | Nachste    | Letzte Bewertung         |   | - Anlage '045 - 08" > Algem |
|            |                     |                 |                                                                                |               |          |                                                                                           |                  | Her ankidsen um einen Filter zu definieren. |                               |          |           |                                                  |            |                          |   |                             |
|            | 010-01              | Ja              | 9910726                                                                        |               | Seevetal |                                                                                           | Trophörperanlage | E 010                                       | Navikov                       | Novikov  | 13.02.201 | ohne Mängel                                      | 01.02.2010 | ohne Mängel              |   |                             |
|            |                     |                 |                                                                                |               |          | Wartung (importiert) "NEU_163" vom 26.07.2010 der Anlage "010-01" > Allgemein / Bewertung |                  |                                             |                               |          |           |                                                  |            | $n = 0$                  |   |                             |
|            | Wartungs-Nr.        |                 | Termin                                                                         |               |          |                                                                                           |                  |                                             |                               |          |           |                                                  |            |                          |   |                             |
|            | <b>NEU 163</b>      |                 | 26.07.2010                                                                     |               | 咖        |                                                                                           | ٦                |                                             | Diese Wartung wurde bewertet! |          |           |                                                  |            | $\overline{\phantom{a}}$ | Ą |                             |
|            | NEU_162<br>NEU 1    |                 | 19.03.2010<br>24.10.2009                                                       |               |          | Allgemein / Bewertung                                                                     |                  |                                             |                               |          |           |                                                  |            |                          |   |                             |
|            | $018 - 06$          | 1a              | 200700341                                                                      |               |          |                                                                                           |                  |                                             |                               |          |           |                                                  |            |                          |   |                             |
|            | 018-01              | 38 <sub>1</sub> | 9906406                                                                        |               | 当        | 1. Vorklaerung                                                                            |                  | Algemein                                    |                               |          |           | Bewertung durch den / die Wartungsbeauftragte(n) |            |                          |   |                             |
|            | 019-01              | ia.             | 9911777                                                                        |               |          |                                                                                           | Wartungsnummer   | NEU 163                                     |                               |          | Bewertung | ohne Mängel                                      |            | ÷                        |   |                             |
| $(4)$ $14$ | 021-01              | Ja              | 9910271                                                                        |               | 룋        | . Bologisches Verfa                                                                       | Wartungsternin   |                                             | 26.07.2010                    | ×        |           |                                                  |            |                          |   |                             |
|            | 021-08              | la.             | 9900078                                                                        |               |          |                                                                                           |                  |                                             |                               |          |           |                                                  |            |                          |   |                             |
|            | 022-08              | Ja              | 9905043                                                                        |               | J        | Probenahme                                                                                | Beauftragte(r)   | Behrens, Volker                             |                               | $\cdot$  |           |                                                  |            |                          |   |                             |
|            | 024-01              | Ja:             | 9912099                                                                        |               |          |                                                                                           |                  |                                             |                               |          |           |                                                  |            |                          |   |                             |
|            | $028 - 04$          | Ia.             | 9908789                                                                        |               | P        | Kontrolle / Einleitung                                                                    |                  |                                             |                               |          |           |                                                  |            |                          |   |                             |
|            | 029-01              | Ja              | 9910260                                                                        |               |          |                                                                                           |                  |                                             |                               |          |           |                                                  |            |                          |   |                             |
|            | 033-06              | 1 <sub>0</sub>  | 200000035                                                                      |               | 2        | Betreiber                                                                                 |                  |                                             |                               |          |           |                                                  |            |                          |   |                             |
|            | 036-01<br>036-04    | 38<br>la.       | 133<br>9905044                                                                 |               |          |                                                                                           |                  |                                             |                               |          |           |                                                  |            |                          |   |                             |
|            | $037 - 97$          | Ja              | 9907157                                                                        | <b>Budill</b> |          |                                                                                           |                  |                                             |                               |          |           |                                                  |            |                          |   |                             |
|            | 037-01              | Ja              | 9907038                                                                        |               | 윱        | Wartungsfirma                                                                             |                  |                                             |                               |          |           |                                                  |            |                          |   |                             |

Abbildung 4.17: Geöffnete Formulare

Durch Doppelklick auf einen Eintrag **in / in / in** / **in** der Liste *Geöffnete Formulare* öffnet das entsprechende Formular.

Das Programm merkt sich, wie und wo Sie die jeweiligen Formulare öffnen bzw. gestaltet haben und öffnet diese beim nächsten Mal an der gleichen Stelle, in der gleichen Größe.

Zur Vergrößerung der sichtbaren Navigationsübersicht können Sie das Fenster *Geöffnete Formulare* durch Klicken auf **schließen und auch wieder einblenden.** 

Durch einen Klick mit der rechten Maustaste auf die Fußzeile öffnet sich ein Kontextmenü, um statistische Werte der jeweiligen Spalte zu erhalten. So können Sie z.B. den Minimal- oder Maximalwert für den CSB ermitteln, die Anzahl von Anlagen eines bestimmten Typs oder die Jahressumme an entsorgtem Fäkalschlamm.

|                                       | $B$ $9$ $\equiv$ $2$ $\circ$ $9$ | $\Rightarrow$                    |                                                                 |                                                                                |                                                                | Neues Profil (1) / Anlagen - DiWa5               |                                               |                                                           |                                              |                      | an Ori<br>$\overline{\mathbf{X}}$                                       |
|---------------------------------------|----------------------------------|----------------------------------|-----------------------------------------------------------------|--------------------------------------------------------------------------------|----------------------------------------------------------------|--------------------------------------------------|-----------------------------------------------|-----------------------------------------------------------|----------------------------------------------|----------------------|-------------------------------------------------------------------------|
| Datei                                 | Start                            | Extras                           |                                                                 |                                                                                |                                                                |                                                  |                                               |                                                           |                                              |                      | $\Delta$                                                                |
| Verbindungs-<br>manager<br>Verbindung |                                  | Ansicht<br>wählen -              | $\overline{\phantom{a}}$<br>Ansicht<br>aktualisieren<br>Ansicht | 5<br><b>LM</b><br>Feld<br>Ansicht<br>Auswahl<br>drucken                        | Datensatz<br>Datensatz<br>bearbeiten<br>anlegen -<br>Datensatz | Datensatz<br>Datensatz<br>duplizieren<br>löschen | الترابط<br>Bericht<br>erstellen -<br>Berichte | Export<br>Import<br>Import und Export                     | Datensatz<br>kennzeichnen -<br>Kennzeichnung | Filter<br>bearbeiten | O,<br>Filter<br>Gruppierung<br>löschen<br>löschen<br>Filter und Gruppen |
|                                       |                                  |                                  |                                                                 | Ziehen Sie eine Spaltenüberschrift hierher um nach dieser Spalte zu gruppieren |                                                                |                                                  |                                               |                                                           |                                              |                      | $\overline{\phantom{a}}$                                                |
|                                       |                                  |                                  |                                                                 | Anlage                                                                         |                                                                | Eigentümer                                       |                                               | Betreiber                                                 | Kontrolle                                    |                      | Wartung                                                                 |
|                                       | Anlagen-Nr.                      | Aktiv                            | Erlaubnis-Nr.                                                   | Ort                                                                            | 1. Verfahren<br>$\nabla$                                       | Eigentümer-Nr.                                   | Nachname                                      | Nachname                                                  | Nächste Letzte Bewertung                     | Nächste              | Letzte Bewertung                                                        |
| ٣                                     |                                  |                                  |                                                                 |                                                                                |                                                                | Hier anklicken um einen Filter zu definieren     |                                               |                                                           |                                              |                      |                                                                         |
| E                                     | 050-01                           | Ja                               | 9911618                                                         | Rosengarten                                                                    | Untergrundverrieselung                                         | NEU <sub>13</sub>                                |                                               | Köhn                                                      |                                              | 01.10.2010           | ohne Mängel                                                             |
| E                                     | 079-02                           | Ja                               | 9909615                                                         | Rosengarten                                                                    | Festbettanlage                                                 | <b>NFU29</b>                                     |                                               | Faber                                                     |                                              | 15.04.2011           | ohne Mängel                                                             |
| 田                                     | 051-02                           | Ja                               | 9904115                                                         | Rosengarten                                                                    | Festbettanlage                                                 | NEU14                                            |                                               | Vagts                                                     |                                              | 01.04.2010           | ohne Mängel                                                             |
| E                                     | $052 - 01$                       | Ja                               | 9912072                                                         | Rosengarten                                                                    | Untergrundverrieselung                                         | NEU <sub>15</sub>                                |                                               | Both                                                      |                                              | 01.10.2010           | ohne Mängel                                                             |
| E                                     | 096-02                           | Ja                               | 9910615                                                         | Rosengarten                                                                    | Festbettanlage                                                 | NEU42                                            |                                               | Passarge                                                  |                                              | 01.04.2010           | ohne Mängel                                                             |
| E                                     | 098-01                           | $Ja$                             | 9909614                                                         | Rosengarten                                                                    | Festbettanlage                                                 | NEU43                                            |                                               | Westermann                                                |                                              | 01.04.2010           | ohne Mängel                                                             |
| E                                     | $101 - 01$                       | $Ja$                             | 200400370                                                       | Rosengarten                                                                    | Pflanzenkläranlage, vertikal                                   | NEU44                                            |                                               | Dröge                                                     |                                              | 01.10.2010           | ohne Mängel                                                             |
| <kein filter=""></kein>               | H4 4 4 79 von                    | Σ<br>Summe<br>Minimum<br>Maximum |                                                                 |                                                                                |                                                                |                                                  |                                               |                                                           |                                              |                      | Anpassen                                                                |
|                                       | Version: 5.0                     | $\equiv$<br>Anzahl               |                                                                 | Profil: Neues Profil (1)                                                       | Datenbank: verbunden                                           | Netzmodus: Online                                |                                               | Lizenztyp: Überwachungsinstitution, Gemeinde oder Verband |                                              |                      | CAPS NUM SCRL INS                                                       |
|                                       |                                  | Durchschnitt                     |                                                                 |                                                                                |                                                                |                                                  |                                               |                                                           |                                              |                      |                                                                         |
|                                       |                                  | $\checkmark$<br>Nichts           |                                                                 |                                                                                |                                                                |                                                  |                                               |                                                           |                                              |                      |                                                                         |

Abbildung 4.18: Kontextmenü der Fußzeile

#### **4.2.1 Sortieren**

Zum Sortieren einer Spalte klicken Sie auf die Spaltenüberschrift, zum Wechsel der Sortierrichtung klicken Sie erneut. Wenn das kleine Dreieck mit der Spitze nach oben zeigt, werden die Zeilen entsprechend der markierten Spalte aufsteigend (a, b, c …oder 1, 2, 3 …) sortiert. Zeigt die Spitze des Dreiecks nach unten, so wird abnehmend sortiert (c, b, a …).

|   |                |             |           |               | Ziehen Sie eine Spaltenüberschrift hierher um nach dieser Spalte zu gruppieren |                        |
|---|----------------|-------------|-----------|---------------|--------------------------------------------------------------------------------|------------------------|
|   |                |             |           |               | Anlage                                                                         |                        |
|   |                | Anlagen-Nr. | Aktiv     | Erlaubnis-Nr. | Ort                                                                            | 1. Verfahren           |
| 묘 |                |             |           |               |                                                                                | Hier                   |
|   | F              | $050 - 01$  |           | 9911618       | Rosengarten                                                                    | Untergrundverrieselung |
|   | 圧              | 051-02      | Ja        | 9904115       | Rosengarten                                                                    | Festbettanlage         |
|   | 圧              | 052-01      | Ja        | 9912072       | Rosengarten                                                                    | Untergrundverrieselung |
|   | 圧              | 052-08      | Ja        | 200700185     | Bendesdorf                                                                     | SBR-Anlage             |
|   | 圧              | 053-07      | <b>Ja</b> | 200200057     | Jesteburg                                                                      | SBR-Anlage             |
|   | 圧              | 054-02      | Ja        | 9902411       | Rosengarten                                                                    | Festbettanlage         |
|   | $\overline{F}$ | 054-06      | <b>la</b> | 9912365       | Rosengarten                                                                    | Tropfkörperanlage      |

Abbildung 4.19: Sortieren über die Spaltenüberschrift

Sie können aber auch mit der rechten Maustaste auf die Spaltenüberschrift, die Sie sortieren möchten, klicken und die gewünschte Funktion aus dem Kontextmenü wählen.

|   |            |             |                               |               | Anlage                         |               |                             |                   | Eigentümer |                         |
|---|------------|-------------|-------------------------------|---------------|--------------------------------|---------------|-----------------------------|-------------------|------------|-------------------------|
|   |            | Anlagen-Nr. | Aktiv                         | Erlaubnis-Nr. | Ort                            | ₫↓            | Aufsteigend sortieren       |                   | -Nr.       | Nachname                |
| 8 |            |             |                               |               |                                |               |                             |                   |            | en Filter zu definieren |
|   | 田          | 048-02      | Ja                            | 9902631       | Rosengarten                    | $\frac{z}{4}$ | Absteigend sortieren        |                   |            |                         |
|   | 田          | 050-01      | Ja                            | 9911618       | Rosengarten                    |               | Lösche Sortierung           |                   |            |                         |
|   | 田          | 079-02      | Ja                            | 9909615       | Rosengarten                    | 굴             | Nach diesem Feld gruppieren |                   |            |                         |
|   | 田          | 051-02      | Ja                            | 9904115       | Rosengarten                    | Е             | Nach Auswahl gruppieren     |                   |            |                         |
|   | 田          | 052-01      | Ja                            | 9912072       | Rosengarten                    |               |                             |                   |            |                         |
|   | $\boxplus$ | 096-02      | Ja                            | 9910615       | Rosengarten                    | $\Box$        | Fußzeile                    |                   |            |                         |
|   | 田          | 098-01      | Ja.                           | 9909614       | Rosengarten                    | ▤             | Gruppen-Fußzeile            |                   |            |                         |
|   | 田          | $101 - 01$  | Ja                            | 200400370     | Rosengarten                    |               | Diese Spalte entfernen      |                   |            |                         |
|   | 田          | 098-05      | Ja                            | 200400132     | Rosengarten                    | 掌             | <b>Feld Auswahl</b>         |                   |            |                         |
|   | 田          | 054-06      | Ja                            | 9912365       | Rosengarten                    |               |                             |                   |            |                         |
|   | 田          | 071-01      | Ja                            | 9900394       | Rahmstorf                      |               | Ausrichtung                 | ٠                 |            |                         |
|   | 田          | 073-01      | Ja                            | 9911935       | Rahmstorf                      | 畐             | <b>Beste Anpassung</b>      |                   |            |                         |
|   | 田          | 152-08      | Ja                            | 9901712       | Pattensen                      |               |                             |                   |            |                         |
|   | 田          | 083-04      | Oldershausen<br>Ja<br>9909289 |               | Beste Anpassung (alle Spalten) |               |                             |                   |            |                         |
|   | 田          | 042-06      | Ja                            | 9909290       | Oldershausen                   |               | Festbettanlage              | NEU <sub>61</sub> |            |                         |

Abbildung 4.20: Kontextmenü der Spaltenüberschrift

Wollen Sie mehrere Spalten (Kriterien) gleichzeitig sortieren (erweitertes Sortieren), so klicken Sie auf die erste Spaltenüberschrift (evtl. nochmal, um die Sortierrichtung zu ändern) und dann klicken Sie mit gehaltener  $\hat{v}$ -Taste (Shift-) auf die zweite oder weitere Spaltenüberschriften Möchten Sie eine bestimmte Spalte aus der Sortierung herausnehmen, so klicken Sie auf diese Spalte mit gehaltener *Strg*-Taste.

Weitere Funktionen des Kontextmenüs werden ab Kapitel 4.2.3 beschrieben.

### **4.2.2 Filtern**

Filtern können Sie auf verschiedene Art und Weise. Es ist die wichtigste Funktion beim Suchen nach z.B. bestimmten Anlagen, Wartungen mit bestimmten Ergebnissen oder notwendigen Fäkalschlammabfuhren. Grundsätzlich sind die Filterfunktionen analog zum Programm Excel.

Die schnellste Filtermöglichkeit ist, dass Sie den Begriff, nach dem Sie filtern (suchen) wollen in der Zeile unter der Spaltenüberschrift eingeben. Zum Beispiel kakens…. in der Spalte Ort.

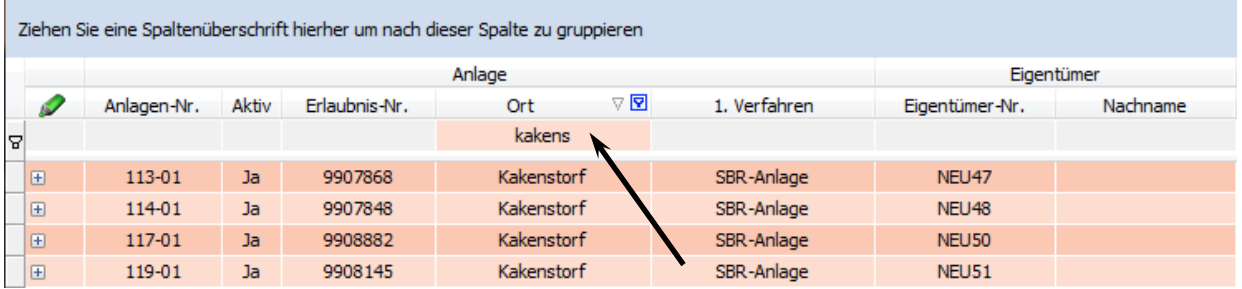

Abbildung 4.21: Filter nach dem Ortsnamen

Sie können aber auch mit der linken Maustaste auf das grau hinterlegte Filter-Symbol in der rechten Ecke der zu filternden Spalte klicken. Es öffnet sich eine Liste mit allen in der jeweiligen Spalte eingetragenen Begriffen. Markieren Sie nun den Begriff nach dem gefiltert werden soll. Auf die gleiche Weise können Sie ein gesetztes Filter wieder entfernen.

|   |   |             |       |                   | Ziehen Sie eine Spaltenüberschrift hierher um nach dieser Spalte zu gruppieren |     |                               |                                              |          |
|---|---|-------------|-------|-------------------|--------------------------------------------------------------------------------|-----|-------------------------------|----------------------------------------------|----------|
|   |   |             |       |                   | Anlage                                                                         |     |                               | Eigentümer                                   |          |
|   |   | Anlagen-Nr. | Aktiv | Erlaubnis-Nr.     | Ort                                                                            | ⊽ ⊽ | 1. Verfahren                  | Eigentümer-Nr.                               | Nachname |
| 2 |   |             |       |                   | Hollenstedt<br>Holm-Seppensen                                                  |     |                               | Hier anklicken um einen Filter zu definieren |          |
|   | 田 | 058-01      | Ja    | 200100<br>Hörsten |                                                                                |     | Untergrundverrieselung        | NEU <sub>17</sub>                            |          |
|   | 田 | 076-01      | Ja    | 99063             | Jestburg                                                                       |     | Untergrandverrieselung        | NEU <sub>26</sub>                            |          |
|   | 田 | 065-01      | Ja    | 99041             | Jesteburg                                                                      |     | Untergrundverrieselung        | NEU <sub>20</sub>                            |          |
|   | 田 | 067-01      | Ja    | 99102             | Jesteburg - Lüllau                                                             |     | <b>Untergrundverrieselung</b> | NEU21                                        |          |
|   | 田 | 029-01      | Ja    | Jork<br>9910      |                                                                                |     | Linter ar undverrieselung     | NEU <sub>6</sub>                             |          |
|   | 田 | 091-01      | Ja    | 200100            | <b>Kakenstorf</b>                                                              | Ξ   | Tropfkörperanlage             | NEU35                                        |          |
|   | 田 | 062-01      | Ja    | Luhdorf<br>9912   | Marschacht                                                                     |     | Untergrundverrieselung        | NEU19                                        |          |
|   | 田 | 060-01      | Ja    | 99087<br>Marxen   |                                                                                |     | Untergrundverrieselung        | NEU <sub>18</sub>                            |          |
|   | 田 | 094-01      | Ja    | 200400            | Neu Wulmstorf                                                                  |     | SBR-Anlage                    | NEU40                                        |          |
|   | 田 | 042-01      | Ja    | 99119             | Oldershausen                                                                   |     | Untergrundverrieselung        | NEU49                                        |          |
|   | 田 | $120 - 01$  | Ja    | 200100            | Pattensen                                                                      |     | Untergrundverrieselung        | <b>NEU163</b>                                |          |
|   | F | 094-05      | Ja    | 9909+             | Rahmstorf                                                                      |     | Festbettanlage                | <b>NEU110</b>                                |          |
|   | 田 | 093-05      | Ja    | 9909429           | Marxen                                                                         |     | Festbettanlage                | <b>NEU118</b>                                |          |

Abbildung 4.22: Nach einem Ort mit dem Dropdown-Menü filtern

Es gibt aber auch bereits voreingestellte Filter. Diese finden Sie v.a. bei den Wartungsterminen, hier sind z.B. voreingestellte Filter für die fälligen Wartungen der nächsten Tage oder Monate hinterlegt bzw. für zurückliegende Zeiträume.

In der unteren linken Ecke des Fensters können Sie sehen, welches Filter Sie gerade gesetzt haben oder diesen entfernen (X).

|              |                |                               |       |                                                                                                    | Ziehen Sie eine Spaltenüberschrift hierher um nach dieser Spalte zu gruppieren |                            |              |                |          |
|--------------|----------------|-------------------------------|-------|----------------------------------------------------------------------------------------------------|--------------------------------------------------------------------------------|----------------------------|--------------|----------------|----------|
|              |                |                               |       |                                                                                                    | Anlage                                                                         |                            |              | Eigentümer     |          |
|              | o              | Anlagen-Nr.                   | Aktiv | Erlaubnis-Nr.                                                                                                    | Ort                                                                            | $\nabla$ $\mathbf{\nabla}$ | 1. Verfahren | Eigentümer-Nr. | Nachname |
| 8            |                |                               |       |                                                                                                    | Kakenstorf                                                                     |                            |              |                |          |
|              | $\mathbf{F}$   | 113-01                        | Ja    | 9907868                                                                                                    | Kakenstorf                                                                     |                            | SBR-Anlage   | NEU47          |          |
|              | $\overline{E}$ | 114-01                        | Ja    | 9907848                                                                                                    | Kakenstorf                                                                     |                            | SBR-Anlage   | NEU48          |          |
|              | $\boxed{\pm}$  | 117-01                        | Ja    | 9908882                                                                                                    | Kakenstorf                                                                     |                            | SBR-Anlage   | <b>NEU50</b>   |          |
|              | 田              | 119-01                        | Ja    | 9908145                                                                                                    | Kakenstorf                                                                     |                            | SBR-Anlage   | NEU51          |          |
|              |                |                               |       |                                                                                                    |                                                                                |                            |              |                |          |
|              |                |                               |       |                                                                                                    |                                                                                |                            |              |                |          |
| $\mathbf{x}$ |                | ([Anlage] - Ort = Kakenstorf) |       |                                                                                                    |                                                                                |                            |              |                |          |
|              |                | $1$ von $4$                   |       | $\begin{array}{c} \textbf{F} \textbf{F} \textbf$ |                                                                                |                            |              |                |          |

Abbildung 4.23: Gesetztes Filter

Zum Bearbeiten oder Verändern des gesetzten Filters haben Sie verschiedene Möglichkeiten. Zum einen können Sie dies mit der Befehlsschaltfläche Filter bearbeiten X, zum anderen können Sie die Befehlsschaltfläche *Anpassen* (in der rechten unteren Ecke) benutzen oder gehen auf das Filtersymbol in der unteren linken Ecke.

|                          | ■ み回りに<br>IQ.                                                                                                    |                     |                          |                 |                    |                        |                         | Neues Profil (1) / Anlagen - DiWa5 |                      |                        |                          |                         |                             |                                  |                    | $\Box$<br>$\Sigma$<br>$\qquad \qquad \Box$ |
|--------------------------|----------------------------------------------------------------------------------------------------|---------------------|--------------------------|-----------------|--------------------|------------------------|-------------------------|------------------------------------|----------------------|------------------------|--------------------------|-------------------------|-----------------------------|----------------------------------|--------------------|--------------------------------------------|
| Datei                    | Start                                                                                                    | Extras              |                          |                 |                    |                        |                         |                                    |                      |                        |                          |                         |                             |                                  |                    |                                            |
|                          |                                                                                                    |                     | He                       |                 | 5                  |                        |                         |                                    |                      | É                      |                          |                         |                             |                                  |                    | a                                          |
| manager                  | Verbindungs-                                                                                                    | Ansicht<br>wählen * | Ansicht<br>aktualisieren | Feld<br>Auswahl | Ansicht<br>drucken | Datensatz<br>anlegen * | Datensatz<br>bearbeiten | Datensatz<br>duplizieren           | Datensatz<br>löschen | Bericht<br>erstellen * | Import                   | Export                  | Datensatz<br>kennzeichnen * | <b>Filter</b><br>earbeiten<br>r. | Filter<br>löschen  | Gruppierung<br>löschen                     |
|                          | Verbindung                                                                                                    |                     | Ansicht                  |                 |                    |                        |                         | Datensatz                          |                      | Berichte               | <b>Import und Export</b> |                         | Kennzeichnung               |                                  | Filter und Gruppen |                                            |
|                          | Anlagen-Nr.                                                                                                    | Aktiv               | Erlaubnis-Nr.            |                 | Ort<br>Kakenstorf  | ø                      | 1. Verfahren            | Eigentümer-Nr.                     |                      | Nachname               |                          | Nachname                | Nächste                     | Letzte Bewertung                 | Nächste            | Letzte Bewertung                           |
|                          |                                                                                                    |                     |                          | Anlage          |                    |                        |                         |                                    | Eigentümer           |                        |                          | Betreiber               |                             | Kontrolle                        |                    | Wartung                                    |
|                          |                                                                                                    |                     |                          |                 |                    |                        |                         |                                    |                      |                        |                          |                         |                             |                                  |                    |                                            |
|                          |                                                                                                    |                     |                          |                 |                    |                        |                         |                                    |                      |                        |                          |                         |                             |                                  |                    |                                            |
|                          | 113-01                                                                                                    | Ja                  | 9907868                  |                 | Kakenstorf         |                        | SBR-Anlage              | NEU47                              |                      |                        |                          | Caspersen               |                             |                                  | 01.04.2010         | ohne Mängel                                |
|                          | 114-01                                                                                                    | $Ja$                | 9907848                  |                 | Kakenstorf         |                        | SBR-Anlage              | NEU48                              |                      |                        |                          | Wenzel                  |                             |                                  | 01.04.2810         | ohne Mängel                                |
|                          | 117-01                                                                                                    | $Ja$                | 9908882                  |                 | Kakenstorf         |                        | SBR-Anlage              | <b>NEU50</b>                       |                      |                        |                          | c/o Ingenieurbüro Behre |                             |                                  | 01.04.2010         | ohne Mängel                                |
| DE<br>E<br><b>I</b><br>E | 119-01                                                                                                    | <b>Ja</b>           | 9908145                  |                 | Kakenstorf         |                        | SBR-Anlage              | NEU51                              |                      |                        |                          | Feldtmann               |                             |                                  | 01.04.2010         |                                            |
| $\blacksquare$<br>⊽      | ([Anlage] - Ort = Kakenstorf)                                                                                                    |                     |                          |                 |                    |                        |                         |                                    |                      |                        |                          |                         |                             |                                  |                    |                                            |
| $ 44 $ $ 4 $ $ 4 $       | $1 \text{ von } 4$ $\blacktriangleright$ $\blacktriangleright$ $\blacktriangleright$ $\blacktriangleright$ $\blacktriangleright$ $\blacktriangleright$ $\blacktriangleright$ $\blacktriangleright$ $\blacktriangleright$ |                     |                          |                 |                    |                        |                         |                                    |                      |                        |                          |                         |                             |                                  |                    | ohne Mängel<br>Anpassen                    |

Abbildung 4.24: Gesetztes Filter weiter bearbeiten

Sie können innerhalb jeder Spalte nach Begriffen, Leerfeldern, Zeiträumen etc. filtern. Hierzu stehen Ihnen verschiedene Bedingungen, wie z.B. gleich, nicht gleich, ist kleiner als, ist größer als usw. zur Verfügung.

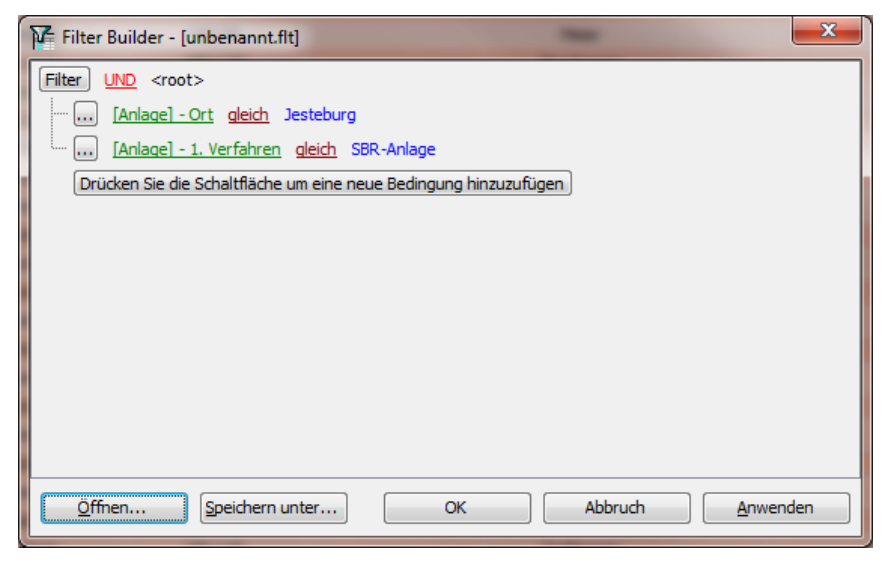

Abbildung 4.25: Fenster zum Bearbeiten von Filtern

#### **4.2.3 Gruppieren**

Wenn Sie zum Beispiel die Wartung ortsweise organisieren, so können Sie DiWa5 nach Orten gruppieren. Hierzu ziehen Sie bei gedrückter linker Maustaste eine Spalte (Spaltenüberschrift) in das darüber liegende graue Feld

|                                   | 带身回                   |                     | $\mathbf{G}$ $\mathbf{F}$ |                                                                                |         |                    |           |                        |                          |                | Neues Profil (1) / Anlagen - DiWa5           |          |                   |                                 |                      |                   |
|-----------------------------------|-----------------------|---------------------|---------------------------|--------------------------------------------------------------------------------|---------|--------------------|-----------|------------------------|--------------------------|----------------|----------------------------------------------|----------|-------------------|---------------------------------|----------------------|-------------------|
| Datei                             | Start                 | Extras              |                           |                                                                                |         |                    |           |                        |                          |                |                                              |          |                   |                                 |                      |                   |
|                                   | G                     |                     |                           | ╊                                                                              |         | 5                  |           |                        |                          |                | Ē                                            |          |                   |                                 |                      | X                 |
|                                   | Verbindungs-          | Ansicht<br>wählen * |                           | Ansicht<br>aktualisieren                                                       | Feld    | Ansicht<br>drucken | Datensatz | Datensatz              | Datensatz                | Datensatz      | Bericht<br>erstellen *                       | Import   | Export            | Datensatz                       | Filter<br>bearbeiten | Filter<br>löscher |
|                                   | manager<br>Verbindung |                     |                           | Ansicht                                                                        | Auswahl |                    | anlegen * | bearbeiten             | duplizieren<br>Datensatz | löschen        | <b>Berichte</b>                              |          | Import und Export | kennzeichnen *<br>Kennzeichnung |                      | Filter und G      |
| $\ddot{\phantom{0}}$<br>$\hat{ }$ |                       |                     |                           | Ziehen Sie eine Spaltenüberschrift hierher um nach dieser Spalte zu gruppieren |         |                    |           | Ort                    | $\boxed{\nabla}$         |                |                                              |          |                   |                                 |                      |                   |
|                                   | Anlagen-Nr.           |                     | Aktiv                     | Erlaubnis-Nr.                                                                  |         | Anlage             |           | 1. Verfahren           |                          | Eigentümer-Nr. | Eigentümer                                   | Nachname |                   | <b>Betreiber</b><br>Nachname    |                      | Nächste           |
| ß.                                |                       | Δ                   |                           |                                                                                |         | Ort                |           |                        |                          |                | Hier anklicken um einen Filter zu definieren |          |                   |                                 |                      |                   |
| R<br>田                            | 075-01                |                     | <b>Nein</b>               | 200000109                                                                      |         | Rosengarten        |           | Untergrundverriesel ng |                          |                |                                              |          |                   | Köhn                            |                      | 01.10.2009        |
| 田                                 | 076-01                |                     | 1a                        | 9906356                                                                        |         | Neu Wulmstorf      |           | Untergrundverrieselung |                          |                |                                              |          |                   | Peters                          |                      | 28.10.2013        |
| E                                 | 077-01                |                     | $1a$                      | 9903952                                                                        |         | Eversen - Heide    |           | Untergrundverrieselung |                          |                |                                              |          |                   | Tempel                          |                      | 28, 10, 2013      |
| 田                                 | 078-01                |                     | <b>Nein</b>               | 9902548                                                                        |         | Eversen - Heide    |           | Untergrundverrieselung |                          |                |                                              |          |                   | Heitmann                        |                      | 01.10.2012        |
| 田                                 | 079-02                |                     | $1a$                      | 9909615                                                                        |         | Rosengarten        |           | Festbettanlage         |                          | 079            |                                              | Klaber   |                   | Klaber                          |                      | 19.04.2013        |
| E                                 | 080-01                |                     | Ja                        | 200100136                                                                      |         | Eversen - Heide    |           | Untergrundverrieselung |                          |                |                                              |          |                   | Hechler                         |                      | 28, 10, 2013      |

Abbildung 4.26: Nach Orten gruppieren

oder Sie gehen mit dem Mauszeiger auf eine Spaltenüberschrift, öffnen das Kontextmenü über die rechte Maustaste und wählen den Befehl *Nach diesem Feld gruppieren* aus.

Anschließend wählen Sie einen Ort aus, dessen Wartungen Sie organisieren wollen.

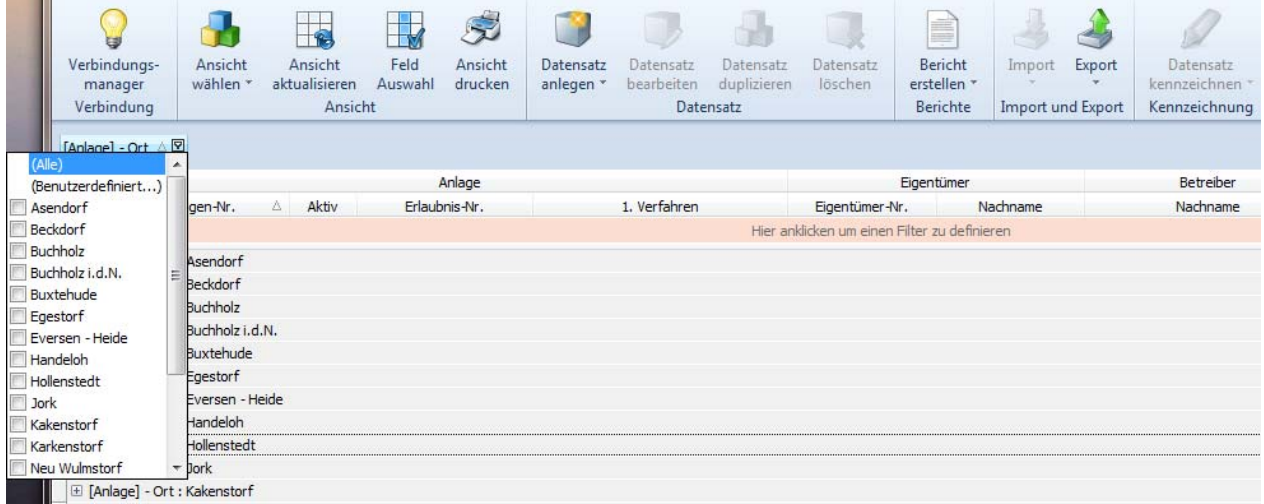

#### Abbildung 4.27: Einen Ort im Drop-Down-Menü auswählen

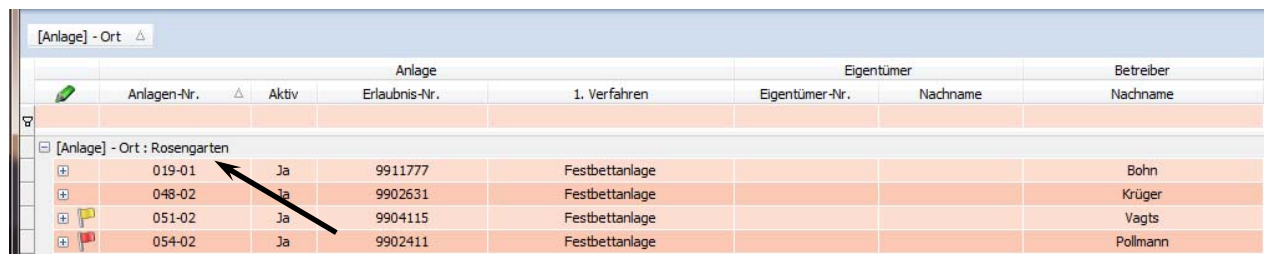

Abbildung 4.28: Die Datensätze des ausgewählten Ortes anzeigen (aufklappen)

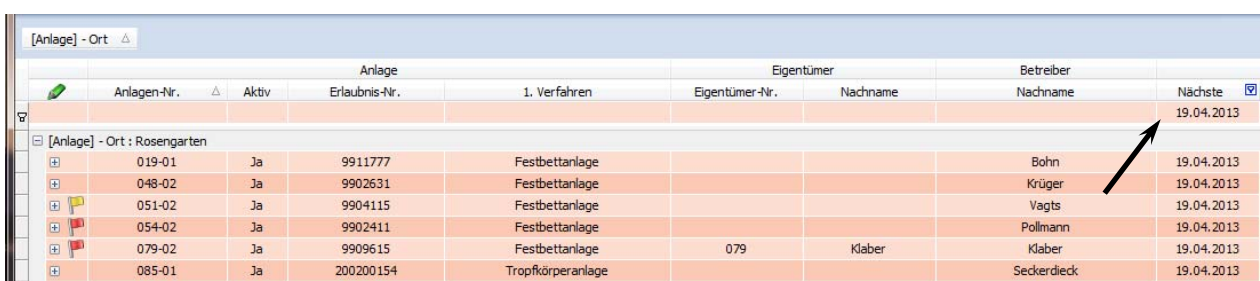

Sie können auch die Funktionen Gruppieren und Filtern kombinieren. Im oben gezeigten Beispiel könnten Sie das Filter für *nächste Wartung am 19.04.2013* einrichten.

Abbildung 4.29: Die Datensätze des ausgewählten Ortes mit das Filter *19.04.2013*

#### **4.2.4 Navigationsübersicht gestalten**

Sie können sich die Navigationsübersicht auch selbst gestalten. Sie haben die Möglichkeit, Spalten zu entfernen, hinzuzufügen oder zu verschieben, die Feldinhalte mittig, links- oder rechtsbündig auszurichten und die Spaltenbreite anzupassen.

Zum Verschieben von Spalten markieren Sie diese und ziehen sie bei gehaltener linker Maustaste an die gewünschte Stelle. Diese wird durch grüne Pfeile gekennzeichnet.

| Betreiber  | ↔                     | Wartung               |
|------------|-----------------------|-----------------------|
| Nachname.  | Letzte Bewertungächst | ☑<br>Letzte Bewertung |
|            |                       |                       |
| Sarway     | 01.10.2012            | ohne Mängel           |
| Stöver     | 26.04.2013            | ohne Mängel           |
| Tobaben    | 26.04.2013            | ohne Mängel           |
| Utermöhlen | 28.10.2013            | ohne Mängel           |
| Köhn       | 01.10.2009            | geringfügige Mängel   |
| Peters     | 28.10.2013            | ohne Mängel           |

Abbildung 4.30: Spalten verschieben

Spalten, die entfernt oder hinzugefügt werden sollen, werden über das Kontextmenü ausgewählt. Zum Entfernen gehen Sie mit dem Mauszeiger auf die zu entfernende Spaltenüberschrift (z.B. UWB) und drücken die rechte Maustaste. Aus dem Kontextmenü wählen Sie *Diese Spalte entfernen* aus.

Zum Einfügen einer Spalte gehen Sie auf eine Spaltenüberschrift und drücken die rechte Maustaste, aus dem Kontextmenü wählen Sie *Feld Auswahl*. In dem sich nun öffnenden Auswahl-Fenster gehen Sie auf den Reiter *Spalten,* wählen eine Spalte aus und ziehen diese bei gehaltener linker Maustaste an den gewünschten Ort. Für ganze Bereiche (z.B. Eigentümer, Wartung etc.) verfahren Sie analog.

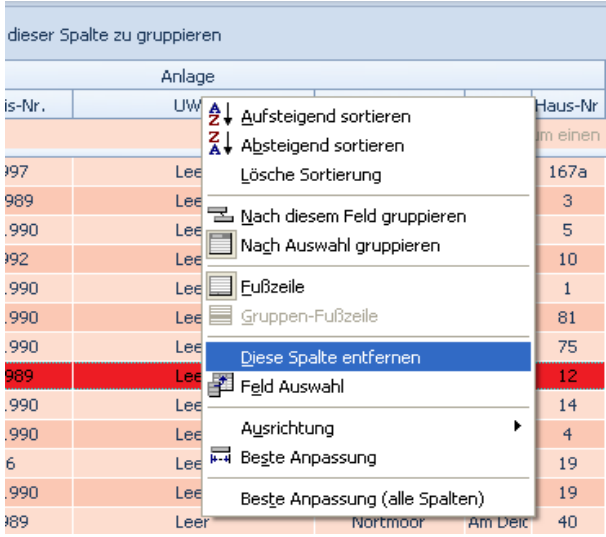

| Eigentümer                             |          |          | Spalten                             |   |
|----------------------------------------|----------|----------|-------------------------------------|---|
| Eigentümer-Nr.                         | Nachname |          | <b>Bereiche</b>                     |   |
| nklicken um einen Filter zu definieren |          |          | [Betreiber] - Vorname               | ۸ |
| <b>NEU118</b>                          |          |          | [Eigentümer] - Anrede               |   |
| <b>NFLI112</b>                         |          |          | [Eigentümer] - EMail                |   |
| <b>NFLI59</b>                          |          |          | [Eigentümer] - Fax                  |   |
| <b>NFLI75</b>                          |          |          | [Eigentümer] - Haus-Nr.             |   |
| <b>NFLI47</b>                          |          |          | [Eigentümer] - Mobiltelefon 1       |   |
| NEU48                                  |          |          | [Eigentümer] - Mobiltelefon 2       |   |
| <b>NEU50</b>                           |          | $c/a$ In | [Eigentümer] - Ort                  |   |
| <b>NEU51</b>                           |          |          | [Eigentümer] - Ortsteil             |   |
| NEU57                                  |          |          | [Eigentümer] - PLZ                  |   |
| <b>NEU119</b>                          |          |          | [Eigentümer] - Strasse              |   |
| <b>NFLI78</b>                          |          |          | [Eigentümer] - Telefon geschäftlich |   |
| <b>NFLI92</b>                          |          |          | [Eigentümer] - Telefon privat       |   |
| <b>NFL195</b>                          |          |          | [Eigentümer] - Vorname              |   |
| NFL1136                                |          |          | [Erstkontrolle] - Angelegt          |   |
| <b>NEU125</b>                          |          |          | [Erstkontrolle] - Erstellt          | = |
| <b>NEU133</b>                          |          |          | [Erstkontrolle] - Indirekteinl.     |   |
| <b>NEU121</b>                          |          |          | [Erstkontrolle] - Mitteilung        |   |
| <b>NEU145</b>                          |          |          | [Kontrolle] - Letzte                |   |
| <b>NEU135</b>                          |          |          | [Wartung] - Letzte                  |   |
| <b>NFU151</b>                          |          |          |                                     |   |

Abbildung 4.31: Spalten entfernen Abbildung 4.32: Spalte hinzufügen

Auch das Ausrichten der Feldinhalte (links-, rechtsbündig oder zentriert) erfolgt über das Kontextmenü.

Die Spaltenbreite können Sie auf zweierlei Arten verändern. Zum einen über das Kontextmenü (Beste Anpassung) oder Sie gehen mit dem Mauszeiger auf die Spaltenbegrenzung und verschieben diese.

## **4.3 Die Symbole der Formulare**

Einige Funktionen sind auf den meisten Formularen zu finden und sollen deswegen hier vorab erklärt werden.

Sie können sowohl das Programmfenster als auch die Formularfenster in der Größe individuell anpassen. Das Programm merkt sich beim Schließen die Fensteranordnung und -größe. Beim nächsten Starten des Programms können Sie mit den gleichen Einstellungen weiterarbeiten.

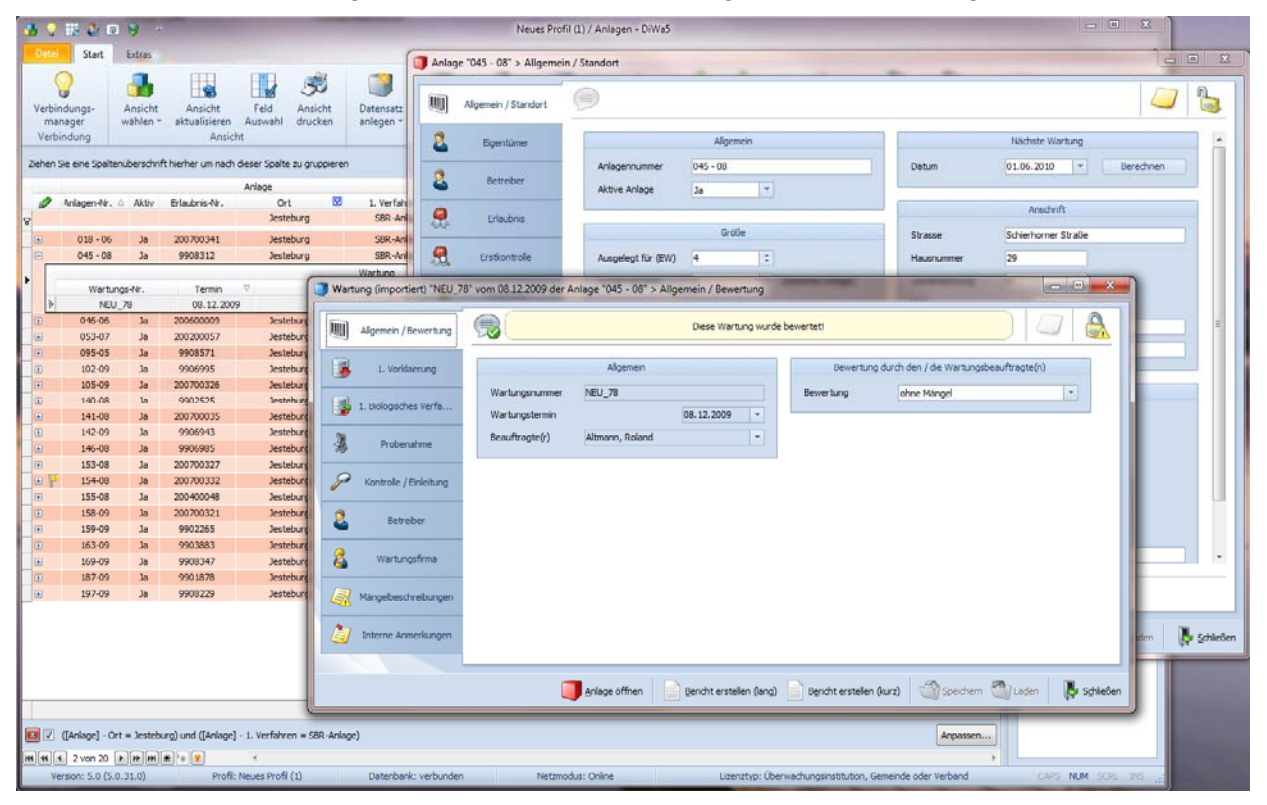

Abbildung 4.33: Mehrere Fenster, deren Größe und Ausrichtung angepasst sind

#### **Innerhalb eines Formulars navigieren**

Innerhalb eines Formulars können Sie mit Hilfe der Tab-Taste von einem Feld zum nächsten gelangen, bzw. mit der û+Tab-Taste ein Feld zurück. So wird die Dateneingabe wesentlich erleichtert. Innerhalb eines Feldes, z.B. im Bewertungsfeld, können Sie mit den Pfeiltasten der Tastatur arbeiten. Hierbei kommen Sie mit den links-/rechts-Tasten eine Eingabemöglichkeit weiter oder zurück, mit den hoch-/runter-Tasten können Sie innerhalb einer Eingabemöglichkeit navigieren, z.B. bei Zahlenwerten sowie in Drop-Down-Menüs rauf oder runter zählen.

Wenn die Reiterüberschrift markiert ist, können Sie mit den Pfeiltasten "hoch/runter" den Reiter wechseln.

#### Datumseingabe

Um korrekt sortieren bzw. filtern zu können, ist es notwendig das Datum in einem vorgegebenen Format anzugeben. Dieses Format wird von DiWa5 vorgegeben und da es programmtechnisch nicht möglich ist, ein solches Feld leer zu lassen, wird das Feld mit dem relativ unrealistischen Wert 01.01.2000 als Standardwert vorausgefüllt. Sie können das Datum natürlich auch ändern, hierzu markieren Sie entweder das Datum und überschreiben es anschließend mit dem richtigen Datum (ohne das Sie den Punkt ":" schreiben) oder sie klicken auf das kleine Dreieck neben dem Datum und wählen aus dem Kalender das richtige Datum aus.

#### *<u>i</u>* **Inhalte eines Formulars Drucken**

Der aktuell auf dem Formular angezeigte Datensatz kann mit Hilfe der Schaltfläche *Bericht erstellen* edruckt werden.

Wenn Sie auf diese Befehlsschaltfläche klicken, öffnet sich ein neues Fenster mit der Berichtsvorschau. Die in der Berichtsvorschau vorhandene Menüleiste soll an dieser Stelle kurz erläutert werden.

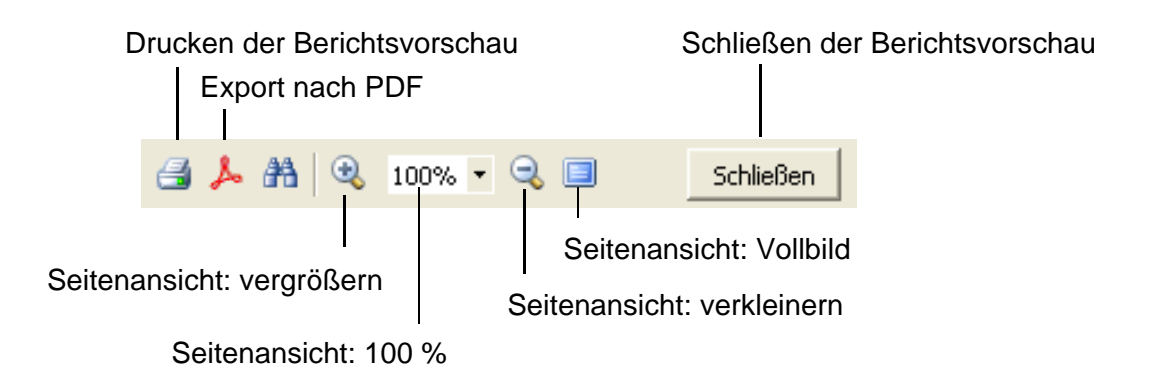

Abbildung 4.34: Menüleiste der Berichtsvorschau

Screenshots können über das Drucker-Symbol (oder die Aufschrift *Druck*) auf der Tastatur Ihres Rechners angefertigt werden. Alle erstellten Screenshots werden von Betriebssystem *Windows* gespeichert und sollten deshalb von Zeit zu Zeit gelöscht werden. Entsprechende Einstellungen können in den Systemeinstellungen geändert werden.

#### ೇ **Speichern**

Klicken Sie auf die Befehlsschaltfläche Speichern<sup>8</sup>, um in einem Formular neu eingegebene Daten in der Datenbank zu speichern. Dies ist vor allem dann notwendig, wenn die soeben eingegebenen Daten in einem Bericht verwendet werden sollen. Erst durch das Betätigen der Befehlsschaltfläche *Speichern* werden die Eintragungen/Änderungen in die Datenbank geschrieben, also gespeichert. Schließen Sie ein Formular ohne vorher gespeichert zu haben, erscheint ein Dialogfenster, das Sie fragt, ob Sie die Änderungen speichern möchten.

#### **Participate Laden**

Ähnlich wie im Internet-Browser können Sie die Daten aus der Datenbank wieder neu in ein Formular einlesen und somit vorherige Daten wieder einlesen. Bitte benutzen Sie hierzu die Befehlsschaltfläche *Laden* . Dies geht jedoch nur, solange Sie die (irrtümlich gemachten) Änderungen noch nicht gespeichert haben.

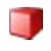

# **Anlage öffnen**

Die Befehlsschaltfläche *Anlage öffnen* öffnet die zu einer Wartung/Rechnung gehörende Anlage.

#### $\Box$ **Daten übernehmen**

Zur Vermeidung von Eingabewiederholungen ist es möglich, mit der Befehlsschaltfläche *Daten übernehmen* (z.B. Anschrift vom Eigentümer übernehmen) bereits an anderer Stelle eingegebene Daten an die jeweilige Stelle zu übernehmen.

#### le. **Ein Formular schließen**

Klicken Sie auf die Befehlsschaltfläche *Schließen* **B**, um ein Formular zu schließen.

Alternativ hierzu können Sie auch die Schaltfläche *Schließen* (x) in der rechten oberen Ecke des Formulars verwenden.

#### 国 **Übersicht "Bauelemente"**

Wenn Sie auf dem Unterformular *Bauelemente* ein Eingabeformular (z.B. 1. Vorklärung) geöffnet haben, kommen Sie mit der Befehlsschaltfläche *Übersicht "Bauelemente"* zur Übersicht der Bauelemente zurück. Sollten Sie unbeabsichtigt auf die Befehlsschaltfläche *Schließen* klicken, so schließt sich das gesamte Anlagenformular, Sie werden allerdings vorher gefragt, ob Sie die Änderungen speichern möchten.

## **Informationen zum geöffneten Formular bzw. Unterformular**

Wenn es zu diesem Formular bzw. Unterformular spezielle Informationen (I-Icon) gibt, dann stehen diese in dem gelben Feld rechts neben diesem Symbol. Folgende Informationsarten gibt es:

- **A** Achtung, das Unterformular ist noch nicht vollständig ausgefüllt
- **Hinweis, was Sie beim Ausfüllen des Formulars beachten müssen**
- Sie haben auf dem Formular alle Pflichtfelder vollständig ausgefüllt

### *Anmerkungen*

Sollten Sie zu einem Formular oder dessen Inhalt eigene Anmerkungen machen wollen, so müssen Sie auf das Icon  $\Box$  klicken. Diese Eintragungen sind jedoch nur für Sie bestimmt, sie erscheinen auf keinem Bericht/Ausdruck. Die verschiedenen Icons haben folgende Bedeutung:

- $\Box$  keine Anmerkungen zum aktuellen Formular vorhanden
- **zum aktuellen Formular sind Anmerkungen vorhanden**
- schließt das gerade geöffnete Anmerkungsfenster

## *B* / **D** Datensatzsperrung

Wenn ein anderer Anwender (User) im Netzwerk bereits einen Datensatz bzw. ein Formular geöffnet hat, ist der Datensatz bzw. das Formular für weitere Anwender gesperrt in und es können keine Änderungen gespeichert werden. Wenn das Schloss geöffnet ist b, kann der Datensatz bearbeitet werden.

# **5 Formulare**

## **5.1 Das Formular Import**

Mit einem Klick auf die Befehlsschaltfläche *Import* > DiWa Schnittstelle (xml) in der Multifunktionsleiste gelangen Sie auf das Formular zum Importieren von Wartungsdaten, die Ihnen z. B. von einer anderen Wartungsfirma dessen Wartung Sie durchgeführt haben oder von einem Aufgabenträger als Datei zugesendet wurden. Hierbei handelt es sich neben

Da beim *Export* or grundsätzlich die Anlagen- und Betreiberdaten an den Wartungsdaten angehängt sind, ist es nicht möglich nur die Anlagen- und/oder Betreiberdaten zu importieren. Beim *Import* von *Wartungsdaten* prüft DiWa5 zuerst, ob die Erlaubnis-Nr. vorhanden ist. Ist die Erlaubnis-Nr. vorhanden, werden die *Wartungsdaten* dieser *Anlage* mit dem entsprechenden Wartungsdatum zugeordnet. Sollte die Erlaubnis-Nr. nicht in die Datenbank vorhanden sein, so wird die Anlage in mit allen in der Importdatei vorhandenen Angaben angelegt, als der dazugehörige *Kunde* wird der *Betreiber* bei der letzten *Wartung* angelegt. Ist der so neu angelegte *Kunde* nicht korrekt, können die Daten im entsprechenden Kundenformular geändert oder die *Anlage* im Unterformular *Betreiber* & der Anlage einem anderen vorhandenen *Kunden* zugeordnet werden. Auf jeden Fall sind allen Anlagen- und Kundendaten auf Korrektheit zu überprüfen und ggf. zu vervollständigen (z. B. Kontodaten des Kunden, Wartungspreis etc.).

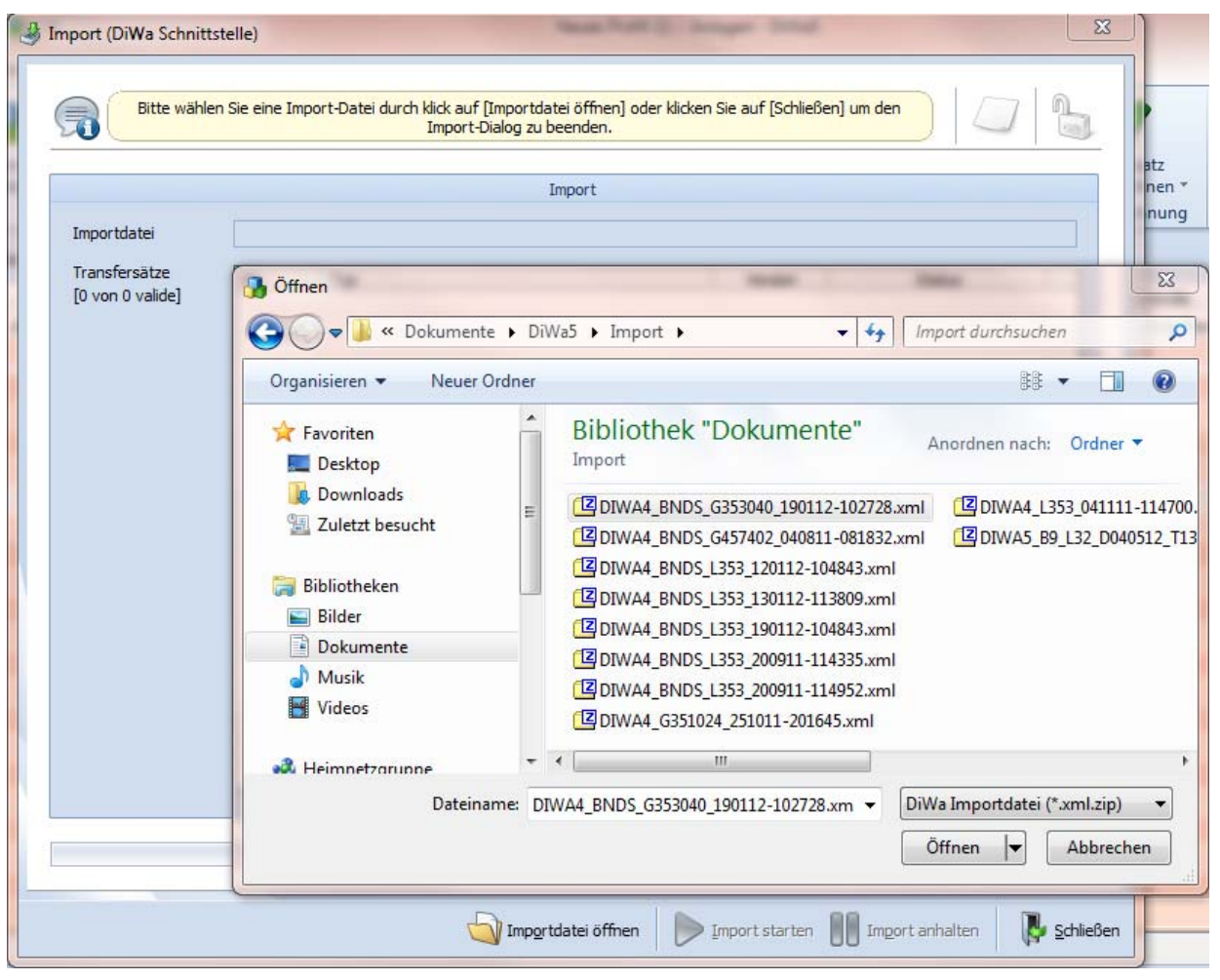

Abbildung 5.1: Formular *Import* mit geöffnetem Auswahlfenster

Um einen Importvorgang durchzuführen, wählen Sie als Erstes im unteren Bereich des Fensters über die Befehlsschaltfläche *Importdatei öffnen* die Datei aus, die Sie importieren möchten. Daraufhin wird Ihnen unter "Transfersätze [xx von xx valide]" angezeigt, wie viele Wartungen in der Datei vorhanden sind. Durch Klick auf den Button *Import starten* werden die Daten in DiWa5 übernommen.

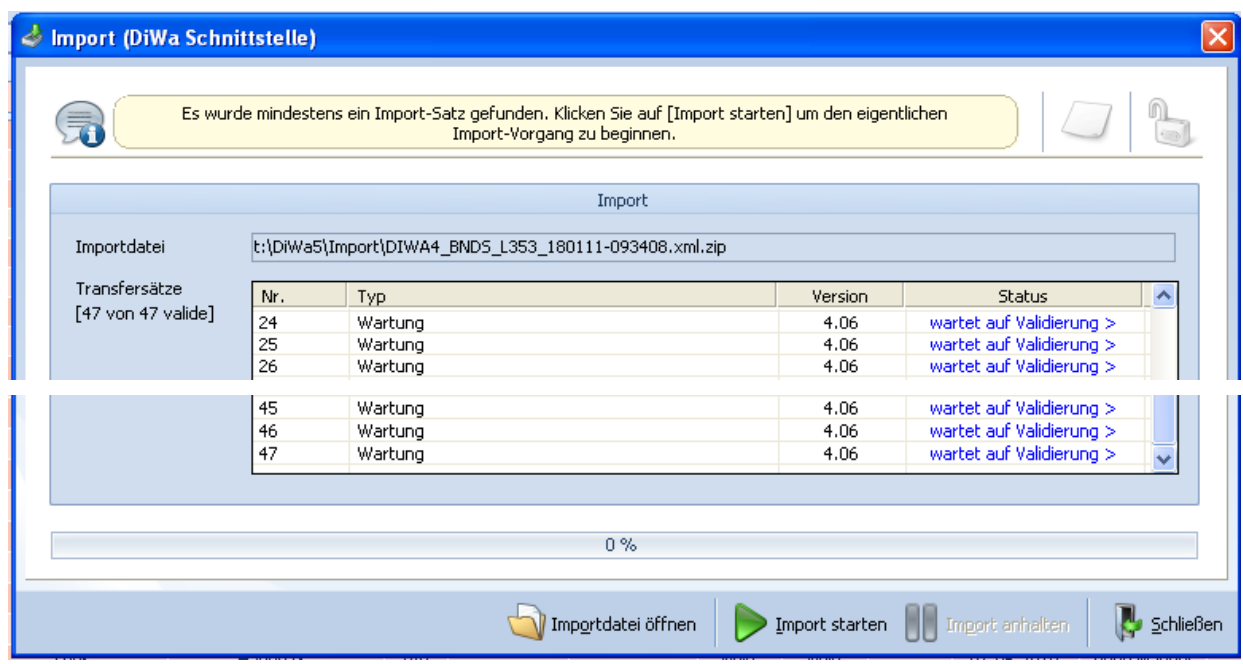

Abbildung 5.2: Formular *Import* mit Übersicht der zu importierenden Daten

Mit dem Button *Import anhalten* **U** können Sie das Übernehmen der Daten vorübergehend stoppen.

Sollte es beim Import Schwierigkeiten geben und sich das Programm DiWa5 "aufhängen", könnte es am fehlenden XML-Basisdienst liegen, den Sie bitte nachinstallieren müssen.

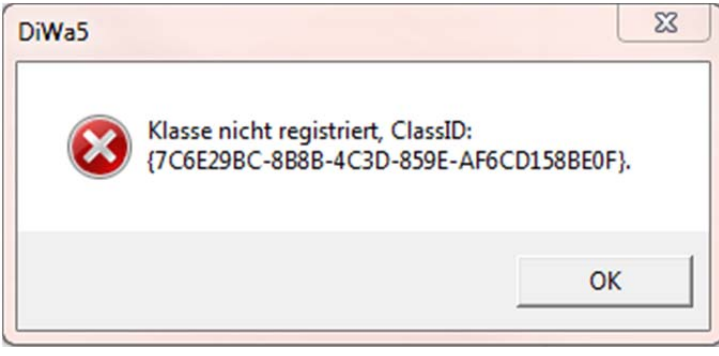

Abbildung 5.3: Fehlermeldung auf Grund des fehlenden XML-Basisdienstes

Sie können ihn sich hier herunterladen:

http://www.microsoft.com/downloads/details.aspx?FamilyID=7f6c0cb4-7a5e-4790-a7cf-9e139e6819c0&displayLang=de

DiWa5 prüft beim Importieren jedes Datensatzes, ob die Anlage mit der Erlaubnisnummer bereits vorhanden ist. Falls nicht, wird die Anlage in DiWa5 anhand der Importdatei neu angelegt. Sollte die Anlage bereits vorhanden sein, werden die Anlagendaten aus der Importdatei nicht neu eingelesen, sondern nur die Wartungsdaten mit dazugehörigen Betreiber- und Firmendaten.

Beim Einlesen wird ebenfalls geprüft, ob die Wartung bereits vorliegt (anhand von Erlaubnisnummer und Wartungsdatum). Ist eine Wartung bereits vorhanden, werden die Wartungsdaten nicht importiert (Import verweigert) und der Importvorgang wird mit der nächsten Wartung fortgesetzt.

Beim Import von Wartungen werden keine bereits vorhandenen Anlagenstammdaten überschrieben (Formular Anlagen ). Einzige Ausnahme sind die Kammergrößen der Vorklärung, da ansonsten falsche Schlammanteile ermittelt werden. Es erfolgt aber ein entsprechender Hinweis im Importbericht.

Im Anschluss an den Import wird ein (druckbarer) Bericht geöffnet, der ein Protokoll des Imports darstellt. In ihm wird zu jeder Erlaubnisnummer das Wartungsdatum, das importiert wurde bzw. werden sollte, ausgegeben. Außerdem wird - anhand der fortlaufenden Nummern der Transfersätze - ersichtlich, ob der Import erfolgreich war oder nicht und ob die Anlage neu angelegt wurde oder in welchen Bereichen Daten verändert wurden. Werden alle Kürzel der Änderungen (Bx, Kx, WH, BN, …) angezeigt, ist davon auszugehen, dass die Anlage neu angelegt wurde. Weiter ist in der letzten Spalte des Berichts erkennbar, ob eine Fäkalschlammabfuhr notwendig ist.

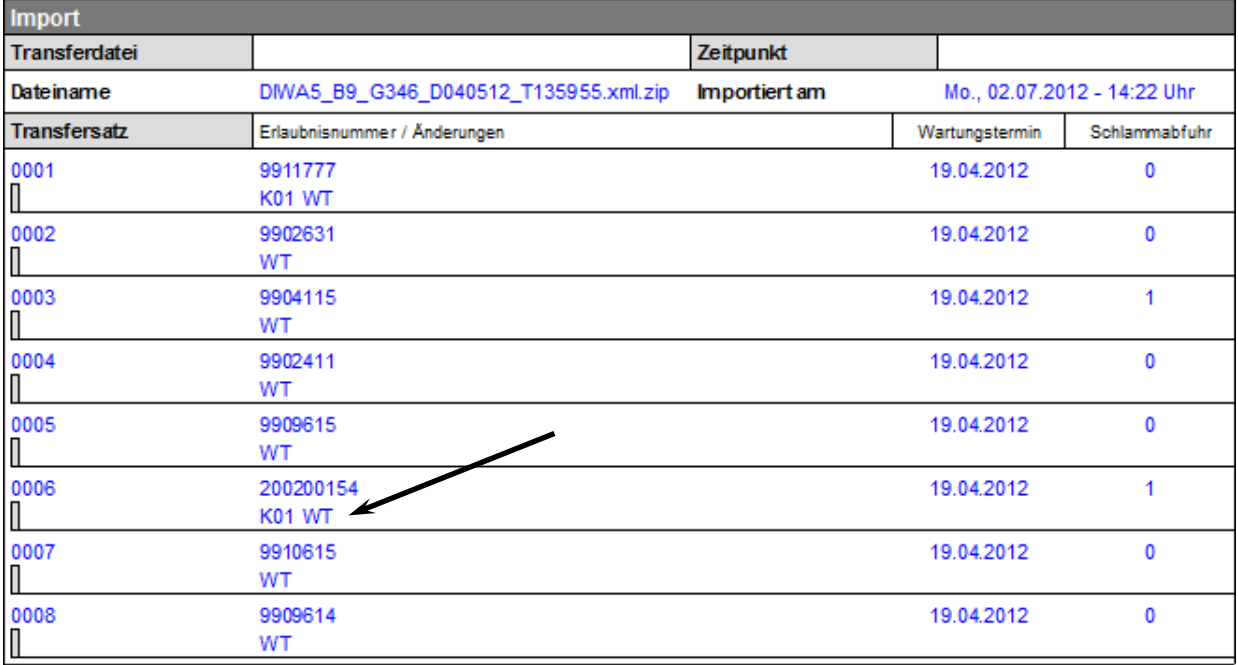

Hinweis: Die VK-Kammergrößen von bestehenden Anlagen werden mit den Daten aus der Transferliste überschrieben!

Schlammabfuhr: Anzahl der Kammern, bei denen eine sofortige Schlammabfuhr notwendig ist!

Änderungen: (Bx) = Biologisches Verfahren 1-4, (Kx) = VK-Kammergröße 1-12, (WH) = Wartungshäufigkeit, (BN) = Betrebername,  $(Fx)$  = Wartungsfirmenname 1-2,  $WT$ ) = Wartungstermin

#### Abbildung 5.4: Importbericht

In der Überschrift des Protokolls befindet sich der Name der Importdatei mit dem Tagesdatum der Erzeugung sowie Datum und Uhrzeit des Imports. Diesen Bericht können Sie ausdrucken oder als pdf-Datei abspeichern. Er wird nicht automatisch abgespeichert und ist nach dem Schließen auch nicht mehr verfügbar.

Aus der der jeweiligen Anlage hinterlegten Wartungshäufigkeit und dem Wartungsdatum des gerade importierten Wartungsberichts wird außerdem zu jeder Anlage der nächste Wartungstermin automatisch berechnet. Sollte dieser aktueller sein als der "nächste Wartungstermin", der in der Datenbank hinterlegt ist, werden Sie gefragt, ob Sie ihn übernehmen wollen.

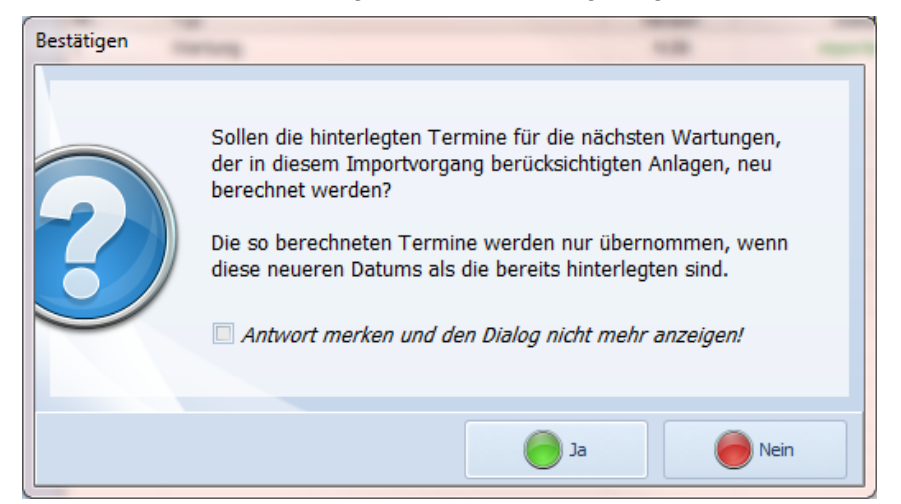

Abbildung 5.5: Frage nach der Übernahme des "nächsten Wartungstermins"

#### *5.1.1 Importstatus*

Beim Einlesen der Datensätze aus den Importdateien kann es zu verschiedenen Importstati kommen, die während des Importvorgangs angezeigt werden (siehe Abbildung 5.4).

| Nr. | Tvp     | Version | Status             |
|-----|---------|---------|--------------------|
|     | Wartung | 4.05    | nicht valide!      |
|     | Wartung | 4.05    | importiert.        |
|     | Wartung | 4.05    | Import verweigert! |

Abbildung 5.6: Formular *Import* mit Importstati

Hierbei wird in "nicht valide", "importiert" und "Import verweigert" unterschieden.

Nicht valide Daten enthalten Eingaben, die nicht mit der Schnittstellenbeschreibung übereinstimmen. Dies können z.B. nicht eingehaltene Wertebereiche sein (z.B. pH-Wert 15) oder falsche Datumsformate.

Wenn Daten beim Import verweigert werden, liegt dies daran, dass die Kombination aus Erlaubnisnummer und Wartungsdatum schon in der Datenbank vorhanden ist. Entweder es besteht also durch Zufall eine Anlage mit einer identischen Erlaubnisnummer und die Wartung fand am gleichen Tag statt, oder das Wartungsprotokoll wurde bereits zu einem früheren Zeitpunkt übermittelt und erfolgreich eingelesen.

Nach dem Import der Daten kommt ein Fenster mit einem Statusbericht und der Frage, ob die Daten übernommen werden sollen.

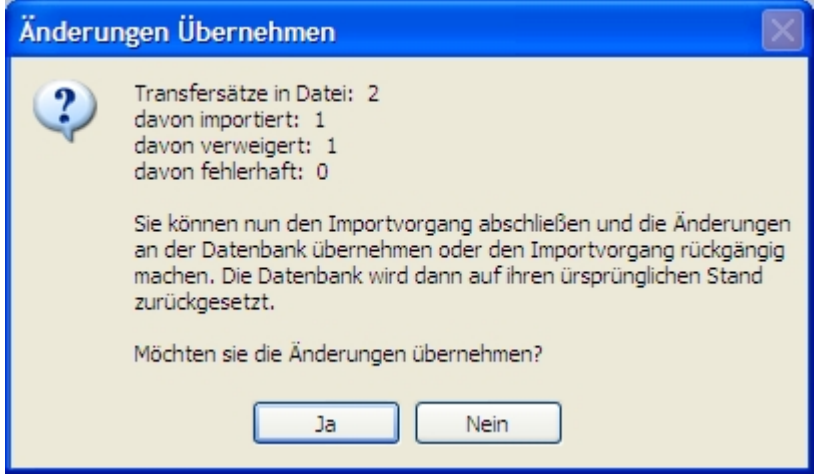

Abbildung 5.7: Änderungen übernehmen

Bei einem Klick auf *Nein* wird die Datenbank wieder auf den Stand vor dem Import zurückgesetzt.

Im Normalfall werden Sie nun die Änderungen in Ihre Datenbank übernehmen, indem Sie auf *Ja* klicken.

## **5.2 Das Formular** *Export*

Mit der Befehlsschaltfläche *Export > DiWa Schnittstelle (xml)* in der Multifunktionsleiste wird das dazugehörige Formular geöffnet. Mit diesem Formular legen Sie die Filterkriterien für die xml-Datei fest.

Sollte der Empfänger der xml-Datei eine Verschlüsselung der Datei wünschen bzw. fordern, so können Sie dieses hier einstellen (siehe nächste Abbildung) und ggf. mit einem eigenen Passwort noch besser schützen. Des Weiteren wird hier auch eingestellt, ob die Wartungsberichte in Langform in die xml-Datei als PDF eingebettet werden sollen.

Sollte Ihr Aufgabenträger (z.B. die untere Wasserbehörde) spezielle Verwaltungssoftware zum Einlesen der DiWa5-XML-Datei verwenden, ist zu prüfen, ob eine Importbeschränkung vorliegt. Einige Verwaltungssoftwaren können nur max. 50 Wartungen importieren, die zu exportierende Anzahl an Wartungen steht im Kopf des Formulars.

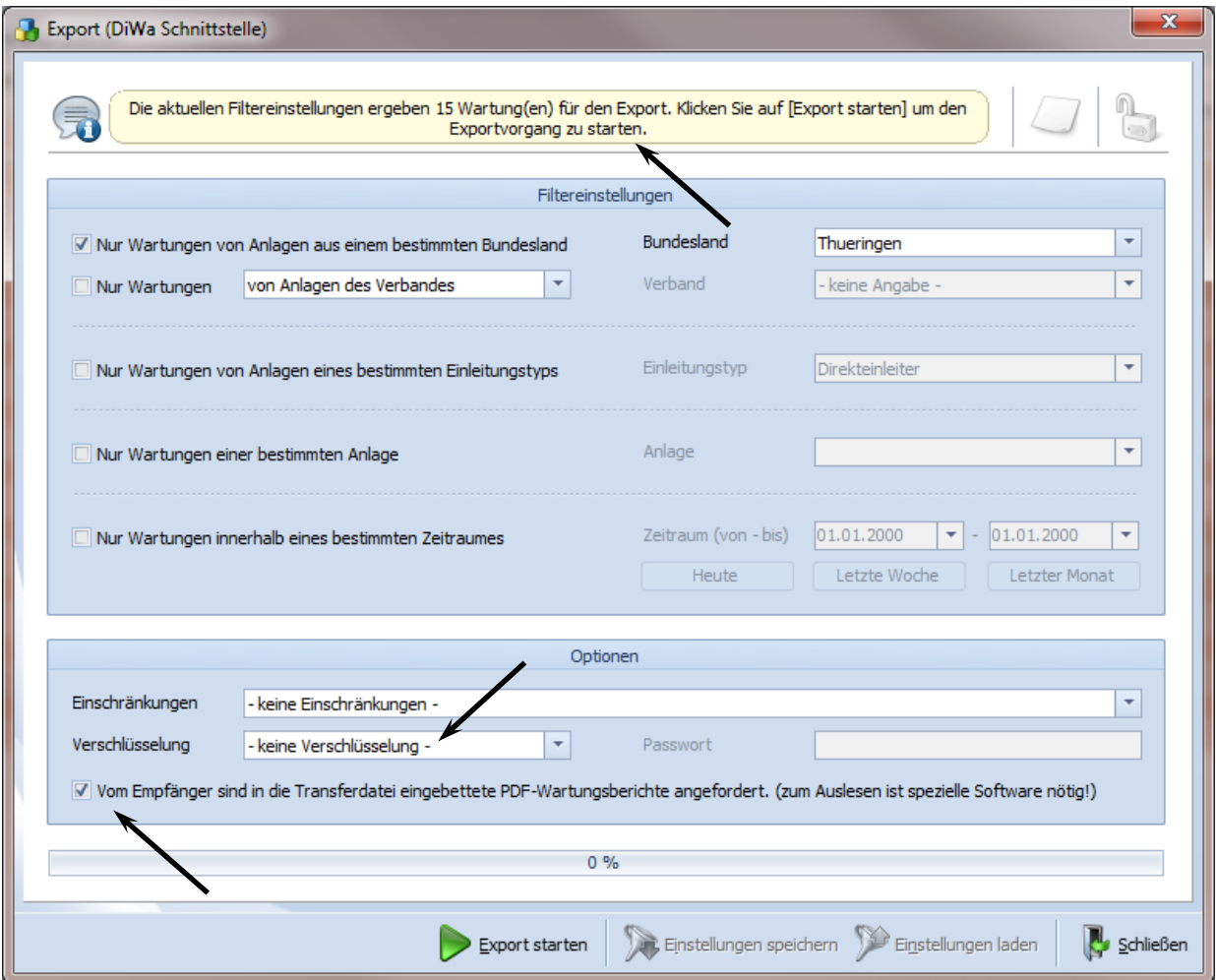

Abbildung 5.8: Formular *Export*, hier Verschlüsselung und PDF-Einbindung

Nach Betätigen des Buttons *Export starten* erscheint ein Fenster, in dem der Speicherort für die erzeugte xml-Datei auf Ihrem Rechner eingegeben werden muss. Die Datei wird dort in einem ZIP-Ordner abgelegt und kann so bequem als E-Mail-Anhang an den jeweiligen Adressaten verschickt werden. Dieser kann die Datei in sein DiWa5-K bzw. DiWa5-W über die Import-Funktion (s. Kapitel 5.1) einlesen und so seine Datenbank aktualisieren.

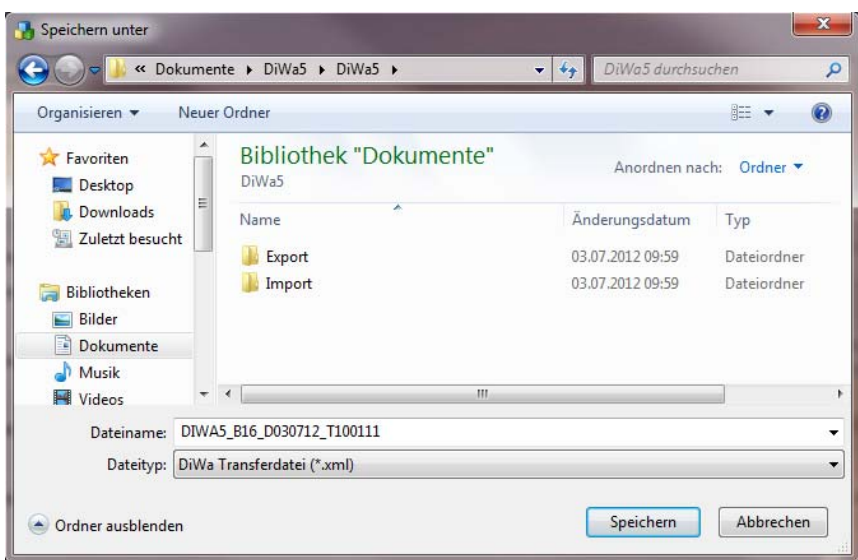

Abbildung 5.9: Formular *Export*

Im Anschluss an den Export wird ein (druckbarer) Exportbericht geöffnet, der ein Protokoll des Exports darstellt. In ihm werden zu jeder Erlaubnisnummer die Wartungsvertrags-Nr., der Betreibername und das Wartungsdatum ausgegeben. Zudem wird angegeben, ob eine Fäkalschlammabfuhr erforderlich ist oder nicht.

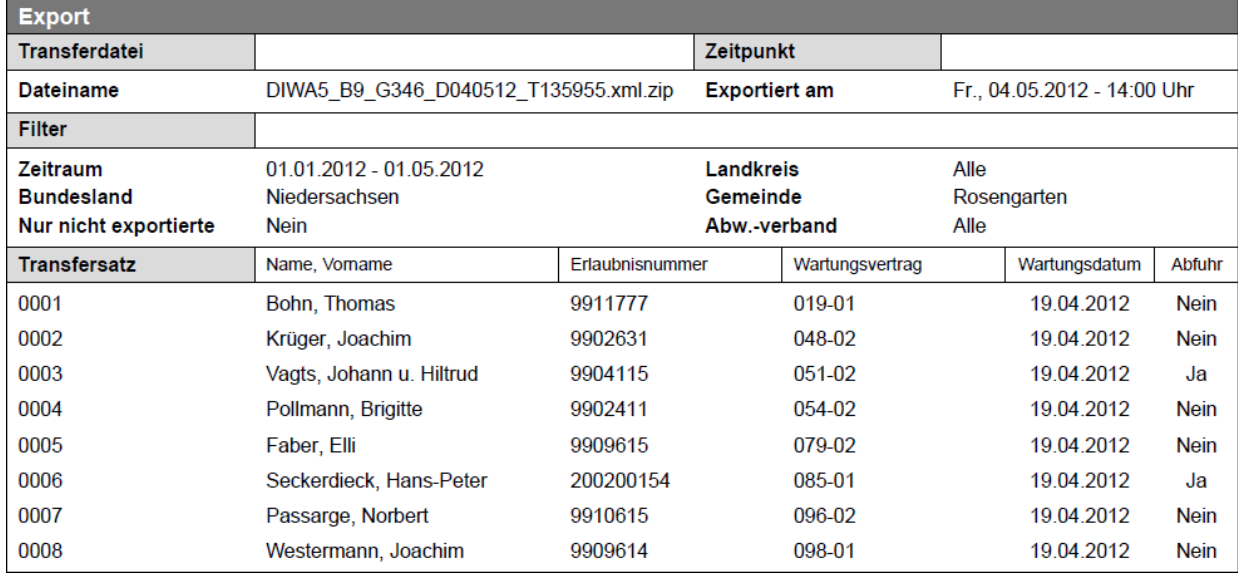

#### Abbildung 5.10: Exportbericht

In der Überschrift des Exportberichts befindet sich der Name der Exportdatei mit dem Tagesdatum und der Uhrzeit der Erzeugung. Bei dem 3. Ziffernblock handelt es sich um den Gemeindeschlüssel, hierbei steht "L" für Landkreis, "G" für Gemeinde und "V" für Verband. Achtung: Diese Kennziffern haben sich gegenüber DiWa4 geändert.

Außerdem wird angezeigt, welche Filtereinstellungen beim Export verwendet wurden. Den Exportbericht können Sie ausdrucken oder als PDF-Datei abspeichern. Er wird nicht automatisch abgespeichert und ist nach dem Schließen auch nicht mehr verfügbar.

Sollten Sie des Öfteren Datensätze / Wartungen mit der gleichen Filtereinstellung exportieren, so kann es hilfreich sein, die Filtereinstellungen mit der Befehlsschaltfläche *Einstellungen spei*chern **2** zu speichern. Unter Extras > Einstellungen  $\frac{1}{2}$  > Export (DiWa) all können Sie die Filtereinstellungen jederzeit aufrufen bzw. ändern

Wenn Sie eine gespeicherte Filtereinstellung geändert haben, aber noch nicht gespeichert haben, können Sie mit der Befehlsschaltfläche *Einstellungen laden* De die Änderungen wieder rückgängig machen.

### **5.3 Das Formular** *Kunden*

Im Formular *Kunden* werden die Stammdaten der jeweiligen Kunden verwaltet. Es gliedert sich in die Unterformulare Allgemein / Anschrift **WI**, Kaufmännische Daten **Kraund Interne An***merkungen* 3. Mit *Kunden* sind an dieser Stelle die Inhaber der wasserrechtlichen Erlaubnis gemeint (kann aber auch anders gehandhabt werden). Evtl. abweichende Betreiber bzw. Rechnungsempfänger sind im *Anlagenformular* unter *Kaufmännische Daten* einzutragen bzw. zu pflegen.

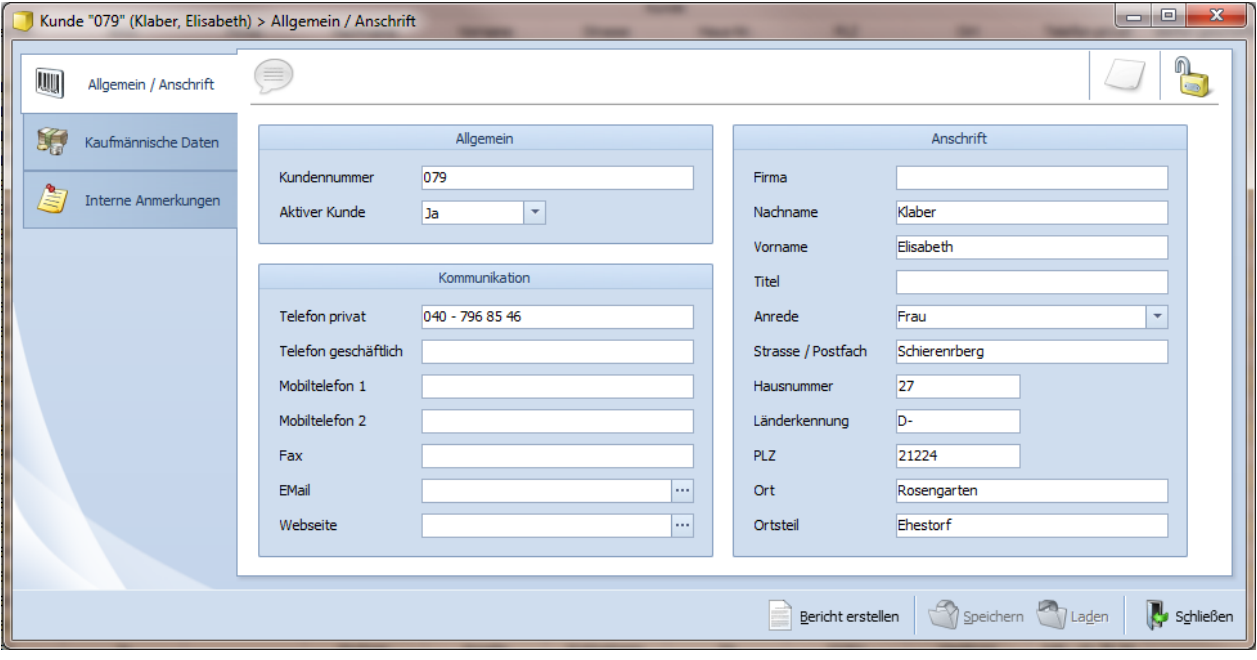

Abbildung 5.11: Formular *Kunde, Allgemein / Anschrift*

Unter *Allgemein / Anschrift* können Name und Adresse des Kunden sowie verschiedene Telefonnummern sowie sein E-Mail-Kontakt erfasst werden. Die voreingetragene Kunden-Nr. kann selbstständig nach der vorhandenen Systematik im Betrieb vergeben werden, siehe hierzu auch Einstellungen/Unterformular Vorlagen Kunden.

Wenn für einen Kunden ein Wartungsvertrag ist oder eine BGB-vertragliche Einigung (schriftlich oder mündlich) vorliegt, man also eine Anlage eines Kunden zu warten hat, ist im Feld "aktiver Kunde" ja auszuwählen.

Unter *Kaufmännische Daten* besteht die Möglichkeit zur Aufnahme zweier Bankverbindungen. Sollte eine Einzugsermächtigung vorliegen, so kann dies hier vermerkt werden. Wenn nun bei der Zahlungsart "Einzug" ausgewählt wird (zuvor muss aber das Überschreiben zugelassen werden), erfolgt beim Drucken einer *Rechnung* der Hinweis: "Der Betrag wird von Ihrem Konto mit Einzugsermächtigung abgebucht" und die Kontodaten werden zur Gegenkontrolle aufgeführt.

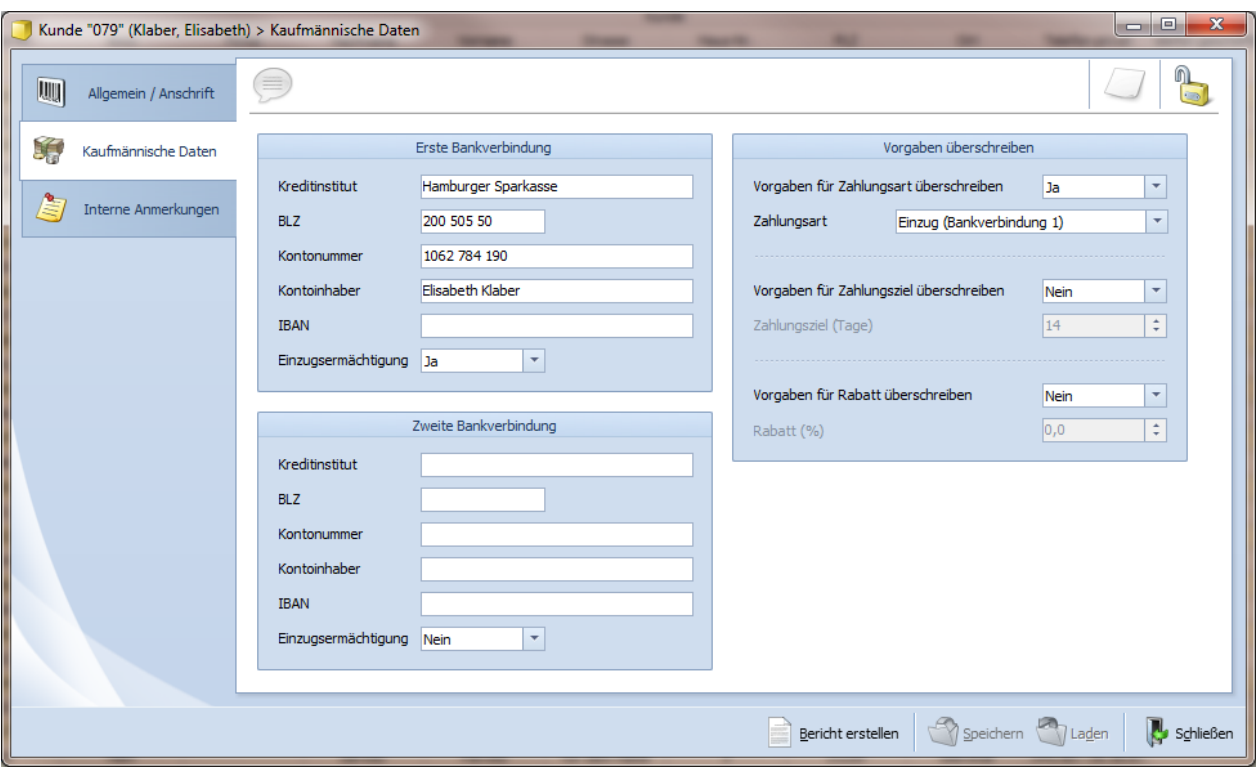

Abbildung 5.12: Formular *Kunde, kaufmännische Daten*

Weiter können hier auch die kundenspezifische Vorgaben für das Zahlungsziel und einem evtl. Rabatt eingegeben werden.

Das Unterformular *Interne Anmerkungen* dient zur Eingabe betriebsinterner Informationen. Von den beiden letzten Unterformularen werden keine Daten an die Behörden weitergegeben.

Vorhandene Kunden werden entweder von der Ansicht *Kunden* angewählt oder vom Formular *Anlage* , durch klicken auf *Kunde öffnen*.

#### **Anlegen von neuen Kunden**

Zum Anlegen eines neuen Kunden, klicken Sie auf die Schaltfläche *Datensatz anlegen* in der Multifunktionsleiste und wählen *Kunde* aus. Es wird ein leeres Formular *Kunde* geöffnet.

Da die hier einzutragenden Angaben später beim Ausdruck eines Wartungsvertrages oder dem Ausdruck einer Rechnung verwendet werden, sollten sie möglichst vollständig sein.

#### **Löschen von Kunden**

Soll ein *Kunde* gelöscht werden, so darf der Kunde nicht "aktiv" sein (Häkchen bei "aktiver Kunde" ist zu entfernen), das gleiche gilt für die zu diesem Kunden gehörende Anlage/n.

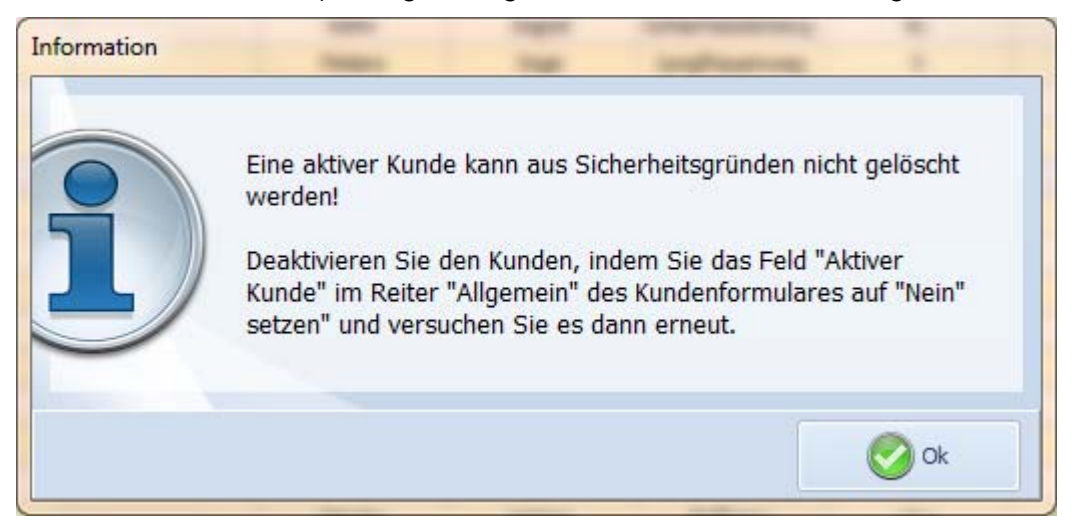

Abbildung 5.13: Hinweis, wenn der Kunde noch "aktiv" ist

Markieren Sie nun in der Ansicht *Kunden* behen Kunden, den Sie löschen wollen, klicken auf die Schaltfläche *Datensatz löschen* in der Multifunktionsleiste. Mit Bestätigen der Sicherheitsabfrage wird der angezeigte Kunde unwiderruflich gelöscht.

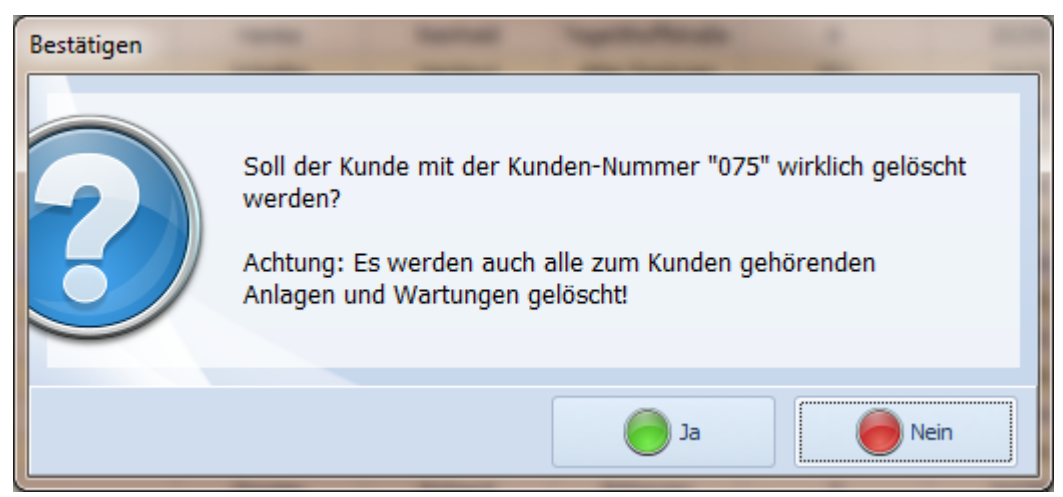

Abbildung 5.14: Löschen eines Kunden, Sicherheitsabfrage

## **5.4 Das Formular Anlage**

Das Anlagenformular einer in der Datenbank vorhandenen Anlage öffnet sich durch einen Doppelklick auf eine Anlage in der Navigationsübersicht *Anlagen* oder Sie markieren eine Anlage (Datensatzzeile) und klicken auf *Datensatz bearbeiten* :

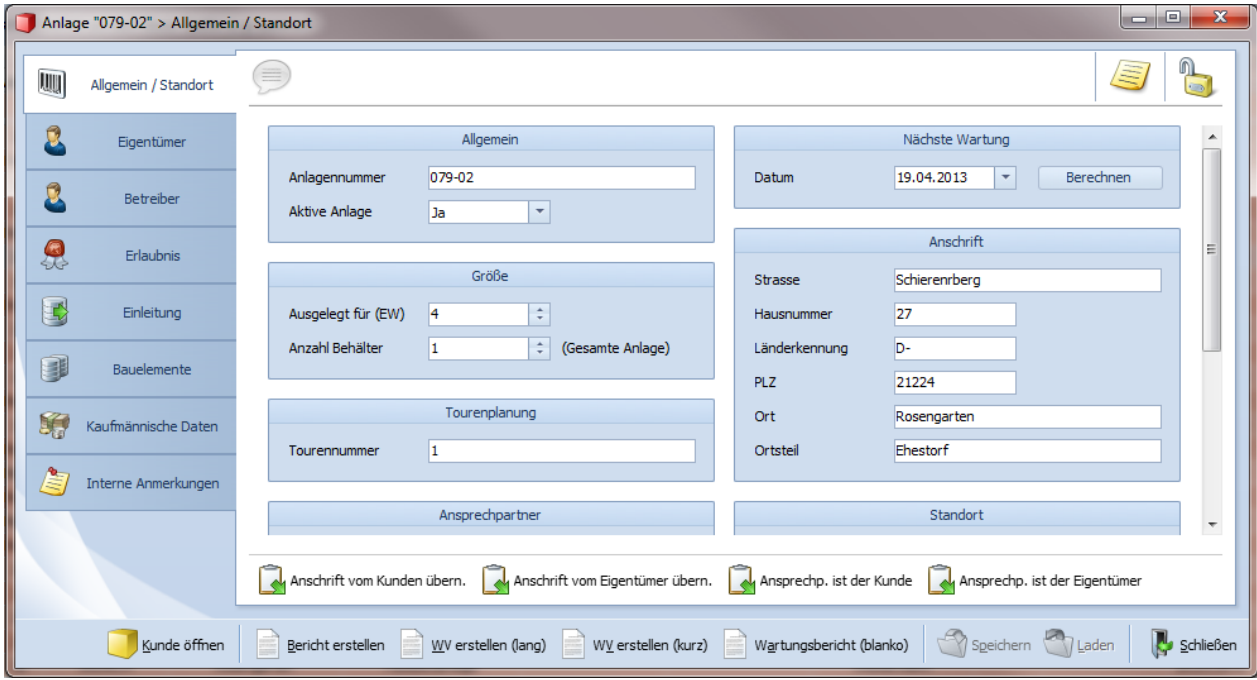

Abbildung 5.15: Formular *Anlage / Allgemein*

Im Formular *Anlage* können Sie die Daten der jeweiligen Anlage verwalten. Das Formular gliedert sich in mehrere Unterformulare bzw. Reiter und Eingabegruppen, die die Anlage detailliert beschreiben und im Folgenden erläutert werden.

#### **Anlegen von neuen Anlagen**

Um neue Anlagen anzulegen, klicken Sie auf die Schaltfläche *Datensatz anlegen* in der Multifunktionsleiste und wählen *Anlage* aus. Es wird ein leeres Formular *Anlage* geöffnet.

Das Formular *Anlage* gliedert sich wie bereits erwähnt in mehrere Unterformulare bzw. Reiter. Im Folgenden werden die einzelnen Unterformulare in der Reihenfolge beschrieben, wie sie auch sinnvoller Weise ausgefüllt werden sollten. Grundsätzlich ist es aber nicht notwendig, alle möglichen Daten einzutragen. Neben den gelb umrandeten Feldern ist die Eingabe **der korrekten Erlaubnisnummer unumgänglich für eine korrekte Funktionalität des Programms**, da über diese Nummer die Zuordnung der Daten zur jeweiligen Anlage stattfindet.

Daten, die zu einer Anlage mindestens eingegeben werden sollten, sind Standort-, Erlaubnisund Vorklärungsdaten, das biologische Verfahren mit evtl. vorhandenen weitergehenden Behandlungen und die Art der Einleitung. Sinnvoll ist es in jedem Fall, alle Daten einzugeben.

#### **Löschen von Anlagen**

Soll eine *Anlage* gelöscht werden, so darf die Anlage nicht "aktiv" sein. Markieren Sie nun in der Ansicht *Anlagen* die Anlage, die Sie löschen wollen, klicken auf die Schaltfläche *Datensatz löschen* in der Multifunktionsleiste. Mit Bestätigen der Sicherheitsabfrage wird die angezeigte Anlage unwiderruflich gelöscht.

#### **Anlagenbericht erstellen**

Wollen Sie eine schriftliche Zusammenfassung in Papierform, zum Beispiel für eine Handakte, so klicken Sie auf die Befehlsschaltfläche Bericht erstellen am unteren Rand des Anlagenformulars. Der Anlagenbericht enthält alle wesentlichen Informationen zu dieser Anlage.

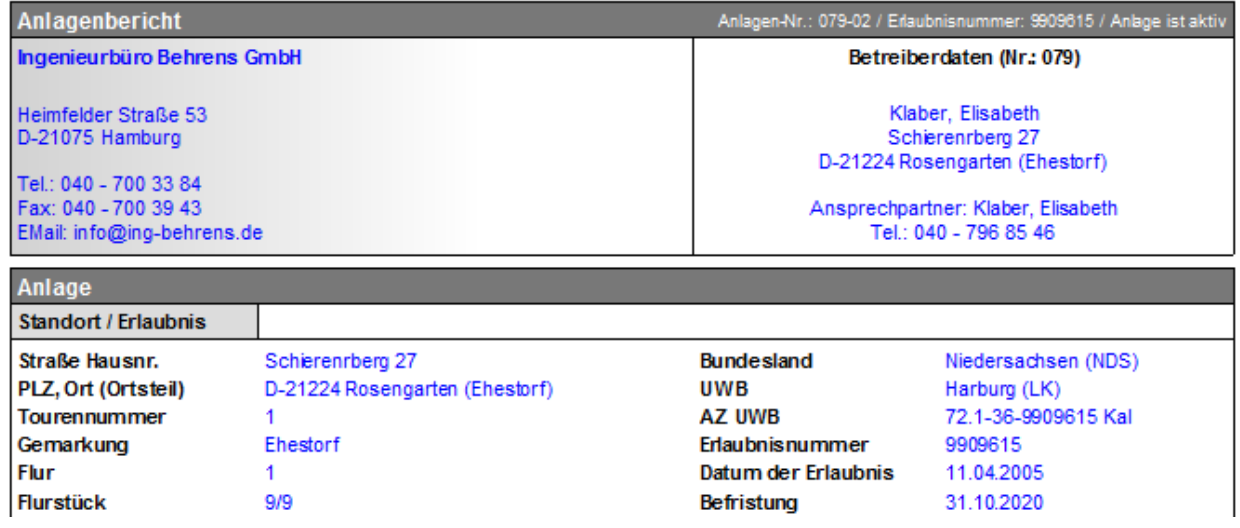

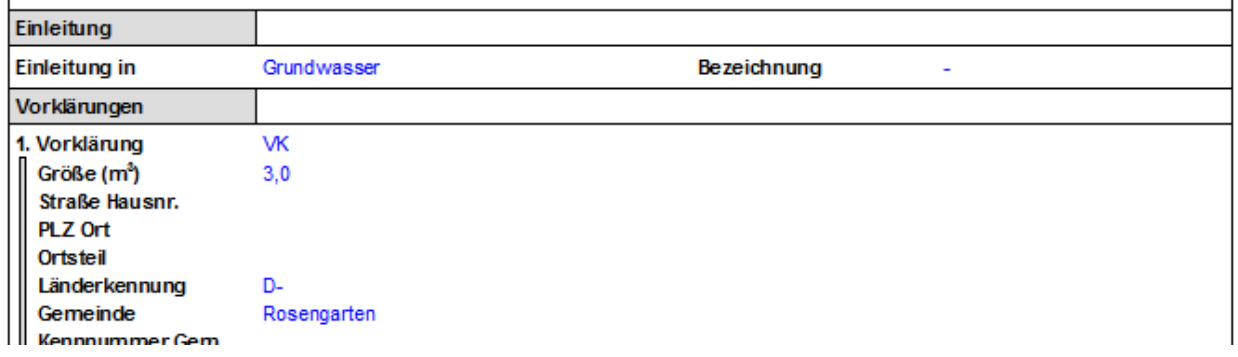

:

Abbildung 5.16: Anlagenbericht

#### **Wartungsvertrag erstellen**

In DiWa-5 sind zwei Arten von Wartungsverträgen hinterlegt. Diese werden automatisch mit den Angaben aus dem Kundenformular (Name, Anschrift, ggf. Bankverbindung für die Einzugsermächtigung) und dem Anlagenformular (Standort, Anlagendaten) ausgefüllt.

Sie haben die Wahl zwischen einem Wartungsvertrag in Langform und einem Wartungsvertrag in Kurzform.

Mit der am unteren Rand des Anlagenformulars **befindlichen Schaltfläche** *WV erstellen (kurz)* öffnet sich die Berichtsvorschau des Kurzform-Wartungsvertrages des entsprechenden Kunden/der entsprechenden Anlage. Wenn Sie auf *WV erstellen (lang)* klicken, öffnet sich die Berichtsvorschau der Langform. Der Wartungsvertrag kann mit den bekannten Buttons ausgedruckt werden.

Der Wartungsvertrag ist nicht individuell änderbar. Es können lediglich zusätzliche Vereinbarungen ergänzt werden. Dafür erscheint nach Auswahl der Kurz- oder Langform des Wartungsvertrages ein Kasten, in dem zusätzliche Vereinbarungen eingetragen werden können.

### **Wartungsbericht (blanko) erstellen**

Sicherlich werden die wenigsten Wartungsfirmen die Wartungsergebnisse direkt vor Ort bei der Wartung in einen Laptop eingeben. Die meisten Firmen werden die Ergebnisse vor Ort auf Papier-Protokollen vermerken und diese später in DiWa-5 übertragen.

Hierfür werden Blanko-Protokolle benötigt. DiWa*-5* bietet hierfür im unteren Teil des Anlagenformulars die Möglichkeit einen anlagenspezifischen Blankowartungsbericht zu erstellen. Dieser liegt immer in der Langform vor, da vor Ort entsprechend der Bauartzulassung alle Informationen aufzunehmen sind. Um einen Blankowartungsbericht zu erzeugen, können sie auch die Anlage markieren, für die Sie ein Blankobericht benötigen und klicken dann auf die Befehlsschaltfläche *Bericht erstellen*  $\Box$  > Wartung (blanko) in der Multifunktionsleiste.

Da die Wartungsberichte grundsätzlich entsprechend der im Anlagenformular gemachten Angaben individuell zusammengestellt wird (mit 1 oder mehreren Vorklärungen, biol. Verfahren, Pumpenschächten, Ableitung, etc.), können keine allgemeingültigen blanko Wartungsberichte erzeugt werden.

### **5.4.1 Unterformular** *Allgemein / Standort*

Hier werden allgemeine Angaben über die Anlage gemacht, wie z.B. die Anlagen-Nr. (wichtig für die Suche in der Navigationsübersicht), ob die Anlage in Betrieb ist ("aktive Anlage") oder Auslegungskenngrößen sowie die Tourennummer.

Weiter kann der Standort der Kleinkläranlage durch Eingabe der Adress- und Flurstück-Daten spezifiziert werden. Unter dem Rechtswert und dem Hochwert können, falls bekannt, die Gauß-Krüger-Koordinaten eingegeben werden. Es ist aber auch möglich, hier den Breiten- und Längengrad für die Verwendung in einem Navigationssystem einzugeben. Neben den Standort-Daten können auf diesem Unterformular noch ein Ansprechpartner vor Ort und die dazugehörige Telefonnummer (z.B. bei Mietshäusern) eingegeben werden.

Auf diesem Unterformular vermerken Sie auch, ob ein Wartungsvertrag vorliegt und wann dieser abgeschlossen wurde bzw. ob der Betreiber eine Eigenwartung durchführt.

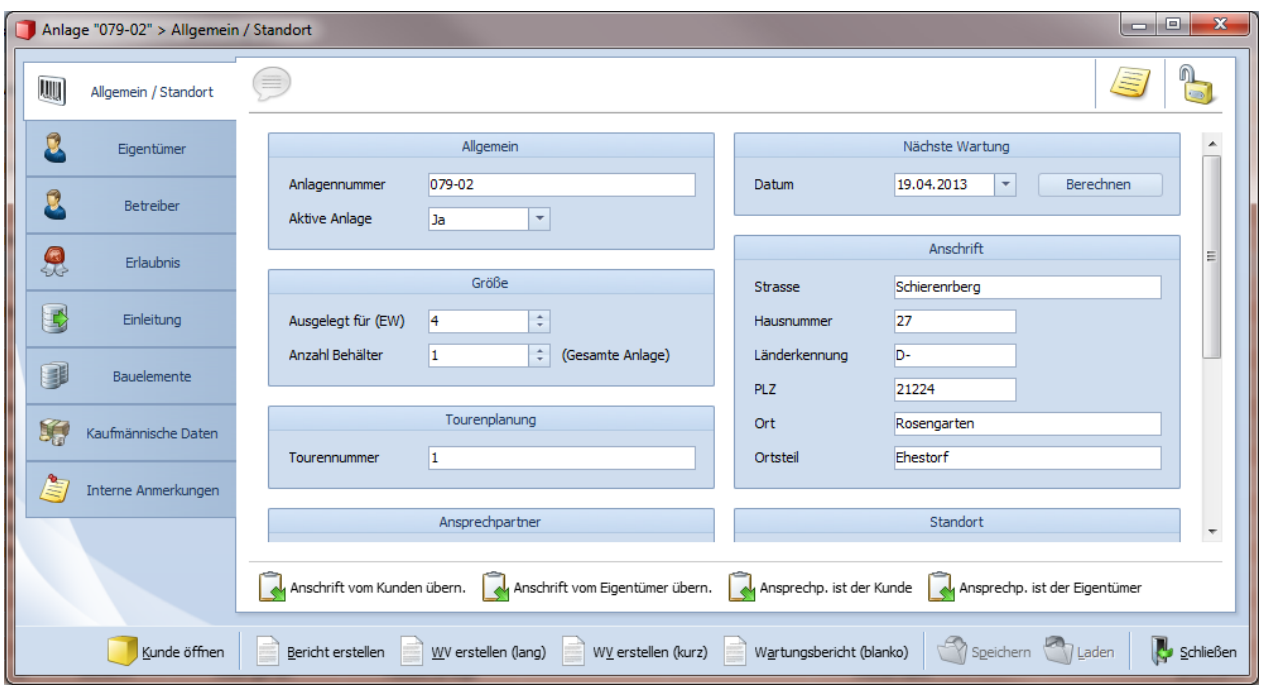

Abbildung 5.17: Formular *Anlage,* Unterformular *Allgemein / Standort*

#### **5.4.2 Unterformular** *Eigentümer*

Sollten Betreiber und Eigentümer der Anlage nicht identisch sein, so können die Daten des Eigentümers im Unterformular *Eigentümer* & vermerkt werden. Rein rechtlich ist mit Eigentümer der Grundstückseigentümer (Nutzungsberechtigter des Grundstücks) gemeint, da die Kleinkläranlage fester Bestandteil des Grundstückes ist. In besonderen Fällen kann hier aber auch der Inhaber der wasserrechtlichen Erlaubnis eingetragen werden, wenn dieser nicht identisch mit dem Eigentümer und auch nicht der Betreiber ist.

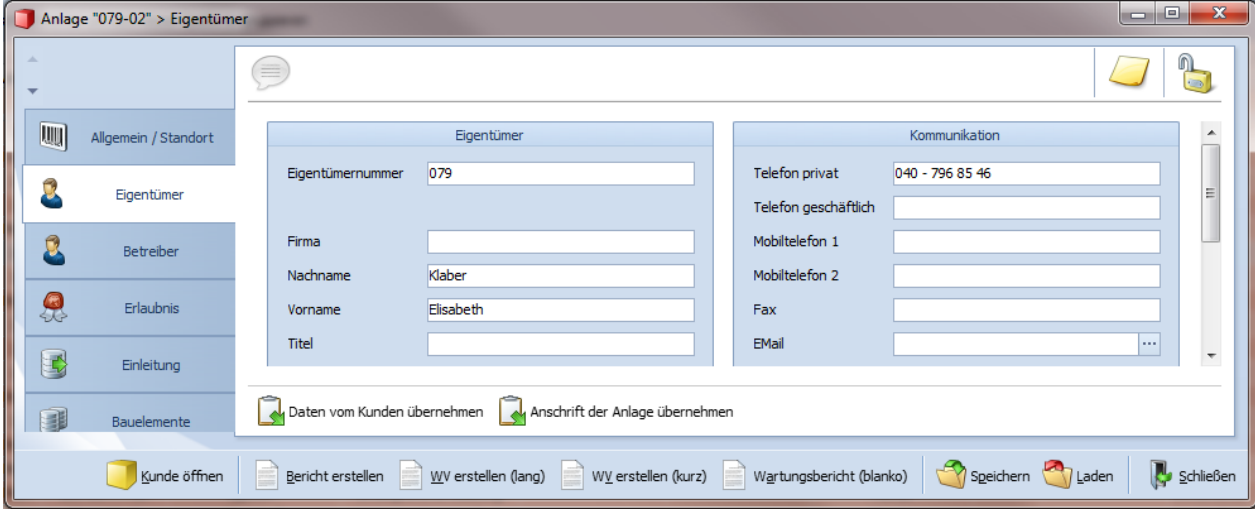

Abbildung 5.18: Unterformular *Eigentümer* 

Wird die Anlage von einem Dritten verwaltet, so kann z.B. unter Firma der Eigentümer und unter Nachname der Verwalter (Vormund etc.) eingetragen werden. In diesem Fall werden bei den Adressdaten die des Verwalters eingetragen.

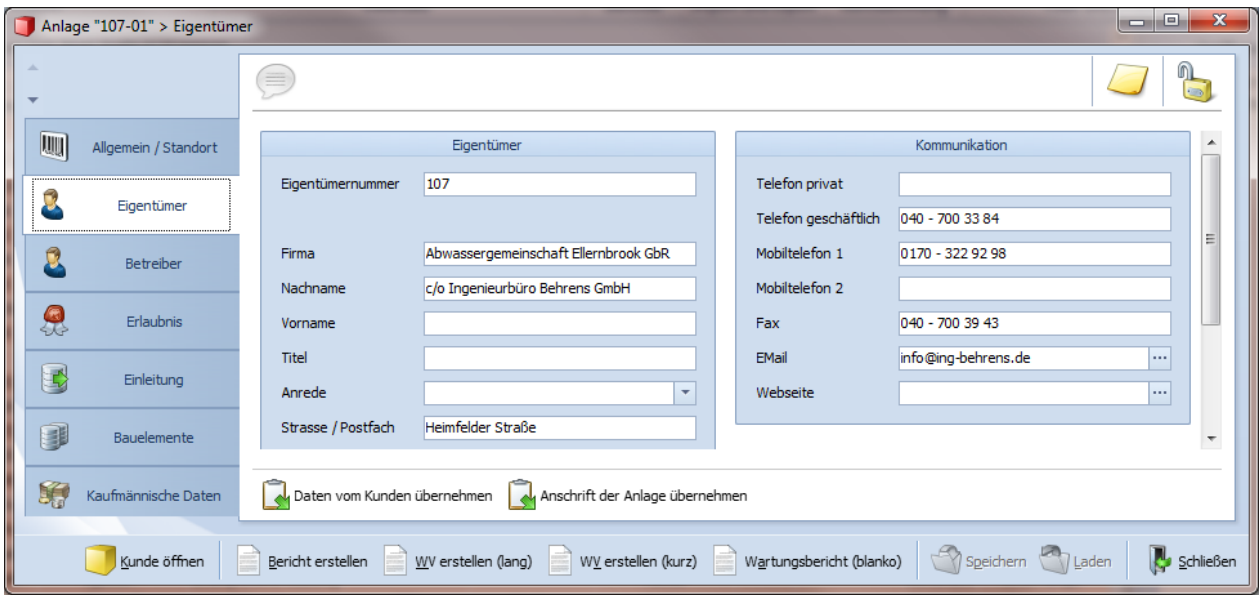

Abbildung 5.19: Unterformular *Eigentümer* mit eingetragenem Verwalter

## **5.4.3 Unterformular** *Betreiber*

Im Unterformular *Betreiber* & wird der aktuelle Betreiber der Anlage geführt. Hierzu ist die Eingabe seiner Adressdaten, also Angaben zu Name, evtl. Firma, Straße, Ort etc. über einen Wartungsbericht erforderlich. Der Betreiber ist im Normalfall der Kunde des Wartungsbetriebes.

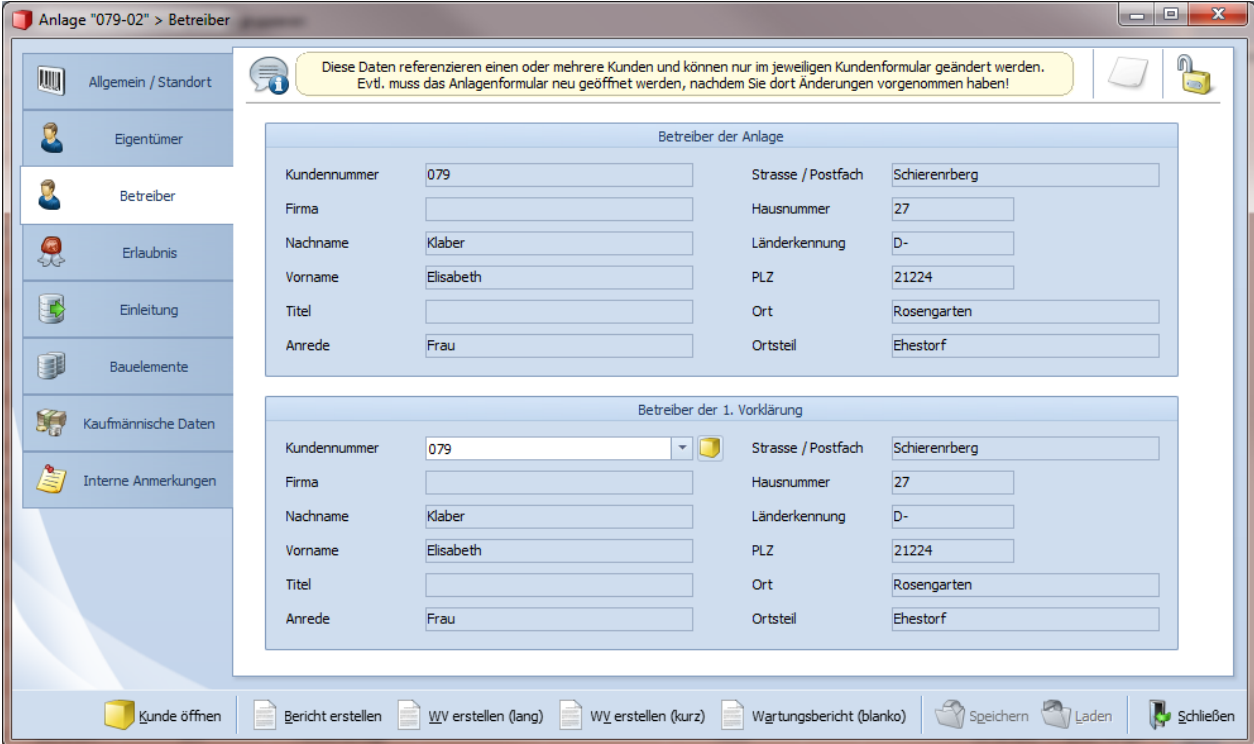
#### Abbildung 5.20: Unterformular *Betreiber*

Die Felder des Unterformulars *Betreiber* & werden automatisch mit den Betreiberdaten der biologischen Anlage und dem Betreiber der 1. Vorklärung während der letzten Wartung gefüllt.

Sollte es sich um eine biologische Anlage handeln, an der mehrere Vorklärungen unterschiedlicher Betreiber angeschlossen sein, so können hier auch andere, in der Datenbank bereits vorhandene, Betreiber ausgewählt werden.

## **5.4.4 Unterformular** *Erlaubnis*

Dieses Unterformular ist sorgfältig auszufüllen, denn es enthält Angaben, die für den Export von Wartungsdaten und damit für die Zuordnung der Daten auf der Behördenseite, aber auch für den Import von Stammdaten von einer anderen DiWa5-Datenbank wichtig sind.

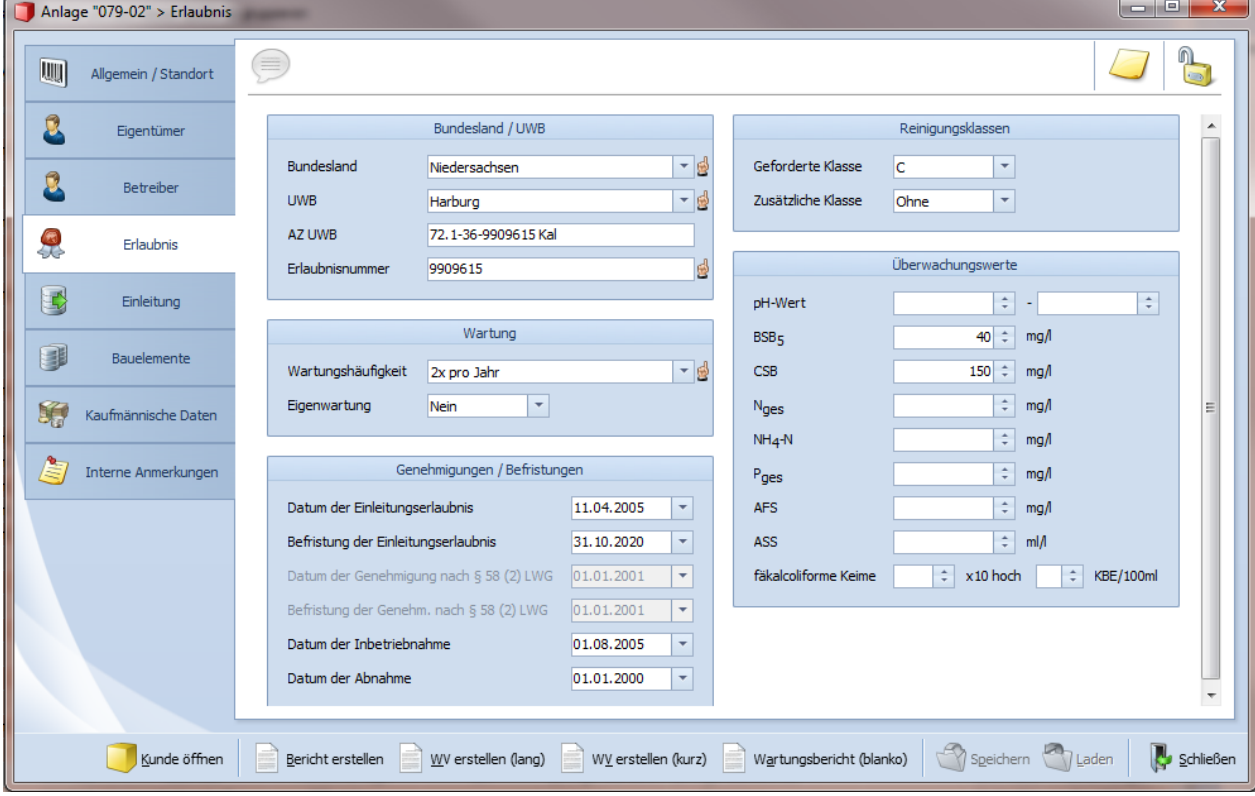

Abbildung 5.21: Unterformular *Erlaubnis*

Zuerst ist das Bundesland auszuwählen, in dem sich die Kleinkläranlage befindet. Voreingetragen ist das Bundesland, das unter Extras > Einstellungen > Vorgaben Anlage eingestellt ist, siehe auch Kapitel 3.11.5 Anschließend ist im Feld *UWB* aus der vorhandenen Liste die für die Kleinkläranlage zuständige Untere Wasserbehörde auszuwählen. Zudem ist das Aktenzeichen (AZ UWB) der Wasserbehörde anzugeben.

**Zwingend ist die Nummer der Einleitungserlaubnis (Erlaubnis-Nr.) anzugeben. Bei diesem Feld handelt es sich um ein Pflichtfeld. Das Programm gibt eine Systemnummer vor**  **(z.B. NEUXX; Änderung der Systemnummer siehe Kapitel 3.11.5), welche mit der korrekten Nummer überschrieben werden muss. Sie dient als Übergangslösung für den Fall, dass eine Anlage neu angelegt werden soll, deren Erlaubnis-Nr. zu diesem Zeitpunkt nicht bekannt ist. Falls Sie diese Nummer nicht ändern bzw. korrekt eintragen (auch auf Groß- und Kleinschreibung achten), können importierte Wartungsprotokolle der Anlage nicht korrekt zugeordnet werden. Auch der Exportvorgang für Stammdaten dieser Anlage kann nicht durchgeführt werden.** DiWa5 **prüft beim Speichern auch, ob die eingetragene Erlaubnis-Nr. bereits vergeben wurde; in diesem Fall verweigert** DiWa5 **das Speichern und fordert Sie auf, eine andere Erlaubnis-Nr. einzugeben.** 

**Achten Sie auch darauf, dass einige Verwaltungsprogramme (z.B. KomVor von S&F Datentechnik) auch die korrekte Eingabe des Aktenzeichens verlangen.** 

Im Anlagen-Formular > *Erlaubnis* können Sie aber noch weitere Angaben machen, die für den Umgang mit der Erlaubnis wichtig sein können, wie. z.B. Datum der Erlaubnis/Genehmigung, wann eine Befristung/Genehmigung endet, wann die Anlage in Betrieb gegangen ist und wann die Abnahme der Anlage stattgefunden hat.

In der Gruppe "Wartung" wird die Wartungshäufigkeit und ob es sich bei der Wartung der Anlage um eine Eigenwartung handelt, eingetragen. In der Gruppe "Reinigungsklasse" werden die von der Genehmigungsbehörde geforderten Reinigungsklassen eingegeben.

Die Überwachungswerte (Reinigungsziele) können ebenfalls auf diesem Unterformular & eingetragen werden, Sie werden im Wartungsbericht grau unterlegt hinter dem Messwert angezeigt bzw. farblich markiert, wenn sie überschritten sind.

## **5.4.5 Unterformular** *Einleitung*

Als Einleitungen & stehen die fünf Möglichkeiten "Oberirdisches Gewässer, Güllegrube, Straßenseitengraben, über Kanal ins Gewässer oder Grundwasser" zur Verfügung. Ist die Einleitung in ein Oberirdisches Gewässer ausgewählt, so kann der Name des Gewässers, in das eingeleitet wird, eingetragen werden. Unter "Güllegrube" kann das Gesamtvolumen [m<sup>3</sup>] der Grube angegeben werden. Wird in einen Straßenseitengraben eingeleitet, so können hier noch Angaben zur Straßenbezeichnung sowie zum Straßennamen gemacht werden.

Haben Sie die Einleitung über einen Kanal/Rohrleitung in ein Gewässer ausgewählt, so können noch weitere Angaben zur Kanalbezeichnung sowie zum Gewässernamen gemacht werden. Diese Einleitungsart wird auch Teilortskanalisation (TOK) oder Bürgermeisterkanal genannt.

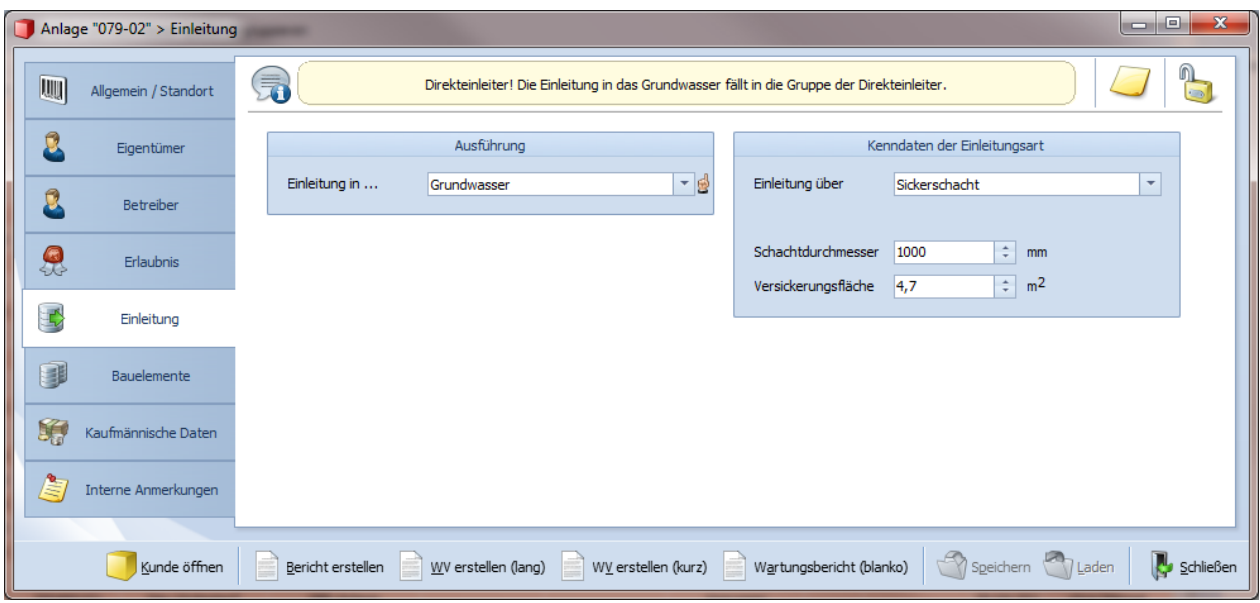

Abbildung 5.22: Unterformular *Einleitung*

Sollte eine Ableitung in das Grundwasser erfolgen, kann die Art der Einleitung (Sickergraben, schacht oder -mulde) ggf. mit weiteren Angaben (z.B. Anzahl und Länge der Sickerstränge) angegeben werden.

#### **5.4.6 Unterformular** *Bauelemente*

#### **Reiter** *Vorklärungen*

Auf dem Reiter *Vorklärungen* is sehen Sie eine Übersicht der an diese KKA angeschlossenen Vorklärung mit der jeweiligen Bezeichnung der Anlage sowie die zuständige Gemeinde / Verband. Im Regelfall hat eine KKA nur eine Vorklärung. Deswegen wird standardmäßig die 1. Vorklärung aktiviert. Es besteht aber auch die Möglichkeit, weitere Vorklärungen zu aktivieren.

|                                                                     | Anlage "079-02" > Bauelemente     |                                      |                             |                     |                                                                                                  |                       | ا کا د             | $\mathbf{x}$ |
|---------------------------------------------------------------------|-----------------------------------|--------------------------------------|-----------------------------|---------------------|--------------------------------------------------------------------------------------------------|-----------------------|--------------------|--------------|
|                                                                     | <b>UU</b><br>Allgemein / Standort | $\bar{\mathbf{z}}$                   |                             |                     | Um ein bestimmtes Bauelement zu bearbeiten, doppelklicken Sie bitte auf die entsprechende Zeile. |                       |                    |              |
|                                                                     | Eigentümer                        | $\overline{\bullet}$<br>Vorklärungen | $\mathbf{Q}$ Pumpenschächte | Pufferbehälter      | B<br>Biologische Verfahren                                                                       | Weiterg. Behandlungen | $\frac{1}{18}$ Pro |              |
|                                                                     |                                   | Nummer                               | Bezeichnung                 | Hersteller          | Gemeinde                                                                                         | Verband               | Vorhanden          |              |
|                                                                     | Betreiber                         | 1                                    | <b>VK</b>                   | Zink                | Rosengarten                                                                                      | - keine Angabe -      | Ja                 |              |
|                                                                     |                                   | $\overline{2}$                       | <b>VK</b>                   |                     | - keine Angabe -                                                                                 | - keine Angabe -      | Nein               |              |
| $\bigcirc$<br>$\left\langle \mathcal{F}_{\mathcal{A}}\right\rangle$ | Erlaubnis                         | 3                                    | <b>VK</b>                   |                     | - keine Angabe -                                                                                 | - keine Angabe -      | Nein               |              |
|                                                                     |                                   | 4                                    | <b>VK</b>                   |                     | - keine Angabe -                                                                                 | - keine Angabe -      | Nein               |              |
|                                                                     |                                   | 5                                    | <b>VK</b>                   |                     | - keine Angabe -                                                                                 | - keine Angabe -      | Nein               | $\equiv$     |
| $\mathbf{E}$                                                        | Einleitung                        | 6                                    | <b>VK</b>                   |                     | - keine Angabe -                                                                                 | - keine Angabe -      | Nein               |              |
|                                                                     |                                   | $\overline{7}$                       | <b>VK</b>                   |                     | - keine Angabe -                                                                                 | - keine Angabe -      | Nein               |              |
| 圓                                                                   | Bauelemente                       | 8                                    | <b>VK</b>                   |                     | - keine Angabe -                                                                                 | - keine Angabe -      | <b>Nein</b>        |              |
|                                                                     |                                   | 9                                    | <b>VK</b>                   |                     | - keine Angabe -                                                                                 | - keine Angabe -      | Nein               |              |
|                                                                     |                                   | 10                                   | <b>VK</b>                   |                     | - keine Angabe -                                                                                 | - keine Angabe -      | Nein               |              |
| 崤                                                                   | Kaufmännische Daten               | 11                                   | <b>VK</b>                   |                     | - keine Angabe -                                                                                 | - keine Angabe -      | Nein               |              |
| /s                                                                  | Interne Anmerkungen               | Übersicht "Bauelemente"              |                             |                     |                                                                                                  |                       |                    |              |
|                                                                     | Kunde öffnen                      | Bericht erstellen                    | WV erstellen (lang)         | WV erstellen (kurz) | Wartungsbericht (blanko)                                                                         |                       | Speichern 2 Laden  | Schließen    |

Abbildung 5.23: Unterformular *Bauelemente,* Reiter *Vorklärungen*

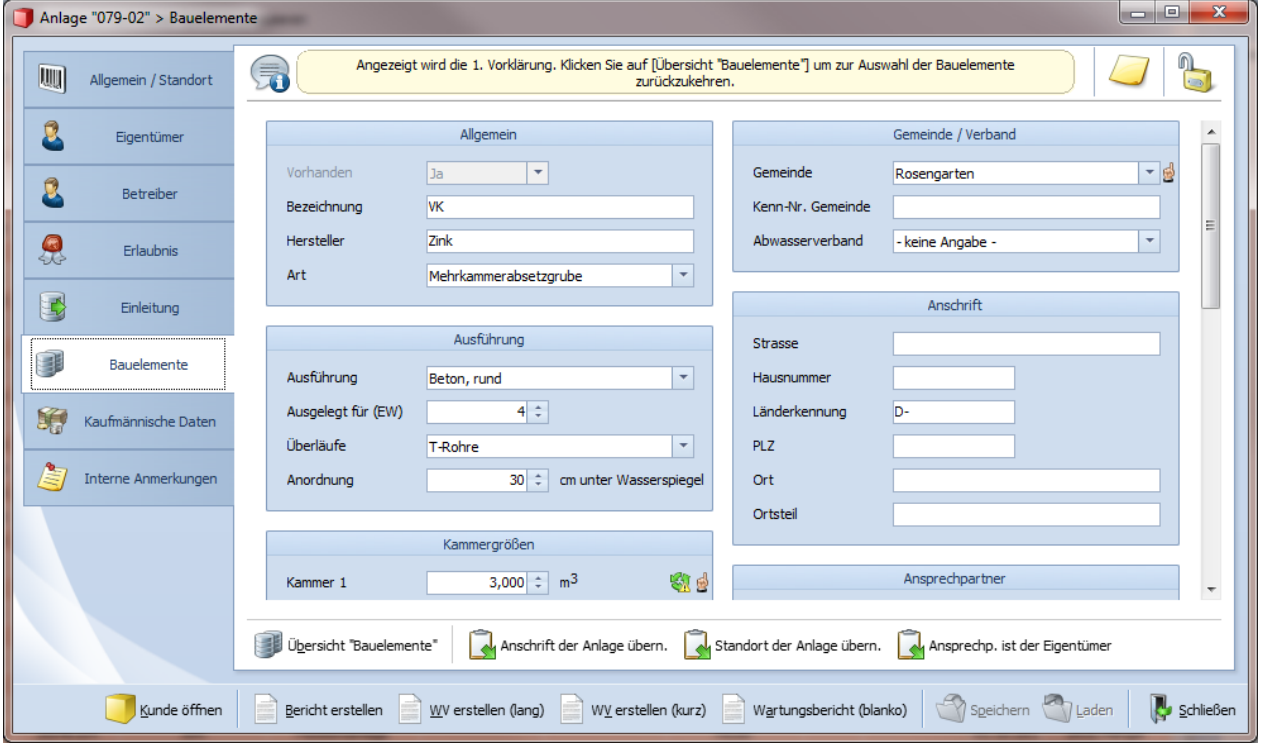

Zum Bearbeiten der Vorklärung klicken Sie doppelt auf die Zeile der jeweiligen Vorklärung.

Abbildung 5.24: Reiter *Vorklärungen* mit geöffnetem Eingabeformular

Um die Felder dieses Eingabeformulars vollständig ausfüllen zu können, ist vorab im Unterformular *Erlaubnis* das Bundesland und die Untere Wasserbehörde auszuwählen.

Da dieses Unterformular eine erhebliche Anzahl an Eingabefeldern besitzt, ist es hier unabdingbar das Fenster zu scrollen. Dies geschieht automatisch, wenn Sie den Cursor von Eingabefeld zu Eingabefeld mit der Tab-Taste vor bewegen.

In den verschiedenen Gruppen können u. a. Angaben über Auslegungsdaten (EW), Abwasserherkunft, Wasserversorgung, Gemeinde/Verband/Fäkalschlammentsorgungspflichtigen, Hersteller, Bauart, Größe und über den Betreiber, der sein Abwasser in die Vorklärung einleitet, gemacht werden.

Auch können Sie hier aus einer Liste die zuständige Gemeinde/Abwasserverband auswählen. Wenn von der Gemeinde eine eigenständige Kenn-Nummer vergeben wurde, so können Sie diese im Feld *Kenn-Nr. Gemeinde* eingeben.

Zur besseren Zuordnung kann der Vorklärung auch ein Name (Bezeichnung) gegeben werden, z. B. der Name des Hauses oder der Familienname. Dieses kann vor allem dann sinnvoll sein, wenn ein Kunde mehrere Vorklärungen an einer biologischen Anlage hat.

Ist der Kleinkläranlage ein Abscheider vorgeschaltet (z.B. bei Gaststätten oder Gewerbebetrieben), so können Sie beim Feld *Abscheider* mit einem Drop-Down-Feld zwischen *keiner*, *Fettabscheider*, *Stärkeabscheider* und *Leichtflüssigkeitsabscheider* auswählen.

Zur Vorklärung sind zwingend die Größen [m<sup>3</sup>] der einzelnen Kammern (Größe K.1, Größe K.2 usw.) anzugeben. Die Spalte "Gesamtgröße" wird automatisch aus den einzelnen Kammergrößen errechnet. Die Größen der einzelnen Kammern werden zwingend zur korrekten Errechnung des Schlammanteils in der Vorklärung in den Wartungsprotokollen benötigt.

Der Betreiber der biologischen Anlage und der Vorklärung ist nur über das Formular *Wartung* **J** auszufüllen, hier können Sie auch abweichende Betreiber der Vorklärung eingeben.

Mit *Übersicht "Bauelemente"* kommen Sie wieder zum Übersichtsformular aller Bauelemente zurück. Sollten Sie versehentlich auf die Befehlsschaltfläche *Schließen* & klicken, so schließt sich das gesamte Formular der Anlage  $\Box$ .

#### **Reiter** *Pumpenschächte*

Auch auf dem Reiter *Pumpenschächte* ist eine Übersicht der dieser Anlage zugeordneten Pumpenschächte aufgeführt. Zum Aktivieren oder Bearbeiten der Pumpenschächte klicken Sie doppelt auf die Zeile des jeweiligen Pumpenschachtes.

|    | Anlage "079-02" > Bauelemente |                         |                     |                |                                                                                                  |                       | $\mathbf{x}$<br>ا کار دی |  |
|----|-------------------------------|-------------------------|---------------------|----------------|--------------------------------------------------------------------------------------------------|-----------------------|--------------------------|--|
|    |                               | 50                      |                     |                | Um ein bestimmtes Bauelement zu bearbeiten, doppelklicken Sie bitte auf die entsprechende Zeile. |                       |                          |  |
| UU | Allgemein / Standort          | Vorklärungen            | 曆<br>Pumpenschächte | Pufferbehälter | I.<br>Biologische Verfahren                                                                      | Weiterg. Behandlungen | $\Box$ Pro               |  |
|    | Eigentümer                    | Nummer                  | Pumpenhersteller    |                | Pumpentyp                                                                                        | Vorhanden             |                          |  |
|    |                               | 1<br>$\overline{2}$     |                     |                |                                                                                                  | Nein<br>Nein          |                          |  |
|    | Betreiber                     | 3                       |                     |                |                                                                                                  | Nein                  |                          |  |
|    |                               |                         |                     |                |                                                                                                  |                       |                          |  |
| 果  | <b>Erlaubnis</b>              |                         |                     |                |                                                                                                  |                       |                          |  |
| 国  | Einleitung                    |                         |                     |                |                                                                                                  |                       |                          |  |
|    | Bauelemente                   | Übersicht "Bauelemente" |                     |                |                                                                                                  |                       |                          |  |
|    | Kunde öffnen                  | Bericht erstellen       |                     |                | WV erstellen (lang) $\blacksquare$ WV erstellen (kurz) Wartungsbericht (blanko)                  | Speichern 2 Laden     | Schließen                |  |

Abbildung 5.25: Unterformular *Bauelemente,* Reiter *Pumpenschächte*

Wenn ein Pumpenschacht vorhanden ist, müssen Sie in der Gruppe *Allgemein* im Feld *Vorhanden* "*Ja"* auswählen. Sie können auch Kenndaten für den Schacht und die Pumpen angeben. Die Angaben sollen helfen, einen Überblick über das Gesamtsystem zu geben.

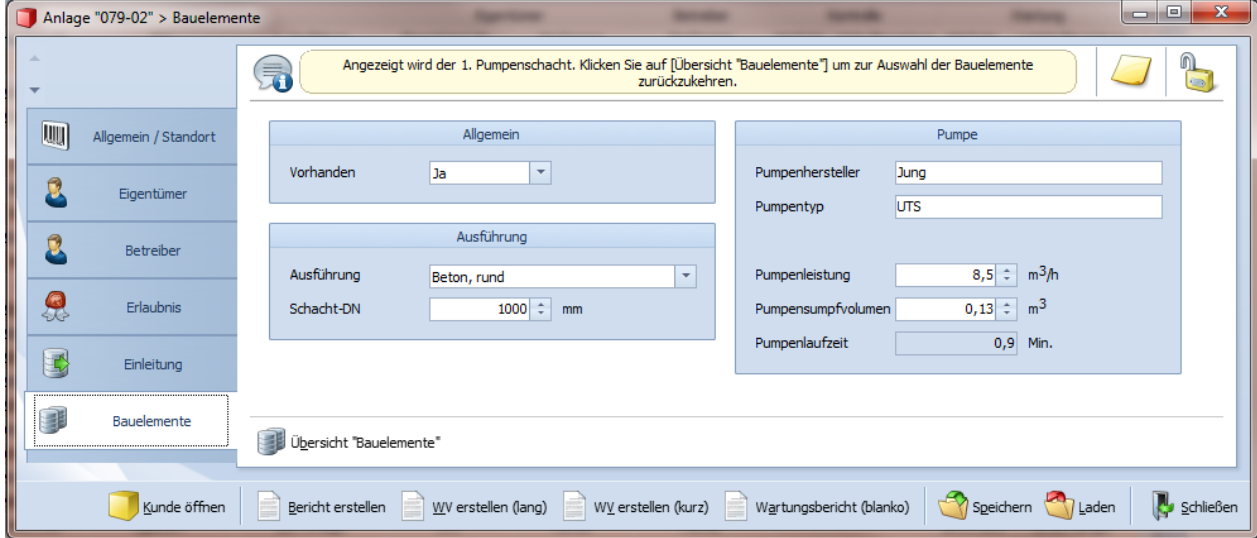

Abbildung 5.26: Reiter *Pumpenschächte* mit geöffnetem Eingabeformular

Mit *Übersicht "Bauelemente"* kommen Sie wieder zum Übersichtsformular aller Bauelemente zurück. Sollten Sie versehentlich auf die Befehlsschaltfläche Schließen **b** klicken, so schließt sich das gesamte Formular der Anlage

## **Reiter** *Pufferbehälter*

Die Übersicht gibt einen schnellen Überblick über einen ggf. vorhandenen Pufferbehälter Zum Aktivieren oder Bearbeiten des Pufferbehälters klicken Sie doppelt auf die Zeile des Pufferbehälters.

|   |              | Anlage "079-02" > Bauelemente |                         |                                                                                                  |                      |   |                                                                  |                       | $\boxdot$<br>$\qquad \qquad =$ | $\Sigma$  |
|---|--------------|-------------------------------|-------------------------|--------------------------------------------------------------------------------------------------|----------------------|---|------------------------------------------------------------------|-----------------------|--------------------------------|-----------|
| A |              |                               | 50                      | Um ein bestimmtes Bauelement zu bearbeiten, doppelklicken Sie bitte auf die entsprechende Zeile. |                      |   |                                                                  |                       |                                |           |
|   | UU           | Allgemein / Standort          | Vorklärungen            | $\bigcirc$ Pumpenschächte                                                                        | E.<br>Pufferbehälter | B | Biologische Verfahren                                            | Weiterg. Behandlungen | $\Box$ Pro                     |           |
|   |              | Eigentümer                    | Nummer                  | Pumpenhersteller                                                                                 |                      |   | Pumpentyp                                                        | Vorhanden<br>Nein     |                                |           |
|   | $\mathbf{B}$ | Betreiber                     |                         |                                                                                                  |                      |   |                                                                  |                       |                                |           |
|   | £            | Erlaubnis                     |                         |                                                                                                  |                      |   |                                                                  |                       |                                |           |
|   | B            | Einleitung                    |                         |                                                                                                  |                      |   |                                                                  |                       |                                |           |
|   | T            | Bauelemente                   | Übersicht "Bauelemente" |                                                                                                  |                      |   |                                                                  |                       |                                |           |
|   |              | Kunde öffnen                  | Bericht erstellen       |                                                                                                  |                      |   | WV erstellen (lang) WV erstellen (kurz) Wartungsbericht (blanko) | Speichern Laden       |                                | Schließen |

Abbildung 5.27: Unterformular *Bauelemente,* Reiter *Pufferbehälter*

Wenn ein Pufferbehälter vorhanden ist, müssen Sie in der Gruppe *Allgemein* im Feld *Vorhanden* "*Ja"* auswählen. Für den Schacht und die Pumpen können Sie auch Kenndaten angeben. Die Angaben hier vervollständigen ebenfalls den Überblick über das Gesamtsystem.

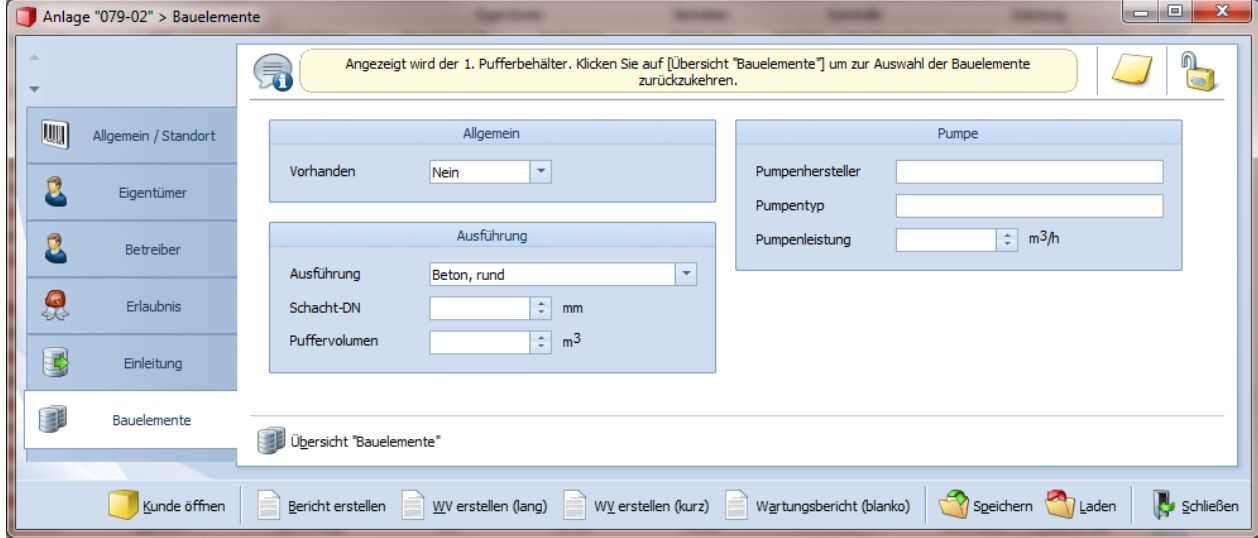

Abbildung 5.28: Reiter *Pufferbehälter* mit geöffnetem Eingabeformular

Mit *Übersicht "Bauelemente"* kommen Sie wieder zum Übersichtsformular aller Bauelemente zurück. Sollten Sie versehentlich auf die Befehlsschaltfläche Schließen **b** klicken, so schließt sich das gesamte Formular der Anlage

#### **Reiter** *Biologische Verfahren*

Auch der Reiter *Biologische Verfahren* gibt zuerst einmal eine Übersicht über die Reinigungsverfahren und den Hersteller der Anlage. Im Reiter *Biologische Verfahren* können bis zu vier biologische Verfahren angelegt werden (1. bis 4. Biologisches Verfahren). Jedes Verfahren besitzt sein eigenes Eingabeformular. Allerdings wird der Standardfall 1 Reinigungsverfahren sein.

|              | Anlage "079-02" > Bauelemente |                         |                                                                                                  |                                                                  |   |                                  |                       | $\mathbf x$<br>نهارده    |
|--------------|-------------------------------|-------------------------|--------------------------------------------------------------------------------------------------|------------------------------------------------------------------|---|----------------------------------|-----------------------|--------------------------|
|              |                               | 50                      | Um ein bestimmtes Bauelement zu bearbeiten, doppelklicken Sie bitte auf die entsprechende Zeile. |                                                                  |   |                                  |                       |                          |
| <b>IIII</b>  | Allgemein / Standort          | Vorklärungen            | $\bigcirc$ Pumpenschächte                                                                        | <b>Pufferbehälter</b>                                            | B | Biologische Verfahren            | Weiterg. Behandlungen | $\overrightarrow{g}$ Pro |
|              |                               | Nummer                  | Hersteller                                                                                       | Typ                                                              |   | Verfahren                        | Vorhanden             |                          |
|              | Eigentümer                    | 1                       | Zink / Bredehöft                                                                                 | <b>FB</b>                                                        |   | Festbettanlage                   | Ja                    |                          |
|              |                               | $\overline{2}$          |                                                                                                  |                                                                  |   | nur Vorklärung                   | Nein                  |                          |
|              | Betreiber                     | 3<br>4                  |                                                                                                  |                                                                  |   | nur Vorklärung<br>nur Vorklärung | Nein<br>Nein          |                          |
| 臭            | <b>Erlaubnis</b>              |                         |                                                                                                  |                                                                  |   |                                  |                       |                          |
| $\mathbf{E}$ | Einleitung                    |                         |                                                                                                  |                                                                  |   |                                  |                       |                          |
|              | Bauelemente                   | Übersicht "Bauelemente" |                                                                                                  |                                                                  |   |                                  |                       |                          |
|              | Kunde öffnen                  | Bericht erstellen       |                                                                                                  | WV erstellen (lang) WV erstellen (kurz) Wartungsbericht (blanko) |   |                                  | Speichern Laden       | Schließen                |

Abbildung 5.29: Unterformular *Bauelemente,* Reiter *Biologische Verfahren*

Aus den Angaben in dem dahinter liegenden Eingabeformular werden wesentliche Teile des Wartungsprotokolls generiert.

Zum Aktivieren oder Bearbeiten des jeweiligen *Biologischen Verfahrens* klicken Sie doppelt auf die Zeile des Verfahrens.

**Wichtig: Bitte achten Sie darauf, dass beim Vorhandensein einer Biologie bei** *Vorhanden* "ja" steht, ansonsten werden die Angaben der jeweiligen Biologie nicht ins Wartungs**formular übertragen.** 

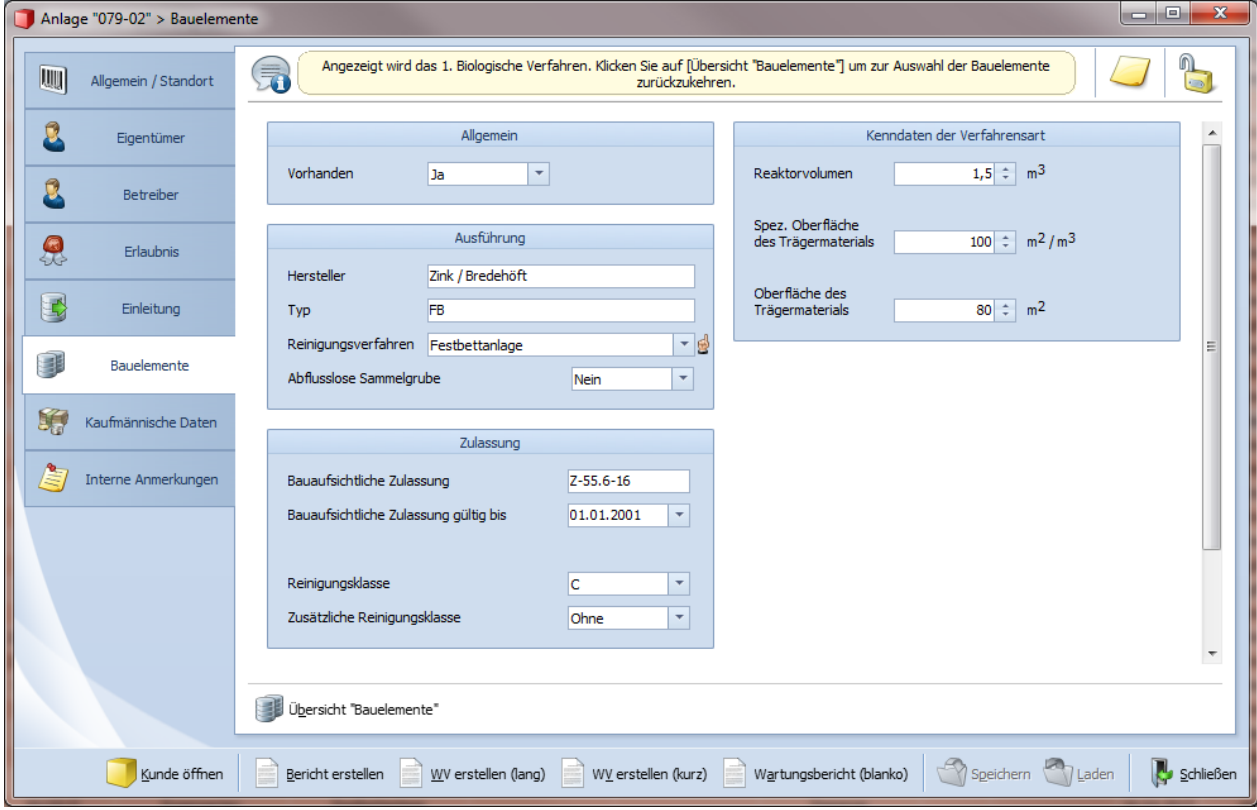

Abbildung 5.30: Reiter *Biologische Verfahren* mit geöffnetem Eingabeformular

Auf dem Eingabeformular ist u. a. das biologische Reinigungsverfahren anzugeben sowie - in Abhängigkeit des Reinigungsverfahrens - auch die Kenndaten der Verfahrensart. Sie können zwischen allen gängigen Reinigungsverfahren auswählen. Hier können Sie auch den Anlagenhersteller sowie die Typbezeichnung eingeben.

In weiteren Gruppen können Angaben über die Bauartzulassung, Reinigungsklassen und über das Vorhandensein eines netzunabhängigen Alarmgebers gemacht werden. Auch ein evtl. vorhandenes Schlamm-Kompostier-System ist hier anzugeben.

Mit *Übersicht "Bauelemente"* kommen Sie wieder zum Übersichtsformular aller Bauelemente zurück. Sollten Sie versehentlich auf die Befehlsschaltfläche Schließen **&** klicken, so schließt sich das gesamte Formular der Anlage

#### **Reiter** *Weitergehende Behandlungen*

In der Übersicht sehen Sie, ob und wenn ja, welches weitergehende Reinigungsverfahren diese Kleinkläranlage hat. Es können bis zu drei weitergehende Verfahren angelegt werden (1. bis 3. Behandlung).

|           | Anlage "079-02" > Bauelemente |                         |                          |                |                                                                                                  |                            | $-$ 0,     | $\mathbf{x}$ |
|-----------|-------------------------------|-------------------------|--------------------------|----------------|--------------------------------------------------------------------------------------------------|----------------------------|------------|--------------|
|           |                               | 見                       |                          |                | Um ein bestimmtes Bauelement zu bearbeiten, doppelklicken Sie bitte auf die entsprechende Zeile. |                            |            |              |
| 厕         | Allgemein / Standort          | Vorklärungen            | $\bigcap$ Pumpenschächte | Pufferbehälter | B<br>Biologische Verfahren                                                                       | P<br>Weiterg. Behandlungen | $\Box$ Pro |              |
| B         | Eigentümer                    | Nummer                  | Hersteller               |                | Typ                                                                                              | Vorhanden                  |            |              |
|           |                               |                         |                          |                |                                                                                                  | <b>Nein</b>                |            |              |
|           |                               | 2<br>3                  |                          |                |                                                                                                  | Nein<br>Nein               |            |              |
| B         | Betreiber                     |                         |                          |                |                                                                                                  |                            |            |              |
| Q.        | Erlaubnis                     |                         |                          |                |                                                                                                  |                            |            |              |
| $\boxdot$ | Einleitung                    |                         |                          |                |                                                                                                  |                            |            |              |
|           | Bauelemente                   | Übersicht "Bauelemente" |                          |                |                                                                                                  |                            |            |              |
|           | Kunde öffnen                  | Bericht erstellen       |                          |                | WV erstellen (lang) $\sqrt{W}$ erstellen (kurz) Wartungsbericht (blanko)                         | Speichern J Laden          | Schließen  |              |

Abbildung 5.31: Unterformular *Bauelemente,* Reiter *Weitergehende Behandlungen*

Zum Aktivieren oder Bearbeiten der jeweiligen *Weitergehenden Behandlung* klicken Sie doppelt auf die Zeile der Behandlung.

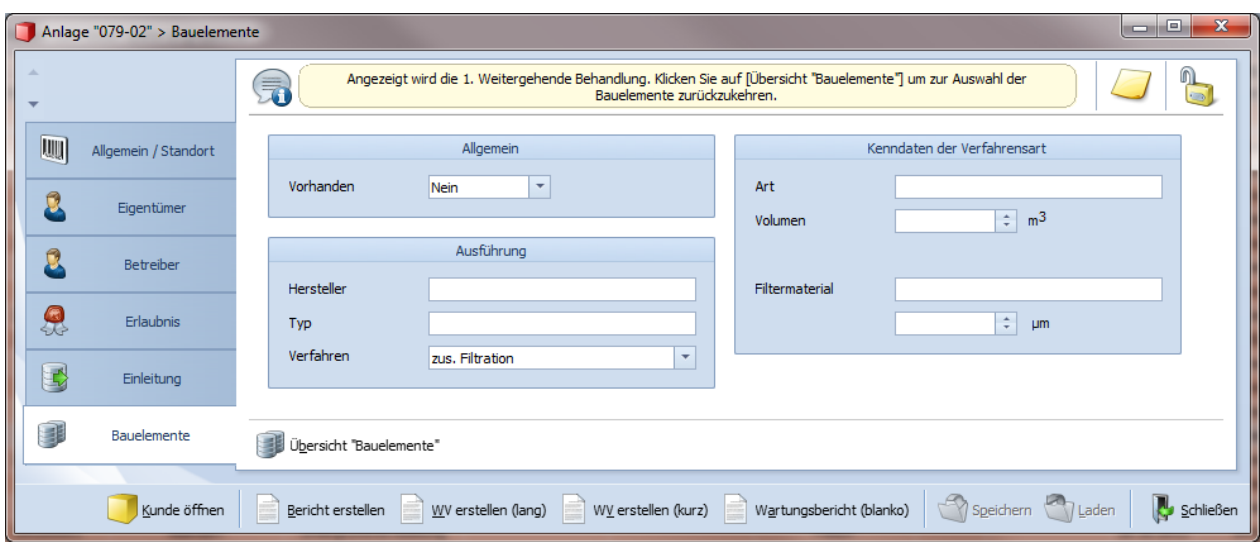

Abbildung 5.32: Reiter *Weitergehende Behandlungen* mit geöffnetem Eingabeformular

In jedem einzelnen Eingabeformular kann das vorhandene Verfahren (zusätzliche Filtration, P-Elimination, Hygienisierung, Schönungsteich, Sonstiges) ausgewählt werden. Weiterhin können hier auch - in Abhängigkeit des Verfahrens - die Kenndaten der Verfahrensart eingegeben werden. Ebenso haben Sie die Möglichkeit, Angaben zum Anlagenhersteller sowie zur Typbezeichnung der Weitergehenden Behandlung einzugeben.

Standardmäßig sind alle drei möglichen *Weitergehenden Behandlungen* in nicht vorhanden. Um das Wartungsformular entsprechend anzupassen, ist es zwingend notwendig, dass Sie in der Gruppe *Allgemein* im Feld *Vorhanden* "*Ja"* auswählen.

Mit *Übersicht "Bauelemente"* kommen Sie wieder zum Übersichtsformular aller Bauelemente zurück. Sollten Sie versehentlich auf die Befehlsschaltfläche Schließen **&** klicken, so schließt sich das gesamte Formular der Anlage

#### **Reiter** *Probenahmeschächte*

Hier können Angaben über einen ggf. vorhandenen *Probenahmeschacht* gemacht werden. Zum Aktivieren oder Bearbeiten des *Probenahmeschachts* klicken Sie doppelt auf die Zeile des *Schachtes*.

|                               |           | Anlage "079-02" > Bauelemente |                                           |                                                                                                  |                       |                                                                  |                   |                    | $\Sigma$<br>$\Box$ $\Box$ |
|-------------------------------|-----------|-------------------------------|-------------------------------------------|--------------------------------------------------------------------------------------------------|-----------------------|------------------------------------------------------------------|-------------------|--------------------|---------------------------|
| ×<br>$\overline{\phantom{a}}$ |           |                               | 50                                        | Um ein bestimmtes Bauelement zu bearbeiten, doppelklicken Sie bitte auf die entsprechende Zeile. |                       |                                                                  |                   |                    | <b>Uli</b>                |
|                               | 蜖         | Allgemein / Standort          | $\left \frac{1}{2}\right $ Pumpenschächte | <b>Pufferbehälter</b>                                                                            | Biologische Verfahren | B<br>Weiterg. Behandlungen                                       | <b>IR</b>         | Probenahmeschächte |                           |
|                               |           | Eigentümer                    | Nummer                                    | Hersteller                                                                                       |                       | Typ                                                              | Vorhanden         |                    |                           |
|                               |           |                               | 1                                         |                                                                                                  |                       |                                                                  | Nein              |                    |                           |
|                               |           | <b>Betreiber</b>              |                                           |                                                                                                  |                       |                                                                  |                   |                    |                           |
|                               | 果         | Erlaubnis                     |                                           |                                                                                                  |                       |                                                                  |                   |                    |                           |
|                               | $\boxdot$ | Einleitung                    |                                           |                                                                                                  |                       |                                                                  |                   |                    |                           |
|                               | đ         | Bauelemente                   | Übersicht "Bauelemente"                   |                                                                                                  |                       |                                                                  |                   |                    |                           |
|                               |           | Kunde öffnen                  | Bericht erstellen                         |                                                                                                  |                       | WV erstellen (lang) WV erstellen (kurz) Wartungsbericht (blanko) | Speichern 7 Laden |                    | Schließen                 |

Abbildung 5.33: Unterformular *Bauelemente,* Reiter *Probenahmeschächte*

Wenn ein *Probenahmeschacht* vorhanden ist, müssen Sie in der Gruppe *Allgemein* im Feld *Vorhanden* "*Ja"* auswählen. Für den Schacht können Sie auch weitere Kenndaten eingeben.

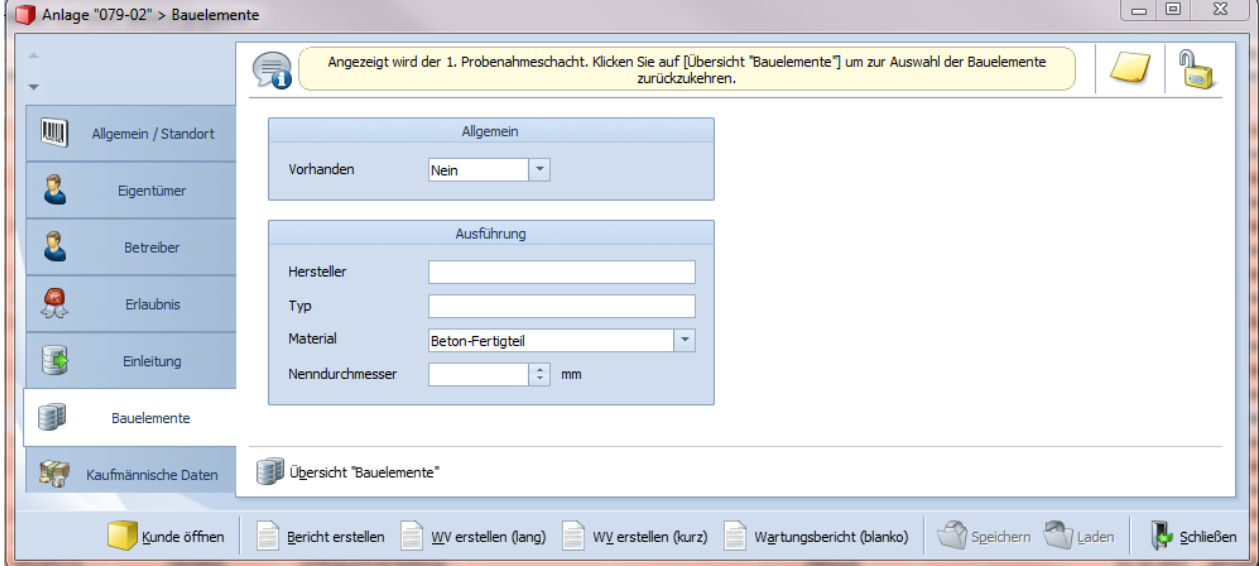

Abbildung 5.34: Reiter *Probenahmeschächte* mit geöffnetem Eingabeformular

Mit *Übersicht "Bauelemente"* kommen Sie wieder zum Übersichtsformular aller Bauelemente zurück Sollten Sie versehentlich auf die Befehlsschaltfläche Schließen **b** klicken, so schließt sich das gesamte Formular der Anlage

#### **5.4.7 Unterformular** *Kaufmännische Daten*

Im Unterformular *Kaufmännische Daten* können Sie eine vom Kunden bzw. Eigentümer abweichende, alternative Rechnungsanschrift angeben. Diese kann zum Beispiel die Adresse eines Verwalters sein.

Des Weiteren legen Sie hier fest, welche Adresse standardmäßig für die Rechnungserstellung verwendet wird und legen den Wartungspreis für diese Anlage fest. Es kann entweder der Standardwartungspreis aus der Datenbank übernommen werden oder individuell festgelegt werden.

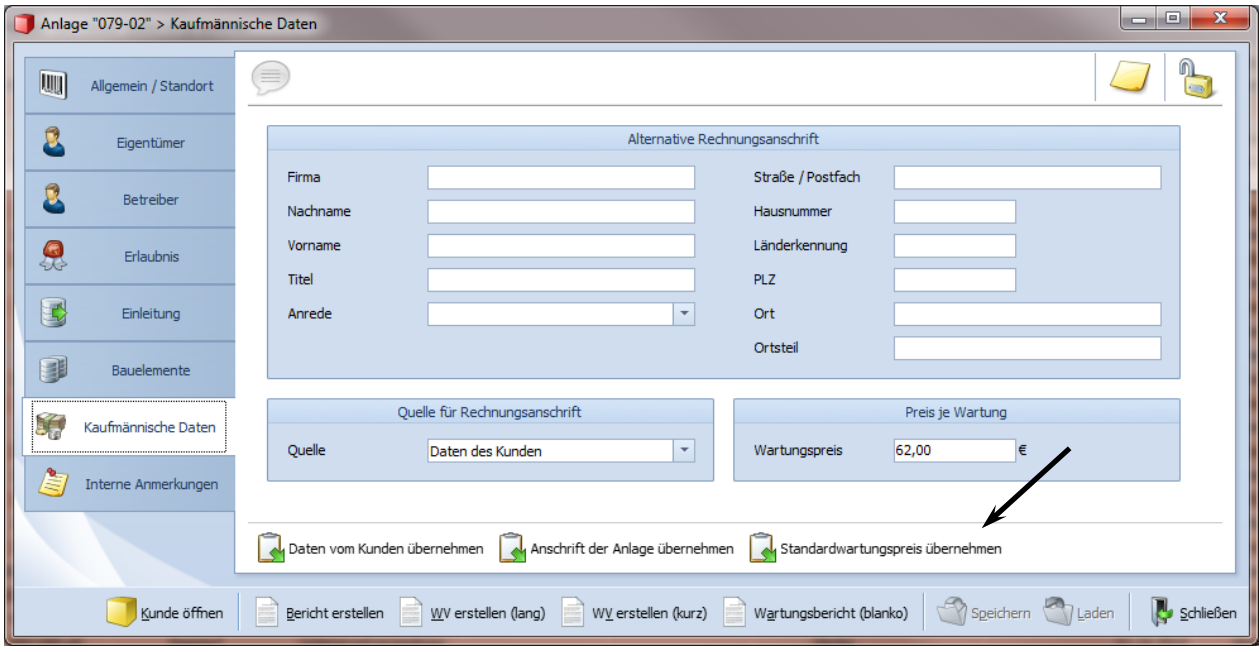

Abbildung 5.35: Unterformular *Kaufmännische Daten*

## **5.4.8 Unterformular** *Interne Anmerkungen*

An dieser Stelle können Angaben gemacht werden, für die im Anlagenformular keine anderen Stellen vorgesehen sind.

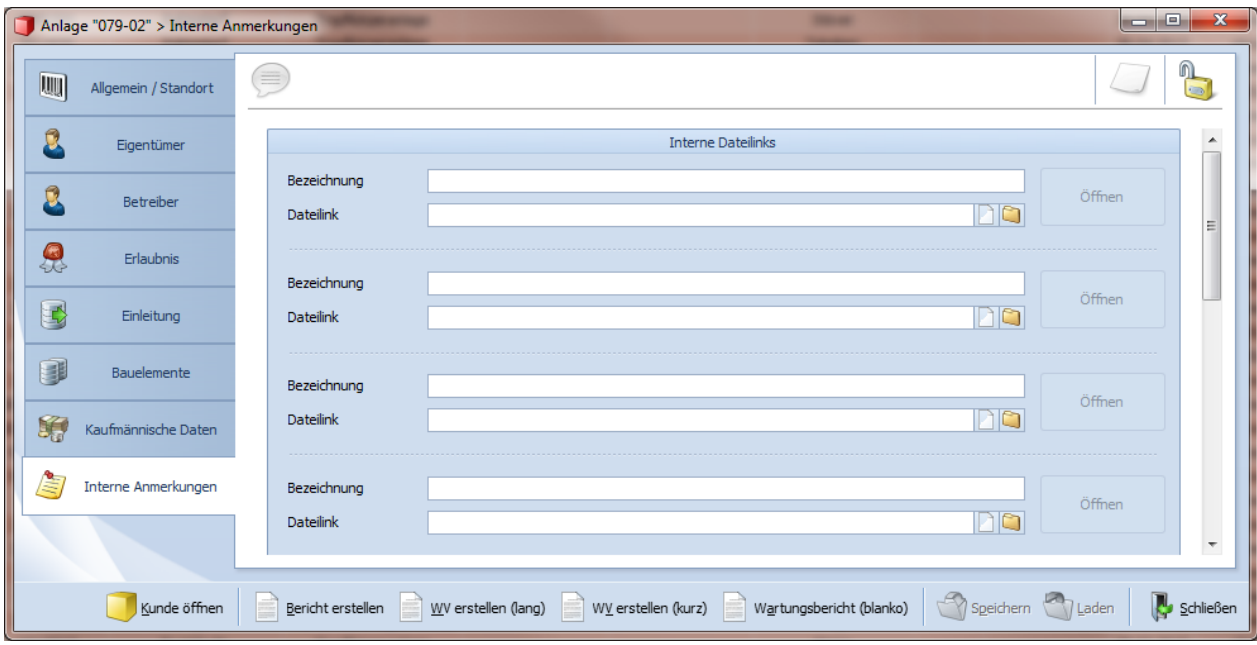

Abbildung 5.36: Unterformular *Interne Anmerkungen*

Im Unterformular *Anmerkungen* können von Ihnen für Sie wichtige Informationen zur Kleinkläranlage eingetragen werden.

Auch kann hier eine Linkverbindung zu Internetadressen oder hinterlegten Dokumenten sowie Ordnern angelegt werden. So ist es z.B. möglich, eine Linkverbindung zur "Allgemeinen bauaufsichtlichen Zulassung" (z.B. als pdf-Dokument hinterlegt) anzulegen. Auf diese Art und Weise kann jederzeit darauf zurückgegriffen werden. Sie können hier beispielsweise auch Fotos oder Anfahrtsskizzen hinterlegen.

## **5.5 Das Formular** *Wartung*

Das Wartungsformular können Sie auf mehreren Wegen öffnen. Entweder Sie öffnen die Wartungsliste einer Anlage über das in der Navigationsübersicht *Anlagen* links befindliche Symbol + oder über die Navigationsübersicht *Wartungen* durch Doppelklick auf die entsprechende Wartung.

Im Formular Wartung Sind die Ergebnisse eines Wartungstermins eingetragen. Das Formular gliedert sich aus Gründen der Übersichtlichkeit in mehrere Unterformulare (über die Reiter am linken Rand des Formulars erreichbar). Der Formularkopf ist allerdings feststehend und wird in allen Unterformularen angezeigt. Hier wird die Herkunft der Wartung (importiert oder man. angelegt), die Wartungs-Nr., das Wartungsdatum sowie die Anlagen-Nr. angezeigt.

Einige der Unterformulare sind nur sichtbar, wenn die entsprechenden Bauelemente / Anlagenteile im *Anlagenformular* als vorhanden gekennzeichnet sind.

**In den Wartungsprotokollen soll der Zustand der Kleinkläranlage nach der Wartung angegeben werden.** Während der Wartung behobene Mängel können in dem Unterformular *Mängelbeschreibungen* vermerkt werden.

Die Wartungsprotokolle sind prinzipiell wie eine Checkliste aufgebaut. Auf der linken Seite befinden sich die jeweiligen Anlagenteile als eine Art Überschrift. Darunter befinden sich verschiedene Mängelvorschläge die evtl. nach der Wartung noch vorhanden sind. Entsprechendes ist anzukreuzen. Ist der entsprechende Mangel hier nicht aufgeführt, so beschreiben Sie ihn bitte im Unterformular *Mängelbeschreibungen* .

Am rechten Rand des Formulars befindet sich die Beurteilung des Anlagenteils. Wenn am jeweiligen Anlagenteil keine Mängel festzustellen sind bzw. diese nach Beendigung der Wartung beseitigt wurden, so ist bei *i.O.* ein Haken zu setzen.

Ist das jeweilige Anlagenteil an der Anlage nicht vorhanden bzw. bei einer Wartung im Wartungszyklus nicht erforderlich, ist *n.E.* (nicht erforderlich) anzukreuzen.

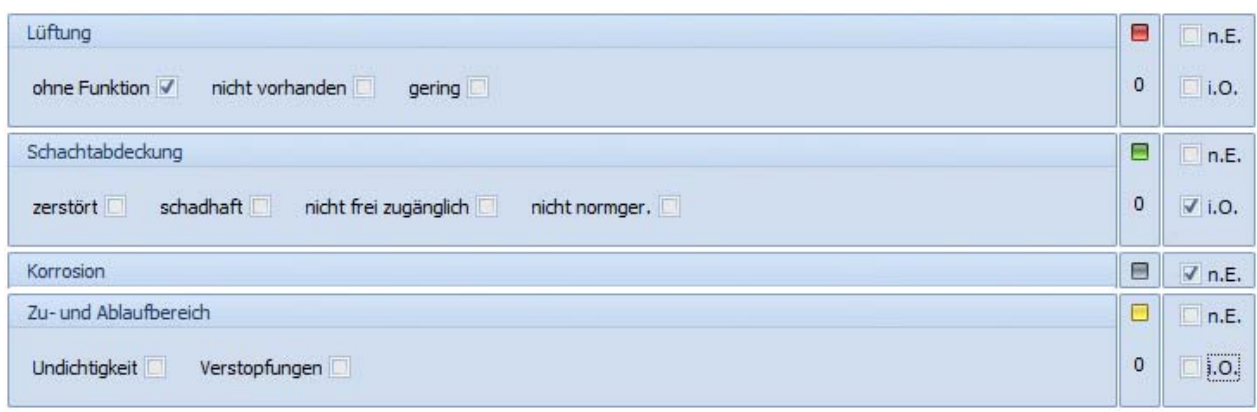

Abbildung 5.37: Mängelvorschläge mit Bewertung

Ein farbiges Kästchen hilft Ihnen dabei, schnell einen Überblick zu bekommen, ob evtl. noch Angaben fehlen oder Mängel vorhanden sind. Hierbei bedeutet:

- Grau im Wartungszyklus nicht erforderlich bzw. das Anlagenteil ist nicht vorhanden
- Grün das jeweilige Anlagenteil ist in Ordnung
- **Rot** bei diesem Anlagenteil liegt ein Mangel vor
- Gelb es wurden noch keine Angaben zu diesem Anlagenteil gemacht, die Zeile ist unvollständig

Mit der Befehlsschaltfläche *Anlage öffnen* öffnen Sie das zu dieser *Wartung* gehörende Anlagenformular. Mit der Befehlsschaltfläche *Bericht erstellen (lang), (kurz)* oder *(blanko)* öffnen Sie die Berichtsvorschau, aus der Sie den Wartungsbericht drucken können.

Die Angaben werden mit der Befehlsschaltfläche Speichern **Streiber gesichert bzw.** können über La*den* noch nicht gesicherte Änderungen rückgängig gemacht werden.

## **Anlegen von neuen Wartungen**

Neue Wartungen können nur von der Navigationsübersicht *Anlagen* **b** aus angelegt werden. Markieren Sie den Datensatz der Anlage, zu der Sie eine neue Wartung anlegen wollen und klicken Sie auf die Befehlsschaltfläche *Datensatz anlegen* > *Wartung* in der Multifunktionsleiste.

Möchten Sie beim Anlegen der neuen Wartung die Daten der zuletzt eingegebenen Wartung übernehmen, markieren Sie die letzte Wartung unterhalb der Anlagenebene (+ an der linken Seite der Anlagenzeile drücken) und klicken Sie auf die Befehlsschaltfläche *Datensatz duplizieren* in der Multifunktionsleiste. Es wird nun eine Kopie der letzten Wartung mit einer neuen Wartungsnummer angelegt. Diese Option kann hilfreich sein, denn in der Regel ist davon auszugehen, dass sich der Zustand einer Kleinkläranlage nicht massiv verändert. Bitte achten Sie aber darauf, Felder, die zu aktualisieren sind, auch tatsächlich zu aktualisieren (z.B. insbesondere Zahlenfelder, Angaben zur Fäkalschlammabfuhr).

#### **Navigieren innerhalb des Formulars** *Wartung*

Zwischen den einzelnen Eingabemöglichkeiten innerhalb der Wartungsformulare kann mit Hilfe der Tab-Taste auf Ihrer Tastatur navigiert werden. Ist der Cursor auf einem der Reiter der Unterformulare, so können Sie mit den Pfeiltasten Auf / Ab das Unterformular wechseln. Häkchen können mit der Leer-Taste gesetzt bzw. wieder entfernt und Auswahllisten mit den Pfeiltasten Auf / Ab angesteuert werden.

# *Schließen* **bzw.** *Speichern* **des Formulars Wartung**

Wenn Sie das bewertete Formular *Wartung* Schließen **b** bzw. Speichern **3**, so werden Sie aufgefordert festzulegen, welcher neuer Wartungstermin in der Datenbank hinterlegt werden soll (siehe Abbildung 5.32). Es wird Ihnen der in der Datenbank hinterlegte Termin (letzter Wartungstermin) und der auf dem Wartungstermin dieser Wartung und der Wartungshäufigkeit der zugehörigen Anlage basierende nächste Wartungstermin angezeigt. Wenn Sie den errechneten Termin übernehmen wollen, so klicken Sie auf "*Ja*", wenn Sie einen anderen Termin manuell eingeben wollen, klicken Sie auf "Nein" bzw. auf "Abbrechen", wenn Sie den in der Datenbank hinterlegten Termin beibehalten wollen.

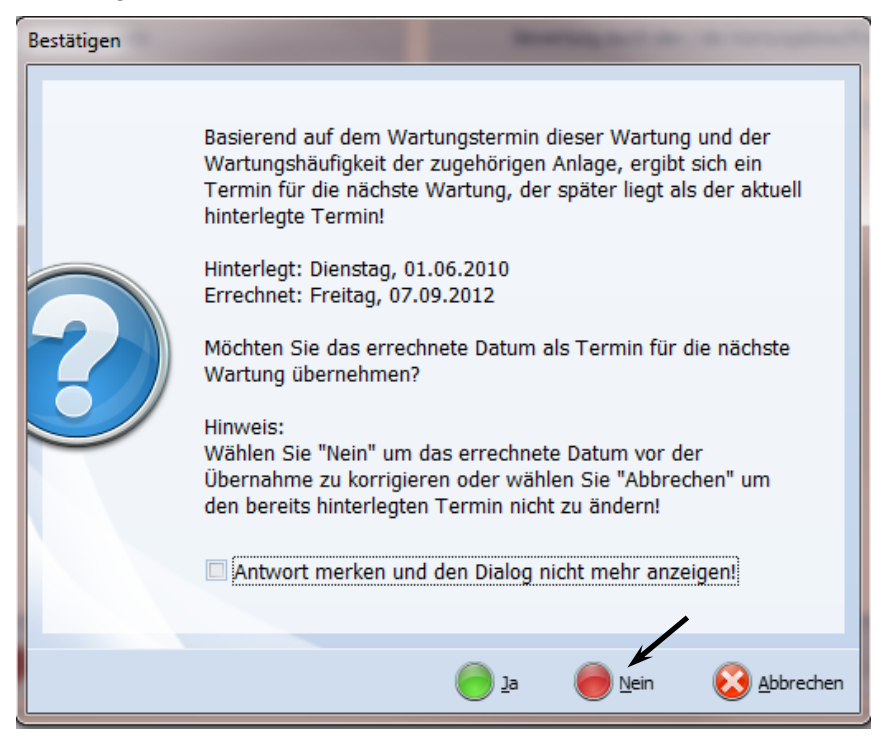

Abbildung 5.38: Die Berechnungsart des nächsten Wartungstermins festlegen.

Wenn Sie "Nein" angeklickt haben, werden Sie aufgefordert manuell das Datum für die nächste Wartung einzugeben.

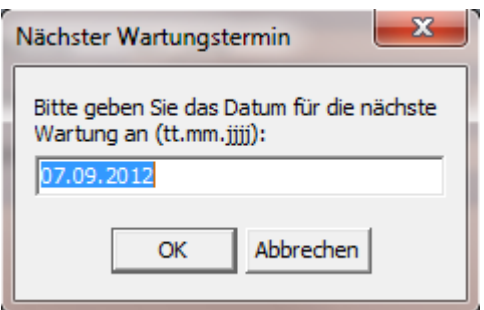

Abbildung 5.39: Den Termin der nächsten Wartung manuell festlegen.

Sollten Sie das Datum der nächsten Wartung zu einem späteren Zeitpunkt noch einmal ändern wollen, so können Sie dieses im Formular *Anlage* auf dem Unterformular Allgemein / Standort **W** tuen.

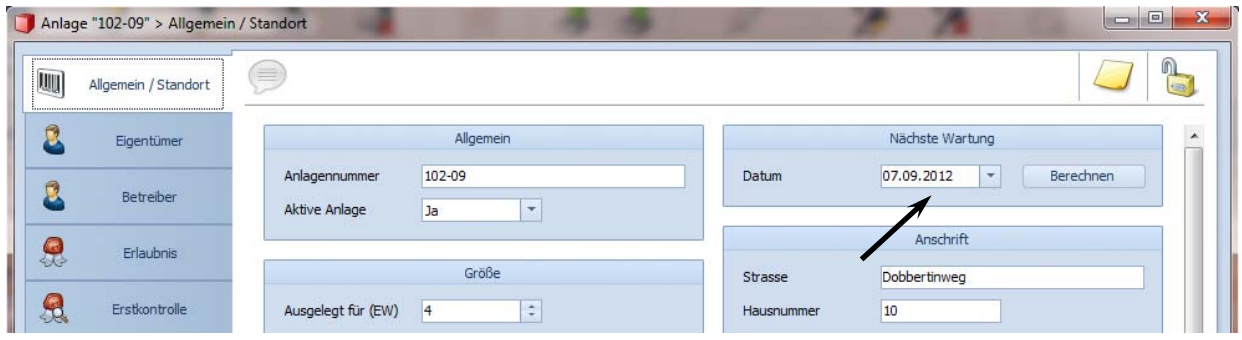

Abbildung 5.40: Den nächsten Wartungstermin zu einem späteren Zeitpunkt manuell ändern.

## **5.5.1 Unterformular** *Allgemein / Bewertung*

Im Unterformular *Allgemein / Bewertung* Wist eine Bewertung der Kleinkläranlage vorzunehmen (ohne Mängel / geringfügige Mängel / erhebliche Mängel). Ein erheblicher Mangel liegt in der Regel vor, wenn von der Anlage eine Gefährdung für Mensch, Gesundheit und Umwelt ausgehen sollte (Gewässergefährdung, Arbeitssicherheit etc.).

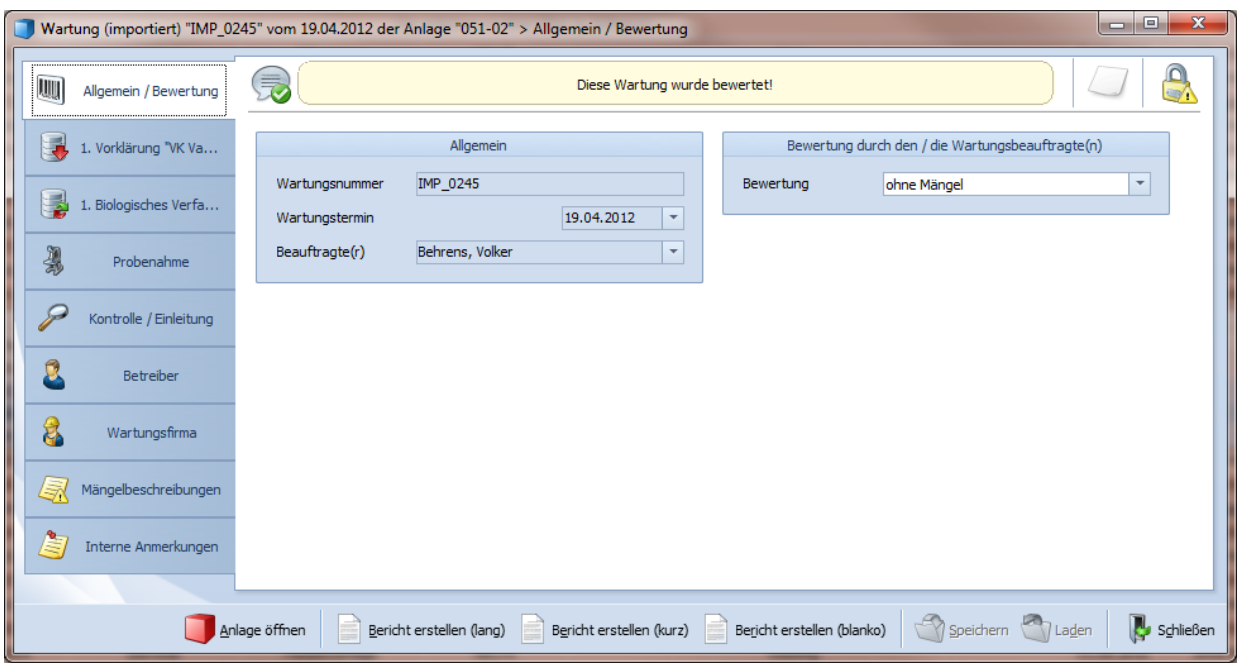

Abbildung 5.41: Unterformular *Allgemein / Bewertung*

**Nach Ausfüllen des Wartungsprotokolls muss die Anlage immer bewertet werden, da das Formular erst wieder geschlossen werden kann, wenn eine Bewertung abgegeben wurde.** 

## **5.5.2 Unterformular** *Vorklärung*

Das Unterformular *Vorklärung* wird so oft von DiWa5 erzeugt, wie Vorklärungen im Anlagenformular **a**ngelegt bzw. aktiviert wurden.

Im oberen Teil des Formulars ist das Ergebnis der Schlammspiegelmessung einzutragen. Di-Wa5 errechnet automatisch den Schlammanteil in den einzelnen Kammern. Zudem wird der Schlammanteil für die gesamte Vorklärung errechnet. Hierfür werden die aus dem *Anlagenformular* / Unterformular *Bauelemente* **I**, Reiter *Vorklärungen* vorhandenen Angaben zu den einzelnen Kammergrößen der Vorklärung zu Hilfe genommen. **Sind hier keine Werte eingegeben, so kann** DiWa5 **den Schlammanteil für die gesamte Vorklärung nicht errechnen.** 

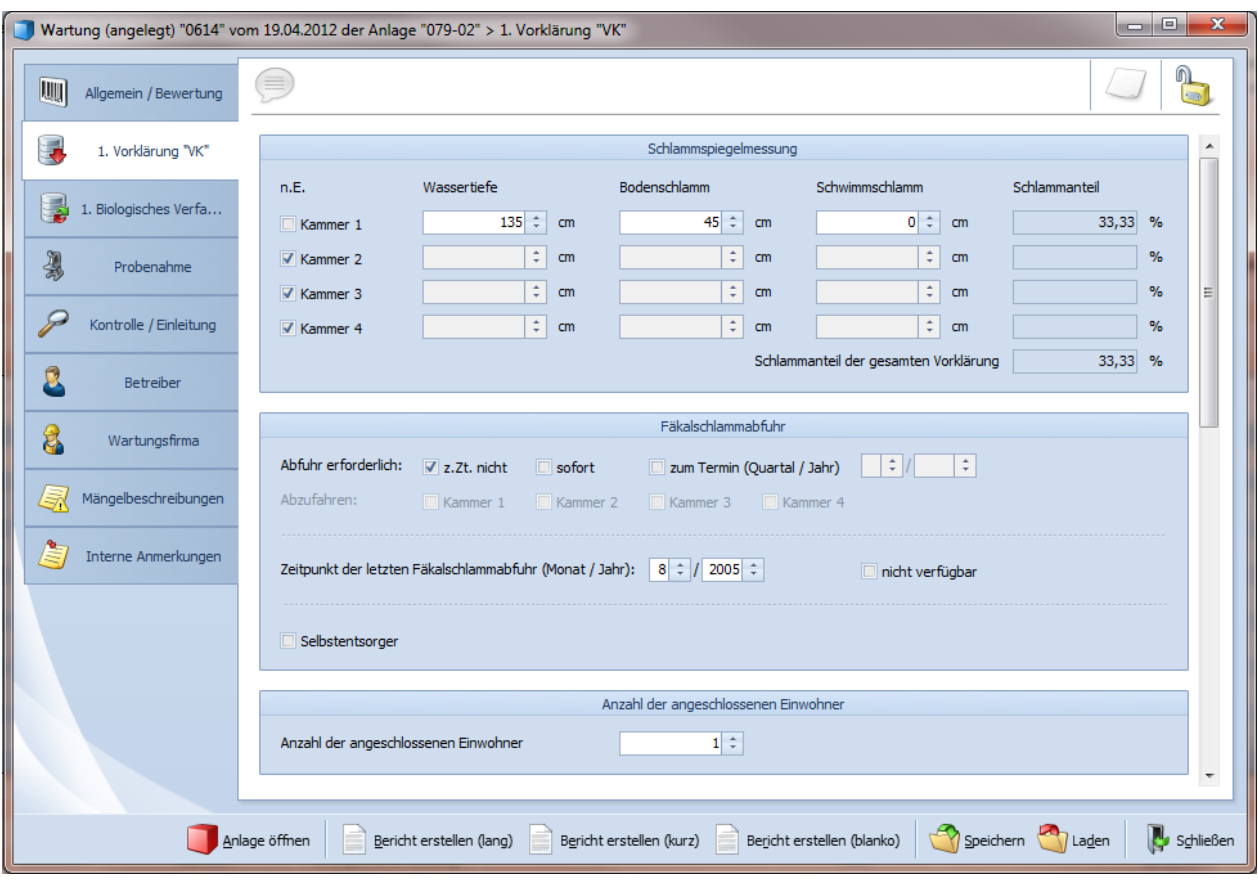

Abbildung 5.42: Unterformular *Vorklärung,* obere Formularhälfte

Achten Sie bitte auch darauf, lediglich die Wassertiefe und den Boden- und Schwimmschlamm derjenigen Kammern einzugeben, die **tatsächlich** zur Vorklärung gehören, da ansonsten der Schlammanteil der gesamten Vorklärung verfälscht ist.

Beispiel: Bei einer SBR-Anlage wurde die Biologie in die dritte Kammer einer ehemaligen 3- Kammergrube eingebaut. Folgerichtig dienen nur die ersten beiden Kammern als Vorklärung und somit darf im Wartungsprotokoll auch nur bei der 1. und 2. Kammer die Wassertiefe und der Boden- und Schwimmschlamm angegeben werden. Bei der 3. Kammer (und 4. Kammer) dürfen keine Messwerte angegeben werden, sie wird als nicht "aktiv" (nicht vorhanden / n.E.) gekennzeichnet.

Aus den verschiedenen Ergebnissen zum Schlammanteil sollte entschieden werden, ob und wann eine Fäkalschlammabfuhr zu erfolgen hat und welche Kammern entsprechend abzufahren sind.

Die Angabe zur letzten Fäkalschlammabfuhr dient hier nur zur eigenen Information. Für die Organisation der Fäkalschlammabfuhr bzw. der Suche nach überfälligen Abfuhren wird das Datum "Abfuhr erfolgt" in der Navigationsübersicht *Fäkalschlammabfuhren* verwendet.

In der unteren Formularhälfte ist das Wartungsergebnis der in der Vorklärung vorhandenen Anlagenteile anzugeben.

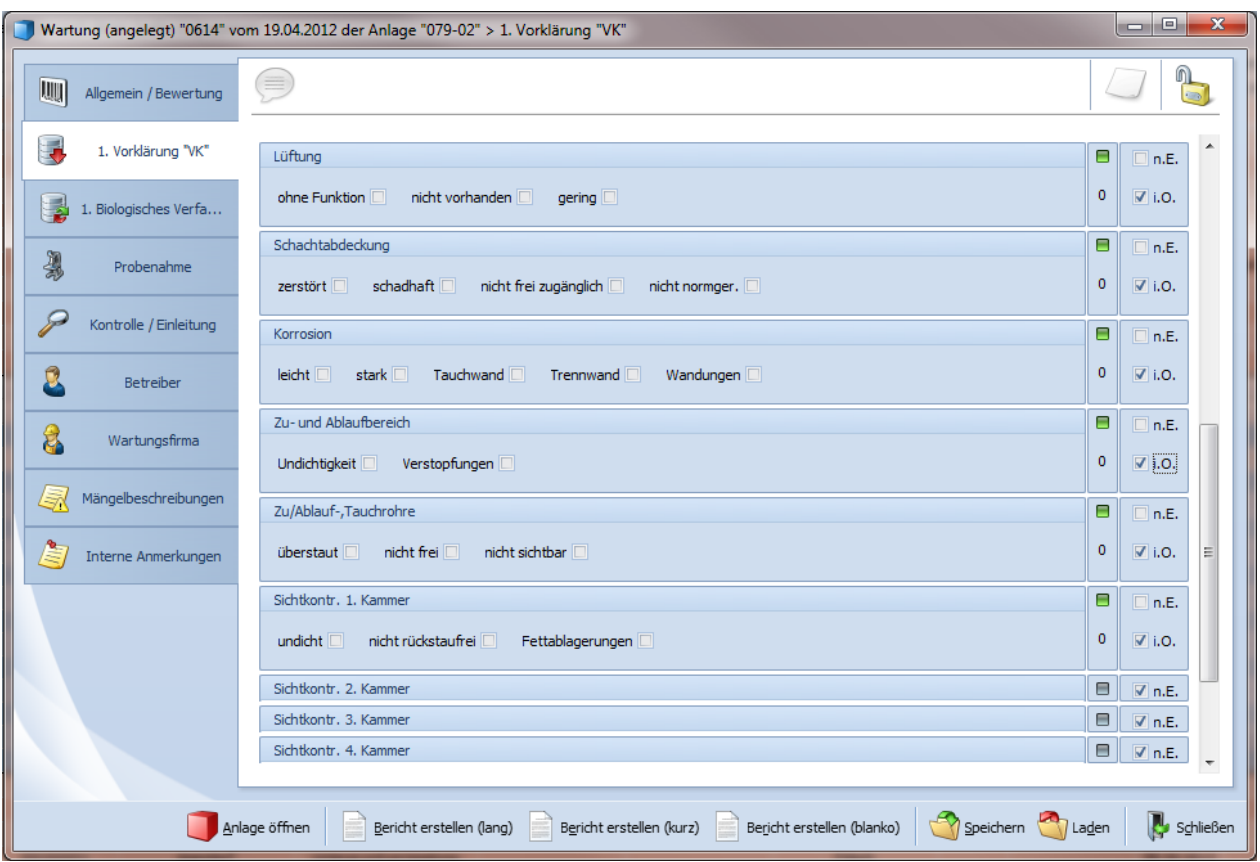

Abbildung 5.43: Unterformular *Vorklärung*, untere Formularhälfte

# **5.5.3 Unterformular** *Pumpenschacht*

Das Unterformular *Pumpenschacht* & kann je nach Auswahl (siehe Kapitel 5.3.7) auch ausgeblendet sein. Es ist das Wartungsergebnis anzugeben.

|                                        | Wartung (angelegt) "0614" vom 19.04.2012 der Anlage "079-02" > 1. Pumpenschacht                                          |                | $\Sigma$<br>$\qquad \qquad \Box$<br>$\qquad \qquad \Box$ |
|----------------------------------------|----------------------------------------------------------------------------------------------------|----------------|----------------------------------------------------------|
| A<br>$\overline{\phantom{a}}$          | 言                                                                                                    |                |                                                          |
| <b>Lutter</b><br>Allgemein / Bewertung | Schacht                                                                                                    |                | $\Box$ $\Box$ n.E.                                       |
| L.<br>1. Vorklärung "VK"               | nicht frei zugänglich<br>Bauwerksschäden schwach<br>Bauwerksschäden stark<br>verschlammt II<br>Rückstau <sup>[1]</sup>   | $\circ$        | $\nabla$ i.O.                                            |
|                                        | Pumpe                                                                                                    | $\blacksquare$ | $\parallel$ $\Box$ n.E.                                  |
| 1. Pumpenschacht                       | $1763,0$ $\approx$<br>Zählerstand [h]<br>Schwimmerschalter defekt<br>Ohne Funktion                                       | $\circ$        | $\triangledown$ i.O.                                     |
| ほ<br>1. Pufferbehälter                 | Hochwasseralarm                                                                                                    | Θ              | $\Box$ n.E.                                              |
| L.<br>1. Biologisches Verfa            | Ohne Funktion                                                                                                    | $\circ$        | $\triangledown$ i.O.                                     |
|                                        |                                                                                                    |                |                                                          |
|                                        | Speichern 7 Laden<br>Bericht erstellen (blanko)<br>Bericht erstellen (kurz)<br>Anlage öffnen<br>Bericht erstellen (lang) |                | Schließen                                                |

Abbildung 5.44: Unterformular *Pumpenschacht* 

## **5.5.4 Unterformular** *Pufferbehälter*

Das Unterformular *Pufferbehälter* kann je nach Auswahl auch ausgeblendet sein. Es ist das Wartungsergebnis anzugeben.

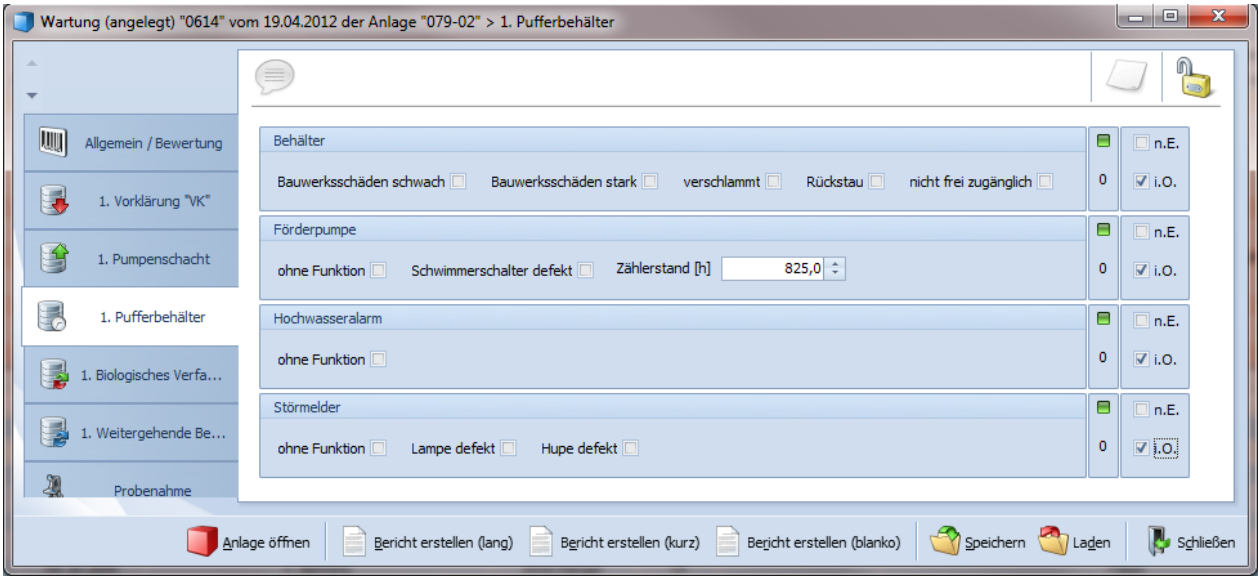

Abbildung 5.45: Unterformular *Pufferbehälter*

## **5.5.5 Unterformular** *Biologisches Verfahren*

Das Unterformular *Biologisches Verfahren* gliedert sich in 1. bis max. 4. Biologisches Verfahren (in Abhängigkeit der im *Anlagenformular* > Bauelemente > *Biologische Verfahren* angegebenen Anzahl der biologischen Reinigungsstufen) für das Eintragen der Wartungsdaten.

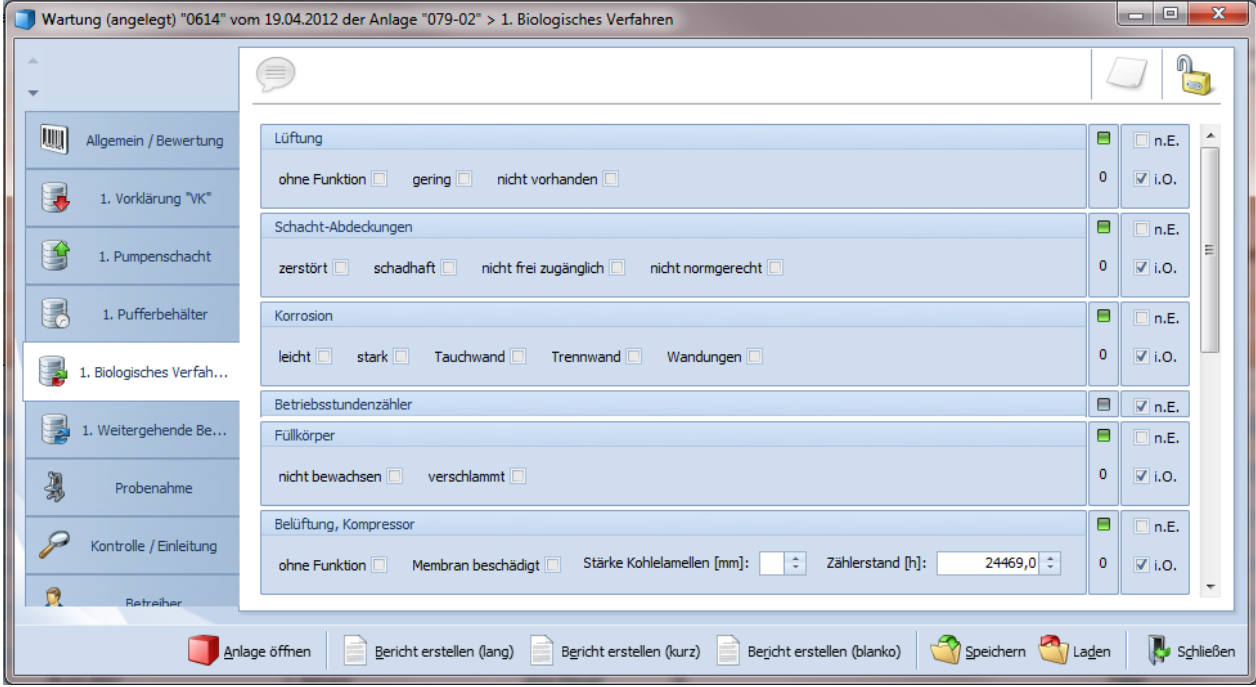

Abbildung 5.46: Unterformular *Biologisches Verfahren*

Die in diesen Formularen aufgeführten Anlagenteile richten sich immer nach der Art des ausgewählten biologischen Reinigungsverfahrens.

Bei Anlagenteilen mit Betriebsstundenzählern können die Zählerstände in den dafür vorgesehenen Feldern angegeben werden. **Bitte achten Sie darauf, dass Zählerstände in DiWa5 grundsätzlich in Stunden [h] eingegeben werden und nicht in Minuten bzw. Sekunden!**

### **5.5.6 Unterformular** *Weitergehende Behandlung*

Das Unterformular *Weitergehende Behandlung* Guiedert sich in 1. bis max. 3. Weitergehende Behandlung (in Abhängigkeit der im Anlagenformular > Bauelemente **D** > Weitergehende Behandlungen angegebenen Anzahl der Behandlungsstufen) für das Eintragen der Wartungsdaten.

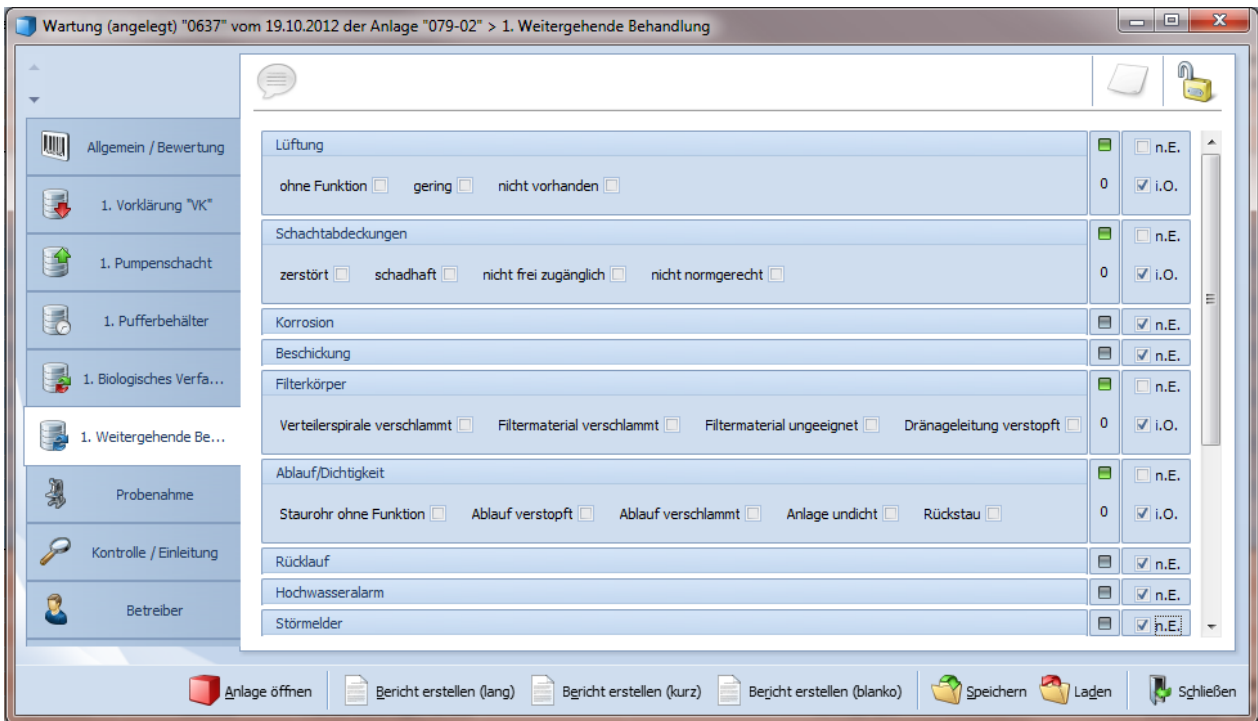

Abbildung 5.47: Unterformular *Weitergehende Behandlung*

Die in diesem Unterformular aufgeführten Anlagenteile richten sich immer nach der Art des ausgewählten Verfahrens (Filtration, P-Elimination, Hygienisierung, Schönungsteich, Sonstiges).

Bei Anlagenteilen mit Betriebsstundenzählern können die Zählerstände in den dafür vorgesehenen Feldern angegeben werden. **Bitte achten Sie darauf, dass Zählerstände in DiWa5 grundsätzlich in Stunden [h] eingegeben werden!**

# **5.5.7 Unterformular** *Probenahme*

Im Unterformular *Probenahme* können die Messergebnisse der Abwasseruntersuchungen eingetragen werden. Zum einen handelt es sich hierbei um die Abwasseruntersuchungen in der Biologie, zum anderen um die Untersuchung des gereinigten Abwassers im Ablauf der Kleinkläranlage.

|                                    | Wartung (importiert) "IMP_0245" vom 19.04.2012 der Anlage "051-02" > Probenahme                                                                              |                                                                       | $\mathbf{x}$<br>$\Box$ e |
|------------------------------------|----------------------------------------------------------------------------------------------------|-----------------------------------------------------------------------|--------------------------|
| <b>UU</b><br>Allgemein / Bewertung | Ē                                                                                                    |                                                                       |                          |
| 1. Vorklärung "VK Va               | Analyse                                                                                                    | Untersuchung in der Biologie                                          | ۰                        |
| 1. Biologisches Verfa              | Analyseverfahren<br>Schnelltest (Küvettentest)<br>$\overline{\phantom{a}}$<br>Durchgeführt von<br>Eigenlabor, nicht zertifiziert<br>$\overline{\phantom{a}}$ | Abwassertemperatur<br>$12,3 \div$<br>٩C<br>Schlammvolumen<br>÷<br>ml/ | 1. Biologie              |
| ł<br>Probenahme                    |                                                                                                    | $3,7 \div$<br>O <sub>2</sub> -Gehalt<br>mq/                           | 2. Biologie              |
|                                    | Wetter während der Probenahme                                                                                                    | ÷<br>TS-Gehalt<br>g/l                                                 | 3. Biologie              |
| 8<br>Kontrolle / Einleitung        | Wetterlage<br>Trocken<br>$\overline{\phantom{a}}$<br>Temperatur<br>zwischen 10°C und 20°C<br>$\overline{\phantom{a}}$                                        | ÷<br>Leitfähigkeit<br>$\mu S/cm$<br>$7,3 \div$<br>pH-Wert             | 4. Biologie              |
| Betreiber                          |                                                                                                    |                                                                       | Ξ                        |
| 暮<br>Wartungsfirma                 |                                                                                                    | Probenahme / Auswertung (Ablauf)                                      |                          |
|                                    | Probennummer                                                                                                    |                                                                       |                          |
| Mängelbeschreibungen               | √ Kühlung auf 4°C<br>eingefroren<br>Transport der Probe<br>o                                                                                                 | $\sqrt{ }$ dunkelgehalten<br>$\triangledown$ in Küvette gefüllt       |                          |
| Interne Anmerkungen                | $12,3 \div$<br>Abwassertemperatur<br>°C                                                                                                    | ÷<br><b>TOC</b><br>mg/                                                |                          |
|                                    | $7,3 \div$<br>pH-Wert                                                                                                    | absetzbare Stoffe<br>$0,0$ $\div$<br>ml/l                             |                          |
|                                    | $82 \div$<br><b>CSB</b><br>mq/                                                                                                    | abfiltrierbare Stoffe<br>÷<br>mg/l                                    |                          |
|                                    | ÷<br>$NH4-N$<br>mq/                                                                                                    | ÷<br>BSB <sub>5</sub><br>mg/l                                         |                          |
|                                    | ÷<br>mq/<br>N <sub>qes</sub><br>÷<br>$NO3 - N$<br>mq/                                                                                                    | $30 \div$<br>Sichttiefe NKB<br>cm<br>÷<br>$NO2 - N$<br>mg/l           |                          |
|                                    | ÷<br>O <sub>2</sub> -Gehalt<br>mg/                                                                                                    | ÷<br>Pges<br>mg/l                                                     |                          |
|                                    | fäkalcoliforme Keime<br>÷<br>KBE/100ml<br>$x10$ hoch                                                                                                    |                                                                       |                          |
|                                    |                                                                                                    |                                                                       | $\overline{\phantom{a}}$ |
|                                    | Anlage öffnen<br>Bericht erstellen (lang)<br>Bericht erstellen (kurz)                                                                                        | Speichern Laden<br>Bericht erstellen (blanko)                         | Schließen                |

Abbildung 5.48: Unterformular *Probenahme,* obere Formularhälfte, einer importierten Wartung

Die Zahlenformate des Formulars sind unterschiedlich und werden in der nachfolgenden Tabelle aufgeführt.

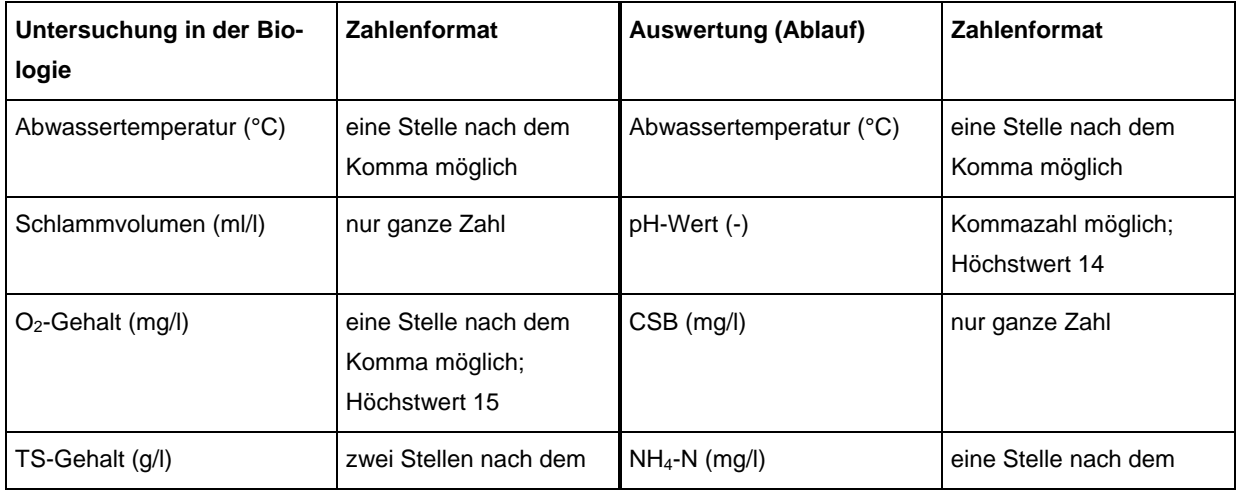

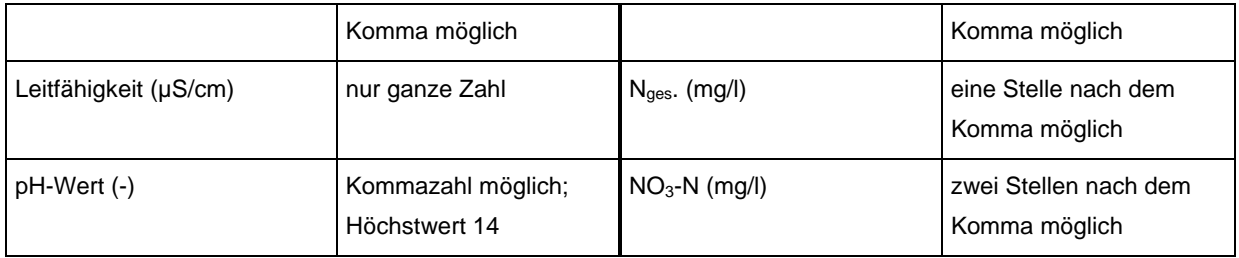

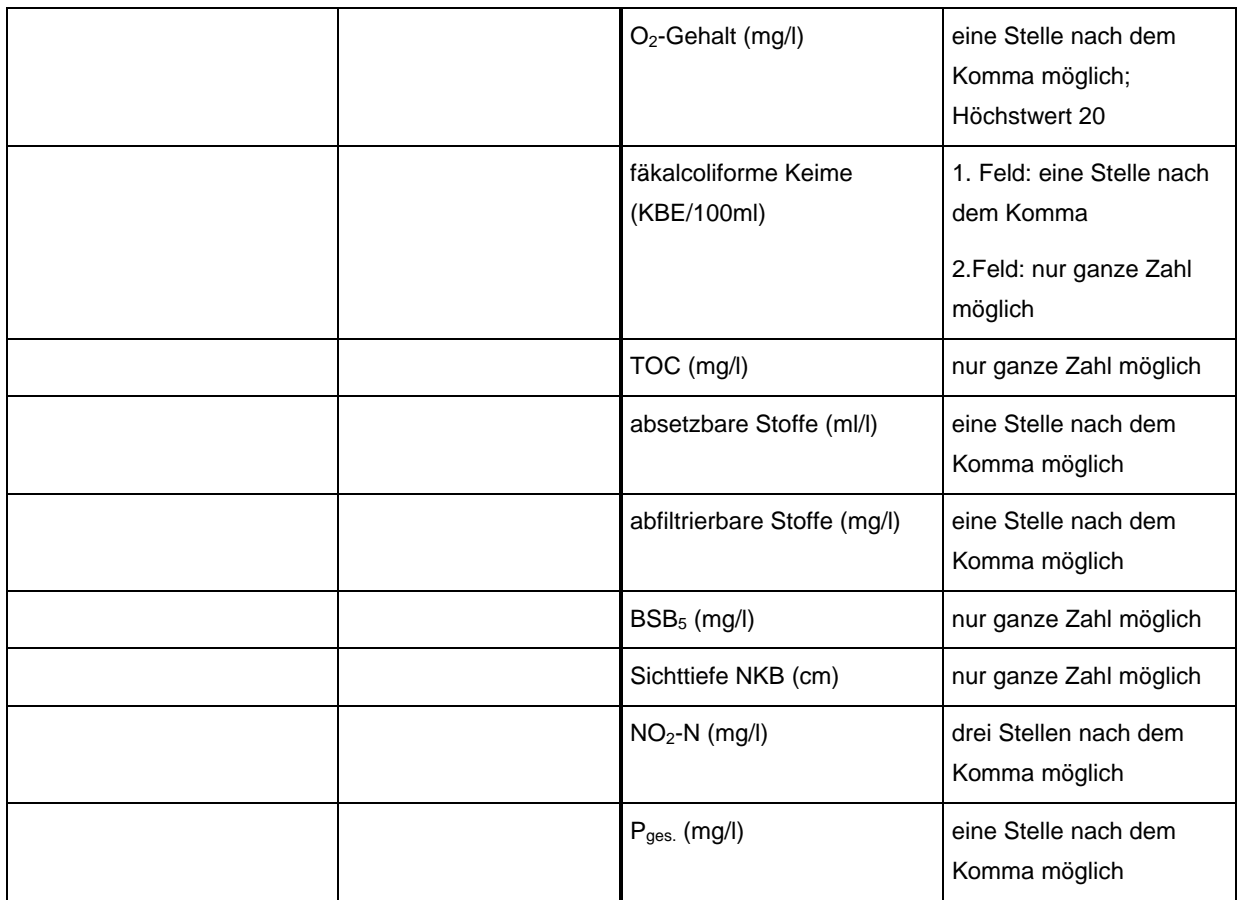

Abbildung 5.49: Zahlenformate im Unterformular *Probenahme*

Wird versucht, in einem Feld für ganze Zahlen ein Komma einzugeben, so wird dieses nicht angenommen. Eine Fehlermeldung erscheint nicht, jedoch ertönt bei Computern mit angeschlossenen Lautsprechern ein akustisches Signal.

Auf der unteren Formularhälfte ist der Ablauf auf Geruch, Färbung, Trübung und Schwimmstoffe zu beurteilen. Bitte kreuzen Sie hier die entsprechenden Felder an. Doppelnennungen sind teilweise möglich (z.B. Geruchsprobe: "schwach jauchig" oder Färbung "stark grau").

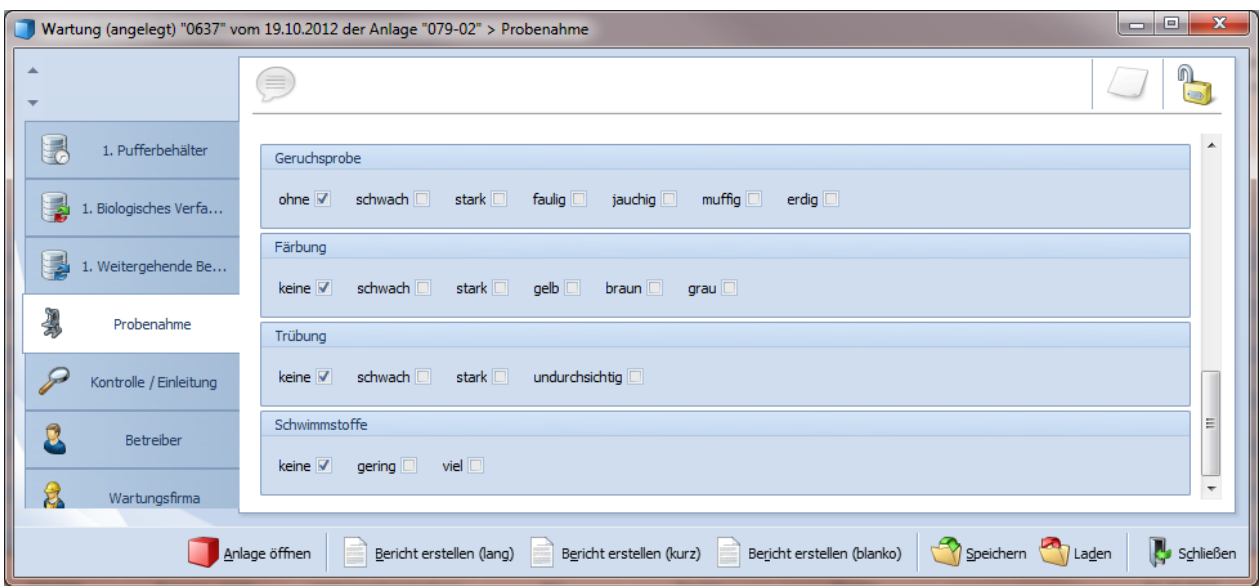

Abbildung 5.50: Unterformular *Probenahme*, untere Formularhälfte

## **5.5.8 Unterformular** *Kontrolle / Einleitung*

Im Unterformular *Kontrolle / Einleitung* kann beispielsweise eingetragen werden, ob vom Betreiber der Kleinkläranlage ein Betriebstagebuch geführt wird. In Abhängigkeit der im *Anlagenformular* (Unterformular *Einleitung*) ausgewählten Ableitungsweise des gereinigten Abwassers (oberirdisches Gewässer, Güllegrube, Grundwasser etc.) werden zur Überprüfung dieses Anlagenteils Zeilen eingeblendet (z.B. Einleitungsstelle oder Rieselrohrstränge usw.).

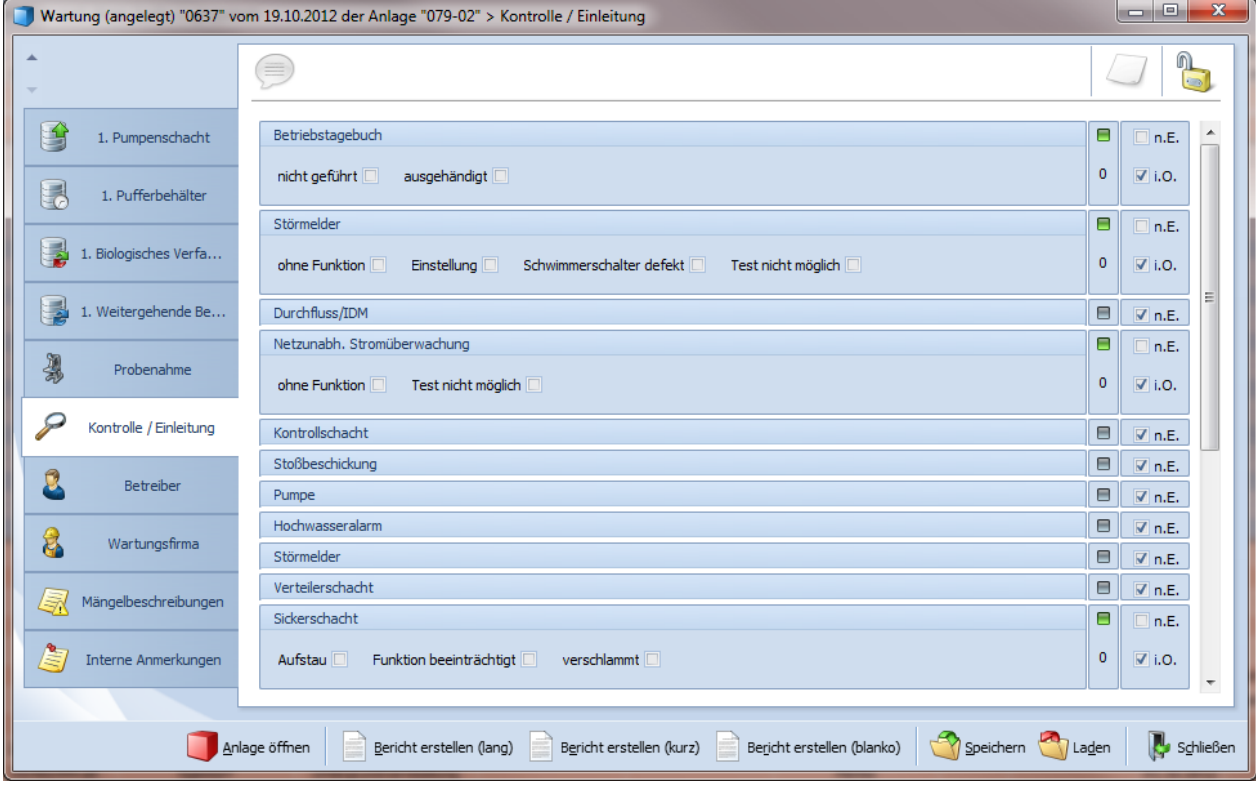

Abbildung 5.51: Unterformular *Kontrolle / Einleitung*

## **5.5.9 Unterformular** *Betreiber*

Im Unterformular *Betreiber* & können Sie Daten zum Betreiber und dessen Adresse eingeben, ebenso wenn es sich dabei um eine Firma handelt. Beim Import von Wartungsberichten über die DiWa-Schnittstelle werden diese Daten automatisch eingelesen und sind dann grau unterlegt und nicht veränderbar.

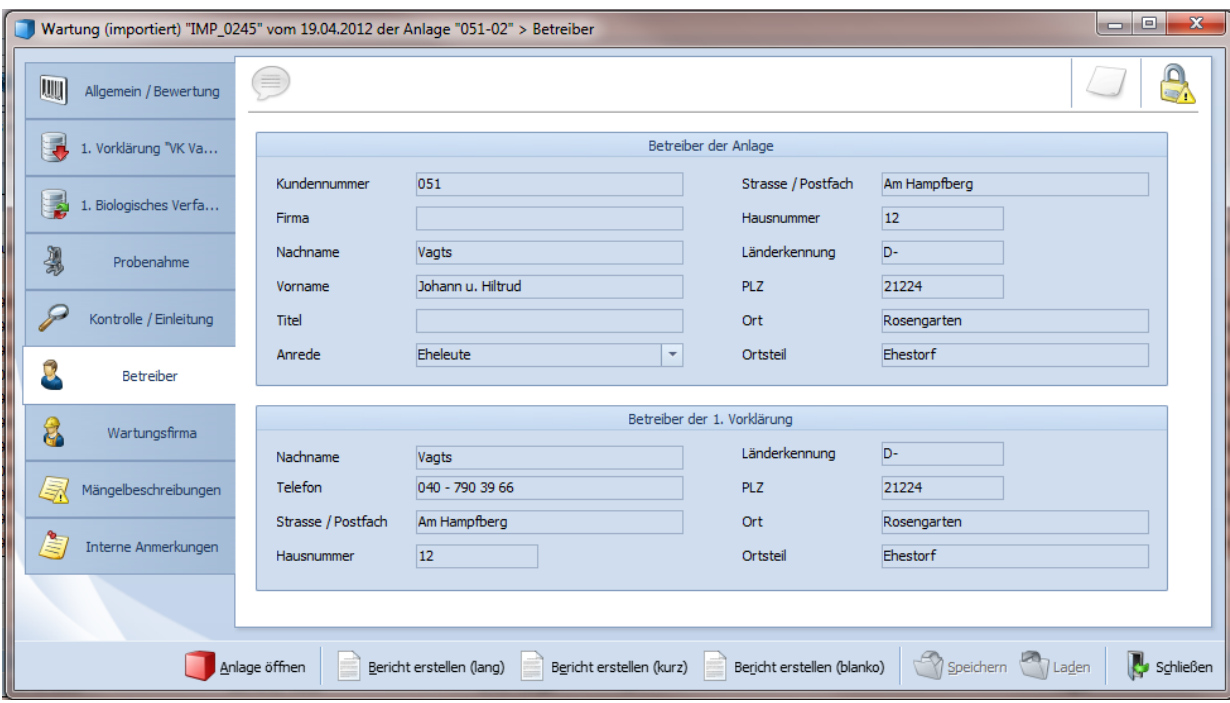

Abbildung 5.52: Unterformular *Betreiber*

## **5.5.10 Unterformular** *Wartungsfirma*

Dieses Unterformular dient zur Eingabe von Daten zur *Wartungsfirma* &, die für die betreffende Anlage zuständig ist. Beim Import von Wartungsberichten über die DiWa-Schnittstelle werden diese Daten automatisch eingelesen und sind dann grau unterlegt und nicht veränderbar.

Für die Eingabe des Firmennamens stehen zwei Eingabefelder zur Verfügung (1. und 2. Bezeichnung), um auch besonders lange Firmenbezeichnungen oder Namenszusätze korrekt eingeben zu können. Des Weiteren ist die Eingabe der Adresse, der Kontaktdaten (Telefon, Fax, E-Mail) sowie weiterer Firmendaten, soweit bekannt, möglich. Im unteren Teil des Formulars können Haken gesetzt werden, wenn die Wartungsfirma über entsprechende Zertifikate verfügt.

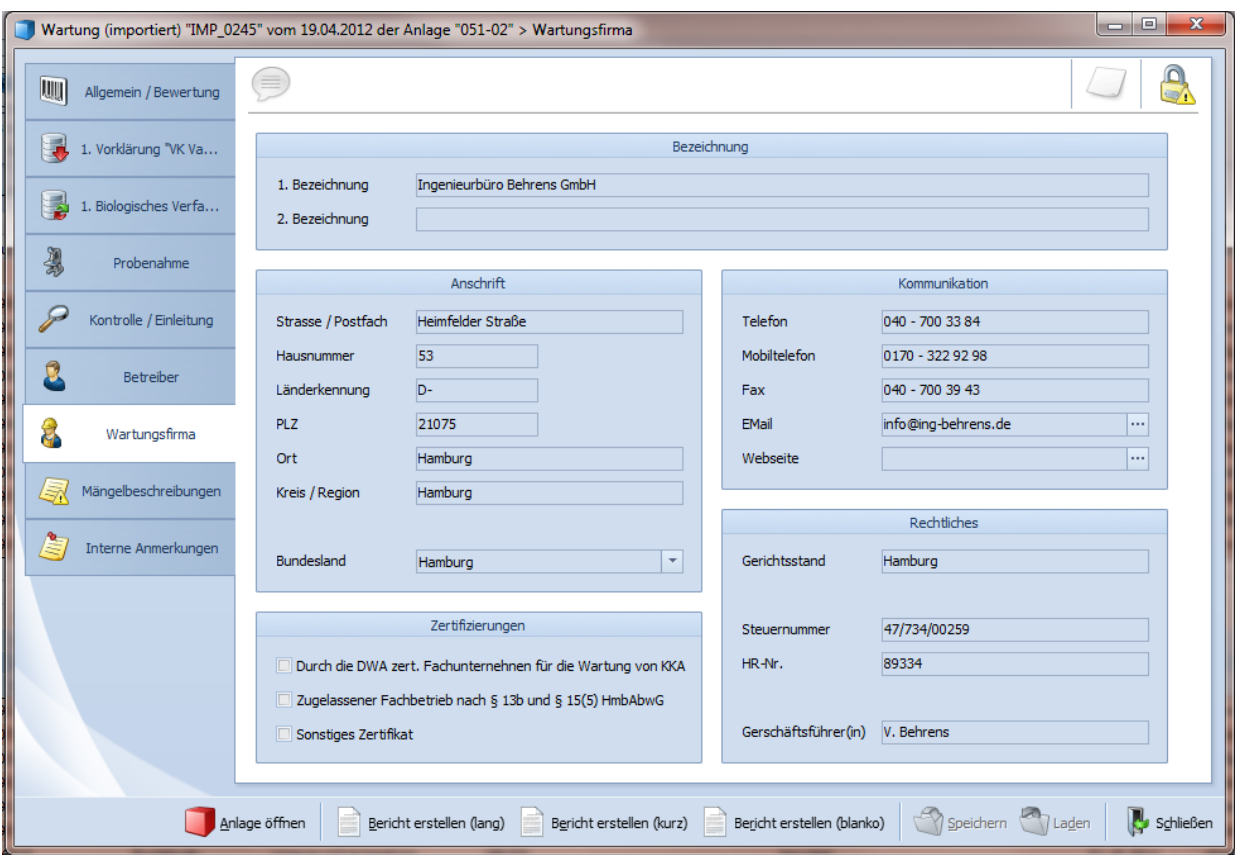

Abbildung 5.53: Unterformular *Wartungsfirma*

# **5.5.11 Unterformular** *Mängelbeschreibungen*

Auf dem Unterformular *Mängelbeschreibungen* können weitere Anmerkungen gemacht werden, z.B. über evtl. behobene Mängel oder veränderte Einstellungen.

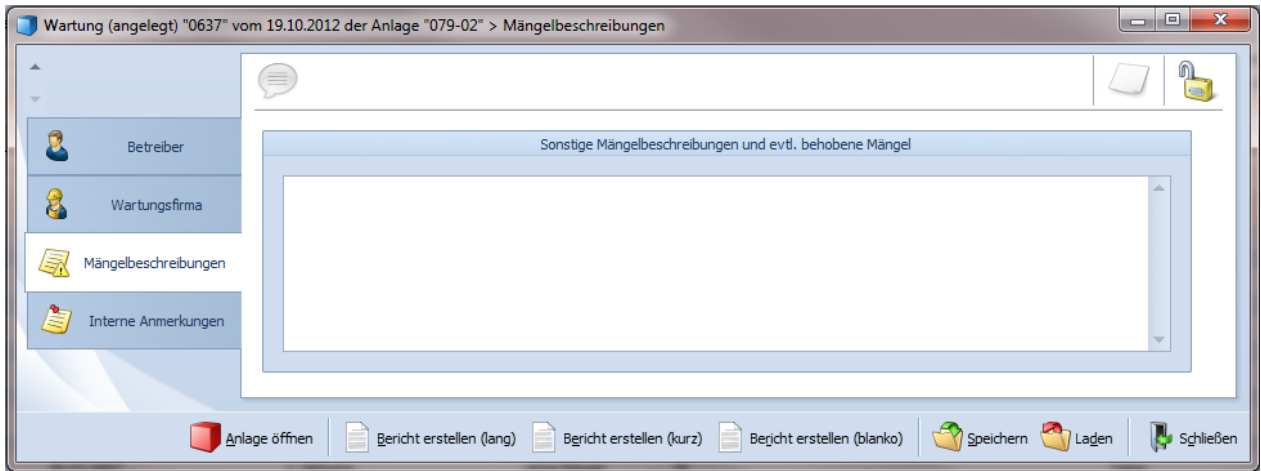

Abbildung 5.54: Unterformular *Mängelbeschreibungen*

#### **5.5.12 Unterformular** *Interne Anmerkungen*

Im Unterformular *Interne Anmerkungen* können Sie sich wichtige interne Notizen, z.B. als Denkanstoß für die nächste Überwachung, Abfuhr etc. hinterlegen. Bei einem Export der Wartungsdaten werden die *internen Anmerkungen* nicht mit übermittelt.

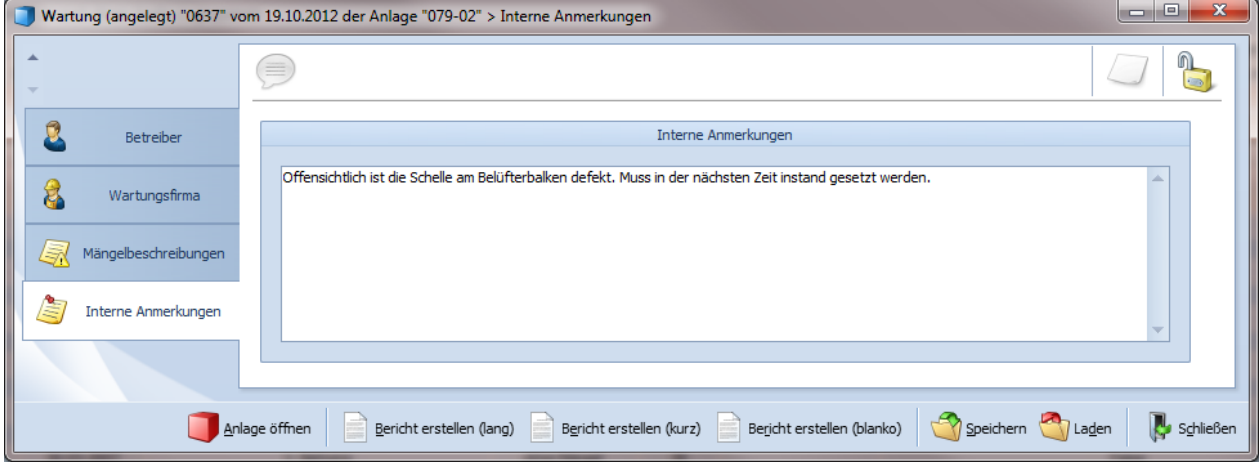

Abbildung 5.55: Unterformular *Interne Anmerkungen*

## **5.6 Das Formular** *Rechnungen*

DiWa5 bietet Ihnen eine einfache und simple Möglichkeit, *Rechnungen* zu erstellen und auszudrucken. Je nachdem ob Sie einen *Kunden* , eine *Anlage* der eine Wartung markiert haben, bezieht sich die *Rechnung* in der Betreff-Zeile auch hier rauf.

## **Anlegen von Rechnungen**

Im Regelfall wird zu einer erfolgten *Wartung* eine *Rechnung* erstellt, hierzu müssen Sie zunächst die Wartung markieren, für die eine Rechnung erstellt werden soll. Im nachfolgenden Beispiel wurden die *Wartungen* einer *Anlage* in der *Navigationsübersicht Anlagen* öffnet, die Wartungen absteigend nach dem Wartungsdatum (so dass die letzte Wartung oben steht) sortiert und die oberste Wartung **markiert**.

| P.            | 書き回り                    |                     |       |                          |                 |                                                                               |                   |                        |                                |                                                         | Neues Profil (1) / Anlage |
|---------------|-------------------------|---------------------|-------|--------------------------|-----------------|-------------------------------------------------------------------------------|-------------------|------------------------|--------------------------------|---------------------------------------------------------|---------------------------|
| Datei         | Start                   | Extras              |       |                          |                 |                                                                               |                   |                        |                                |                                                         |                           |
|               | Verbindungs-<br>manager | Ansicht<br>wählen * |       | Ansicht<br>aktualisieren | Feld<br>Auswahl | Ansicht<br>drucken                                                            |                   | Datensatz<br>anlegen * | Datensatz<br>bearbeiten        | Datensatz<br>duplizieren                                | Datensatz<br>löschen      |
|               | Verbindung              |                     |       | Ansicht                  |                 |                                                                               |                   | Kunde                  |                                | nsatz                                                   |                           |
|               |                         |                     |       |                          |                 | Ziehen Sie eine Spaltenüberschrift hierher um nach dieser Spalte zu gruppiere | 0                 | Anlage                 |                                |                                                         |                           |
|               |                         |                     |       |                          | Anlage          |                                                                               | Ū                 | Wartung                |                                |                                                         | Eigentü                   |
|               | Anlagen-Nr.             | 厺                   | Aktiv | Erlaubnis-Nr.            |                 | Ort                                                                           |                   | Rechnung               |                                |                                                         | Eigentümer-Nr.            |
| 묘             |                         |                     |       |                          |                 |                                                                               | $\mathbf{\alpha}$ | Stam                   | Datensatz "Rechnungen" anlegen |                                                         | er z                      |
| $\boxminus$   | 079-02                  |                     | $Ja$  | 9909615                  |                 | Rosengarten                                                                   |                   |                        |                                |                                                         |                           |
|               |                         |                     |       |                          |                 |                                                                               |                   | Wa                     |                                | Eine neue Rechnung zu der<br>ausgewählten Anlage in der |                           |
|               |                         |                     |       |                          | v               |                                                                               |                   | Beauftrag              |                                | aktuellen Datenbank anlegen.                            |                           |
|               |                         | Wartungs-Nr.        |       | Termin                   |                 |                                                                               |                   |                        |                                |                                                         |                           |
| $\Rightarrow$ |                         | 0637                |       | 19.10.2012               |                 |                                                                               |                   | V. Behrens             |                                |                                                         | onne mangel               |
|               |                         | 0614                |       | 19.04.2012               |                 |                                                                               |                   | V. Behrens             |                                |                                                         | ohne Mängel               |

Abbildung 5.56: Datensatz anlegen / Rechnungen

Nun können sie entweder mit dem *Kontext-Menü > Datensatz anlegen > Rechnung* oder über die Befehlsschaltfläche *Datensatz anlegen* in der Multifunktionsleiste das Formular *Rechnungen* öffnen. Es wird mit dem Unterformular *Allgemein > Übersicht* geöffnet.

## **Löschen von Rechnungen**

Zum Löschen von *Rechnungen* gehen Sie in die *Ansicht Rechnungen* **b**, markieren die zu löschende Rechnung und klicken auf die Befehlsschaltfläche *Datensatz löschen* im der Multifunktionsleiste. Nach einer Sicherheitsabfrage wird die Rechnung aus der Datenbank gelöscht.

# **5.6.1 Unterformular** *Allgemein / Übersicht*

Als Rechnungsnummer kann entweder die vom Programm für jede neue Rechnung, entsprechend der unter Einstellungen > Vorgaben Rechnungen gemachte Vorlage, übernommen werden oder die Rechnungs-Nr. kann individuell von Ihnen vergeben werden.

Als Rechnungsdatum schlägt DiWa-5 das jeweils aktuelle Datum vor, dies kann aber auch jederzeit überschrieben werden.

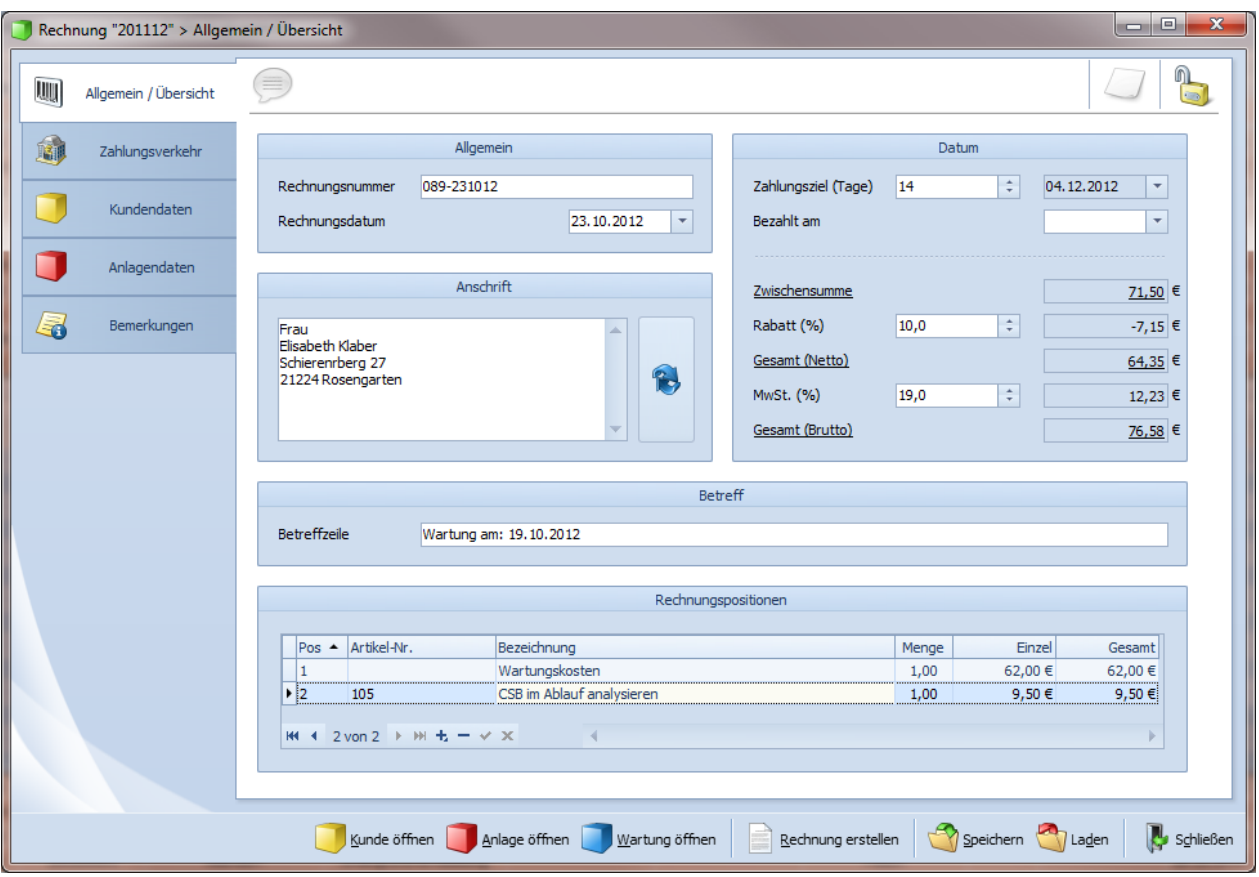

Abbildung 5.57: Formular *Rechnungen* mit Unterformular *Allgemein / Übersicht*

Auf der rechten Seite des Formulars können weitere kaufmännische Inhalte geändert werden. So können Sie die unter Einstellungen > Vorgaben Rechnungen für das Zahlungsziel gemachte Vorgabe individuell ändern oder eintragen ob die Rechnung bezahlt wurde. Weiter wird Ihnen hier die Netto-/Bruttosumme der Rechnung angezeigt bzw. Sie können einen individuellen Rabatt eintragen.

#### **Rechnungsanschrift**

Im Fenster Anschrift wird die Adresse angezeigt, die für die Rechnung verwendet wird. Sie haben nun 4 Möglichkeiten eine Adresse zu verwenden, entweder Sie klicken auf die Befehlsschaltfläche neben dem Feld *Anschrift* und wählen eine der 3 dort aufgeführten Möglichkeiten aus (Anschrift des Kunden, des Eigentümers oder eine alternative Adresse) oder Sie überschreiben einfach die im Fenster *Anschrift* aufgeführte Adresse.

Wenn Sie das Rechnungsformular über eine markierte Wartung geöffnet haben, so wird für die Betreffzeile der Vorschlag "Wartung am: dd.mm.yyyy" voreingetragen. Den Text der Betreffzeile können Sie aber auch nach Ihren Wünschen verändern.

#### **Rechnungspositionen**

Sollten Sie das Rechnungsformular in über eine markierte Wartung geöffnet haben, also für eine erfolgte Wartung **eine Rechnung erstellen wollen, so wird in der Zeile (Position 1) der** für diese Anlage in Anlagenformular hinterlegte Wartungspreis angezeigt. Natürlich kann die Rechnung auch für mehrere Wartungen zusammenfassend erstellt werden, in diesem Fall wird nur die "Menge" verändert.

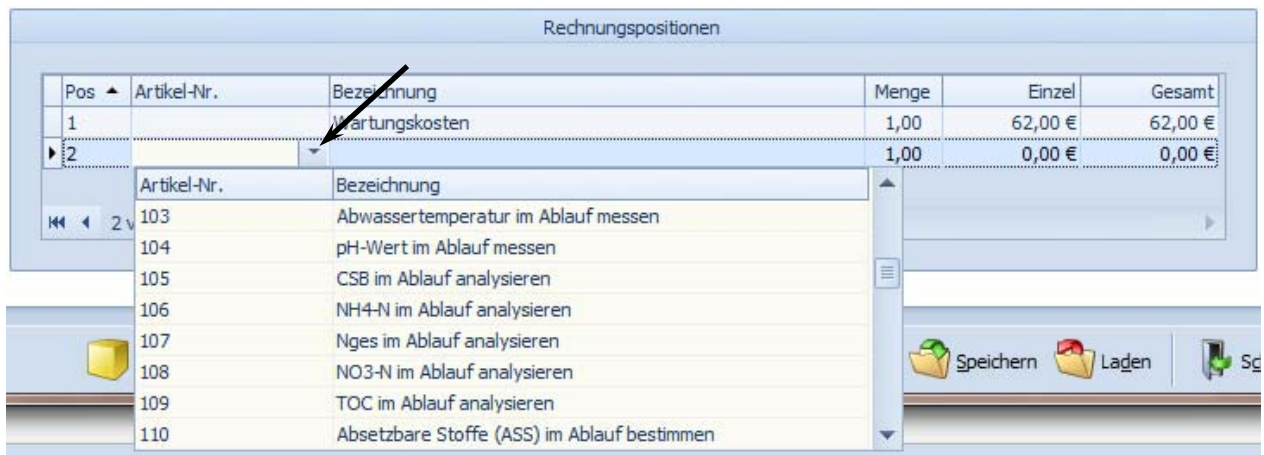

Abbildung 5.58: Rechnungspositionen

Sollen nun weitere Positionen hinzugefügt werden, zum Beispiel für Analysen oder Arbeiten außerhalb des Wartungsvertrages, so klicken Sie unterhalb des Fensters Rechnungspositionen auf das "+"-Zeichen. Nun wird eine neue Zeile (Position) erzeugt.

Sollten Sie einen im Artikelstamm vorhandenen Artikel auswählen wollen, so können Sie dieses entweder durch Eingabe der Artikel-Nr. oder durch klicken mit dem Cursor in das Feld "Artikel-Nr. der neuen Zeile und Auswahl über das Drop-Down-Menü" sowie betätigen der Tab-Taste. Hierbei wird der Einzelpreis aus dem Artikelstamm übernommen und die Menge kann angepasst werden. Sie können aber auch eine individuelle Bezeichnung, Menge bzw. Einzelpreis eingeben.

Die Gesamtpreisberechnung erfolgt im Fenster rechts oben auf der Formularseite.

Zum Speichern der Rechnung drücken Sie auf *Speichern*, zum Drucken auf *Rechnung erstellen* E. Es empfiehlt sich, vor dem Ausdrucken einmal zu speichern, da das Programm die eingegebenen Daten sonst nicht übernimmt.

#### **Rechnungen drucken**

Zum Speichern der im *Rechnungsformular* gemachten Angaben drücken Sie auf die Befehlsschaltfläche *Speichern* , zum Drucken auf *Rechnung erstellen* . Es empfiehlt sich, vor dem Ausdrucken einmal zu speichern, da das Programm die eingegebenen Daten sonst nicht übernimmt.

Ingenieurbüro Behrens GmbH - Helmfelder Straße 53 - 21075 Hamburg

Frau Fisabeth Klaber Schierenrberg 27 21224 Rosengarten

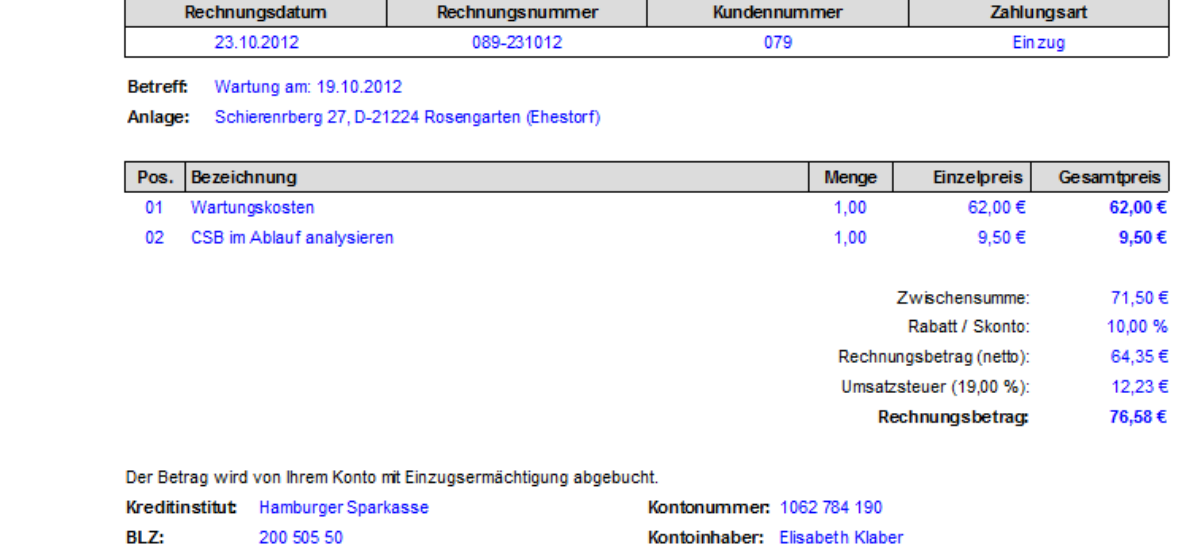

Für Privatpersonen besteht gemäß § 14b Abs. 1 Satz 5 UStG eine gesetzliche Aufbewahrungsfrist dieser Rechnung von 2 Jahren.

## Abbildung 5.59: Rechnungsbericht

Es wird nun der Rechnungsbericht in einer Vorschau so angezeigt, wie er auch gedruckt wird. Den Bericht können Sie nun ausdrucken oder als PDF-Datei speichern.

# **5.6.2 Unterformular** *Zahlungsverkehr*

In dem Unterformular Zahlungsverkehr Werden die kaufmännischen Daten aus dem Kunden*formular* übernommen. Dies dient zur schnellen Überprüfung der Daten, die für eine Rechnung verwendet werden. Sie können an dieser Stelle aber auch individuelle Änderungen an den kaufmännischen Daten vornehmen, diese wirken sich aber nur auf diese Rechnung aus.

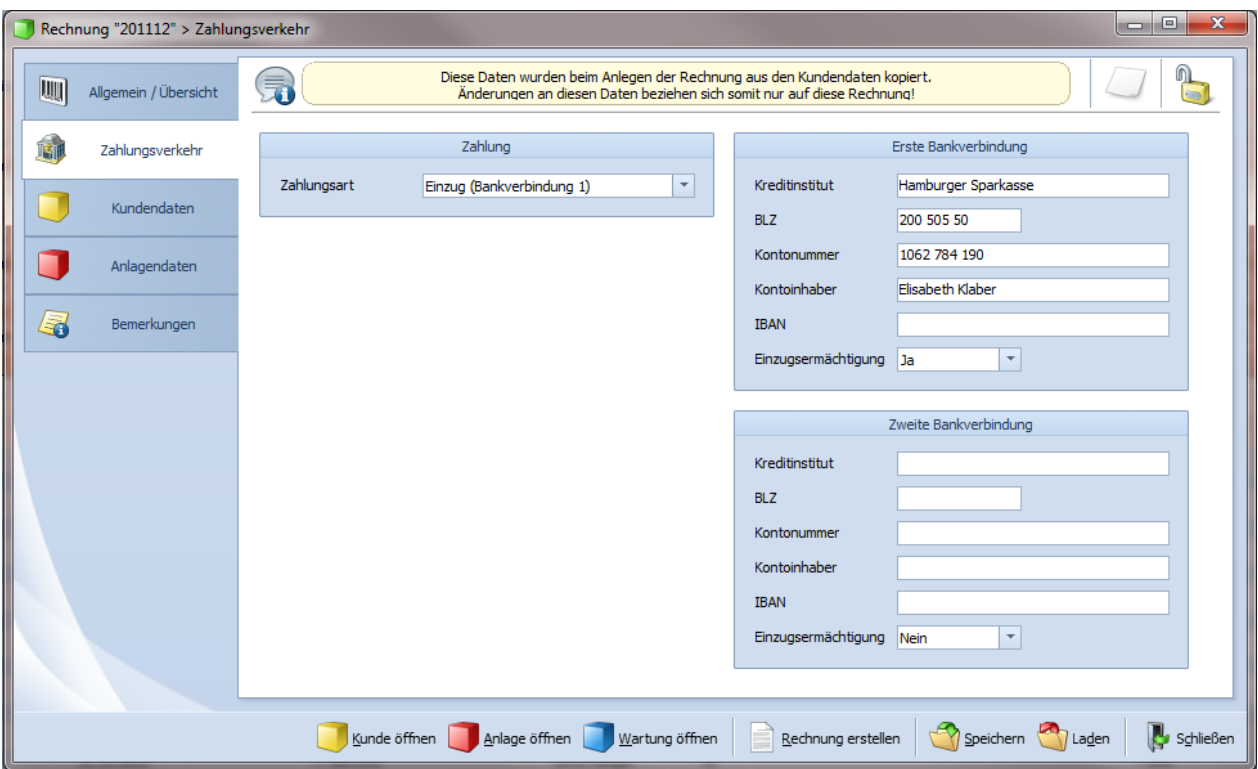

Abbildung 5.60: Formular *Rechnungen* mit Unterformular *Zahlungsverkehr*

Änderungen, die in diesem Formular gemacht werden, ändern nicht die Daten im *Kundenformu-* $I$ ar  $\Box$ 

### **5.6.3 Unterformular** *Kundendaten*

Im Unterformular *Kundendaten* werden die Daten aus dem *Kundenformular* übernommen. Auch dies dient zur schnellen Überprüfung der Adressdaten, die für eine Rechnung verwendet werden. Sie können an dieser Stelle aber auch individuelle Änderungen an den Adressdaten vornehmen, diese wirken sich aber nur auf diese und nicht auf folgende Rechnungen aus.

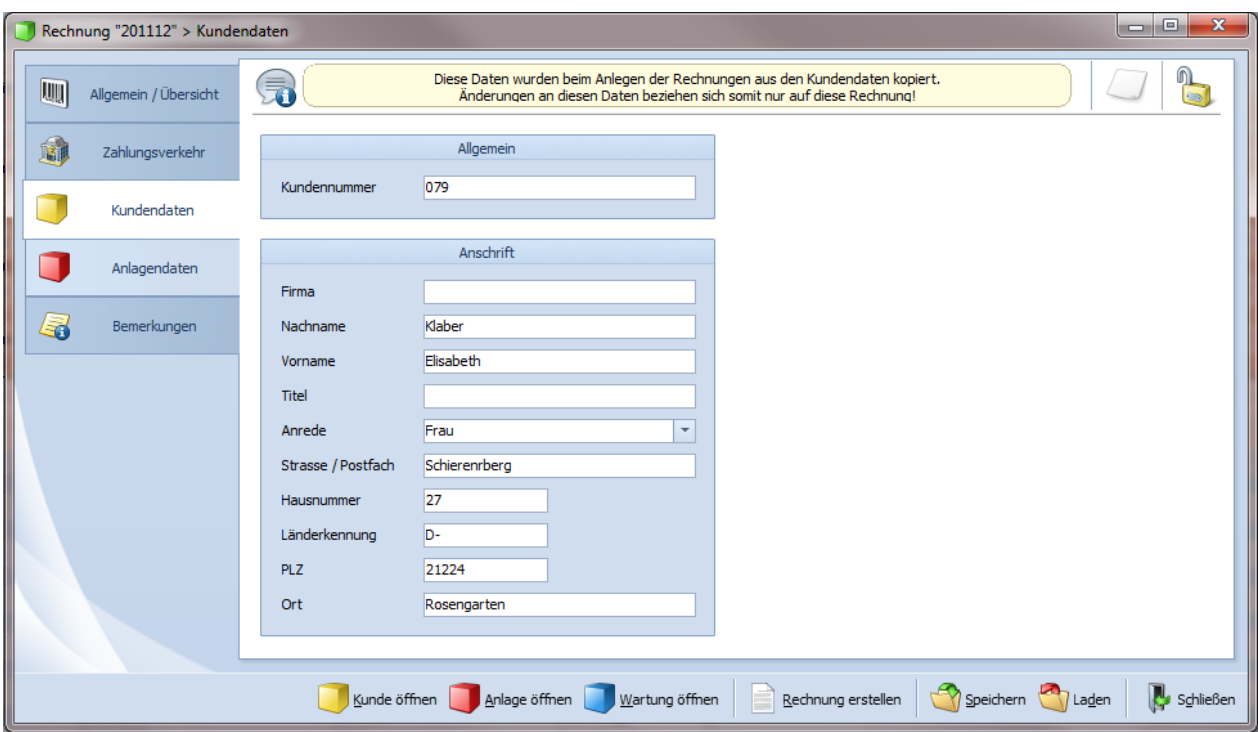

Abbildung 5.61: Formular *Rechnungen* mit Unterformular *Kundendaten*

## **5.6.4 Unterformular** *Anlagendaten*

Im Unterformular *Anlagendaten* werden Daten aus dem *Anlagenformular* übernommen. Auch dies dient wieder zur schnellen Überprüfung der Adressdaten, die für eine Rechnung verwendet werden (z. B. Standort der Anlage). Sie können an dieser Stelle aber auch individuelle Änderungen an den Adressdaten vornehmen, diese wirken sich aber nur auf diese und nicht auf folgende Rechnungen aus.

Es gibt auch zusätzlich die Möglichkeit, eine von der Betreiber-/Eigentümeranschrift abweichende, alternative Rechnungsanschrift einzugeben.

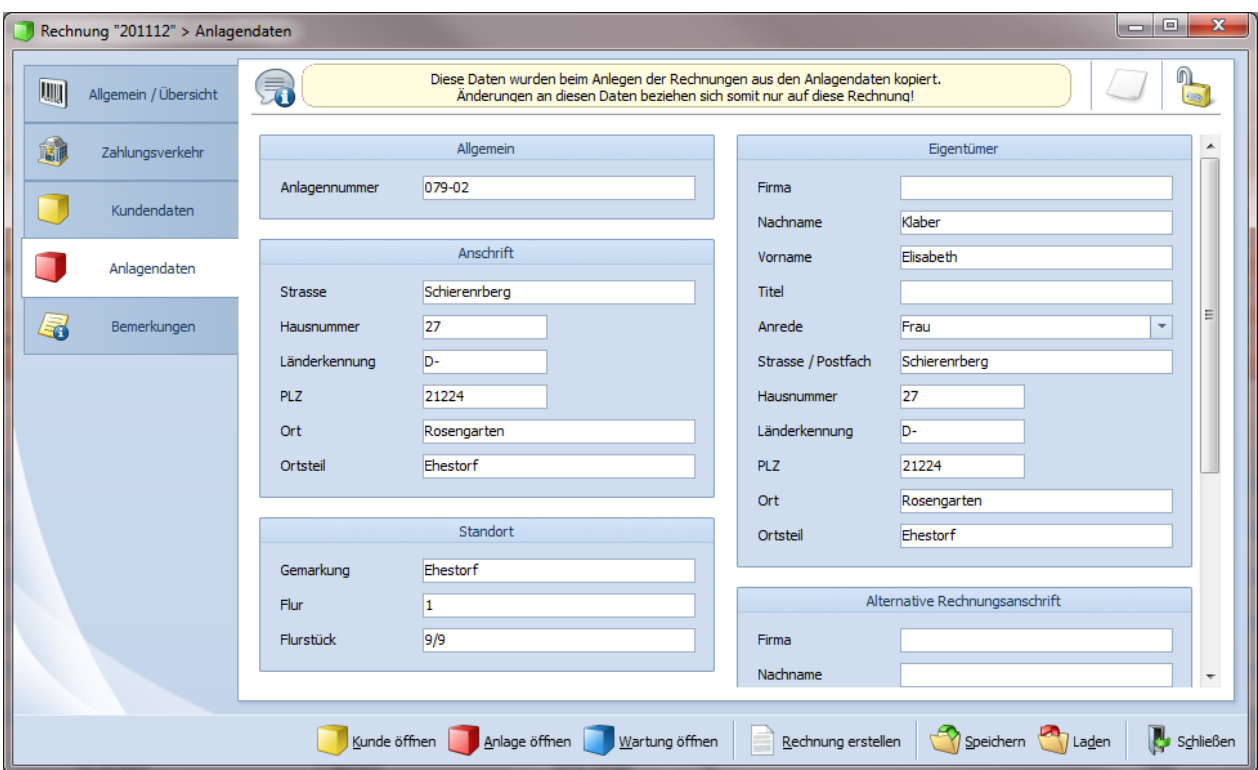

Abbildung 5.62: Formular *Rechnungen* mit Unterformular *Anlagendaten*

#### **5.6.5 Unterformular** *Bemerkungen*

In dem Unterformular *Bemerkungen* können individuelle Bemerkungen zu dieser Rechnung gemacht werden. Diese internen Anmerkungen werden nicht exportiert.

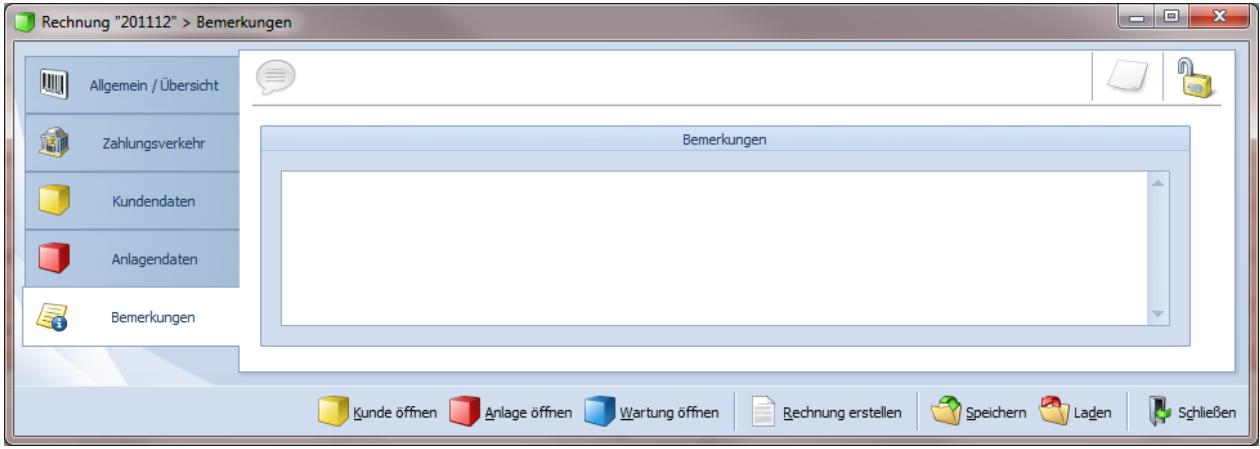

Abbildung 5.63: Formular *Rechnungen* mit Unterformular *Bemerkungen*

## **5.7 Das Formular** *Stammdaten*

Über die Befehlsschaltfläche Ansicht können Sie in dem Unterpunkt Stammdaten Zwischen den *Artikel* und dem *Mitarbeiterstamm* wählen.

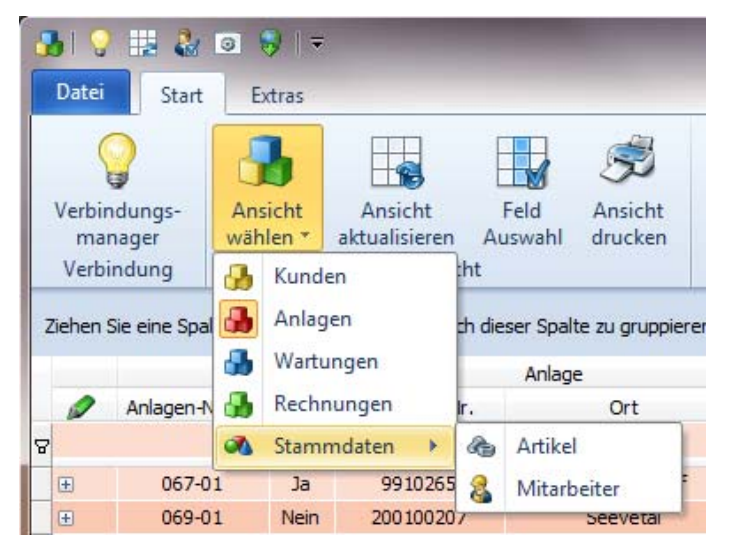

Abbildung 5.64: Ansicht wählen / Stammdaten / Artikel bzw. Mitarbeiter

#### **5.7.1 Das Formular Artikel**

Die Standardpreise für die verfahrensabhängen Wartungen befinden sich unter *Einstellungen* / *Kaufmännisches* . Für die, über die eigentlichen Wartungskosten hinausgehenden Arbeiten können Sie einen Artikelstamm **anlegen**, verwaltet wird dieser über die Ansicht Stamm*daten/Artikel*.

|                                       | 品の形象のあけ             |                                                                                |                 |                    |                                              |                         |                                                                           | Neues Profil (1) - DiWa5                     |                                    |                             |        |                                              |                      |                                         | $\sim$ $\sim$              |
|---------------------------------------|---------------------|--------------------------------------------------------------------------------|-----------------|--------------------|----------------------------------------------|-------------------------|---------------------------------------------------------------------------|----------------------------------------------|------------------------------------|-----------------------------|--------|----------------------------------------------|----------------------|-----------------------------------------|----------------------------|
| <b>Datei</b><br>Start                 | Extras              |                                                                                |                 |                    |                                              |                         |                                                                           |                                              |                                    |                             |        |                                              |                      |                                         |                            |
|                                       |                     | l∙e.                                                                           |                 | $\sim$             |                                              |                         |                                                                           |                                              |                                    |                             |        |                                              |                      |                                         | a set out one lost<br>L. y |
| Verbindungs-<br>manager<br>Verbindung | Ansicht<br>wählen * | Ansicht<br>aktualisieren<br><b>Ansicht</b>                                     | Feld<br>Auswahl | Ansicht<br>drucken | Datensatz<br>anlegen *                       | Datensatz<br>bearbeiten | Datensatz<br>duplizieren<br>Datensatz                                     | Datensatz<br>löschen                         | Bericht<br>erstellen *<br>Berichte | Import<br>Import und Export | Export | Datensatz<br>kennzeichnen *<br>Kennzeichnung | Filter<br>bearbeiten | Filter<br>löschen<br>Filter und Gruppen | Gruppierung<br>löschen     |
|                                       |                     |                                                                                |                 |                    |                                              |                         |                                                                           |                                              |                                    |                             |        |                                              |                      |                                         |                            |
|                                       |                     | Ziehen Sie eine Spaltenüberschrift hierher um nach dieser Spalte zu gruppieren |                 |                    |                                              |                         |                                                                           |                                              |                                    |                             |        |                                              |                      |                                         |                            |
|                                       |                     |                                                                                |                 |                    |                                              |                         |                                                                           |                                              | Artikel                            |                             |        |                                              |                      |                                         |                            |
|                                       |                     | Artikel-Nr.                                                                    |                 | Bezeichnung        |                                              |                         |                                                                           |                                              |                                    |                             |        |                                              | Einzelpreis          |                                         | In WV                      |
|                                       |                     |                                                                                |                 |                    |                                              |                         |                                                                           |                                              |                                    |                             |        |                                              |                      |                                         |                            |
|                                       |                     |                                                                                |                 |                    |                                              |                         |                                                                           | Hier anklicken um einen Filter zu definieren |                                    |                             |        |                                              |                      |                                         |                            |
|                                       |                     | 001                                                                            |                 | An- und Abfahrt    |                                              |                         |                                                                           |                                              |                                    |                             |        |                                              | 18.50€               |                                         | Nein                       |
|                                       |                     | 304                                                                            |                 |                    |                                              |                         | Stk Steuerung Agua-Max Classic austauschen, Materialkosten                |                                              |                                    |                             |        |                                              | 442,50€              |                                         | Nein                       |
|                                       |                     | 305                                                                            |                 |                    | Stk Steckverbindung Pumpe/Steuerung erneuert |                         |                                                                           |                                              |                                    |                             |        |                                              | 16,50€               |                                         | Nein                       |
|                                       |                     | 306                                                                            |                 |                    |                                              |                         | Stk Belüfterpumpe am Aqua-Max austauschen, Materialkosten                 |                                              |                                    |                             |        |                                              | 189,50€              |                                         | Nein                       |
|                                       |                     | 307                                                                            |                 |                    | Befestigungsmaterial, Kleinmaterial          |                         |                                                                           |                                              |                                    |                             |        |                                              | 6,50€                |                                         | Nein                       |
|                                       |                     | 200                                                                            |                 |                    |                                              |                         | Stk Batterie der netzunabhängigen Stromüberwachung wechseln               |                                              |                                    |                             |        |                                              | 3,80 €               |                                         | Nein                       |
|                                       |                     | 201                                                                            |                 |                    |                                              |                         | Stk Membranenpumpenblock für Thomas Kompressoren LP 80, LP 100 und LP 120 |                                              |                                    |                             |        |                                              | 44,90€               |                                         | Nein                       |

Abbildung 5.65: Ansicht Stammdaten / Artikel

DiWa-5 hält bereits verschiedene Positionen für Artikel vor, zu denen Sie die Nettopreise eingeben können. Selbstverständlich können Sie die Bezeichnungen aber auch verändern  $\mathbb Z$  bzw. einen neuen Artikel anlegen  $\Box$  oder löschen  $\mathbf x$
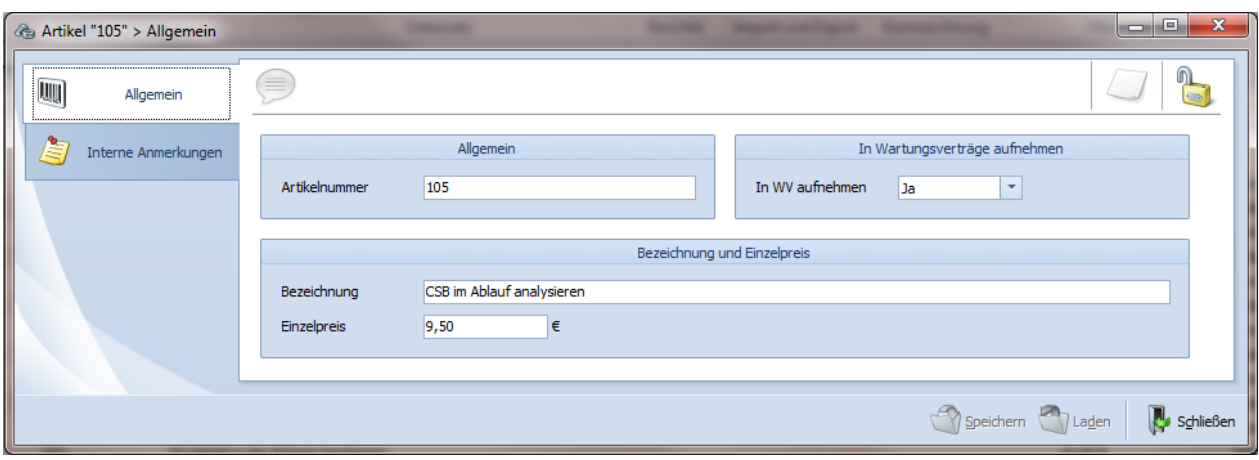

Abbildung 5.66: Formular *Artikel*

### **Anlegen von neuen Artikeln**

Zum Anlegen eines neuen Artikels, klicken Sie auf die Schaltfläche *Datensatz anlegen* in der Multifunktionsleiste und wählen Stammdaten/Artikel aus. Es wird ein leeres Formular Artikel geöffnet.

Zur besseren Verwaltung können Sie nun dem Artikel eine Nummer geben. Als Artikelnummer kann entweder die vom Programm für jeden neuen Artikel, entsprechend der unter Einstellungen / Vorgaben Stammdaten gemachte Vorlage, übernommen werden oder die Artikel-Nr. kann individuell von Ihnen vergeben werden.

Unter Bezeichnung umschreiben Sie diesen Artikel oder diese Tätigkeit, so wie diese später in der Rechnung erscheinen soll und bepreisen diesen.

Weiter können Sie festlegen, ob dieser Artikel im Wartungsvertrag (WV) erscheinen soll. Dieses kann Sinnvoll sein um spätere Unstimmigkeiten mit dem Kunden zu vermeiden.

Unter *Interne Anmerkungen* V können Sie individuelle Dinge vermerken, wie zum Beispiel Lieferanten dieses Artikels oder Lieferkonditionen etc.

### **Bearbeiten von Artikeln**

Zum Bearbeiten eines Artikels klicken Sie bitte doppelt auf die jeweilige Zeile des *Artikels* in der Ansicht nach Artikeln oder markieren den zu bearbeitenden Artikel und klicken auf die Befehlsschaltfläche *Datensatz bearbeiten* in der Multifunktionsleiste.

## **Löschen von Artikeln**

Soll ein *Kunde* gelöscht werden, so darf der Kunde nicht "aktiv" sein (Häkchen bei "aktiver Kunde" ist zu entfernen), das gleiche gilt für die zu diesem Kunden gehörenden Anlage/n.

Markieren Sie nun in der Ansicht *Kunden* bei den Kunden, den Sie löschen wollen, klicken auf die Schaltfläche *Datensatz löschen* in der Multifunktionsleiste. Mit Bestätigen der Sicherheitsabfrage wird der angezeigte Kunde unwiderruflich gelöscht.

## **5.7.2 Das Formular Mitarbeiter**

Über die Befehlsschaltfläche Ansicht können Sie in dem Unterpunkt Stammdaten den *Mitarbeiterstamm* auswählen.

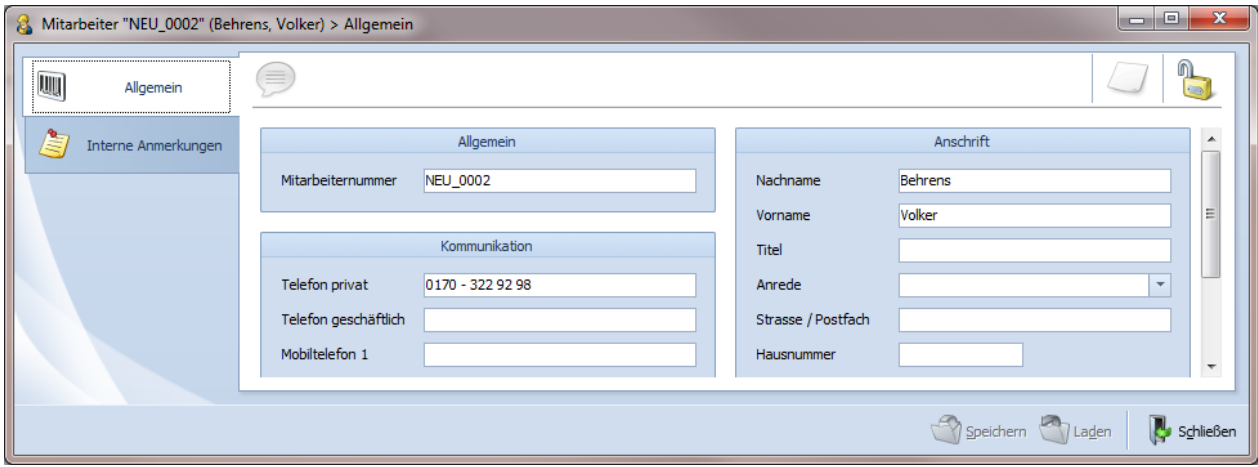

Abbildung 5.67: Formular *Mitarbeiter*

Hier können Sie die Anschrift und die Kommunikationsdaten, wie z. B. Telefonnummern Ihrer Mitarbeiter verwalten. Mitarbeiter, die hier eingetragen sind, können beim Anlegen einer neuen Wartung schnell und bequem aus einem Drop-Down-Menü als Wartungsbeauftragter ausgewählt werden.

# **6 Datensperrung bei Netzwerkversionen**

Bei Netzwerkversionen besteht die Gefahr, dass mehrere Nutzer zur gleichen Zeit auf ein und dasselbe Formular zugreifen wollen, um Eingaben zu aktualisieren, also zu verändern. Um dies zu verhindern, sperrt DiWa5 automatisch einzelne Formulare für alle anderen Nutzer für die Zeit der Bearbeitung, was Sie an dem geschlossenen Schloss **oben rechts in den Formularen** erkennen können. Eine eventuell irrtümlich erfolgte, dauerhafte Datensperrung (dies kann z.B. bei einem nicht mehr reagierenden Client passieren) kann über den Verbindungsmanager rückgängig gemacht werden.